# **Bitdefender TOTAL SECURITY**

**USER'S GUIDE**

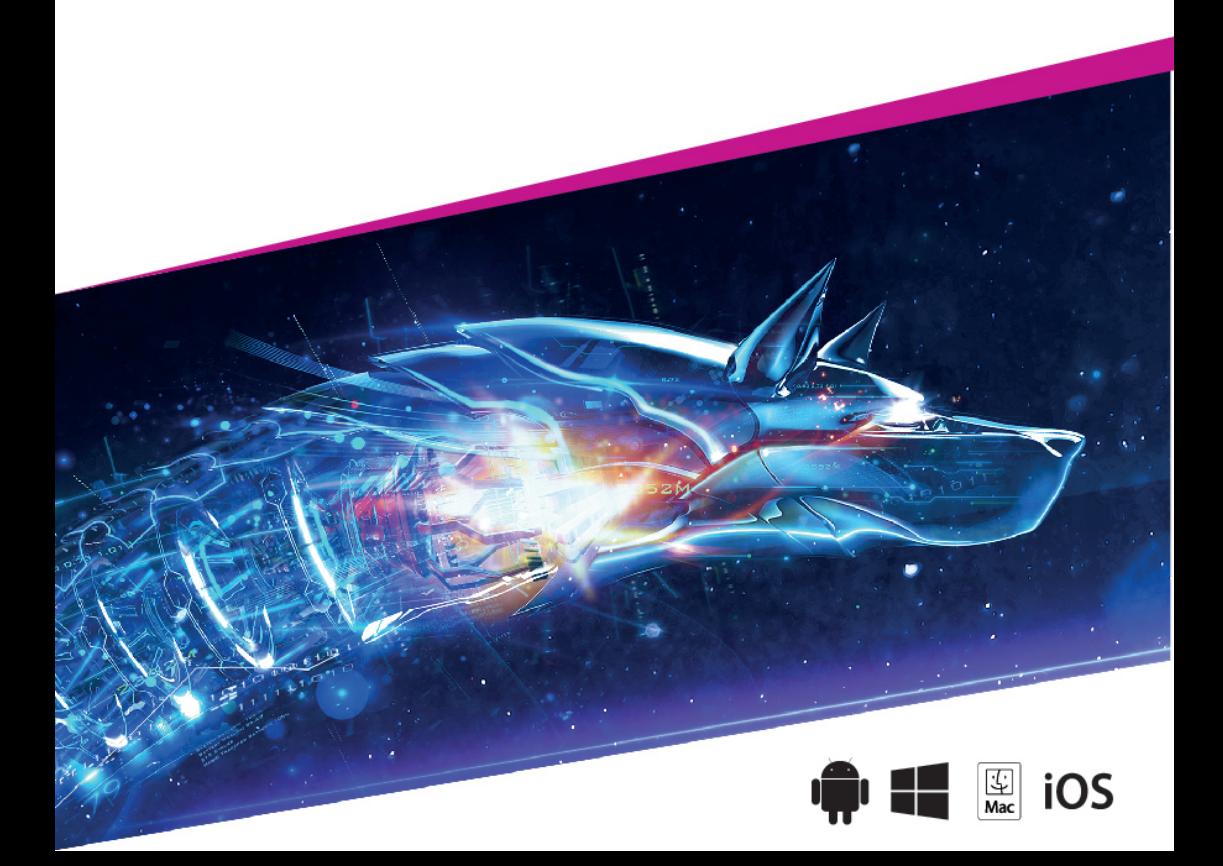

#### Bitdefender Total Security **User's Guide**

#### Publication date 07/23/2018

Copyright© 2018 Bitdefender

#### Legal Notice

All rights reserved. No part of this book may be reproduced or transmitted in any form or by any means, electronic or mechanical, including photocopying, recording, or by any information storage and retrieval system, without written permission from an authorized representative of Bitdefender. The inclusion of brief quotations in reviews may be possible only with the mention of the quoted source. The content can not be modified in any way.

**Warning and Disclaimer.** This product and its documentation are protected by copyright. The information in this document is provided on an "as is" basis, without warranty. Although every precaution has been taken in the<br>preparation of this document, the authors will not have any liability to any person or entity with respect to any or damage caused or alleged to be caused directly or indirectly by the information contained in this work.

This book contains links to third-party Websites that are not under the control of Bitdefender, therefore Bitdefender is not responsible for the content of any linked site. If you access a third-party website listed in this document, you will do so at your own risk. Bitdefender provides these links only as a convenience, and the inclusion of the link does not imply that Bitdefender endorses or accepts any responsibility for the content of the third-party site.

**Trademarks.** Trademark names may appear in this book. All registered and unregistered trademarks in this document are the sole property of their respective owners, and are respectfully acknowledged.

**Ritdefender** 

# Table of Contents

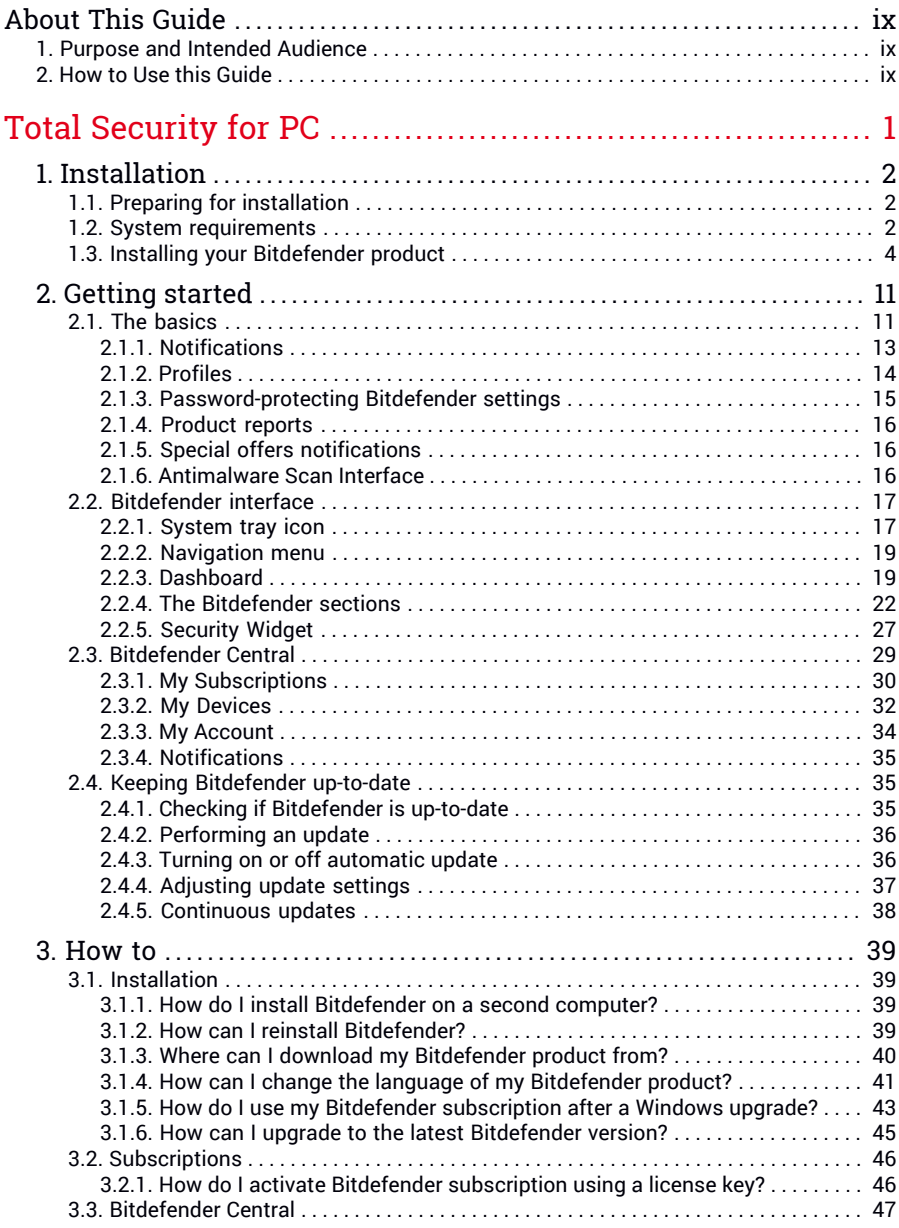

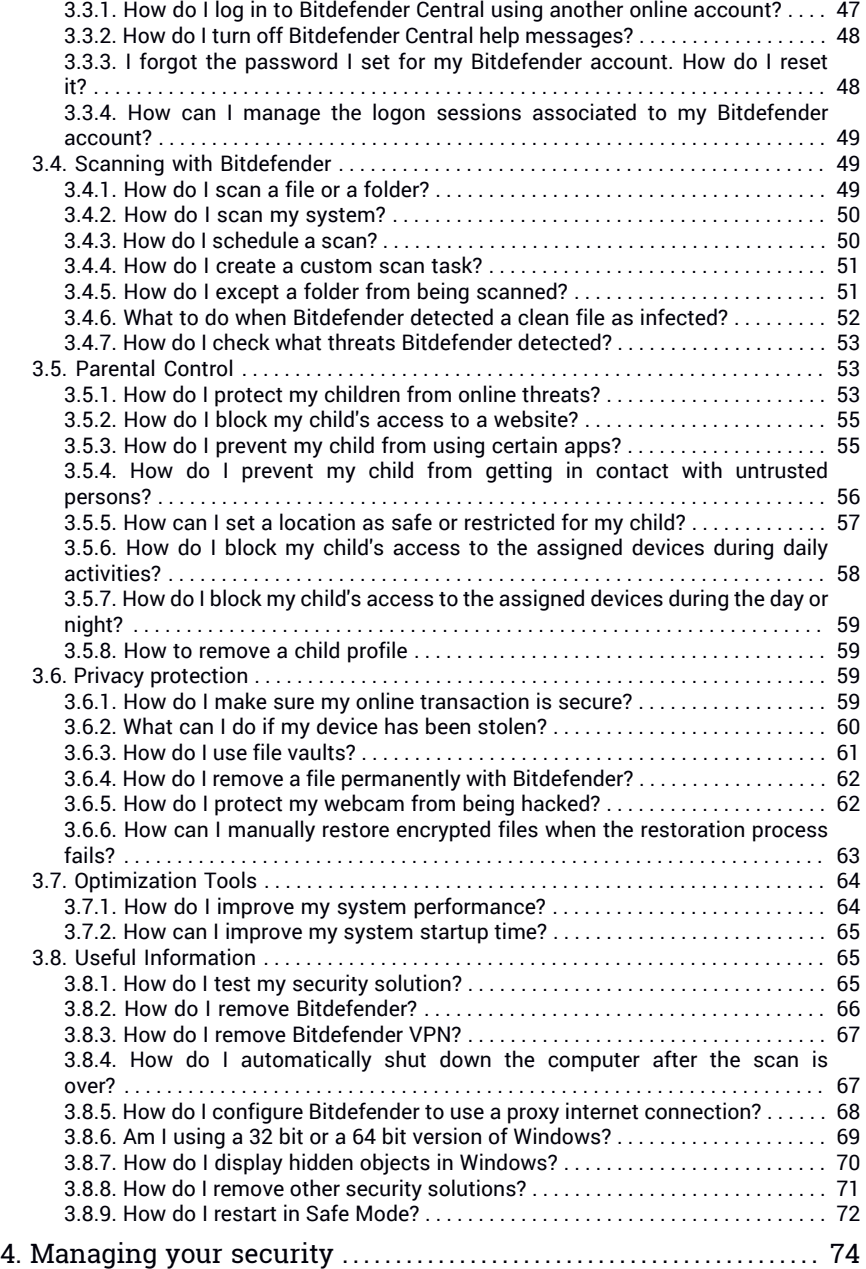

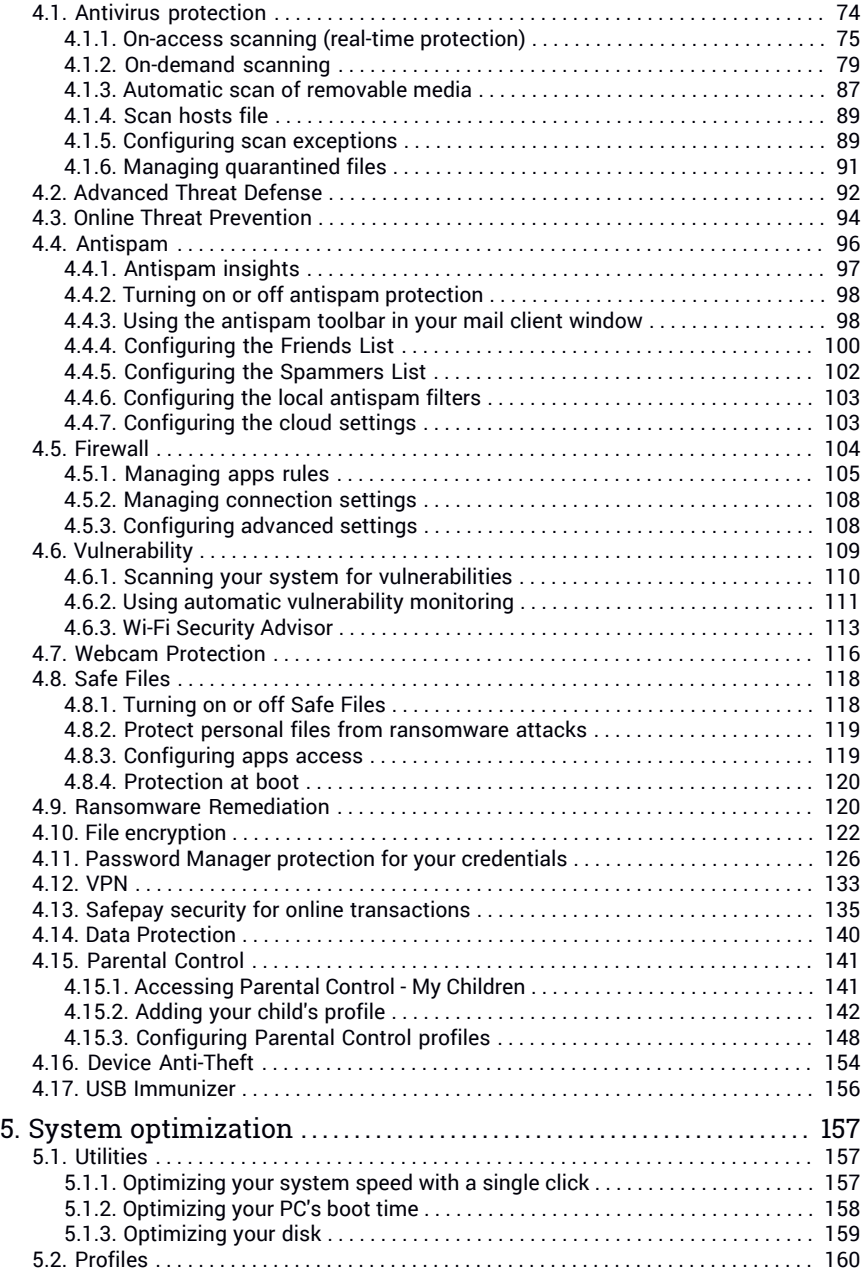

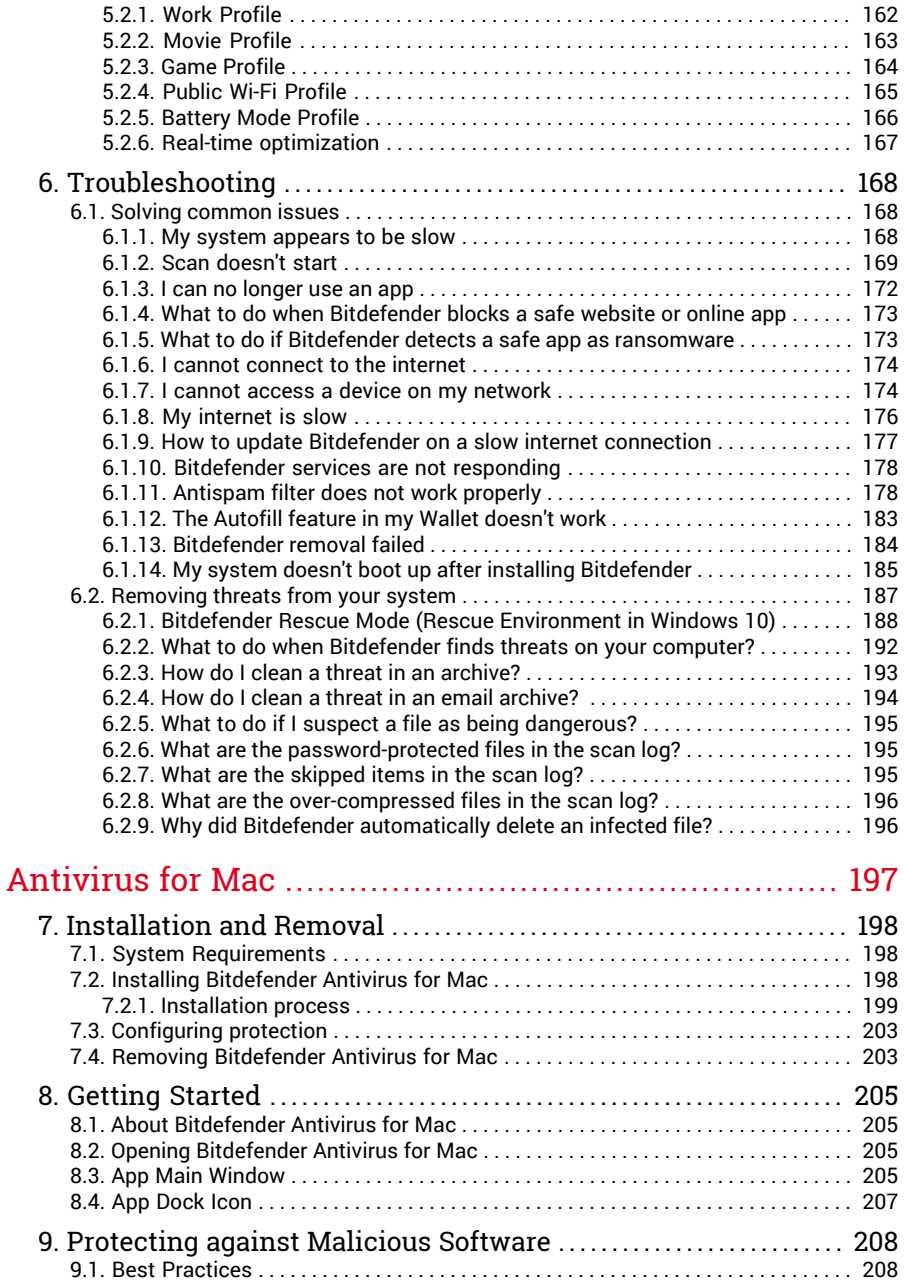

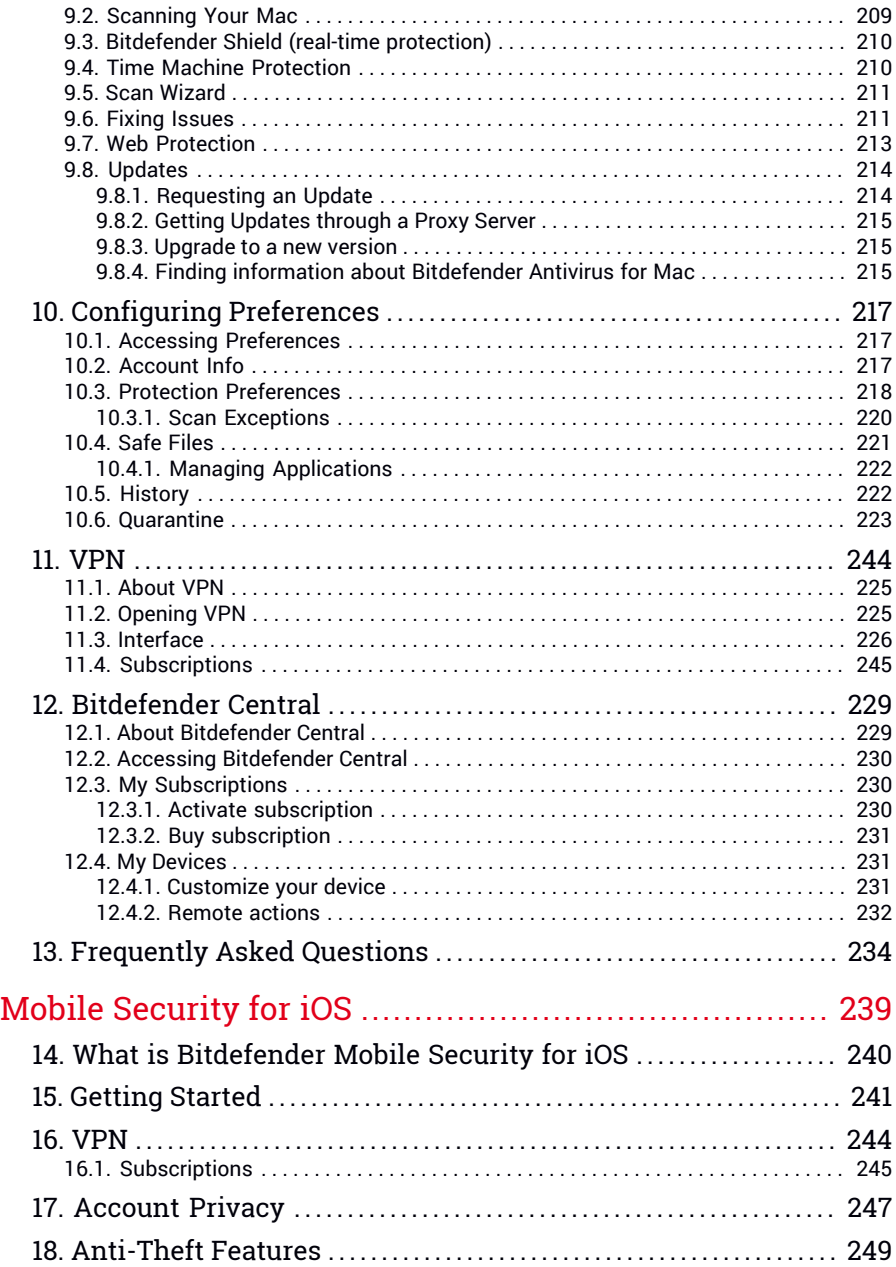

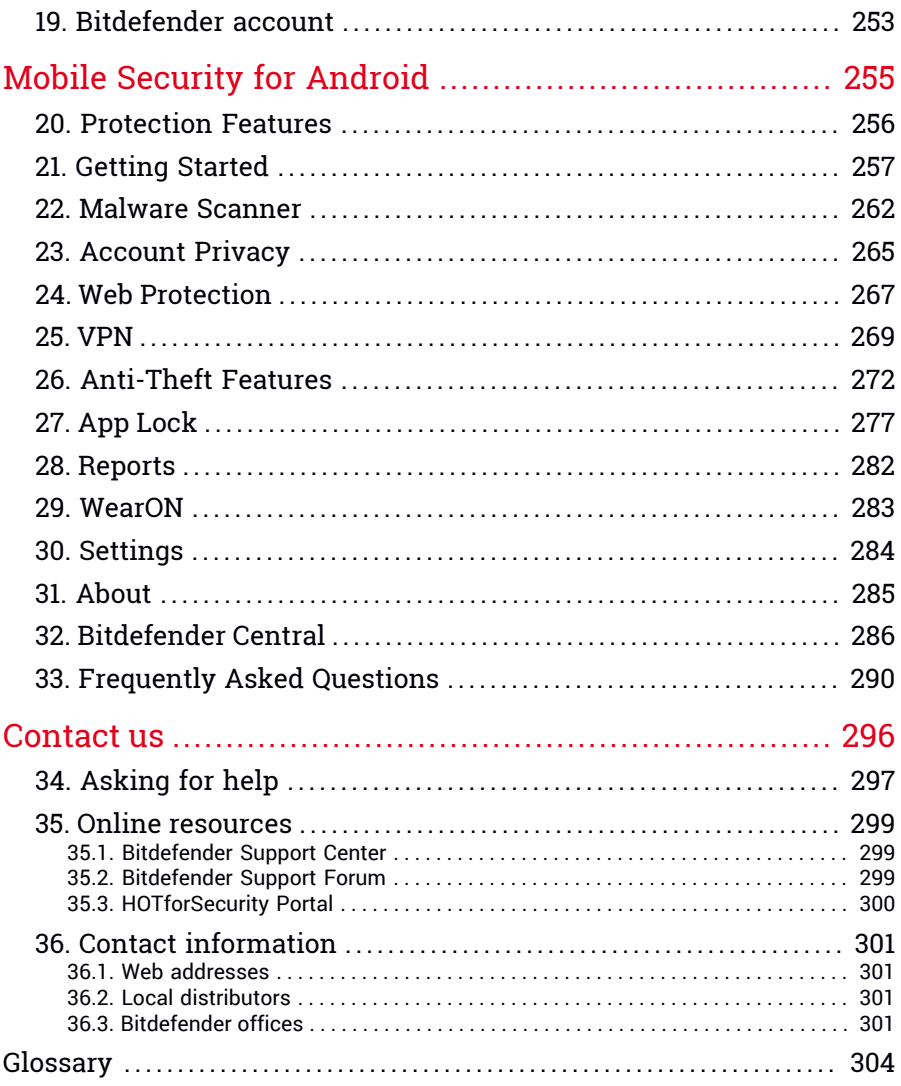

# <span id="page-8-1"></span><span id="page-8-0"></span>About This Guide

# 1. Purpose and Intended Audience

Your Bitdefender Total Security subscription can protect up to 10 different PCs, Macs, iOS and Android smartphones and tablets. The management of the protected devices can be done through a Bitdefender account, which needs to be associated with an active subscription.

This guide provides assistance with the setup and use of the products included in your subscription: Bitdefender Total Security (for Windows), Bitdefender Antivirus for Mac (for macOS), Bitdefender Mobile Security (for Android) and Bitdefender Mobile Security for iOS.

<span id="page-8-2"></span>You can find out how to configure Bitdefender on different devices to keep them protected from all kinds of threats.

# 2. How to Use this Guide

This guide is organized around the four products included in Bitdefender Total Security:

● "Total [Security](#page-9-0) for PC" (p. 1)

Learn how to use the product on your Windows-based PCs and laptops.

● ["Antivirus](#page-205-0) for Mac" (p. 197)

Learn how to use the product on your Macs.

● "Mobile [Security](#page-247-0) for iOS" (p. 239)

Learn how to use the product on your iOS-based smartphones and tablets.

● "Mobile Security for [Android"](#page-263-0) (p. 255)

Learn how to use the product on your Android-based smartphones and tablets.

● ["Contact](#page-304-0) us" (p. 296)

Find out where to look for help if something unexpected pops up.

# <span id="page-9-0"></span>**TOTAL SECURITY FOR PC**

# <span id="page-10-1"></span><span id="page-10-0"></span>1. INSTALLATION

# 1.1. Preparing for installation

Before you install Bitdefender Total Security, complete these preparations to ensure the installation will go smoothly:

- Make sure that the computer where you plan to install Bitdefender meets the minimum system requirements. If the computer does not meet all the minimum system requirements, Bitdefender will not be installed or, if installed, it will not work properly and it will cause system slowdowns and instability. For a complete list of system requirements, refer to "*[System](#page-206-1) [Requirements](#page-206-1)*" (p. 198).
- Log on to the computer using an Administrator account.
- Remove any other similar software from the computer. If any is detected during the Bitdefender installation process, you will be notified to uninstall it. Running two security programs simultaneously may affect their operation and cause major problems with the system. Windows Defender will be disabled during the installation.
- Disable or remove any firewall program that may be running on the computer. Running two firewall programs simultaneously may affect their operation and cause major problems with the system. Windows Firewall will be disabled during the installation.
- <span id="page-10-2"></span> $\bullet$  It is recommended that your computer be connected to the internet during the installation, even when installing from a CD/DVD. If newer versions of the app files included in the installation package are available, Bitdefender can download and install them.

# 1.2. System requirements

You may install Bitdefender Total Security only on computers running the following operating systems:

- Windows 7 with Service Pack 1
- Windows 8
- Windows 8.1
- Windows 10

Before installation, make sure that your computer meets the minimum system requirements.

### Note

To find out the Windows operating system your computer is running and hardware information:

- In **Windows 7**, right-click **My Computer** on the desktop, and then select **Properties** from the menu.
- In **Windows 8**, from the Windows Start screen, locate **Computer**(for example, you can start typing "Computer" directly in the Start screen), and then right-click its icon. In **Windows 8.1**, locate **This PC**.

Select **Properties** in the bottom menu. Look in the **System** area to find information about your system type.

● In **Windows 10**, type **System** in the search box from the taskbar and click its icon. Look in the **System** area to find information about your system type.

### Minimum system requirements

- 2 GB available free hard disk space
- Dual Core 1.6 GHz processor
- 1 GB of memory (RAM)

### Recommended system requirements

- 2,5 GB available free hard disk space (at least 800 MB on the system drive)
- Intel CORE Duo (2 GHz) or equivalent processor
- 2 GB of memory (RAM)

### Software requirements

To be able to use Bitdefender and all its features, your computer needs to meet the following software requirements:

- Microsoft Edge 40 and higher
- Internet Explorer 10 and higher
- Mozilla Firefox 51 and higher
- Google Chrome 34 and higher

# <span id="page-12-0"></span>1.3. Installing your Bitdefender product

You can install Bitdefender from the installation disc, or using the web installer downloaded on your computer from [Bitdefender](https://central.bitdefender.com) Central.

If your purchase covers more than one computer, repeat the installation process and activate your product with the same account on every computer. The account you need to use is the one which contains your Bitdefender active subscription.

## Install from Bitdefender Central

From Bitdefender Central you can download the installation kit corresponding to the purchased subscription. Once the installation process is complete, Bitdefender Total Security is activated.

To download Bitdefender Total Security from Bitdefender Central:

- 1. Access [Bitdefender](#page-37-1) Central.
- 2. Select the **My Devices** panel, and then click **INSTALL PROTECTION**.
- 3. Choose one of the two available options:

#### ● **Protect this device**

Select this option and save the installation file.

#### ● **Protect other devices**

Select this option, and then click **SEND DOWNLOAD LINK**. Type an email address in the corresponding field, and click **SEND EMAIL**. Note that the generated download link is valid for the next 24 hours only. If the link expires, you will have to generate a new one by following the same steps.

On the device you want to install your Bitdefender product, check the email account that you typed in, and then click the corresponding download button.

4. Wait for the download to complete, then run the installer.

# Validating the installation

Bitdefender first checks your system to validate the installation.

If your system does not meet the minimum requirements for installing Bitdefender, you will be informed of the areas that need improvement before you can proceed.

If an incompatible security solution or an older version of Bitdefender is detected, you will be prompted to remove it from your system. Please follow the directions to remove the software from your system, thus avoiding problems occurring later on. You may need to reboot your computer to complete the removal of detected security solutions.

The Bitdefender Total Security installation package is constantly updated.

**Note** Downloading the installation files can take a long time, especially over slower internet connections.

Once the installation is validated, the setup wizard appears. Follow the steps to install Bitdefender Total Security.

# Step 1 - Bitdefender installation

Before proceeding with the installation, you have to agree with the Subscription Agreement. Please take some time to read the Subscription Agreement as it contains the terms and conditions under which you may use Bitdefender Total Security.

If you do not agree to these terms, close the window. The installation process will be abandoned and you will exit setup.

Two additional tasks can be performed at this step:

- Keep the **Send product reports** option enabled. By allowing this option, reports containing information about how you use the product are sent to the Bitdefender servers. This information is essential for improving the product and can help us provide a better experience in the future. Note that these reports contain no confidential data, such as your name or IP address, and that they will not be used for commercial purposes.
- Select the language you want to install the product in.

Click **INSTALL** to launch the installation process of your Bitdefender product.

# Step 2 - Installation in progress

Wait for the installation to complete. Detailed information about the progress is displayed.

Critical areas on your system are scanned for threats, the latest versions of the app files are downloaded and installed, and the Bitdefender services are started. This step can take a couple of minutes. Click **SKIP SCAN** if you want to scan your system later on. For more information about running a system scan, refer to "*[Running](#page-88-0) a System Scan*" (p. 80).

# Step 3 - Installation completed

Your Bitdefender product is successfully installed.

A summary of the installation is displayed. If any active threat was detected and removed during the installation, a system reboot may be required. Click **START USING Bitdefender** to continue.

# Step 4 - Get started

In the **Get started** window you can see details about your active subscription.

Click **FINISH** to access the Bitdefender Total Security interface.

# Install from installation disc

To install Bitdefender from the installation disc, insert the disc in the optical drive.

A installation screen should be displayed in a few moments. Follow the instructions to start installation.

If the installation screen does not appear, use Windows Explorer to browse to the disc's root directory and double-click the file autorun.exe.

If your internet speed is slow, or your system is not connected to the internet, click the **Install from CD/DVD** button. In this case, the Bitdefender product available on the disc will be installed and a newer version will be downloaded from the Bitdefender servers via product update.

# Validating the installation

Bitdefender first checks your system to validate the installation.

If your system does not meet the minimum requirements for installing Bitdefender, you will be informed of the areas that need improvement before you can proceed.

If an incompatible security solution or an older version of Bitdefender is detected, you will be prompted to remove it from your system. Please follow the directions to remove the software from your system, thus avoiding problems occurring later on. You may need to reboot your computer to complete the removal of detected security solutions.

### Note

Downloading the installation files can take a long time, especially over slower internet connections.

Once the installation is validated, the setup wizard appears. Follow the steps to install Bitdefender Total Security.

# Step 1 - Bitdefender Installation

Before proceeding with the installation, you have to agree with the Subscription Agreement. Please take some time to read the Subscription Agreement as it contains the terms and conditions under which you may use Bitdefender Total Security.

If you do not agree to these terms, close the window. The installation process will be abandoned and you will exit setup.

Two additional tasks can be performed at this step:

● Keep the **Send product reports** option enabled. By allowing this option, reports containing information about how you use the product are sent to the Bitdefender servers. This information is essential for improving the product and can help us provide a better experience in the future. Note that these reports contain no confidential data, such as your name or IP address, and that they will not be used for commercial purposes.

● Select the language you want to install the product in.

Click **INSTALL** to launch the installation process of your Bitdefender product.

# Step 2 - Installation in progress

Wait for the installation to complete. Detailed information about the progress is displayed.

Critical areas on your system are scanned for threats and the Bitdefender services are started. This step can take a couple of minutes. Click **SKIP SCAN** if you want to scan your system later on. For more information about running a system scan, refer to "*[Running](#page-88-0) a System Scan*" (p. 80).

# Step 3 - Installation completed

A summary of the installation is displayed. If any active threat was detected and removed during the installation, a system reboot may be required. Click **START USING Bitdefender** to continue.

# Step 4 - Bitdefender account

After you complete the initial setup, the Bitdefender account window appears. A Bitdefender account is required to activate the product and use its online features. For more information, refer to "*[Bitdefender](#page-37-0) Central*" (p. 29).

Proceed according to your situation.

#### ● **I want to create a Bitdefender account**

- 1. Type the required information in the corresponding fields. The data you provide here will remain confidential. The password must be at least 8 characters long and include a digit.
- 2. Before proceeding further you have to agree with the Terms of use. Access the Terms of use and read them carefully as they contain the terms and conditions under which you may use Bitdefender.

Additionally, you can access and read the Privacy Policy.

3. Click **CREATE ACCOUNT**.

### Note

Once the account is created, you can use the provided email address and password to log in to your account at [https://central.bitdefender.com,](https://central.bitdefender.com) or in the Bitdefender Central app provided that it is installed on one of your Android or iOS devices. To install the Bitdefender Central app on Android, you have to access Google Play, search Bitdefender Central, and then tap the corresponding installation option. To install the Bitdefender Central app on iOS, you have to access App Store, search Bitdefender Central, and then tap the corresponding installation option.

#### ● **I already have a Bitdefender account**

Click **Sign In**, and then type the email address and the password of your 1. Bitdefender account.

Click **SIGN IN** to continue.

2. If you forgot the password for your account or you simply want to reset the one you already set, click **Forgot my password**. Type your email address, then click **FORGOT PASSWORD**. Check your email account and follow the provided instructions to set a new password for your Bitdefender account.

### **Note**

If you already have a MyBitdefender account, you can use it to log into your Bitdefender account. If you forgot your password, you first need to go to <https://my.bitdefender.com> to reset it. Then, use the updated credentials to log into your Bitdefender account.

#### ● **I want to log in using my Microsoft, Facebook or Google account**

To log in with your Microsoft, Facebook or Google account:

- 1. Select the service you want to use. You will be redirected to the login page of that service.
- 2. Follow the instructions provided by the selected service to link your account to Bitdefender.

### **Note**

Bitdefender does not get access to any confidential information such as the password of the account you use to log in, or the personal information of your friends and contacts.

# Step 5 - Activate your product

### Note

This step appears if you have selected to create a new Bitdefender account during the previous step, or if you logged in using an account with an expired subscription.

An active internet connection is required to complete the activation of your product.

Proceed according to your situation:

#### ● I have an activation code

In this case, activate the product by following these steps:

- 1. Type the activation code in the **I have an activation code** field, and then click **CONTINUE**.
	- Note
		- You can find your activation code:
		- on the CD/DVD label.
		- on the product registration card.
		- in the online purchase email.

#### 2. **I want to evaluate Bitdefender**

In this case, you can use the product for a 30 day period. To begin the trial period, select **I don't have a subscription, I want to try the product for free**, and then click **CONTINUE**.

# Step 6 - Get started

In the **Get started** window you can see details about your active subscription.

Click **FINISH** to access the Bitdefender Total Security interface.

# <span id="page-19-1"></span><span id="page-19-0"></span>2. GETTING STARTED

# 2.1. The basics

Once you have installed Bitdefender Total Security, your computer is protected against all kinds of threats (such as malware, spyware, ransomware, exploits, botnets and trojans) and internet threats (such as hackers, phishing and spam).

The app uses the Photon technology to enhance the speed and performance of the threat scanning process. It works by learning the usage patterns of your system apps to know what and when to scan, thus minimizing the impact on system performance.

Connecting to public wireless networks belonging to airports, malls, cafés, or hotels without protection may be dangerous for your device and data. Mainly because fraudsters may be watching your activity and find the best moment to steal personal data, but also because everyone can see your IP address; thus making your machine a victim for future cyberattacks. To avoid such unfortunate situations, install and use the "*VPN*" (p. [133\)](#page-141-0) app.

You can keep track of your passwords and online accounts by storing them with "*Password Manager protection for your [credentials](#page-134-0)*" (p. 126) in a wallet. With a single master password you are able to protect your privacy from intruders that may try to let you out of money.

"*Webcam [Protection](#page-124-0)*" (p. 116) keeps away the untrusted apps from accessing your video camera, thus avoiding any attempt to be hacked. Based on the Bitdefender users' choice, the access of popular apps to your webcam will be allowed or blocked.

To safeguard you from potential snoops and spies when your device is connected to an unsecured wireless network, Bitdefender analyzes its security level, and when necessary, comes with recommendations to boost the safety of your online activities. For instructions on how to keep your personal data secure, refer to "*Wi-Fi [Security](#page-121-0) Advisor*" (p. 113).

Your personal files stored locally such as documents, photos or movies and also those stored in the cloud can stay now far away from the today's most dangerous threats, namely ransomware. For information on how to settle personal files to a shelter, refer to "*Safe [Files](#page-126-0)*" (p. 118).

Files encrypted by ransomware can now be recovered without having to spend money for any requested ransom. For information on how to recover encrypted files, refer to "*[Ransomware](#page-128-1) Remediation*" (p. 120).

While you work, play games or watch movies, Bitdefender can offer you a continuous user experience by postponing maintenance tasks, eliminating interruptions and adjusting system visual effects. You can benefit from all these by activating and configuring "*[Profiles](#page-168-0)*" (p. 160).

Bitdefender will make most security-related decisions for you and will rarely show pop-up alerts. Details about actions taken and information about program operation are available in the Notifications window. For more information, refer to "*[Notifications](#page-21-0)*" (p. 13).

From time to time, you should open Bitdefender and fix any existing issues. You may have to configure specific Bitdefender components or take preventive actions to protect your computer and your data.

To use the online features of Bitdefender Total Security and manage your subscriptions and devices, access your Bitdefender account. For more information, refer to "*[Bitdefender](#page-37-0) Central*" (p. 29).

<span id="page-20-0"></span>The "*[How](#page-47-0) to*" (p. 39) section is where you will find step-by-step instructions on how to perform common tasks. If you experience issues while using Bitdefender, check the "*Solving [common](#page-176-1) issues*" (p. 168) section for possible solutions to the most common problems.

### Opening the Bitdefender window

To access the main interface of Bitdefender Total Security, follow the steps below:

#### ● In **Windows 7**:

- 1. Click **Start** and go to **All Programs**.
- 2. Click **Bitdefender**.
- 3. Click **Bitdefender Total Security** or, quicker, double-click the Bitdefender  $\mathbf B$  icon in the system tray.

#### ● In **Windows 8 and Windows 8.1**:

Locate Bitdefender from the Windows Start screen (for example, you can start typing "Bitdefender" directly in the Start screen), and then click its icon. Alternatively, open the Desktop app, and then double-click the Bitdefender  $\mathbf B$  icon in the system tray.

#### ● In **Windows 10**:

Type "Bitdefender" in the search box from the taskbar, and then click its icon. Alternatively, double-click the Bitdefender  $\mathbf{E}$  icon in the system tray.

<span id="page-21-0"></span>For more information about the Bitdefender window and icon in the system tray, refer to "*[Bitdefender](#page-25-0) interface*" (p. 17).

### 2.1.1. Notifications

Bitdefender keeps a detailed log of events concerning its activity on your computer. Whenever something relevant to the security of your system or data happens, a new message is added to the Bitdefender Notifications area, in a similar way to a new email appearing in your Inbox.

Notifications are an important tool in monitoring and managing your Bitdefender protection. For instance, you can easily check if the update was successfully performed, if threats or vulnerabilities were found on your computer, etc. Additionally, you can take further action if needed or change actions taken by Bitdefender.

To access the Notifications log, click **Notifications** on the navigation menu on the [Bitdefender](#page-20-0) interface. Every time a critical event occurs, a counter can be noticed on the  $\blacktriangle$  icon.

Depending on type and severity, notifications are grouped in:

● **Critical** events indicate critical issues. You should check them immediately.

● **Warning** events indicate non-critical issues. You should check and fix them when you have the time.

● **Information** events indicate successful operations.

Click each tab to find more details about the generated events. Brief details are displayed at a single-click on each event title, namely: a short description, the action Bitdefender took on it when it happened, and the date and time when it occurred. Options may be provided to take further action if needed.

To help you easily manage logged events, the Notifications window provides options to delete or mark as read all events in that section.

### <span id="page-22-0"></span>2.1.2. Profiles

Some computer activities, such as online games or video presentations, require increased system responsiveness, high performance and no interruptions. When your laptop is running on battery power, it is best that unnecessary operations, which consume additional power, be postponed until the laptop is connected back to A/C power.

Bitdefender Profiles assigns more system resources to the running apps by temporarily modifying protection settings and adjusting system configuration. Consequently, the system impact on your activity is minimized.

To adapt to different activities, Bitdefender comes with the following profiles:

Work [Profile](#page-170-0)

Optimizes your work efficiency by identifying and adjusting the product and system settings.

#### Movie [Profile](#page-171-0)

Enhances visual effects and eliminates interruptions when watching movies.

#### Game [Profile](#page-172-0)

Enhances visual effects and eliminates interruptions when playing games.

#### Public Wi-Fi [Profile](#page-173-0)

Applies product settings to benefit from full protection while connected to an unsecure wireless network.

#### [Battery](#page-174-0) Mode Profile

Applies product settings and holds down background activity to save battery life.

### Configure automatic activation of profiles

For an easy-to-use experience, you can configure Bitdefender to manage your working profile. In this case, Bitdefender automatically detects the activity you perform and applies system and product optimization settings.

To allow Bitdefender to activate profiles:

- 1. Click **Settings** on the navigation menu on the [Bitdefender](#page-20-0) interface.
- 2. Select the **Profiles** tab.
- 3. Use the corresponding switch to turn on **Activate profiles automatically**.

If you do not wish for the Profiles to be automatically activated, turn off the switch.

To manually activate a profile, turn on the corresponding switch. Only one profile can be manually activated at once.

<span id="page-23-0"></span>For more information on Profiles, refer to "*[Profiles](#page-168-0)*" (p. 160)

### 2.1.3. Password-protecting Bitdefender settings

If you are not the only person with administrative rights using this computer, it is recommended that you protect your Bitdefender settings with a password.

To configure password protection for the Bitdefender settings:

- 1. Click **Settings** on the navigation menu on the [Bitdefender](#page-20-0) interface.
- 2. In the **General** window, turn on **Password protection**.
- 3. Type the password in the two fields, and then click **OK**. The password must be at least 8 characters long.

Once you have set a password, anyone trying to change the Bitdefender settings will first have to provide the password.

### Important

Be sure to remember your password or keep a record of it in a safe place. If you forget the password, you will have to reinstall the program or to contact Bitdefender for support.

To remove password protection:

- 1. Click **Settings** on the navigation menu on the [Bitdefender](#page-20-0) interface.
- 2. In the **General** window, turn off **Password protection**.
- 3. Type the password, and then click **OK**.

### Note

To modify the password for your product, click **Password change**. Type your current password, and then click **OK**. In the new window which appears type the new password you want to use from now on to restrict the access to your Bitdefender settings.

## <span id="page-24-0"></span>2.1.4. Product reports

Product reports contain information about how you use the Bitdefender product you have installed. This information is essential for improving the product and can help us offer you a better experience in the future.

Note that these reports contain no confidential data, such as your name or IP address, and that they are not be used for commercial purposes.

If during the installation process you have chosen to send such reports to the Bitdefender servers and now would like to stop the process:

- 1. Click **Settings** on the navigation menu on the [Bitdefender](#page-20-0) interface.
- 2. Select the **Advanced** tab.
- <span id="page-24-1"></span>3. Turn off **Product reports**.

### 2.1.5. Special offers notifications

When promotional offers are available, the Bitdefender product is set up to notify you through a pop-up window. This gives you the opportunity to benefit from advantageous prices and keep your devices protected for a longer period of time.

To turn on or off special offers notifications:

- <span id="page-24-2"></span>1. Click **Settings** on the navigation menu on the [Bitdefender](#page-20-0) interface.
- 2. In the **General** window, turn on or off the corresponding switch.

The special offers and product notifications option is enabled by default.

### 2.1.6. Antimalware Scan Interface

Bitdefender integrates with Microsoft Antimalware Scan Interface (AMSI), a way to help you stay protected from dynamic script-based malware and non-traditional avenues of cyberattack. AMSI is a generic interface standard that allows applications and services to integrate with Bitdefender products.

To turn on or off the integration with Antimalware Scan Interface:

- 1. Click **Settings** on the navigation menu on the [Bitdefender](#page-20-0) interface.
- 2. In the **General** window, turn on or off the corresponding switch.

The integration with Antimalware Scan Interface option is enabled by default and is only available in Windows 10.

# <span id="page-25-0"></span>2.2. Bitdefender interface

Bitdefender Total Security meets the needs of computer beginners and very technical people alike. Its graphical user interface is designed to suit each and every category of users.

To go through the Bitdefender interface, an introduction wizard containing details on how to interact with the product and how to configure it is displayed on the upper left side. Select the right angle bracket to continue being guided, or **Skip tour** to close the wizard.

The Bitdefender [system](#page-25-1) tray icon is available at any time, no matter whether you want to open the main window, run a product update, or view information about the installed version.

The main window gives you information about your security status. Based on your device usage and needs, [Autopilot](#page-28-0) displays here different types of recommendations to help you improve your device security and performance. Moreover, you can add quick actions that you use the most, so that you can have them at hand whenever you need.

From the navigation menu on the left side you can access your [Bitdefender](#page-37-0) [account](#page-37-0), the settings area, notifications and the [Bitdefender](#page-30-0) sections for detailed configuration and advanced administrative tasks. Also, you can contact us for support in case you have questions or something unexpected appears.

<span id="page-25-1"></span>If you want to keep a constant eye on essential security information and have quick access to key settings, add the [Security](#page-35-0) Widget to your desktop.

### 2.2.1. System tray icon

To manage the entire product more quickly, you can use the Bitdefender **B** icon in the system tray.

### Note

The Bitdefender icon may not be visible at all times. To make the icon appear permanently:

- In **Windows 7, Windows 8 and Windows 8.1**:
	- 1. Click the arrow  $\blacksquare$  in the lower-right corner of the screen.
	- 2. Click **Customize...** to open the Notification Area Icons window.
- 3. Select the option **Show icons and notifications** for the **Bitdefender agent** icon.
- In **Windows 10**:
	- 1. Right-click the taskbar and select **Properties**.
	- 2. Click **Customize** in the Taskbar window.
	- 3. Click the **Select which icons appear on the taskbar** link in the **Notifications & actions** window.
	- 4. Enable the switch next to **Bitdefender agent**.

If you double-click this icon, Bitdefender will open. Also, by right-clicking the icon, a contextual menu will allow you to quickly manage the Bitdefender product.

● **Show** - opens the main window of Bitdefender.

● **About** - opens a window where you can see information about Bitdefender, where to look for help in case something unexpected appears, where to access and view the Subscription Agreement, 3rd Party Components and Privacy Policy.

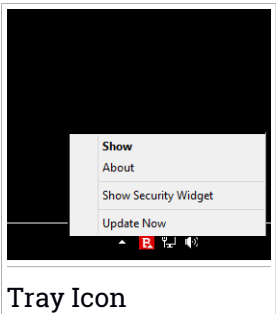

● **Hide / Show Security Widget** - enables / disables [Security](#page-35-0) Widget.

● **Update Now** - starts an immediate update. You can follow the update status in the Update panel of the main [Bitdefender](#page-20-0) [window](#page-20-0).

The Bitdefender system tray icon informs you when issues affect your computer or how the product operates, by displaying a special symbol, as follows:

**E** No issues are affecting the security of your system.

**R** Critical issues are affecting the security of your system. They require your immediate attention and must be fixed as soon as possible.

If Bitdefender is not working, the system tray icon appears on a gray background:  $\mathbf{B}$ . This usually happens when the subscription expires. It can also occur when the Bitdefender services are not responding or when other errors affect the normal operation of Bitdefender.

### <span id="page-27-0"></span>2.2.2. Navigation menu

On the left side on the Bitdefender interface is the navigation menu, which enables you to quickly access the Bitdefender features and tools you need to handle your product. The tabs available in this area, are:

- **<del>□</del>** Dashboard. From here, you can quickly fix security issues, view recommendations according to your system needs and usage patterns, perform quick actions and install Bitdefender on other devices.
- **<sup>B</sup>** Protection. From here, you can launch and configure antivirus scans, access Firewall settings, protect files and apps from ransomware attacks, recover data in case it gets encrypted by a ransowmware, and configure protection while surfing on the internet.
- $\bullet$   $^\circledR$  Privacy. From here, you can create password managers for your online accounts, protect the access to your webcam from unwanted eyes, make online payments in a safe environment, open the VPN app, and protect your children by viewing and restricting their online activity.
- $\bullet$   $^\circledR$  **Utilities**. From here, you can improve the system's speed and configure the Anti-theft feature for your devices.
- **Notifications**. From here, you have access to the generated notifications.
- <sup>②</sup> Mv Account. From here, you can access your Bitdefender account to verify your subscriptions and perform security tasks on the devices you manage. Details about the Bitdefender account and in use subscription are available as well.
- **•**  $\overleftrightarrow{\mathbb{Q}}$  **Settings**. From here, you have access to general settings.
- <span id="page-27-1"></span>● **Support**. From here, whenever you need assistance in solving a situation with your Bitdefender Total Security, you can contact the Bitdefender Technical Support department.

### 2.2.3. Dashboard

The Dashboard window allows you to perform common tasks, quickly fix security issues, view information about product operation and access the panels from where you configure the product settings.

Everything is just a few clicks away.

The window is organized in three main areas:

#### [Security](#page-28-1) status area

This is where you can check your computer's security status.

#### [Autopilot](#page-28-0)

This is where you can check the Autopilot recommendations to ensure proper functionality of the system.

#### Quick [actions](#page-29-0)

<span id="page-28-1"></span>This is where you can run different tasks to keep your system protected and running at optimal speed. You can also install Bitdefender on other devices provided that your subscription has enough available slots.

### Security status area

Bitdefender uses an issue tracking system to detect and inform you about the issues that may affect the security of your computer and data. Detected issues include important protection settings that are turned off and other conditions that can represent a security risk.

Whenever issues are affecting the security of your computer, the status that appears on the upper side of the [Bitdefender](#page-20-0) interface changes into red. The displayed status indicates the nature of issues affecting your system. Also, the [system](#page-25-1) tray icon changes into  $\mathbb{R}$  and if you move the mouse cursor over the icon, a pop-up will confirm the existence of pending issues.

<span id="page-28-0"></span>As the detected issues may prevent Bitdefender from protecting you against threats or represent a major security risk, we recommend you to pay attention and fix them as soon as possible. To fix an issue, click the button next to the detected issue.

### Autopilot

To offer you an effective operation and increased protection while carrying out different activities, Bitdefender Autopilot will act as your personal security advisor. Depending on the activity you perform, either you work, make online payments, watch movies, or play games Bitdefender Autopilot will come up with contextual recommendations based on your device usage and needs. The proposed recommendations may also be related to actions that you need to perform to keep your product working at its full capacity.

To start using a suggested feature or make improvements into your product, click the corresponding button.

### Turning off Autopilot notifications

To bring your attention to the Autopilot recommendations, the Bitdefender product is set up to notify you through a pop-up window.

To turn off the Autopilot notifications:

- 1. Click **Settings** on the navigation menu on the [Bitdefender](#page-20-0) interface.
- <span id="page-29-0"></span>2. In the **General** window, turn off **Recommendation notifications**.

### Quick actions

Using quick actions you can quickly launch tasks that you consider important for keeping your system protected and running at optimal speed.

By default, Bitdefender comes with some quick actions that can be replaced with the ones you know you mostly use. To replace a quick action:

- 1. Click the  $\pm$  icon in the upper-right corner of the card you want to remove.
- 2. Point the task you want to add to the main interface, and then click **ADD**.

The tasks you can add to the main interface, are:

- **Quick Scan**. Run a quick scan to promptly detect the possible threats that may be present on your computer.
- **System Scan**. Run a system scan to make sure your computer is clean of threats.
- **Vulnerability Scan**. Scan your computer for vulnerabilities to make sure that all installed apps, along with the Operating System, are updated and properly functioning.
- **Check Wi-Fi safety**. Open Wi-Fi Security Advisor to check if the wireless home network you are connected to is secure or not and if it has vulnerabilities.
- **Wallets**. View and manage your wallets.
- **Open Safepay**. Open Bitdefender Safepay™ to protect your sensitive data while performing online transactions.
- **Open VPN**. Open Bitdefender VPN to add an extra layer of protection while connected to the internet.
- **File Shredder**. Launch the File Shredder tool to remove traces of sensitive data from your computer.
- **File Vaults**. Create vaults where to store your confidential and sensitive documents.
- **Open OneClick Optimizer**. Free disk space, fix registry errors, and protect your privacy by deleting files that may no longer be useful with a single click of a button.
- **Open Startup Optimizer**. Decrease your system boot time by excepting unnecessary apps from running at startup.
- **Clean my device**. Make room to new data by erasing unnecessary files.

To start protecting additional devices with Bitdefender:

1. Click **Install on another device**.

You are redirected to the Bitdefender account webpage. Make sure that you are logged in with your credentials.

- 2. Click **SEND DOWNLOAD LINK** in the window that appears.
- 3. Type an email address in the corresponding field, and click **SEND EMAIL**. Note that the generated download link is valid for the next 24 hours only. If the link expires, you will have to generate a new one by following the same steps.

On the device you want to install Bitdefender check the email account that you typed in, and then press the corresponding download button.

Depending on your choice, the following Bitdefender products will be installed:

- Bitdefender Total Security on Windows-based devices.
- Bitdefender Antivirus for Mac on macOS-based devices.
- Bitdefender Mobile Security on Android-based devices.
- <span id="page-30-0"></span>● Bitdefender Mobile Security on iOS-based devices.
- Bitdefender Parental Control on macOS, iOS and Android-based devices.

# 2.2.4. The Bitdefender sections

The Bitdefender product comes with three sections divided into useful features to help you stay protected while you work, surf the web or perform online payments, improve the speed of your system and many more.

Whenever you want to access the features for a specific section or to start configuring your product, access the following icons located on the navigation menu on the [Bitdefender](#page-20-0) interface:

- **®** [Protection](#page-31-0)
- $\bullet$   $\circledcirc$  [Privacy](#page-33-0)
- <span id="page-31-0"></span> $\bullet$   $\circledcirc$  I Itilities

### **Protection**

In the Protection section you can configure your advanced security settings, manage friends and spammers, view and edit the network connection settings, set up the Safe Files and Online Threat Prevention features, check and fix potential system vulnerabilities and assess the security of the wireless networks you connect to.

The features you can manage in the Protection section are:

#### **ANTIVIRUS**

Antivirus protection is the foundation of your security. Bitdefender protects you in real-time and on-demand against all sorts of threats, such as malware, trojans, spyware, adware, etc.

From the Antivirus feature you can easily access the following scan tasks:

● Quick Scan

● System Scan

● Manage Scans

● Rescue Mode (Rescue Environment in Windows 10)

For more information about scan tasks and how to configure antivirus protection, refer to "*Antivirus [protection](#page-82-1)*" (p. 74).

#### **ONLINE THREAT PREVENTION**

Online Threat Prevention helps you to stay protected against phishing attacks, fraud attempts and private data leaks, while surfing on the internet.

For more information about how to configure Bitdefender to protect your web activity, refer to "*Online Threat [Prevention](#page-102-0)*" (p. 94).

#### **FIREWALL**

The firewall protects you while you are connected to networks and the internet by filtering all connection attempts.

For more information about firewall configuration, refer to "*[Firewall](#page-112-0)*" (p. [104\).](#page-112-0)

#### **ADVANCED THREAT DEFENSE**

Advanced Threat Defense actively protects your system against threats such as ransomware, spyware and trojans by analyzing the behavior of all installed apps. Suspicious processes are identified and, when necessary, blocked.

For more information about how to keep your system protected from threats, refer to "*[Advanced](#page-100-0) Threat Defense*" (p. 92).

#### **ANTISPAM**

The Bitdefender antispam feature ensures your Inbox stays free of unwanted emails by filtering POP3 mail traffic.

For more information about the antispam protection, refer to "*[Antispam](#page-104-0)*" (p. [96\)](#page-104-0).

#### **VULNERABILTY**

The Vulnerability feature helps you keep the operating system and the apps you regularly use up to date and to identify the insecure wireless networks you connect to.

Click **Vulnerability Scan** in the Vulnerability feature to start identifying critical Windows updates, apps updates, weak passwords belonging to Windows accounts and wireless networks that are not secure.

Click **Wi-Fi security** to view the list of the wireless networks you connect to, along with our reputation assessment for each of them and the actions you can take to stay safe from potential snoops.

For more information on configuring vulnerability protection, refer to "*[Vulnerability](#page-117-0)*" (p. 109).

#### **SAFE FILES**

The Safe Files feature ensures that your personal files stay protected from ransomware attacks.

For more information about how to configure Safe Files to protect your personal files from ransomware attacks, refer to "*Safe Files*" (p. [118\).](#page-126-0)

#### **RANSOMWARE REMEDIATION**

The Ransomware Remediation feature helps you recover files in case they get encrypted by ransomware.

For more information about how to recover encrypted files, refer to "*[Ransomware](#page-128-1) Remediation*" (p. 120).

### <span id="page-33-0"></span>**Privacy**

In the Privacy section you can open the Bitdefender VPN app, encrypt your private data, protect your online transactions, keep your webcam and browsing experience secure, and protect your children by viewing and restricting their online activity.

The features you can manage in the Privacy section are:

#### **VPN**

VPN secures your online activity and hides your IP address each time you connect to unsecured wireless networks while in airports, malls, cafés, or hotels. Additional, you can access content that normally is restricted in certain areas.

For more information about this feature, refer to "*VPN*" (p. [133\).](#page-141-0)

#### **FILE ENCRYPTION**

Create encrypted, password-protected logical drives (or vaults) on your computer where you can securely store your confidential and sensitive documents.

For more information about how to create encrypted, password-protected logical drives (or vaults) on your computer, refer to "*File [encryption](#page-130-0)*" (p. [122\).](#page-130-0)

#### **WEBCAM PROTECTION**

Bitdefender Webcam Protection keeps your webcam out of danger by blocking the access of untrusted apps.

For more information about how to keep your webcam protected from unwanted access, refer to "*Webcam [Protection](#page-124-0)*" (p. 116).

#### **PASSWORD MANAGER**

Bitdefender Password Manager helps you keep track of your passwords, protects your privacy and provides a secure browsing experience.

For more information about configuring Password Manager, refer to "*Password Manager protection for your [credentials](#page-134-0)*" (p. 126).

#### **SAFEPAY**

The Bitdefender Safepay™ browser helps you to keep your online banking, e-shopping and any other type of online transaction private and secure.

For more information about Bitdefender Safepay™, refer to "*[Safepay](#page-143-0) security for online [transactions](#page-143-0)*" (p. 135).

#### **PARENTAL CONTROL**

Bitdefender Parental Control allows you to monitor what your children are doing on their computer. In case of inappropriate content you can decide to restrict his access to the internet or to specific apps.

Click **Configure** in the Parental Control pane to start configuring your children's devices and monitor their activity wherever you are.

For more information about configuring Parental Control,referto "*[Parental](#page-149-0) [Control](#page-149-0)*" (p. 141).

#### **DATA PROTECTION**

The Data Protection feature lets you delete files permanently. Click **File Shredder** in the Data Protection pane to start a wizard that will allow you to completely eliminate files from your system.

<span id="page-34-0"></span>For more information on configuring Data Protection, refer to "*[Data](#page-148-0) [Protection](#page-148-0)*" (p. 140).

### **Utilities**

In the Utilities section you can improve the system's speed and manage your devices.

#### **Optimization tools**

Bitdefender Total Security offers not just security, it also helps you keep your computer's performance in shape.

The available optimization tools, are:

- OneClick Optimizer
- Startup Optimizer
- Disk Cleanup

For more information about the performance optimization tools, refer to "*[Utilities](#page-165-1)*" (p. 157).

#### **Anti-Theft**

Bitdefender Anti-Theft protects your computer and data against theft or loss. In case of such an event, this allows you to remotely locate or lock your computer. You can also wipe all data present into your system.

Bitdefender Anti-Theft offers the following features:

- Remote Locate
- Remote Lock
- Remote Wipe

#### ● Remote Alert

For more information about how you can keep your system away from wrong hands, refer to "*Device [Anti-Theft](#page-162-0)*" (p. 154).

### <span id="page-35-0"></span>2.2.5. Security Widget

**Security Widget** is the quick and easy way to monitor and control Bitdefender Total Security. Adding this small and unintrusive widget to your desktop lets you see critical information and perform key tasks at all times:

- open the main window of Bitdefender.
- monitor scanning activity in real-time.
- monitor the security status of your system and fix any existing issues.
- view when an update is in progress.
- view notifications and get access to the latest events reported by Bitdefender.
- scan files or folders by dragging and dropping one or multiple items over the widget.

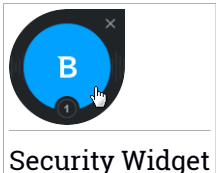

The overall security status of your computer is displayed **at the center** of the widget. The status is indicated by the color and shape of the icon that is displayed in this area.

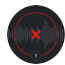

Critical issues are affecting the security of your system.

They require your immediate attention and must be fixed as soon as possible. Click the status icon to begin fixing the reported issues.

Non-critical issues are affecting the security of your system. You should check and fix them when you have the time. Click the status icon to begin fixing the reported issues.
Your system is protected.

When an on-demand scan task is in progress, this animated icon is displayed.

When issues are reported, click the status icon to launch the Fix Issues wizard.

**The lower side** of the widget displays the unread events counter (the number of outstanding events reported by Bitdefender, if any). Click the event counter, for example  $\bullet$  for one unread event, to open the Notifications window. For more information, refer to "*[Notifications](#page-21-0)*" (p. 13).

## Scanning files and folders

You can use the Security Widget to quickly scan files and folders. Drag any file or folder you want to be scanned and drop it over the **Security Widget**.

The [Antivirus](#page-92-0) Scan wizard will appear and guide you through the scanning process. The scanning options are pre-configured for the best detection results and can not be changed. If infected files are detected, Bitdefender will try to disinfect them (remove the malicious code). If disinfection fails, the Antivirus Scan wizard will allow you to specify other actions to be taken on infected files.

## Hide / show Security Widget

When you no longer want to see the widget, click  $\bullet$ .

To restore Security Widget, use one of the following methods:

- From system tray:
	- 1. Right-click the Bitdefender icon in the [system](#page-25-0) tray icon.
	- 2. Click **Show Security Widget** in the contextual menu that appears.
- From the Bitdefender interface:
	- 1. Click **Settings** on the navigation menu on the [Bitdefender](#page-20-0) interface.
	- 2. In the **General** window, turn on **Security Widget**.

The Bitdefender Security Widget is disabled by default.

# 2.3. Bitdefender Central

Bitdefender Central is the platform where you have access to the product's online features and services and can remotely perform important tasks on devices Bitdefender is installed on. You can log in to your Bitdefender account from any computer connected to the internet by going to [https://central.bitdefender.com,](https://central.bitdefender.com) or directly from the Bitdefender Central app on Android and iOS devices.

To install the Bitdefender Central app on your devices:

- **On Android** search Bitdefender Central on Google Play, and then download and install the app. Follow the required steps to complete the installation.
- **On iOS** search Bitdefender Central on App Store, and then download and install the app. Follow the required steps to complete the installation.

Once you are logged in, you can start doing the following:

- Download and install Bitdefender on Windows, macOS, iOS and Android operating systems. The products available for download are:
	- Bitdefender Total Security
	- Bitdefender Antivirus for Mac
	- Bitdefender Mobile Security for Android
	- Bitdefender Mobile Security for iOS
	- Bitdefender Parental Control
- Manage and renew your Bitdefender subscriptions.
- Add new devices to your network and manage them wherever you are.
- <span id="page-37-0"></span>● Protect the network devices and their data against theft or loss with [Anti-Theft](#page-162-0).
- Configure [Parental](#page-149-0) Control settings for your children's devices and monitor their activity wherever you are.

# Accessing Bitdefender Central

There are several ways to access Bitdefender Central:

- From the Bitdefender main interface:
	- 1. Click **My Account** on the navigation menu on the [Bitdefender](#page-20-0) interface.
- 2. Click **Go to Bitdefender Central**.
- 3. Log in to your Bitdefender account using your email address and password.
- From your web browser:
	- 1. Open a web browser on any device with internet access.
	- 2. Go to: [https://central.bitdefender.com.](https://central.bitdefender.com)
	- 3. Log in to your Bitdefender account using your email address and password.
- From your Android or iOS device:

Open the Bitdefender Central app you have installed.

### Note

In this material you are provided with the options and instructions available on the web platform.

## 2.3.1. My Subscriptions

The Bitdefender Central platform gives you the possibility to easily manage the subscriptions you have for all your devices.

### Check available subscriptions

To check your available subscriptions:

- 1. Access [Bitdefender](#page-37-0) Central.
- 2. Select the **My Subscriptions** panel.

Here you have information about the availability of the subscriptions you own and the number of devices using each of them.

You can add a new device to a subscription or renew it by selecting a subscription card.

### **Note**

You can have one or more subscriptions on your account provided that they are for different platforms (Windows, macOS, iOS or Android).

## Add a new device

If your subscription covers more than one device, you can add a new device and install your Bitdefender Total Security on it, as follows:

- 1. Access [Bitdefender](#page-37-0) Central.
- 2. Select the **My Devices** panel, and then click **INSTALL PROTECTION**.
- 3. Choose one of the two available options:

### ● **Protect this device**

Select this option and save the installation file.

### ● **Protect other devices**

Select this option, and then click **SEND DOWNLOAD LINK**. Type an email address in the corresponding field, and click **SEND EMAIL**. Note that the generated download link is valid for the next 24 hours only. If the link expires, you will have to generate a new one by following the same steps.

On the device you want to install your Bitdefender product, check the email account that you typed in, and then click the corresponding download button.

4. Wait for the download to complete, then run the installer.

### Renew subscription

If you did not opt out for automatically renewing your Bitdefender subscription, you can manually renew it by following these steps:

- 1. Access [Bitdefender](#page-37-0) Central.
- 2. Select the **My Subscriptions** panel.
- 3. Select the desired subscription card.
- 4. Click **RENEW** to continue.

A webpage opens in your web browser where you can renew your Bitdefender subscription.

### Activate subscription

A subscription can be activated during the installation process by using your Bitdefender account. Together with the activation process, its validity starts to count-down.

If you have purchased an activation code from one of our resellers or you received it as a present, then you can add its availability to any existing Bitdefender subscription available on the account, provided that they are for the same product.

To activate a subscription using an activation code:

- 1. Access [Bitdefender](#page-37-0) Central.
- 2. Select the **My Subscriptions** panel.
- 3. Click the **ACTIVATION CODE** button, then type the code in the corresponding field.
- 4. Click **ACTIVATE** to continue.

The subscription is now activated. Go to **My Devices** panel, and select **INSTALL PROTECTION** to install the product on one of your devices.

## 2.3.2. My Devices

The **My Devices** area in Bitdefender Central gives you the possibility to install, manage and take remote actions on your Bitdefender product on any device, provided that it is turned on and connected to the internet. The device cards display the device name, protection status and if there are security risks affecting the protection of your devices.

To view a list of your devices sorted according to their status or users, click the drop-down arrow in the upper-right corner of the screen.

To easily identify your devices, you can customize the device name:

- 1. Access [Bitdefender](#page-37-0) Central.
- 2. Select the **My Devices** panel.
- 3. Click the desired device card, and then the  $\cdot$  icon in the upper-right corner of the screen.
- 4. Select **Settings**.
- 5. Type in a new name in the **Device name** field, then click **SAVE**.

You can create and assign an owner to each of your devices for better management:

- 1. Access [Bitdefender](#page-37-0) Central.
- 2. Select the **My Devices** panel.
- 3. Click the desired device card, and then the  $\cdot$  icon in the upper-right corner of the screen.
- 4. Select **Profile**.
- 5. Click **Add owner**, then fill in the corresponding fields. Customize the profile by adding a photo and selecting a date of birth.
- 6. Click **ADD** to save the profile.
- 7. Select the desired owner from the **Device owner** list, then click **ASSIGN**.

To remotely update Bitdefender on a Windows device:

- 1. Access [Bitdefender](#page-37-0) Central.
- 2. Select the **My Devices** panel.
- 3. Click the desired device card, and then the icon in the upper-right corner of the screen.
- 4. Select **Update**.

For more remote actions and information regarding your Bitdefender product on a specific device, click the desired device card.

Once you click on a device card, the following tabs are available:

- **Dashboard**. In this window you can view details about the selected device, check its protection status, the status of Bitdefender VPN and how many threats have been blocked in the last seven days. The protection status can be green, when there is no issue affecting your device, yellow when the device needs your attention or red when the device is at risk. When there are issues affecting your device, click the drop-down arrow in the upper status area to find out more details. From here you can manually fix issues that are affecting the security of your devices.
- **Protection**. From this window you can remotely run a Quick or a System Scan on your devices. Click the **SCAN** button to start the process. You can also check when the last scan was performed on the device and a report of the latest scan with the most important information is available. For

more information about these two scan processes, refer to "*[Running](#page-88-0) a [System](#page-88-0) Scan*" (p. 80) and to "*[Running](#page-88-1) a Quick Scan*" (p. 80).

● **Optimizer**. Here you can remotely improve a device's performance by rapidly scanning, detecting and cleaning useless files. Click the **START** button, and then select the areas you want to optimize. Click again the **START** button to begin the optimization process. Click **More details** to access a detailed report about the fixed issues.

Additionally, you can improve your device's startup by identifying those apps that are high system resource consumption. Click **MORE DETAILS**, and then choose what you want to do with the detected apps. For more details about these features, refer to "*[Optimizing](#page-165-0) your system speed with a [single](#page-165-0) click*" (p. 157) and to "*[Optimizing](#page-166-0) your PC's boot time*" (p. 158).

- **Anti-Theft**. In case of misplacement, theft or loss, with the Anti-Theft feature you can locate your device and take remote actions. Click **LOCATE** to find out the position of the device. The last known position will be displayed, along with the time and date. For more details about this feature, refer to "*Device [Anti-Theft](#page-162-0)*" (p. 154).
- **Vulnerability**. To check a device for any vulnerabilities such as missing Windows updates, outdated apps, or weak passwords click the **SCAN** button in the Vulnerability tab. Vulnerabilities cannot be fixed remotely. In case any vulnerability is found, you need to run a new scan on the device and then take the recommended actions. Click **More details** to access a detailed report about the found issues. For more details about this feature, refer to "*[Vulnerability](#page-117-0)*" (p. 109).

## 2.3.3. My Account

In the **My Account** area you have the possibility to personalize your profile, change the password associated to your account, manage the logon sessions and the Bitdefender Central help messages.

Once you click the  $\Omega$  icon in the upper right side of the screen and choose **My Account**, you have the following tabs:

- **Profile** here you can add and edit account information.
- **Change password** from here you can change the password associated to your account.
- **Session management** here you can view and manage the latest inactive and active logon sessions running on devices associated to your account.

● **Settings** - here you can turn on and off the Bitdefender Central help messages and decide whether to be notified or not when snap photos are taken on your Android devices.

# 2.3.4. Notifications

To help you stay informed about what is happening on the devices associated to your account, the  $\triangle$  icon is at hand. Once you click it you have an overall image consisting of information about the activity of the Bitdefender products installed on your devices.

# 2.4. Keeping Bitdefender up-to-date

New threats are found and identified every day. This is why it is very important to keep Bitdefender up to date with the latest threat information database.

If you are connected to the internet through broadband or DSL, Bitdefender takes care of this itself. By default, it checks for updates when you turn on your computer and every **hour** after that. If an update is detected, it is automatically downloaded and installed on your computer.

The update process is performed on the fly, meaning that the files to be updated are replaced progressively. This way, the update process will not affect product operation and, at the same time, any vulnerability will be excepted.

### Important

To be protected against the latest threats keep Automatic Update turned on.

In some particular situations, your intervention is required to keep your Bitdefender protection up-to-date:

- If your computer connects to the internet through a proxy server, you must configure the proxy settings as described in "*How do I configure [Bitdefender](#page-76-0) to use a proxy internet [connection?](#page-76-0)*" (p. 68).
- If you are connected to the internet through a dial-up connection, then it is recommended to regularly update Bitdefender by user request. For more information, refer to "*[Performing](#page-44-0) an update*" (p. 36).

# 2.4.1. Checking if Bitdefender is up-to-date

To check the time of the last update of your Bitdefender:

- 1. Click **Notifications** on the navigation menu on the [Bitdefender](#page-20-0) interface.
- 2. In the **All** tab, select the notification regarding the latest update.

<span id="page-44-0"></span>You can find out when updates were initiated and information about them (whether they were successful or not, if they require a restart to complete the installation). If required, restart the system at your earliest convenience.

# 2.4.2. Performing an update

To perform updates, an internet connection is required.

To start an update, right-click the Bitdefender  $\mathbf{E}$  icon in the [system](#page-25-0) tray, and then select **Update Now**.

The Update feature will connect to the Bitdefender update server and it will check for updates. If an update is detected, you will be asked to confirm it or the update will be performed automatically, depending on the [update](#page-45-0) [settings](#page-45-0).

### Important

It may be necessary to restart the computer when you have completed the update. We recommend doing it as soon as possible.

You can also perform updates remotely on your devices, provided that they are turned on and connected to the internet.

To remotely update Bitdefender on a Windows device:

- 1. Access [Bitdefender](#page-37-0) Central.
- 2. Select the **My Devices** panel.
- 3. Click the desired device card, and then the  $\cdot\cdot\cdot$  icon in the upper-right corner of the screen.
- 4. Select **Update**.

# 2.4.3. Turning on or off automatic update

To turn on or off automatic update:

- 1. Click **Settings** on the navigation menu on the [Bitdefender](#page-20-0) interface.
- 2. Select the **Update** tab.
- 3. Turn on or off the corresponding switch.

4. A warning window appears. You must confirm your choice by selecting from the menu how long you want the automatic update to be disabled. You can disable the automatic update for 5, 15 or 30 minutes, for an hour, permanently or until a system restart.

## Warning

This is a critical security issue. We recommend you to disable automatic update for as little time as possible. If Bitdefender is not updated regularly, it will not be able to protect you against the latest threats.

# <span id="page-45-0"></span>2.4.4. Adjusting update settings

The updates can be performed from the local network, over the internet, directly or through a proxy server. By default, Bitdefender will check for updates every hour, over the internet, and install the available updates without alerting you.

The default update settings are suited for most users and you do not normally need to change them.

To adjust the update settings:

- 1. Click **Settings** on the navigation menu on the [Bitdefender](#page-20-0) interface.
- 2. Select the **Update** tab and adjust the settings according to your preferences.

### Update frequency

Bitdefender is configured to check for updates every hour. To change the update frequency, drag the slider along the scale to set the desired period of time when the update should occur.

### Update processing rules

Every time an update is available, Bitdefender will automatically download and implement the update without showing notifications. Turn off the **Silent update** option if you want to be notified each time a new update is available.

Some updates require a restart to complete the installation.

By default, if an update requires a restart, Bitdefender will keep working with the old files until the user voluntarily restarts the computer. This is to prevent the Bitdefender update process from interfering with the user's work.

If you want to be prompted when an update requires a restart, turn on **Restart notification**.

# 2.4.5. Continuous updates

To make sure that you are using the latest version, your Bitdefender automatically checks for product updates. These updates may bring new features and improvements, fix product issues, or automatically upgrade you to a new version. When the new Bitdefender version comes via update, customized settings are saved, and the uninstall and reinstall procedure is skipped.

These updates require a system restart to initiate the installation of new files. When a product update is completed, a pop-up window will inform you to restart the system. If you miss this notification, you can either click **RESTART NOW** in the [Notifications](#page-21-0) window where the most recent update is mentioned, or manually restart the system.

## Note

The updates including new features and improvements will be delivered only to users who have Bitdefender 2018 installed.

# 3. HOW TO

# 3.1. Installation

# 3.1.1. How do I install Bitdefender on a second computer?

If the subscription you have purchased covers more than one computer, you can use your Bitdefender account to activate a second PC.

To install Bitdefender on a second computer:

1. Click **Install on another device** on the lower-left corner of the [Bitdefender](#page-20-0) [interface.](#page-20-0)

You are redirected to the Bitdefender account webpage. Make sure that you are logged in with your credentials.

- 2. Click **SEND DOWNLOAD LINK** in the window that appears.
- 3. Type an email address in the corresponding field, and click **SEND EMAIL**. Note that the generated download link is valid for the next 24 hours only. If the link expires, you will have to generate a new one by following the same steps.

On the device you want to install Bitdefender check the email account that you typed in, and then press the corresponding download button.

4. Run the Bitdefender product you have downloaded.

The new device on which you have installed the Bitdefender product will appear in the Bitdefender Central dashboard.

# 3.1.2. How can I reinstall Bitdefender?

Typical situations when you would need to reinstall Bitdefender include the following:

- you have reinstalled the operating system.
- you want to fix issues that might have caused slowdowns and crashes.
- your Bitdefender product is not starting or working properly.

In case one of the mentioned situations is your case, follow these steps:

● In **Windows 7**:

- 1. Click **Start** and go to **All Programs**.
- 2. Find **Bitdefender Total Security** and select **Uninstall**.
- 3. Click **REINSTALL** in the window that appears.
- 4. You need to restart the computer to complete the process.
- In **Windows 8 and Windows 8.1**:
	- 1. From the Windows Start screen, locate **Control Panel** (for example, you can start typing "Control Panel" directly in the Start screen), and then click its icon.
	- 2. Click **Uninstall a program** or **Programs and Features**.
	- 3. Find **Bitdefender Total Security** and select **Uninstall**.
	- 4. Click **REINSTALL** in the window that appears.
	- 5. You need to restart the computer to complete the process.
- In **Windows 10**:
	- 1. Click **Start**, then click Settings.
	- 2. Click the **System** icon in the Settings area, then select **Apps & features**.
	- 3. Find **Bitdefender Total Security** and select **Uninstall**.
	- 4. Click **Uninstall** again to confirm your choice.
	- 5. Click **REINSTALL**.
	- 6. You need to restart the computer to complete the process.

### **Note**

By following this reinstall procedure, customized settings are saved and available in the new installed product. Other settings may be switched back to their default configuration.

# 3.1.3. Where can I download my Bitdefender product from?

You can install Bitdefender from the installation disc, or using the web installer you can download on your computer from the Bitdefender Central platform.

### **Note**

Before running the kit, it is recommended to remove any security solution installed on your system. When you use more than one security solution on the same computer, the system becomes unstable.

To install Bitdefender from Bitdefender Central:

- 1. Access [Bitdefender](#page-37-0) Central.
- 2. Select the **My Devices** panel, and then click **INSTALL PROTECTION**.
- 3. Choose one of the two available options:

#### ● **Protect this device**

Select this option and save the installation file.

#### ● **Protect other devices**

Select this option, and then click **SEND DOWNLOAD LINK**. Type an email address in the corresponding field, and click **SEND EMAIL**. Note that the generated download link is valid for the next 24 hours only. If the link expires, you will have to generate a new one by following the same steps.

On the device you want to install your Bitdefender product, check the email account that you typed in, and then click the corresponding download button.

4. Run the Bitdefender product you have downloaded.

## 3.1.4. How can I change the language of my Bitdefender product?

If you want to use Bitdefender in another language, you will have to reinstall the product with the proper language.

To use Bitdefender in another language:

- 1. Remove Bitdefender by following these steps:
	- In **Windows 7**:
		- a. Click **Start**, go to **Control Panel** and double-click **Programs and Features**.
		- b. Find **Bitdefender Total Security** and select **Uninstall**.
		- c. Click **REMOVE** in the window that appears.
- d. Wait for the uninstall process to complete, and then reboot your system.
- In **Windows 8 and Windows 8.1**:
	- a. From the Windows Start screen, locate **Control Panel** (for example, you can start typing "Control Panel" directly in the Start screen), and then click its icon.
	- b. Click **Uninstall a program** or **Programs and Features**.
	- c. Find **Bitdefender Total Security** and select **Uninstall**.
	- d. Click **REMOVE** in the window that appears.
	- e. Wait for the uninstall process to complete, and then reboot your system.
- In **Windows 10**:
	- a. Click **Start**, then click Settings.
	- b. Click the **System** icon in the Settings area, then select **Installed apps**.
	- c. Find **Bitdefender Total Security** and select **Uninstall**.
	- d. Click **Uninstall** again to confirm your choice.
	- e. Click **REMOVE** in the window that appears.
	- f. Wait for the uninstall process to complete, and then reboot your system.
- 2. Change the language of Bitdefender Central:
	- a. Access [Bitdefender](#page-37-0) Central.
	- b. Click the  $\Omega$  icon in the upper right side of the screen.
	- c. Click **My Account** in the slide menu.
	- d. Select the **Profile** tab.
	- e. Select a language from the **Language** drop-down list box, and then click **SAVE**.
- 3. Download the installation file:
	- a. Select the **My Devices** panel, and then click **INSTALL PROTECTION**.
	- b. Choose one of the two available options:

● **Protect this device**

Select this option and save the installation file.

### ● **Protect other devices**

Select this option, and then click **SEND DOWNLOAD LINK**. Type an email address in the corresponding field, and click **SEND EMAIL**. Note that the generated download link is valid for the next 24 hours only. If the link expires, you will have to generate a new one by following the same steps.

On the device you want to install Bitdefender check the email account that you typed in, and then click the corresponding download button.

4. Run the Bitdefender product you have downloaded.

# Note

This reinstall procedure will permanently delete the customized settings.

# 3.1.5. How do I use my Bitdefender subscription after a Windows upgrade?

This situation appears when you upgrade your operating system and you want to continue using your Bitdefender subscription.

#### **If you are using a previous Bitdefender version you can upgrade, free of charge, to the latest Bitdefender, as follows:**

- From a previous Bitdefender Antivirus version to the latest Bitdefender Antivirus available.
- From a previous Bitdefender Internet Security version to the latest Bitdefender Internet Security available.
- From a previous Bitdefender Total Security version to the latest Bitdefender Total Security available.

### **There are two cases which may appear**:

● You have upgraded the operating system using Windows Update and you notice Bitdefender is no longer working.

In this case, you need to reinstall the product by following these steps:

- In **Windows 7**:
	- 1. Click **Start**, go to **Control Panel** and double-click **Programs and Features**.
- 2. Find **Bitdefender Total Security** and select **Uninstall**.
- 3. Click **REINSTALL** in the window that appears.
- 4. Wait for the uninstall process to complete, and then reboot your system.

Open the interface of your new installed Bitdefender product to have access to its features.

#### ● In **Windows 8 and Windows 8.1**:

- 1. From the Windows Start screen, locate **Control Panel** (for example, you can start typing "Control Panel" directly in the Start screen), and then click its icon.
- 2. Click **Uninstall a program** or **Programs and Features**.
- 3. Find **Bitdefender Total Security** and select **Uninstall**.
- 4. Click **REINSTALL** in the window that appears.
- 5. Wait for the uninstall process to complete, and then reboot your system.

Open the interface of your new installed Bitdefender product to have access to its features.

#### ● In **Windows 10**:

- 1. Click **Start**, then click Settings.
- 2. Click the **System** icon in the Settings area, then select **Installed apps**.
- 3. Find **Bitdefender Total Security** and select **Uninstall**.
- 4. Click **Uninstall** again to confirm your choice.
- 5. Click **REINSTALL** in the window that appears.
- 6. Wait for the uninstall process to complete, and then reboot your system.

Open the interface of your new installed Bitdefender product to have access to its features.

### Note

By following this reinstall procedure, customized settings are saved and available in the new installed product. Other settings may be switched back to their default configuration.

● You changed your system and you want to continue using the Bitdefender protection. Therefore, you need to reinstall the product using the latest version.

To solve this situation:

- 1. Download the installation file:
	- a. Access [Bitdefender](#page-37-0) Central.
	- b. Select the **My Devices** panel, and then click **INSTALL PROTECTION**.
	- c. Choose one of the two available options:

### ● **Protect this device**

Select this option and save the installation file.

### ● **Protect other devices**

Select this option, and then click **SEND DOWNLOAD LINK**. Type an email address in the corresponding field, and click **SEND EMAIL**. Note that the generated download link is valid for the next 24 hours only. If the link expires, you will have to generate a new one by following the same steps.

On the device you want to install your Bitdefender product, check the email account that you typed in, and then click the corresponding download button.

2. Run the Bitdefender product you have downloaded.

For more information about the Bitdefender installation process, refer to "*Installing [Bitdefender](#page-206-0) Antivirus for Mac*" (p. 198).

# 3.1.6. How can I upgrade to the latest Bitdefender version?

From now on, the upgrade to the newest version is possible without following the manual uninstall and reinstall procedure. More exactly, the new product including new features and major product improvements is delivered via product update and, if you already have an active Bitdefender subscription, the product gets automatically activated.

If you are using the 2018 version, you can upgrade to the newest version by following these steps:

1. Click **RESTART NOW** in the notification you receive with the upgrade information. If you miss it, access the [Notifications](#page-21-0) window, point to the most recent update, and then click the **RESTART NOW** button. Wait for the computer to restart.

The **What's new** window with information about the improved and new features appears.

- 2. Click the **Read more** links to be redirected to our dedicated page with more details and helpful articles.
- 3. Close the **What's new** window to access the interface of the new installed version.

Users that want to upgrade for free from Bitdefender 2016 or a lower version to the newest Bitdefender version, have to remove their current version from Control Panel, and then download the latest installation file from the Bitdefender website at the following address: [https://www.bitdefender.com/Downloads/.](https://www.bitdefender.com/Downloads/) The activation is possible only with a valid subscription.

# 3.2. Subscriptions

## 3.2.1. How do I activate Bitdefender subscription using a license key?

If you have a valid license key and want to use it to activate a subscription for Bitdefender Total Security, there are two possible cases:

● You have upgraded from a previous Bitdefender version to the new one:

- 1. Once the upgrade to Bitdefender Total Security is complete, you are asked to log in to your Bitdefender account.
- 2. Click **Sign In**, and then type the email address and the password of your Bitdefender account.
- 3. Click **SIGN IN** to continue.
- 4. A notification informing you that a subscription was created appears on your account screen. The created subscription will be valid for the remaining days on your license key and for the same number of users.

Devices that are using previous Bitdefender versions and are registered with the license key you have converted to a subscription need to activate the product with the same Bitdefender account.

● Bitdefender was not previously installed on the system:

- 1. As soon as the installation process is complete, you are asked to log in to your Bitdefender account.
- 2. Click **Sign In**, and then type the email address and the password of your Bitdefender account.
- 3. Click **SIGN IN** to continue, and then the **FINISH** button to access the Bitdefender Total Security interface.
- 4. Click **My Account** on the navigation menu on the [Bitdefender](#page-20-0) interface.
- 5. Click **Activate Now**.

A new window appears.

- 6. Click the **Get your FREE upgrade now!** link.
- 7. Type in your license key in the corresponding field and click **UPGRADE MY PRODUCT**. A subscription with the same availability and number of users of your license key is associated to your account.

# 3.3. Bitdefender Central

## 3.3.1. How do I log in to Bitdefender Central using another online account?

You have created a new Bitdefender account and you want to use it from now on.

To successfully use another account:

- 1. Click **My Account** on the navigation menu on the [Bitdefender](#page-20-0) interface.
- 2. Click **Switch Account** on the upper right corner of the screen to change the account linked to the computer.
- 3. Type the email address and the password of your account in the corresponding fields, then click **SIGN IN**.

## Note

The Bitdefender product from your device automatically changes according to the subscription associated to the new Bitdefender account. If there is no available subscription associated to the new Bitdefender account, or you wish to transfer it from the previous account, you can contact Bitdefender for support as described in section "*[Asking](#page-305-0) for help*" (p. 297).

# 3.3.2. How do I turn off Bitdefender Central help messages?

To help you understand what each option in Bitdefender Central is useful for, help messages are displayed in the dashboard.

If you wish to stop seeing this kind of messages:

- 1. Access [Bitdefender](#page-37-0) Central.
- 2. Click the  $\Omega$  icon in the upper right side of the screen.
- 3. Click **My Account** in the slide menu.
- 4. Select the **Settings** tab.
- 5. Disable the **Turn on/off help messages** option.

## 3.3.3. I forgot the password I set for my Bitdefender account. How do I reset it?

There are two possibilities to set a new password for your Bitdefender account:

● From the [Bitdefender](#page-20-0) interface:

- 1. Click **My Account** on the navigation menu on the [Bitdefender](#page-20-0) interface.
- 2. Click **Switch Account** on the upper right corner of the screen.

A new window appears.

- 3. Click **Forgot my password**.
- 4. Type the email address used to create your Bitdefender account, and then click **FORGOT PASSWORD**.
- 5. Check your email and click the provided button.

The Bitdefender RESET PASSWORD window opens.

- 6. Type your email address and the new password in the corresponding field. The password must be at least 8 characters long and include numbers.
- 7. Click **RESET PASSWORD**.

● From your web browser:

- 1. Go to: [https://central.bitdefender.com.](https://central.bitdefender.com)
- 2. Click **Forgot my password**.
- 3. Type your email address, and then click **FORGOT PASSWORD**.
- 4. Check your email account and follow the provided instructions to set a new password for your Bitdefender account.

To access your Bitdefender account from now on, type your email address and the new password you have just set.

## 3.3.4. How can I manage the logon sessions associated to my Bitdefender account?

In your Bitdefender account you have the possibility to view the latest inactive and active logon sessions running on devices associated to your account. Moreover, you can sign out remotely by following these steps:

- 1. Access [Bitdefender](#page-37-0) Central.
- 2. Click the  $\Omega$  icon in the upper right side of the screen.
- 3. Click **My Account** in the slide menu.
- 4. Select the **Session management** tab.
- 5. In the **Active sessions** area, select the **SIGN OUT** option next to the device you want to finish the logon session.

# 3.4. Scanning with Bitdefender

# 3.4.1. How do I scan a file or a folder?

The easiest way to scan a file or folder is to right-click the object you want to scan, point to Bitdefender and select **Scan with Bitdefender** from the menu.

To complete the scan, follow the Antivirus Scan wizard. Bitdefender will automatically take the recommended actions on detected files.

If there remain unresolved threats, you will be prompted to choose the actions to be taken on them.

Typical situations when you would use this scanning method include the following:

- You suspect a specific file or folder to be infected.
- Whenever you download files from the internet that you think might be dangerous.

● Scan a network share before copying files to your computer.

# 3.4.2. How do I scan my system?

To perform a complete scan on the system:

- 1. Click **Protection** on the navigation menu on the [Bitdefender](#page-20-0) interface.
- 2. In the **ANTIVIRUS** pane, click **System Scan**.
- 3. Follow the System Scan wizard to complete the scan. Bitdefender will automatically take the recommended actions on detected files.

If there remain unresolved threats, you will be prompted to choose the actions to be taken on them. For more information, refer to "*[Antivirus](#page-92-0) Scan [Wizard](#page-92-0)*" (p. 84).

# 3.4.3. How do I schedule a scan?

You can set your Bitdefender product to start scanning important system locations when you are not in the front of the computer.

To schedule a scan:

- 1. Click **Protection** on the navigation menu on the [Bitdefender](#page-20-0) interface.
- 2. In the **ANTIVIRUS** pane, click **Manage Scans**.
- 3. Choose the scan type that you want to schedule, Full System Scan or Quick Scan, then click **SCAN OPTIONS**.

Alternatively, you can create a scan type to suit your needs by clicking **NEW CUSTOM TASK**.

4. Enable the **Schedule** option.

Select one of the corresponding options to set a schedule:

- At system startup
- Once
- Periodically

In the **Scan targets** window you can select the locations you want to be scanned. This option is only available if you choose to create a new custom scan.

# 3.4.4. How do I create a custom scan task?

If you want to scan specific locations on your computer or to configure the scanning options, configure and run a customized scan task.

To create a customized scan task, proceed as follows:

- 1. Click **Protection** on the navigation menu on the [Bitdefender](#page-20-0) interface.
- 2. In the **ANTIVIRUS** pane, click **Manage Scans**.
- 3. Click **NEW CUSTOM TASK**. In the **Basic** window enter a name for the scan and select the locations to be scanned.
- 4. If you want to configure the scanning options in detail, select the **Advanced** tab.

You can easily configure the scanning options by adjusting the scan level. Drag the slider along the scale to set the desired scan level.

You can also choose to shutdown the computer when the scan is over if no threats are found. Remember that this will be the default behavior every time you run this task.

- 5. Click **OK** to save the changes and close the window.
- 6. Use the corresponding switch if you want to set a schedule for your scan task.
- 7. Click **START SCAN** and follow the scan [wizard](#page-92-0) to complete the scan. At the end of the scan, you will be prompted to choose the actions to be taken on the detected files, if any.
- <span id="page-59-0"></span>8. If you want to, you can quickly rerun a previous custom scan by clicking the corresponding entry in the available list.

# 3.4.5. How do I except a folder from being scanned?

Bitdefender allows excepting specific files, folders or file extensions from scanning.

Exceptions are to be used by users having advanced computer knowledge and only in the following situations:

 $\bullet$  You have a large folder on your system where you keep movies and music.

● You have a large archive on your system where you keep different data.

● You keep a folder where you install different types of software and apps for testing purposes. Scanning the folder may result in losing some of the data.

To add a folder to the Exceptions list:

- 1. Click **Protection** on the navigation menu on the [Bitdefender](#page-20-0) interface.
- 2. In the **ANTIVIRUS** pane, click **Settings**.
- 3. Click the **Exceptions** tab.
- 4. Click the **List of files and folders excepted from scanning** accordion menu, and then **Add**.
- 5. Click **BROWSE**, select the folder that you want to be excepted from scanning, and then choose the type of scanning it should be excepted from.
- 6. Click **ADD** to save the changes and close the window.

## 3.4.6. What to do when Bitdefender detected a clean file as infected?

There may be cases when Bitdefender mistakenly flags a legitimate file as being a threat (a false positive). To correct this error, add the file to the Bitdefender Exceptions area:

- 1. Turn off the Bitdefender real-time antivirus protection:
	- a. Click **Protection** on the navigation menu on the [Bitdefender](#page-20-0) interface.
	- b. In the **ANTIVIRUS** pane, click **Settings**.
	- c. In the **Shield** window, turn off **Bitdefender Shield**.

A warning window appears. You must confirm your choice by selecting from the menu how long you want the real-time protection to be disabled. You can disable real-time protection for 5, 15 or 30 minutes, for an hour, permanently or until a system restart.

- 2. Display hidden objects in Windows. To find out how to do this, refer to "*How do I display hidden objects in [Windows?](#page-78-0)*" (p. 70).
- 3. Restore the file from the Quarantine area:
	- a. Click **Protection** on the navigation menu on the [Bitdefender](#page-20-0) interface.
	- b. In the **ANTIVIRUS** pane, click **Quarantine**.
- c. Select the file, and then click **RESTORE**.
- 4. Add the file to the Exceptions list. To find out how to do this, refer to "*[How](#page-59-0) do I except a folder from being [scanned?](#page-59-0)*" (p. 51).
- 5. Turn on the Bitdefender real-time antivirus protection.
- 6. Contact our support representatives so that we may remove the detection of the threat information update. To find out how to do this, refer to "*[Asking](#page-305-0) for help*" (p. [297\).](#page-305-0)

# 3.4.7. How do I check what threats Bitdefender detected?

Each time a scan is performed, a scan log is created and Bitdefender records the detected issues.

The scan log contains detailed information about the logged scanning process, such as scanning options, the scanning target, the threats found and the actions taken on these threats.

You can open the scan log directly from the scan wizard, once the scan is completed, by clicking **SHOW LOG**.

To check a scan log or any detected infection at a later time:

- 1. Click **Notifications** on the navigation menu on the [Bitdefender](#page-20-0) interface.
- 2. In the **All** tab, select the notification regarding the latest scan.

This is where you can find all threat scan events, including threats detected by on-access scanning, user-initiated scans and status changes for automatic scans.

- 3. In the notifications list, you can check what scans have been performed recently. Click a notification to view details about it.
- 4. To open a scan log, click **View log**.

# 3.5. Parental Control

## 3.5.1. How do I protect my children from online threats?

Bitdefender Parental Control allows you to restrict access to the internet and to specific apps, preventing your children from viewing inappropriate content whenever you are not around.

To configure the Parental Control:

- 1. Click **Privacy** on the navigation menu on the [Bitdefender](#page-20-0) interface.
- 2. In the **PARENTAL CONTROL** pane, click **Configure**.

You are redirected to the Bitdefender account webpage. Make sure that you are logged in with your credentials.

- 3. The Parental Control dashboard opens. This is where you can check and configure the Parental Control settings.
- 4. Click **ADD PROFILE** on the right-side of the **My Children** window.
- 5. Set specific information in the corresponding fields, such as: name and date of birth. To add a profile photo, click the **Choose file** link. Click **NEXT STEP** to continue.

Based on children development standards, setting the child's date of birth automatically loads settings for searching the web considered appropriate for his age category.

6. If your child's device already has Bitdefender Total Security installed, select his device from the available list, and then select the account you want to monitor. Click **SAVE**.

If your child uses an Android or iOS device and the Bitdefender Parental Control app is not installed, click **ADD DEVICE**. If your child uses a Mac device and the Bitdefender Antivirus for Mac app is not installed, click the same button. Select the operating system you want to install the app, and then click **NEXT STEP** to continue.

7. Type the email address where we should send the installation download link of the Bitdefender app, and then click **SEND INSTALLATION LINK**.

Check your children's activities and change the Parental Control settings using Bitdefender account from any computer or mobile device connected to the internet.

### Important

On Windows-based devices, the Bitdefender Total Security you have included in your subscription has to be downloaded and installed.

On macOS-based devices, the Bitdefender Antivirus for Mac product has to be downloaded and installed.

On Android and iOS devices, the Bitdefender Parental Control app has to be downloaded and installed.

# 3.5.2. How do I block my child's access to a website?

Bitdefender Parental Control allows you to control the content accessed by your child while using his device and enables you to block access to a website.

To block access to a website, you need to add it to the Exceptions list, as follows:

- 1. Go to: [https://central.bitdefender.com.](https://central.bitdefender.com)
- 2. Log in to your Bitdefender account using your email address and password.
- 3. Click **Parental Control** to access the dashboard.
- 4. Select your child's profile from the **My Children** window.
- 5. Select the **Websites** tab.
- 6. Click the **MANAGE** button.
- 7. Type the webpage you want to block in the corresponding field.
- 8. Select **Allow** or **Block**.
- 9. Click **FINISH** to save the changes.

Note

Restrictions can be set only for Android and Windows-based devices.

# 3.5.3. How do I prevent my child from using certain apps?

Bitdefender Parental Control allows you to control the content accessed by your child while using devices.

To block the access to an app:

- 1. Go to: [https://central.bitdefender.com.](https://central.bitdefender.com)
- 2. Log in to your Bitdefender account using your email address and password.
- 3. Click **Parental Control** to access the dashboard.
- 4. Select your child's profile from the **My Children** window.
- 5. Select the **Applications** tab.
- 6. A list with the assigned devices is displayed.

Select the card with the device on which you want to restrict app access.

7. Click **Manage the apps used by...**.

A list with the installed apps is displayed.

8. Select **Blocked** next to the apps you want your child to stop using.

# 3.5.4. How do I prevent my child from getting in contact with untrusted persons?

Bitdefender Parental Control gives you the possibility to block phone calls from unknown phone numbers or from friends from your child's phone list.

To block a specific contact on an Android device that has the Bitdefender Parental Control app installed:

- 1. Go to: [https://central.bitdefender.com.](https://central.bitdefender.com)
- 2. Log in to your Bitdefender account using your email address and password.
- 3. Click **Parental Control** to access the dashboard.
- 4. Select the profile of the child you want to set restrictions to.

Make sure that selected profile has the in use Android device assigned.

5. Select the **Phone Contacts** tab.

A list with cards is displayed. The cards represent the contacts from your child's phone.

6. Select the card with the phone number you want block.

The check mark symbol that appears indicates that your child will not be reached by the selected phone number.

SMS messages will be blocked only if during the configuration process of the Bitdefender Parental Control app on your child's device you chose to use the Parental Control Messages app instead of the default app.

To block a specific contact on an Android device that does not have the Bitdefender Parental Control app installed:

- 1. Go to: [https://central.bitdefender.com.](https://central.bitdefender.com)
- 2. Log in to your Bitdefender account using your email address and password.
- 3. Click **Parental Control** to access the dashboard.
- 4. Select the profile of the child you want to set restrictions to.
- 5. Click the **Install Parental Control on a device** link on the wanted card.
- 6. Click **ADD DEVICE** on the window that appears.
- 7. Select Android from the list, and then click **NEXT STEP** to continue.
- 8. Type the email address where we should send the installation download link of the Bitdefender app, and then click **SEND INSTALLATION LINK**.
- 9. Install the app on the desired device by following the installation steps in the email you received from our servers.
- 10. Select the **Phone Contacts** tab in Bitdefender Central.

A list with cards is displayed. The cards represent the contacts from your child's Android smartphone.

11. Select the card with the phone number you want block.

The check mark symbol that appears indicates that your child will not be reached by the selected phone number.

SMS messages will be blocked only if during the configuration process of the Bitdefender Parental Control app on your child's device you chose to use the Parental Control Messages app instead of the default app.

Inbound and outbound calls that involve unknown phone numbers can be blocked by enabling the **Block calls from unknown "No Caller ID" private numbers** switch.

### **Note**

Phone call restrictions can be set only for Android devices added to your child's profile and apply to both inbound and outbound calls.

## 3.5.5. How can I set a location as safe or restricted for my child?

Bitdefender Parental Control allows you to set a location as safe or restricted for your child.

To set a location:

- 1. Go to: [https://central.bitdefender.com.](https://central.bitdefender.com)
- 2. Log in to your Bitdefender account using your email address and password.
- 3. Click **Parental Control** to access the dashboard.
- 4. Select your child's profile from the **My Children** window.
- 5. Select the **Child Location** tab.
- 6. Click **Devices** in the frame you have in the **Child Location** window.
- 7. Click **CHOOSE DEVICES**, and then select the device you want to configure.
- 8. In the **Areas** window, click the **ADD AREA** button.
- 9. Choose the type of the location, **SAFE** or **RESTRICTED**.
- 10. Type a valid name for the area where your child has permission to go or not.
- 11. Set the range that should be applied for monitoring from the **Radius** slide bar.
- 12. Click **ADD AREA** to save your settings.

Whenever you want to set a restricted location as safe, or a safe location as restricted, click it, and then select the **EDIT AREA** button. Depending on the change you want to make, select the **SAFE** or the **RESTRICTED** option, and then click **UPDATE AREA**.

# 3.5.6. How do I block my child's access to the assigned devices during daily activities?

Bitdefender Parental Control allows you to limit your child's access to the assigned devices during daily activities, such as school hours, when the homework should be done, or when your child should sleep.

To set up time restrictions:

- 1. Access the [Parental](#page-149-1) Control panel from Bitdefender Central.
- 2. From the **My Children** window, select the profile of the child you want to set restrictions to.
- 3. Select the **Screen Time** tab.
- 4. Click **Review time restrictions**.
- 5. In the **Set time restrictions** area, click **Add a new restriction**.
- 6. Give a name to the restriction you want to set (for example, bed time, homework, tennis lessons, etc.).
- 7. Set the time frame and days when the restrictions should be applied, and then click **ADD** to save the settings.

## 3.5.7. How do I block my child's access to the assigned devices during the day or night?

Bitdefender Parental Control allows you to limit your child's access to the assigned devices at different times during a day.

To set up daily limit usage:

- 1. Access the [Parental](#page-149-1) Control panel from Bitdefender Central.
- 2. From the **My Children** window, select the profile of the child you want to set restrictions to.
- 3. Select the **Screen Time** tab.
- 4. Click **Review time restrictions**.
- 5. In the **Set a limit for daily usage** area, click **Add a new daily limit**.
- 6. Set the time and days when the restrictions should be applied, and then click **SAVE** to save the settings.

# 3.5.8. How to remove a child profile

If you want to remove an existing child profile:

- 1. Go to: [https://central.bitdefender.com.](https://central.bitdefender.com)
- 2. Log in to your Bitdefender account using your email address and password.
- 3. Click **Parental Control** to access the dashboard.
- 4. Click the icon from the child's profile you want to delete, and then choose **Remove**.

# 3.6. Privacy protection

# 3.6.1. How do I make sure my online transaction is secure?

To make sure your online operations remain private, you can use the browser provided by Bitdefender to protect your transactions and home banking apps.

Bitdefender Safepay™ is a secured browser designed to protect your credit card information, account number or any other sensitive data you may enter while accessing different online locations.

To keep your online activity secure and private:

- 1. Click **Privacy** on the navigation menu on the [Bitdefender](#page-20-0) interface.
- 2. In the **Safepay** pane, click **Open Safepay**.
- 3. Click the button to access the **Virtual Keyboard**.

Use the **Virtual Keyboard** when typing sensitive information such as your passwords.

# 3.6.2. What can I do if my device has been stolen?

Mobile device theft, whether it is a smartphone, a tablet or a laptop is one of the main issues today affecting individuals and organizations throughout the world.

Bitdefender Anti-Theft allows you to not only locate and lock the stolen device, but also wipe all data to ensure that it will not be used by the thief.

To access the Anti-Theft features from your account:

- 1. Access [Bitdefender](#page-37-0) Central.
- 2. Select the **My Devices** panel.
- 3. Click the desired device card, and then select **Anti-Theft**.
- 4. Select the feature you want to use:
	- **LOCATE** display your device's location on Google Maps.
	- **Alert** send an alert on the device.
	- **Lock** lock your computer and set a numeric PIN code for unlocking it. Alternatively, enable the corresponding option to allow Bitdefender to take snapshots of the person who is trying to access your device.
	- **Wipe** delete all data from your computer.

### Important

After you wipe a device, all Anti-Theft features cease to function.

● **Show IP** - displays the last IP address for the selected device.

## 3.6.3. How do I use file vaults?

The Bitdefender File Vault enables you to create encrypted, password-protected logical drives (or vaults) on your computer where you can securely store your confidential and sensitive documents. Physically, the vault is a file stored on the local hard drive having the .bvd extension.

When you create a file vault, two aspects are important: the size and the password. The default 100 MB size should be enough for your private documents, Excel files and other similar data. However, for videos or other large files you may need more space.

To securely store your confidential or sensitive files or folders in Bitdefender file vaults:

#### ● **Create a file vault and set a strong password for it.**

To create a vault, right-click an empty area of the desktop or in a folder on your computer, point to **Bitdefender** > **Bitdefender File Vault** and select **Create File Vault**.

A new window appears. Proceed as follows:

- 1. Click **Browse**, select the location of the vault and save the vault file under the desired name.
- 2. Choose a drive letter from the menu. When you open the vault, a virtual disk drive labeled with the selected letter appears in **My Computer**.
- 3. Type the vault password in the **Password** and **Confirm** fields.
- 4. If you want to change the default size (100 MB) of the vault, use the up and down arrow keys from the **Vault size (MB)** spin box.
- 5. Click the **Create**.

### Note

When you open the vault, a virtual disk drive appears in **My Computer**. The drive is labeled with the drive letter assigned to the vault.

### ● **Add the files or folders you want to keep safe to the vault.**

To add a file to a vault, you must first open the vault.

- 1. Browse to the .bvd vault file.
- 2. Right-click the vault file, point to Bitdefender File Vault and select **Open**.

3. In the window that appears enter the password, select a drive letter to assign to the vault and click **OK**.

You can now perform operations on the drive that corresponds to the desired file vault using Windows Explorer, just as you would with a regular drive. To add a file to an open vault, you can also right-click the file, point to Bitdefender File Vault and select **Add to file vault**.

### ● **Keep the vault locked at all times.**

Only open vaults when you need to access them or manage their content. To lock a vault, right-click the corresponding virtual disk drive from **My Computer**, point to **Bitdefender File Vault** and select **Lock**.

### ● **Make sure not to delete the .bvd vault file.**

Deleting the file also deletes the vault contents.

For more information about operating with file vaults, refer to "*File [encryption](#page-130-0)*" (p. [122\)](#page-130-0).

# 3.6.4. How do I remove a file permanently with Bitdefender?

If you want to remove a file permanently from your system, you need to delete the data physically from your hard disk.

The Bitdefender File Shredder will help you to quickly shred files or folders from your computer using the Windows contextual menu by following these steps:

- 1. Right-click the file or folder you want to permanently delete, point to Bitdefender and select **File Shredder**.
- 2. Click **DELETE PERMANENTLY**, and then confirm that you wish to continue with the process.

Wait for Bitdefender to finish shredding the files.

3. The results are displayed. Click **FINISH** to exit the wizard.

# 3.6.5. How do I protect my webcam from being hacked?

You can set your Bitdefender product to allow or deny the access of installed apps to your webcam by following these steps:

- 1. Click **Privacy** on the navigation menu on the [Bitdefender](#page-20-0) interface.
- 2. In the **WEBCAM PROTECTION** pane, click **Webcam access**.

# Bitdefender Total Security

The list with the apps that have requested access to your camera is displayed.

3. Point to the app you want to allow or ban the access, and then click the corresponding switch.

To view what the other Bitdefender users have chosen to do with the selected app, click the  $\cong$  icon. You will be notified each time one of the listed apps is blocked by the Bitdefender users.

To manually add apps to this list, click the **Add a new application to list** link.

# 3.6.6. How can I manually restore encrypted files when the restoration process fails?

In case encrypted files cannot be automatically restored, you can manually restore them by following these steps:

- 1. Click **Notifications** on the navigation menu on the [Bitdefender](#page-20-0) interface.
- 2. In the **All** tab, select the notification regarding the latest ransomware behavior detected, and then click **Encrypted Files**.
- 3. The list with the encrypted files is displayed.

Click **RECOVER FILES** to continue.

- 4. In case the entire or a part of the restoring process fails, you have to choose the location where the decrypted files should be saved. Click **RESTORE LOCATION**, and then choose a location on your PC.
- 5. A confirmation window appears.

Click **FINISH** to end the restoring process.

### Files with the following extensions can be restored in case they get encrypted:

.3g2; .3gp; .7z; .ai; .aif; .arj; .asp; .aspx; .avi; .bat; .bin; .bmp; .c; .cda; .cgi; .class; .com; .cpp; .cs; .css; .csv; .dat; .db; .dbf; .deb;.doc; .docx; .gif; .gz; .h264; .h; .flv; .htm; .html;.ico; .jar; .java; .jpeg; .jpg;.js; .jsp; .key; .m4v; .mdb; .mid; .midi; .mkv; .mp3; .mp4; .mov; .mpg; .mpeg; .ods; .odp;.odt; .ogg; .pdf; .pkg; .php; .pl; .png; .pps; .ppt; .pptx; .ps; .psd; .py; .rar; .rm; .rtf; .sav; .sql; .sh; .svg; .swift; .swf; .tar; .tex; .tif; .tiff; .txt; .xlr; .xls; .xlsx; .xml; .wmv; .vb; .vob; .wav; .wks; .wma; .wpl; .wps; .wpd; .wsf; .z; .zip;
# 3.7. Optimization Tools

## 3.7.1. How do I improve my system performance?

The system performance depends not only on the hardware configuration, such as the CPU load, memory usage and hard disk space. It is also directly connected to your software configuration and to your data management.

These are the main actions you can take with Bitdefender to improve your system's speed and performance:

- "*Optimize your system [performance](#page-72-0) with a single click*" (p. 64)
- <span id="page-72-0"></span>● "*Scan your system [periodically](#page-72-1)*" (p. 64)

### Optimize your system performance with a single click

The OneClick Optimizer option saves you valuable time when you want a quick way to improve your system performance by rapidly scanning, detecting and cleaning useless files.

To start the OneClick Optimizer process:

- 1. Click **Utilities** on the navigation menu on the [Bitdefender](#page-20-0) interface.
- 2. Click the **OPTIMIZE MY DEVICE**.
- 3. Let Bitdefender search for files that can be deleted, then click the **OPTIMIZE** button to finish the process.

<span id="page-72-1"></span>For more information about how you can improve the speed of your computer with a single click, refer to "*[Optimizing](#page-165-0) your system speed with a single click*" (p. [157\)](#page-165-0).

### Scan your system periodically

Your system speed and its general behavior can also be affected by threats.

Make sure to scan your system periodically, at least once a week.

It is recommended to use the System Scan because it scans for all types of threats endangering the security of your system and it also scans inside archives.

To start the System Scan:

1. Click **Protection** on the navigation menu on the [Bitdefender](#page-20-0) interface.

- 2. In the **ANTIVIRUS** pane, click **System Scan**.
- 3. Follow the wizard steps.

## 3.7.2. How can I improve my system startup time?

Unnecessary apps that are annoyingly slowing down booting time when you open your PC can be disabled or postponed from opening with the Startup Optimizer thus saving you valuable time.

To use the Startup Optimizer:

- 1. Click **Utilities** on the navigation menu on the [Bitdefender](#page-20-0) interface.
- 2. Click **OPTIMIZE DEVICE BOOT**.
- 3. Select the apps that you want to delay at system startup.

For more information on how to optimize your PC's booting time, refer to "*[Optimizing](#page-166-0) your PC's boot time*" (p. 158).

# 3.8. Useful Information

### 3.8.1. How do I test my security solution?

To make sure that your Bitdefender product is properly running, we recommend you using the Eicar test.

The Eicar test allows you to check your security solution using a safe file developed for this purpose.

To test your security solution:

- 1. Download the test from the official webpage of the EICAR organization [http://www.eicar.org/.](http://www.eicar.org/)
- 2. Click the **Anti-Malware Testfile** tab.
- 3. Click **Download** on the left-side menu.
- 4. From **Download area using the standard protocol http** click the **eicar.com** test file.
- 5. You will be informed that the page you are trying to access contains the EICAR-Test-File (not a threat).

If you click **I understand the risks, take me there anyway**, the download of the test will begin and a Bitdefender pop-up will inform you that a threat was detected.

Click **More details** to find out more information about this action.

If you do not receive any Bitdefender alert, we recommend you to contact Bitdefender for support as described in section "*[Asking](#page-305-0) for help*" (p. 297).

## 3.8.2. How do I remove Bitdefender?

If you want to remove your Bitdefender Total Security:

#### ● In **Windows 7**:

- 1. Click **Start**, go to **Control Panel** and double-click **Programs and Features**.
- 2. Find **Bitdefender Total Security** and select **Uninstall**.
- 3. Click **REMOVE** in the window that appears.
- 4. Wait for the uninstall process to complete, and then reboot your system.
- In **Windows 8 and Windows 8.1**:
	- 1. From the Windows Start screen, locate **Control Panel** (for example, you can start typing "Control Panel" directly in the Start screen), and then click its icon.
	- 2. Click **Uninstall a program** or **Programs and Features**.
	- 3. Find **Bitdefender Total Security** and select **Uninstall**.
	- 4. Click **REMOVE** in the window that appears.
	- 5. Wait for the uninstall process to complete, and then reboot your system.

#### ● In **Windows 10**:

- 1. Click **Start**, then click Settings.
- 2. Click the **System** icon in the Settings area, then select **Installed apps**.
- 3. Find **Bitdefender Total Security** and select **Uninstall**.
- 4. Click **Uninstall** again to confirm your choice.
- 5. Click **REMOVE** in the window that appears.
- 6. Wait for the uninstall process to complete, and then reboot your system.

**Note** 

This reinstall procedure will permanently delete the customized settings.

# 3.8.3. How do I remove Bitdefender VPN?

The procedure of removing Bitdefender VPN is similar to the one you use to remove other programs from your computer:

#### ● In **Windows 7**:

- 1. Click **Start**, go to **Control Panel** and double-click **Programs and Features**.
- 2. Find **Bitdefender VPN** and select **Uninstall**.

Wait for the uninstall process to complete.

#### ● In **Windows 8 and Windows 8.1**:

- 1. From the Windows Start screen, locate **Control Panel** (for example, you can start typing "Control Panel" directly in the Start screen), and then click its icon.
- 2. Click **Uninstall a program** or **Programs and Features**.
- 3. Find **Bitdefender VPN** and select **Uninstall**.

Wait for the uninstall process to complete.

#### ● In **Windows 10**:

- 1. Click **Start**, then click Settings.
- 2. Click the **System** icon in the Settings area, then select **Installed apps**.
- 3. Find **Bitdefender VPN** and select **Uninstall**.
- 4. Click **Uninstall** again to confirm your choice.

Wait for the uninstall process to complete.

## 3.8.4. How do I automatically shut down the computer after the scan is over?

Bitdefender offers multiple scan tasks that you can use to make sure your system is not infected with threats. Scanning the entire computer may take longer time to complete depending on your system's hardware and software configuration.

For this reason, Bitdefender allows you to configure your product to shut down your system as soon as the scan is over.

Consider this example: you have finished your work at the computer and you want to go to sleep. You would like to have your entire system checked for threats by Bitdefender.

This is how you set up Bitdefender to shut down your system at the end of the scan:

- 1. Click **Protection** on the navigation menu on the [Bitdefender](#page-20-0) interface.
- 2. In the **ANTIVIRUS** pane, click **Manage Scans**.
- 3. In the **Manage Scan Tasks** window, click **NEW CUSTOM TASK** to enter a name for the scan and select the locations to be scanned.
- 4. If you want to configure the scanning options in detail, select the **Advanced** tab.
- 5. Choose to shutdown the computer when the scan is over if no threats are found.
- 6. Click **OK** to save the changes and close the window.
- 7. Click **START SCAN** to scan your system.

If no threats are found, the computer will shut down.

Ifthere remain unresolved threats, you will be prompted to choose the actions to be taken on them. For more information, refer to "*[Antivirus](#page-92-0) Scan Wizard*" (p. [84\)](#page-92-0).

## 3.8.5. How do I configure Bitdefender to use a proxy internet connection?

If your computer connects to the internet through a proxy server, you must configure Bitdefender with the proxy settings. Normally, Bitdefender automatically detects and imports the proxy settings from your system.

## Important

Home internet connections do not normally use a proxy server. As a rule of thumb, check and configure the proxy connection settings of your Bitdefender program when updates are not working. If Bitdefender can update, then it is properly configured to connect to the internet.

To manage the proxy settings:

- 1. Click **Settings** on the navigation menu on the [Bitdefender](#page-20-0) interface.
- 2. Select the **Advanced** tab.
- 3. Turn on **Proxy server**.
- 4. Click **Proxy change**.
- 5. There are two options to set the proxy settings:
	- **Import proxy settings from default browser** proxy settings ofthe current user, extracted from the default browser. If the proxy server requires a username and a password, you must specify them in the corresponding fields.

# Note

Bitdefender can import proxy settings from the most popular browsers, including the latest versions of Microsoft Edge, Internet Explorer, Mozilla Firefox and Google Chrome.

- **Custom proxy settings** proxy settings that you can configure yourself. The following settings must be specified:
	- **Address** type in the IP of the proxy server.
	- **Port** type in the port Bitdefender uses to connect to the proxy server.
	- **Username** type in a user name recognized by the proxy.
	- **Password** type in the valid password of the previously specified user.
- 6. Click **OK** to save the changes and close the window.

Bitdefender will use the available proxy settings until it manages to connect to the internet.

## 3.8.6. Am I using a 32 bit or a 64 bit version of Windows?

To find out if you have a 32 bit or a 64 bit operating system:

#### ● In **Windows 7**:

- 1. Click **Start**.
- 2. Locate **Computer** on the **Start** menu.
- 3. Right-click **Computer** and select **Properties**.
- 4. Look under **System** to check the information about your system.
- In **Windows 8**:

1. From the Windows Start screen, locate **Computer** (for example, you can start typing "Computer" directly in the Start screen) and then right-click its icon.

In **Windows 8.1**, locate **This PC**.

- 2. Select **Properties** in the bottom menu.
- 3. Look in the System area to see your system type.

#### ● In **Windows 10**:

- 1. Type "System" in the search box from the taskbar and click its icon.
- 2. Look in the System area to find information about your system type.

## 3.8.7. How do I display hidden objects in Windows?

These steps are useful in those cases where you are dealing with a threat situation and you need to find and remove the infected files, which could be hidden.

Follow these steps to display hidden objects in Windows:

1. Click **Start**, go to **Control Panel**.

In **Windows 8 and Windows 8.1**: From the Windows Start screen, locate **Control Panel** (for example, you can start typing "Control Panel" directly in the Start screen), and then click its icon.

- 2. Select **Folder Options**.
- 3. Go to **View** tab.
- 4. Select **Show hidden files and folders**.
- 5. Clear **Hide extensions for known file types**.
- 6. Clear **Hide protected operating system files**.
- 7. Click **Apply**, then click **OK**.
- In **Windows 10**:
- 1. Type "Show hidden files and folders" in the search box from the taskbar and click its icon.
- 2. Select **Show hidden files, folders, and drives**.
- 3. Clear **Hide extensions for known file types**.
- 4. Clear **Hide protected operating system files**.

5. Click **Apply**, then click **OK**.

## 3.8.8. How do I remove other security solutions?

The main reason for using a security solution is to provide protection and safety for your data. But what happens when you have more than one security product on the same system?

When you use more than one security solution on the same computer, the system becomes unstable. The Bitdefender Total Security installer automatically detects other security programs and offers you the option to uninstall them.

If you did not remove the other security solutions during the initial installation:

#### ● In **Windows 7**:

- 1. Click **Start**, go to **Control Panel** and double-click **Programs and Features**.
- 2. Wait a few moments until the installed software list is displayed.
- 3. Find the name of the program you want to remove and select **Uninstall**.
- 4. Wait for the uninstall process to complete, and then reboot your system.

#### ● In **Windows 8 and Windows 8.1**:

- 1. From the Windows Start screen, locate **Control Panel** (for example, you can start typing "Control Panel" directly in the Start screen), and then click its icon.
- 2. Click **Uninstall a program** or **Programs and Features**.
- 3. Wait a few moments until the installed software list is displayed.
- 4. Find the name of the program you want to remove and select **Uninstall**.
- 5. Wait for the uninstall process to complete, and then reboot your system.

#### ● In **Windows 10**:

- 1. Click **Start**, then click Settings.
- 2. Click the **System** icon in the Settings area, then select **Installed apps**.
- 3. Find the name of the program you want to remove and select **Uninstall**.
- 4. Click **Uninstall** again to confirm your choice.
- 5. Wait for the uninstall process to complete, and then reboot your system.

If you fail to remove the other security solution from your system, get the uninstall tool from the vendor website or contact them directly to provide you with the uninstall guidelines.

## 3.8.9. How do I restart in Safe Mode?

Safe mode is a diagnostic operating mode, used mainly to troubleshoot problems affecting normal operation of Windows. Such problems range from conflicting drivers to threats preventing Windows from starting normally. In Safe Mode only a few apps work and Windows loads just the basic drivers and a minimum of operating system components. This is why most threats are inactive when using Windows in Safe Mode and they can be easily removed.

To start Windows in Safe Mode:

#### ● In **Windows 7**:

- 1. Restart the computer.
- 2. Press the **F8** key several times before Windows starts to access the boot menu.
- 3. Select **Safe Mode** in the boot menu or **Safe Mode with Networking** if you want to have internet access.
- 4. Press **Enter** and wait while Windows loads in Safe Mode.
- 5. This process ends with a confirmation message. Click **OK** to acknowledge.
- 6. To start Windows normally, simply reboot the system.

● In **Windows 8, Windows 8.1 and Windows 10**:

- 1. Launch **System Configuration** in Windows by simultaneously pressing the **Windows + R** keys on your keyboard.
- 2. Write **msconfig** in the **Open** dialog box, then click **OK**.
- 3. Select the **Boot** tab.
- 4. In the **Boot options** area, select the **Safe boot** check box.
- 5. Click **Network**, and then **OK**.
- 6. Click **OK** in the **System Configuration** window which informs you that the system needs to be restarted to be able to make the changes you set.

Your system is restarting in Safe Mode with Networking.

To reboot in normal mode, switch back the settings by launching again the **System Operation** and clearing the **Safe boot** check box. Click **OK**, and then **Restart**. Wait for the new settings to be applied.

# **4 MANAGING YOUR SECURITY**

# 4.1. Antivirus protection

Bitdefender protects your computer from all kinds of threats (malware, Trojans, spyware, rootkits and so on). The protection Bitdefender offers is divided into two categories:

● [On-access](#page-83-0) scanning - prevents new threats from entering your system. Bitdefender will, for example, scan a word document for known threats when you open it, and an email message when you receive one.

On-access scanning ensures real-time protection against threats, being an essential component of any computer security program.

#### Important

To prevent threats from infecting your computer keep **on-access scanning** enabled.

● [On-demand](#page-87-0) scanning - allows detecting and removing the threat that already resides in the system. This is the classic scan initiated by the user - you choose what drive, folder or file Bitdefender should scan, and Bitdefender scans it - on-demand.

Bitdefender automatically scans any removable media that is connected to the computer to make sure it can be safely accessed. For more information, refer to "*Automatic scan of [removable](#page-95-0) media*" (p. 87).

Advanced users can configure scan exceptions if they do not want specific files or file types to be scanned. For more information, refer to "*[Configuring](#page-97-0) scan [exceptions](#page-97-0)*" (p. 89).

When it detects a threat, Bitdefender will automatically attempt to remove the malicious code from the infected file and reconstruct the original file. This operation is referred to as disinfection. Files that cannot be disinfected are moved to quarantine to contain the infection. For more information, refer to "*Managing [quarantined](#page-99-0) files*" (p. 91).

If your computer has been infected with threats, refer to "*[Removing](#page-195-0) threats from your [system](#page-195-0)*" (p. 187). To help you clean your computer of threats that cannot be removed from within the Windows operating system, Bitdefender provides you with"*Bitdefender Rescue Mode (Rescue [Environment](#page-196-0) in Windows*

*10)*" (p. [188\)](#page-196-0). This is a trusted environment, especially designed for threat removal, which enables you to boot your computer independent of Windows. When the computer runs in Rescue Mode (Rescue Environment in Windows 10), Windows threats are inactive, making it easy to remove them.

## <span id="page-83-0"></span>4.1.1. On-access scanning (real-time protection)

Bitdefender provides real-time protection against a wide range of threats by scanning all accessed files and email messages.

### Turning on or off real-time protection

To turn on or off real-time protection against threats:

- 1. Click **Protection** on the navigation menu on the [Bitdefender](#page-20-0) interface.
- 2. In the **ANTIVIRUS** pane, click **Settings**.
- 3. In the **Shield** window, turn on or off **Bitdefender Shield**.
- 4. If you want to disable real-time protection, a warning window appears. You must confirm your choice by selecting from the menu how long you want the real-time protection to be disabled. You can disable real-time protection for 5, 15 or 30 minutes, for an hour, permanently or until a system restart. The real-time protection will automatically turn on when the selected time will expire.

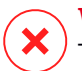

#### Warning

This is a critical security issue. We recommend you to disable real-time protection for as little time as possible. If real-time protection is disabled, you will not be protected against threats.

### Configuring the real-time protection advanced settings

Advanced users might want to take advantage of the scan settings Bitdefender offers. You can configure the real-time protection settings in detail by creating a custom protection level.

To configure the real-time protection advanced settings:

- 1. Click **Protection** on the navigation menu on the [Bitdefender](#page-20-0) interface.
- 2. In the **ANTIVIRUS** pane, click **Settings**.
- 3. In the **Shield** window, click the **Show advanced settings** accordion menu.

A paned window is displayed.

4. Scroll down on the window to configure the scan settings as needed.

### Information on the scan options

You may find this information useful:

- **Scan only applications.** You can set Bitdefender to scan only accessed apps.
- **Scan potentially unwanted applications.** Select this option to scan for unwanted applications. A potentially unwanted application (PUA) or potentially unwanted program (PUP) is a software that usually comes bundled with freeware software and will display pop-ups or install a toolbar in the default browser. Some of them will change the homepage or the search engine, others will run several processes in the background slowing down the PC or will display numerous ads. These programs can be installed without your consent (also called adware) or will be included by default in the express installation kit (ad-supported).
- **Scan network shares.** To safely access a remote network from your computer, we recommend you to keep the Scan network shares option enabled.
- **Scan inside archives.** Scanning inside archives is a slow and resource-intensive process, which is therefore not recommended for real-time protection. Archives containing infected files are not an immediate threat to the security of your system. The threat can affect your system only if the infected file is extracted from the archive and executed without having real-time protection enabled.

If you decide on using this option, turn it on, and then drag the slider along the scale to set a maximum accepted size limit (in MB) of archives to be scanned on-access.

● **Scan emails.** To prevent threats from being downloaded to your computer, Bitdefender automatically scans incoming and outgoing emails.

Though not recommended, you can disable email threat scan to increase system performance. If you disable the corresponding scan options, the emails and files received will not be scanned, thus allowing infected files to be saved to your computer. This is not a major threat because real-time protection will block the threat when the infected files are accessed (opened, moved, copied or executed).

- **Scan boot sectors.** You can set Bitdefender to scan the boot sectors of your hard disk. This sector of the hard disk contains the necessary computer code to start the boot process. When a threat infects the boot sector, the drive may become inaccessible and you may not be able to start your system and access your data.
- **Scan only new and modified files.** By scanning only new and modified files, you may greatly improve overall system responsiveness with a minimum trade-off in security.
- **Scan for keyloggers.** Select this option to scan your system for keylogger apps. Keyloggers record what you type on your keyboard and send reports over the internet to a malicious person (hacker). The hacker can find out sensitive information from the stolen data, such as bank account numbers and passwords, and use it to gain personal benefits.
- **Scan at system boot.** Select the **Early boot scan** option to scan your system at startup as soon as all its critical services are loaded. The mission of this feature is to improve threat detection at system startup and the boot time of your system.

### Actions taken on detected threats

You can configure the actions taken by the real-time protection by following these steps:

- 1. Click **Protection** on the navigation menu on the [Bitdefender](#page-20-0) interface.
- 2. In the **ANTIVIRUS** pane, click **Settings**.
- 3. In the **Shield** window, click the **Show advanced settings** accordion menu. A paned window is displayed.
- 4. Scroll down on the window until you see the **Threat actions** option.
- 5. Configure the scan settings as needed.

The following actions can be taken by the real-time protection in Bitdefender:

#### **Take proper actions**

Bitdefender will take the recommended actions depending on the type of detected file:

● **Infected files.** Files detected as infected match a piece of threat information found in the Bitdefender Threat Information Database. Bitdefender will automatically attempt to remove the malicious code from the infected file and reconstruct the original file. This operation is referred to as disinfection.

Files that cannot be disinfected are moved to quarantine to contain the infection. Quarantined files cannot be executed or opened; therefore, the risk of getting infected disappears. For more information, refer to "*Managing [quarantined](#page-99-0) files*" (p. 91).

#### Important

For particular types of threats, disinfection is not possible because the detected file is entirely malicious. In such cases, the infected file is deleted from the disk.

● **Suspicious files.** Files are detected as suspicious by the heuristic analysis. Suspicious files cannot be disinfected, because no disinfection routine is available. They will be moved to quarantine to prevent a potential infection.

By default, quarantined files are automatically sent to Bitdefender Labs to be analyzed by the Bitdefender threat researchers. If a threat presence is confirmed, a threat information update is released to allow removing the threat.

#### ● **Archives containing infected files.**

● Archives that contain only infected files are deleted automatically.

 $\bullet$  If an archive contains both infected and clean files. Bitdefender will attempt to delete the infected files provided it can reconstruct the archive with the clean files. If archive reconstruction is not possible, you will be informed that no action can be taken so as to avoid losing clean files.

#### **Move to quarantine**

Moves detected files to quarantine. Quarantined files cannot be executed or opened; therefore, the risk of getting infected disappears. For more information, refer to "*Managing [quarantined](#page-99-0) files*" (p. 91).

#### **Deny access**

In case an infected file is detected, the access to this will be denied.

### Restoring the default settings

The default real-time protection settings ensure good protection against threats, with minor impact on system performance.

To restore the default real-time protection settings:

- 1. Click **Protection** on the navigation menu on the [Bitdefender](#page-20-0) interface.
- 2. In the **ANTIVIRUS** pane, click **Settings**.
- 3. In the **Shield** window, click the **Show advanced settings** accordion menu. A paned window is displayed.
- <span id="page-87-0"></span>4. Scroll down on the window until your see the **Reset settings** option. Select this option to reset the antivirus settings to default.

## 4.1.2. On-demand scanning

The main objective for Bitdefender is to keep your computer clean of threats. This is done by keeping new threats out of your computer and by scanning your email messages and any new files downloaded or copied to your system.

There is a risk that a threat is already lodged in your system, before you even install Bitdefender. This is why it's a very good idea to scan your computer for resident threats after you've installed Bitdefender. And it's definitely a good idea to frequently scan your computer for threats.

On-demand scanning is based on scan tasks. Scan tasks specify the scanning options and the objects to be scanned. You can scan the computer whenever you want by running the default tasks or your own scan tasks (user-defined tasks). If you want to scan specific locations on your computer or to configure the scan options, configure and run a custom scan.

### Scanning a file or folder for threats

You should scan files and folders whenever you suspect they might be infected. Right-click the file or folder you want to be scanned, point to **Bitdefender** and select **Scan with Bitdefender**. The [Antivirus](#page-92-0) Scan wizard will appear and guide you through the scanning process. At the end of the scan, you will be prompted to choose the actions to be taken on the detected files, if any.

### Running a Quick Scan

Quick Scan uses in-the-cloud scanning to detect threats running in your system. Running a Quick Scan usually takes less than a minute and uses a fraction of the system resources needed by a regular antivirus scan.

To run a Quick Scan:

- 1. Click **Protection** on the navigation menu on the [Bitdefender](#page-20-0) interface.
- 2. In the **ANTIVIRUS** pane, click **Quick Scan**.
- 3. Follow the [Antivirus](#page-92-0) Scan wizard to complete the scan. Bitdefender will automatically take the recommended actions on detected files. If there remain unresolved threats, you will be prompted to choose the actions to be taken on them.

### Running a System Scan

The System Scan task scans the entire computer for all types of threats endangering its security, such as malware, spyware, adware, rootkits and others.

### Note

Because **System Scan** performs a thorough scan of the entire system, the scan may take a while. Therefore, it is recommended to run this task when you are not using your computer.

Before running a System Scan, the following are recommended:

● Make sure Bitdefender is up-to-date with its threat information database. Scanning your computer using an outdated threat information database may prevent Bitdefender from detecting new threats found since the last update. For more information, refer to "*Keeping [Bitdefender](#page-43-0) up-to-date*" (p. [35\)](#page-43-0).

● Shut down all open programs.

If you want to scan specific locations on your computer or to configure the scanning options, configure and run a custom scan. For more information, refer to "*[Configuring](#page-89-0) a custom scan*" (p. 81).

To run a System Scan:

- 1. Click **Protection** on the navigation menu on the [Bitdefender](#page-20-0) interface.
- 2. In the **ANTIVIRUS** pane, click **System Scan**.
- 3. The first time you run a System Scan, you are introduced into the feature. Click **OK, GOT IT** to continue.
- 4. Follow the [Antivirus](#page-92-0) Scan wizard to complete the scan. Bitdefender will automatically take the recommended actions on detected files. If there remain unresolved threats, you will be prompted to choose the actions to be taken on them.

### <span id="page-89-0"></span>Configuring a custom scan

To configure a custom scan in detail and then run it:

- 1. Click **Protection** on the navigation menu on the [Bitdefender](#page-20-0) interface.
- 2. In the **ANTIVIRUS** pane, click **Manage Scans**.
- 3. Click **NEW CUSTOM TASK**. In the **Basic** window enter a name for the scan and select the locations to be scanned.
- 4. If you want to configure the scanning options in detail, select the **Advanced** tab. A new window appears. Follow these steps:
	- a. You can easily configure the scanning options by adjusting the scan level. Drag the slider along the scale to set the desired scan level. Use the description on the right side of the scale to identify the scan level that better fits your needs.

Advanced users might want to take advantage of the scan settings Bitdefender offers. To configure the scan options in detail, click **Custom**. You can find information about them at the end of this section.

- b. You can also configure these general options:
	- **Run the task with low priority.** Decreases the priority of the scan process. You will allow other programs to run faster and increase the time needed for the scan process to finish.
	- **Minimize Scan Wizard to system tray.** Minimizes the scan window to the [system](#page-25-0) tray. Double-click the Bitdefender icon to open it.
	- Specify the action to be taken if no threats are found.
- c. Click **OK** to save the changes and close the window.
- 5. If you want to set a schedule for your scan task, use the **Schedule** switch in the **Basic** window. Select one of the corresponding options to set a schedule:
- At system startup
- Once
- Periodically
- 6. Click **START SCAN** and follow the [Antivirus](#page-92-0) Scan wizard to complete the scan. Depending on the locations to be scanned, the scan may take a while. At the end of the scan, you will be prompted to choose the actions to be taken on the detected files, if any.
- 7. If you want to, you can quickly rerun a previous custom scan by clicking the corresponding entry in the available list.

#### Information on the scan options

You may find this information useful:

- If you are not familiar with some of the terms, check them in the [glossary.](#page-312-0) You can also find useful information by searching the internet.
- **Scan files.** You can set Bitdefender to scan all types of files or apps (program files) only. Scanning all files provides best protection, while scanning apps only can be used to perform a quicker scan.

Apps (or program files) are far more vulnerable to threat attacks than other types of files. This category includes the following file extensions: 386; a6p; ac; accda; accdb; accdc; accde; accdp; accdr; accdt; accdu; acl; acr; action; ade; adp; air; app; as; asd; asp; awk;bas;bat;bin; cgi; chm; cla; class; cmd; cnv; com; cpl; csc; csh; dat; dek; dld; dll; doc; docm; docx; dot; dotm; dotx; drv; ds; ebm; esh; exe; ezs; fky; frs; fxp; gadget; grv; hlp; hms; hta; htm; html; jaf; jcd; jnj; jnx; jpf; jsu; jar; js; jse; jsx; kix; laccdb; lnk; maf; mam; mag; mar; mat; mcr; mda; mdb; mde; mdt; mdw; mem; mhtml; mpp; mpt; mpx; ms; msg; msi; msp; mst; msu; oab; obi; obs; ocx; oft; ole; one; onepkg; ost; ovl; pa; paf; pex; pfd; php; pif; pip; pot; potm; potx; ppa; ppam; pps; ppsm; ppsx; ppt; pptm; pptx; prc; prf; prg; pst; pub; puz; pvd; pwc; py; pyc; pyo; qpx; rbx; rgs; rox; rpj; rtf; scar; scr; script; sct; shb; shs; sldm; sldx; smm; snp; spr; svd; sys; thmx; tlb; tms; u3p; udf; url; vb; vbe; vbs; vbscript; vxd; wbk; wcm; wdm; wiz; wll; wpk; ws; wsf; xar; xl; xla; xlam; xlb; xlc; xll; xlm; xls; xlsb; xlsm; xlsx; xlt; xltm; xltx; xlw; xml; xqt; xsf; xsn; xtp

● **Scan options for archives.** Archives containing infected files are not an immediate threat to the security of your system. The threat can affect your system only if the infected file is extracted from the archive and executed without having real-time protection enabled. However, it is recommended to use this option to detect and remove any potential threat, even if it is not an immediate threat.

**Note** 

Scanning archived files increases the overall scanning time and requires more system resources.

- **Scan boot sectors.** You can set Bitdefender to scan the boot sectors of your hard disk. This sector of the hard disk contains the necessary computer code to start the boot process. When a threat infects the boot sector, the drive may become inaccessible and you may not be able to start your system and access your data.
- **Scan memory.** Select this option to scan programs running in your system's memory.
- **Scan registry.** Select this option to scan registry keys. Windows Registry is a database that stores configuration settings and options for the Windows operating system components, as well as for installed apps.
- **Scan cookies.** Select this option to scan the cookies stored by browsers on your computer.
- **Scan only new and changed files.** By scanning only new and modified files, you may greatly improve overall system responsiveness with a minimum trade-off in security.
- **Ignore commercial keyloggers.** Select this option if you have installed and use commercial keylogger software on your computer. Commercial keyloggers are legitimate computer monitoring software whose most basic function is to record everything that is typed on the keyboard.
- **Scan for [rootkits](#page-318-0).** Select this option to scan for rootkits and objects hidden using such software.
- **Scan potentially unwanted applications.** Select this option to scan for unwanted applications. A potentially unwanted application (PUA) or potentially unwanted program (PUP) is a software that usually comes bundled with freeware software and will display pop-ups or install a toolbar in the default browser. Some of them will change the homepage or the search engine, others will run several processes in the background slowing down the PC or will display numerous ads. These programs can be installed without your consent (also called adware) or will be included by default in the express installation kit (ad-supported).

### <span id="page-92-0"></span>Antivirus Scan Wizard

Whenever you initiate an on-demand scan (for example, right-click a folder, point to Bitdefender and select **Scan with Bitdefender**), the Bitdefender Antivirus Scan wizard will appear. Follow the wizard to complete the scanning process.

## Note

If the scan wizard does not appear, the scan may be configured to run silently, in the background. Look for the  $\overline{\mathbf{B}}$  scan progress icon in the [system](#page-25-0) tray. You can click this icon to open the scan window and to see the scan progress.

#### Step 1 - Perform scan

Bitdefender will start scanning the selected objects. You can see real-time information about the scan status and statistics (including the elapsed time, an estimation of the remaining time and the number of detected threats).

Wait for Bitdefender to finish scanning. The scanning process may take a while, depending on the complexity of the scan.

**Stopping or pausing the scan.** You can stop scanning anytime you want by clicking **STOP**. You will go directly to the last step of the wizard. To temporarily stop the scanning process, just click **PAUSE**. You will have to click **RESUME** to resume scanning.

**Password-protected archives.** When a password-protected archive is detected, depending on the scan settings, you may be prompted to provide the password. Password-protected archives cannot be scanned unless you provide the password. The following options are available:

- **Password.** If you want Bitdefender to scan the archive, select this option and type the password. If you do not know the password, choose one of the other options.
- **Don't ask for a password and skip this object from scan.** Select this option to skip scanning this archive.
- **Skip all password-protected items without scanning them.** Select this option if you do not want to be bothered about password-protected archives. Bitdefender will not be able to scan them, but a record will be kept in the scan log.

Choose the desired option and click **OK** to continue scanning.

#### Step 2 - Choose actions

At the end of the scan, you will be prompted to choose the actions to be taken on the detected files, if any.

## **Note**

When you run a quick scan or a system scan, Bitdefender will automatically take the recommended actions on detected files during the scan. If there remain unresolved threats, you will be prompted to choose the actions to be taken on them.

The infected objects are displayed in groups, based on the threats they are infected with. Click the link corresponding to a threat to find out more information about the infected objects.

You can choose an overall action to be taken for all issues or you can select separate actions for each group of issues. One or several of the following options can appear on the menu:

#### **Take proper actions**

Bitdefender will take the recommended actions depending on the type of detected file:

● **Infected files.** Files detected as infected match a piece of threat information found in the Bitdefender Threat Information Database. Bitdefender will automatically attempt to remove the malicious code from the infected file and reconstruct the original file. This operation is referred to as disinfection.

Files that cannot be disinfected are moved to quarantine to contain the infection. Quarantined files cannot be executed or opened; therefore, the risk of getting infected disappears. For more information, refer to "*Managing [quarantined](#page-99-0) files*" (p. 91).

### Important

For particular types of threats, disinfection is not possible because the detected file is entirely malicious. In such cases, the infected file is deleted from the disk.

● **Suspicious files.** Files are detected as suspicious by the heuristic analysis. Suspicious files cannot be disinfected, because no disinfection routine is available. They will be moved to quarantine to prevent a potential infection.

By default, quarantined files are automatically sent to Bitdefender Labs to be analyzed by the Bitdefender threat researchers. If a threat presence is confirmed, an information update is released to allow removing the threat.

#### ● **Archives containing infected files.**

- Archives that contain only infected files are deleted automatically.
- $\bullet$  If an archive contains both infected and clean files. Bitdefender will attempt to delete the infected files provided it can reconstruct the archive with the clean files. If archive reconstruction is not possible, you will be informed that no action can be taken so as to avoid losing clean files.

#### **Delete**

Removes detected files from the disk.

If infected files are stored in an archive together with clean files, Bitdefender will attempt to delete the infected files and reconstruct the archive with the clean files. If archive reconstruction is not possible, you will be informed that no action can be taken so as to avoid losing clean files.

#### **Take no action**

No action will be taken on the detected files. After the scan is completed, you can open the scan log to view information on these files.

Click **Continue** to apply the specified actions.

#### Step 3 - Summary

When Bitdefender finishes fixing the issues, the scan results will appear in a new window. If you want comprehensive information on the scanning process, click **SHOW LOG** to view the scan log. The log is provided in .xml format and can be locally saved by clicking the **Save Log** button, and then choosing a location.

### Important

In most cases Bitdefender successfully disinfects the infected files it detects or it isolates the infection. However, there are issues that cannot be solved automatically. If required, restart your system to complete the cleaning process. For more information and instructions on how to remove a threat manually, refer to "*[Removing](#page-195-0) threats from your system*" (p. 187).

## Checking scan logs

Each time a scan is performed, a scan log is created and Bitdefender records the detected issues in the Antivirus window. The scan log contains detailed information about the logged scanning process, such as scanning options, the scanning target, the threats found and the actions taken on these threats.

You can open the scan log directly from the scan wizard, once the scan is completed, by clicking **SHOW LOG**.

To check a scan log or any detected infection at a later time:

- 1. Click **Notifications** on the navigation menu on the [Bitdefender](#page-20-0) interface.
- 2. In the **All** tab, select the notification regarding the latest scan.

This is where you can find all threat scan events, including threats detected by on-access scanning, user-initiated scans and status changes for automatic scans.

- 3. In the notifications list, you can check what scans have been performed recently. Click a notification to view details about it.
- <span id="page-95-0"></span>4. To open the scan log, click **View log**.

## 4.1.3. Automatic scan of removable media

Bitdefender automatically detects when you connect a removable storage device to your computer and scans it in the background when the Autoscan option is enabled. This is recommended to prevent threats from infecting your computer.

Detected devices fall into one of these categories:

- CDs/DVDs
- Flash drives, such as flash pens and external hard-drives
- mapped (remote) network drives

You can configure automatic scan separately for each category of storage devices. Automatic scan of mapped network drives is off by default.

### How does it work?

When it detects a removable storage device, Bitdefender starts scanning it for threats (provided automatic scan is enabled for that type of device). You will be notified through a pop-up window that a new device has been detected and it is being scanned.

A Bitdefender scan  $\overline{B}$  icon will appear in the [system](#page-25-0) tray. You can click this icon to open the scan window and to see the scan progress.

When the scan is completed, the scan results window is displayed to inform you if you can safely access files on the removable media.

In most cases, Bitdefender automatically removes detected threats orisolates infected files into quarantine. If there are unresolved threats after the scan, you will be prompted to choose the actions to be taken on them.

### **Note**

Take into account that no action can be taken on infected or suspicious files detected on CDs/DVDs. Similarly, no action can be taken on infected or suspicious files detected on mapped network drives if you do not have the appropriate privileges.

This information may be useful to you:

- Be careful when using a threat-infected CD/DVD, because the threat cannot be removed from the disc (the media is read-only). Make sure real-time protection is turned on to prevent threats from spreading to your system. It is best practice to copy any valuable data from the disc to your system, and then dispose of the disc.
- In some cases, Bitdefender may not be able to remove threats from specific files due to legal or technical constraints. Such an example are files archived using a proprietary technology (this is because the archive cannot be recreated correctly).

To find out how to deal with threats, refer to "*[Removing](#page-195-0) threats from your [system](#page-195-0)*" (p. 187).

### Managing removable media scan

To manage automatic scan of removable media:

For best protection, it is recommended to let selected the **Autoscan** option for all types of removable storage devices.

- 1. Click **Protection** on the navigation menu on the [Bitdefender](#page-20-0) interface.
- 2. In the **ANTIVIRUS** pane, click **Settings**.
- 3. Select the **Drives and devices** tab.

The scanning options are pre-configured for the best detection results. If infected files are detected, Bitdefender will try to disinfect them (remove the malicious code) or to move them to quarantine. If both actions fail, the Antivirus Scan wizard will allow you to specify other actions to be taken on infected files. The scanning options are standard and you cannot change them.

## 4.1.4. Scan hosts file

The hosts file comes by default with your operating system installation and is used to map hostnames to IP addresses each time you access a new webpage, connect to a FTP or to other internet servers. It is a plain text file and malicious programs may modify it. Advanced users know how to use it to block annoying ads, banners, third-party cookies, or hijackers.

To configure scan hosts file:

- 1. Click **Settings** on the navigation menu on the [Bitdefender](#page-20-0) interface.
- <span id="page-97-0"></span>2. Select the **Advanced** tab.
- 3. Turn on or off **Scan hosts file**.

## 4.1.5. Configuring scan exceptions

Bitdefender allows excepting specific files, folders or file extensions from scanning. This feature is intended to avoid interference with your work and it can also help improve system performance. Exceptions are to be used by users having advanced computer knowledge or, otherwise, following the recommendations of a Bitdefender representative.

You can configure exceptions to apply to on-access or on-demand scanning only, or to both. The objects excepted from on-access scanning will not be scanned, no matter if they are accessed by you or by an app.

## Note

Exceptions will NOT apply for system and contextual scanning. System scanning is an on-demand scanner which gives you the possibility to analyze the entire system for malicious threats that may endanger the security of your data. Contextual scanning is a type of on-demand scanning: you right-click the file or folder you want to scan and select **Scan with Bitdefender**.

### Excepting files and folders from scanning

To except specific files and folders from scanning:

1. Click **Protection** on the navigation menu on the [Bitdefender](#page-20-0) interface.

- 2. In the **ANTIVIRUS** pane, click **Settings**.
- 3. Select the **Exceptions** tab.
- 4. Click the **List of files and folders excepted from scanning** accordion menu. In the window that appears, you can manage the files and folders excepted from scanning.
- 5. Add exceptions by following these steps:
	- a. Click **Add**.
	- b. Click **BROWSE**, select the file or folder that you want to be excepted from scanning, and then click **ADD**. Alternatively, you can type (or copy and paste) the path to the file or folder in the edit field.
	- c. By default, the selected file or folder is excepted from both on-access and on-demand scanning. To change when to apply the exception, select one of the other options.
	- d. Click **Add**.

### Excepting file extensions from scanning

When you except a file extension from scanning, Bitdefender will no longer scan files with that extension, regardless of their location on your computer. The exception also applies to files on removable media, such as CDs, DVDs, USB storage devices or network drives.

### Important

Use caution when excepting extensions from scanning because such exceptions can make your computer vulnerable to threats.

To except file extensions from scanning:

- 1. Click **Protection** on the navigation menu on the [Bitdefender](#page-20-0) interface.
- 2. In the **ANTIVIRUS** pane, click **Settings**.
- 3. Select the **Exceptions** tab.
- 4. Click the **List of extensions excepted from scanning** accordion menu. In the window that appears, you can manage the file extensions excepted from scanning.
- 5. Add exceptions by following these steps:
	- a. Click **Add**.

b. Type the extensions that you want to be excepted from scanning, separating them with semicolons (;). Here is an example:

txt;avi;jpg

- c. By default, all files with the specified extensions are excepted from both on-access and on-demand scanning. To change when to apply the exception, select one of the other options.
- d. Click **ADD**.

### Managing scan exceptions

If the configured scan exceptions are no longer needed, it is recommended that you delete them or disable scan exceptions.

To manage scan exceptions:

- 1. Click **Protection** on the navigation menu on the [Bitdefender](#page-20-0) interface.
- 2. In the **ANTIVIRUS** pane, click **Settings**.
- 3. Select the **Exceptions** tab.
- 4. Use the options in the **List of files and folders excepted from scanning** accordion menu to manage scan exceptions.
- 5. To remove or edit scan exceptions, click one of the available links. Proceed as follows:
	- To remove an entry from the list, select it and click **Remove**.
	- To edit an entry from the table, double-click it (or select it and click **Edit**). A new window appears where you can change the extension or the path to be excepted and the type of scanning you want them to be excepted from, as needed. Make the necessary changes, then click **MODIFY**.

## <span id="page-99-0"></span>4.1.6. Managing quarantined files

Bitdefender isolates the threat-infected files it cannot disinfect and the suspicious files in a secure area named quarantine. When a threat is in quarantine it cannot do any harm because it cannot be executed or read.

By default, quarantined files are automatically sent to Bitdefender Labs to be analyzed by the Bitdefender threat researchers. If a threat presence is confirmed, an information update is released to allow removing the threat.

In addition, Bitdefender scans the quarantined files each time the threat information database is updated. Cleaned files are automatically moved back to their original location.

To check and manage quarantined files:

- 1. Click **Protection** on the navigation menu on the [Bitdefender](#page-20-0) interface.
- 2. In the **ANTIVIRUS** pane, click **Quarantine**.

Here you can view the name of the quarantined files, their original location and the name of the detected threats.

3. Quarantined files are managed automatically by Bitdefender according to the default quarantine settings.

Though not recommended, you can adjust the quarantine settings according to your preferences by clicking **View Settings**.

Click the switches to turn on or off:

#### **Rescan quarantine after threat information update**

Keep this option turned on to automatically scan quarantined files after each threat information database is updated. Cleaned files are automatically moved back to their original location.

#### **Delete content older than 30 days**

Quarantined files older than 30 days are automatically deleted.

#### **Create exceptions for restored files**

The files you restore from quarantine are moved back to their original location without being repaired and automatically excepted from future scans.

4. To delete a quarantined file, select it and click the **DELETE** button. If you want to restore a quarantined file to its original location, select it and click **RESTORE**.

# 4.2. Advanced Threat Defense

Bitdefender Advanced Threat Defense is an innovative proactive detection technology which uses advanced heuristic methods to detect ransomware and other new potential threats in real time.

Advanced Threat Defense continuously monitors the apps running on the computer, looking for threat-like actions. Each of these actions is scored and an overall score is computed for each process.

As a safety measure you will be notified each time threats and potentially malicious processes are detected and blocked.

## Turning on or off Advanced Threat Defense

To turn on or off Advanced Threat Defense:

- 1. Click **Protection** on the navigation menu on the [Bitdefender](#page-20-0) interface.
- 2. In the **ADVANCED THREAT DEFENSE** pane, turn on or off the switch.

### **Note**

To keep your system protected from ransomware and other threats, we recommend you to disable Advanced Threat Defense for as little time as possible.

## Checking detected malicious attacks

Whenever threats or potentially malicious processes are detected, Bitdefender will block them to prevent your computer from being infected by ransomware or other malware. You can check at any time the list of detected malicious attacks by following these steps:

- 1. Click **Protection** on the navigation menu on the [Bitdefender](#page-20-0) interface.
- 2. In the **ADVANCED THREAT DEFENSE** pane, click **Threat Defense**.
- 3. The first time you access Ransomware Protection, you are introduced into the feature. Click **OK, GOT IT** to continue.

The attacks detected in the latest 90 days are displayed. To find details about the type of a detected ransomware, the path of the malicious process, or if the disinfection has been successful, simply click it.

### Adding processes to exceptions

You can configure exception rules for trusted apps so that Advanced Threat Defense does not block them if they perform threat-like actions.

To start adding processes to the Advanced Threat Defense exceptions list:

- 1. Click **Protection** on the navigation menu on the [Bitdefender](#page-20-0) interface.
- 2. In the **ADVANCED THREAT DEFENSE** pane, click **Settings**.
- 3. In the **Exceptions** window, click **Add applications to exceptions**.
- 4. Find and select the app you want to be excepted, and then click **OK**.

To remove an entry from the list, click the **Remove** option next to it.

# 4.3. Online Threat Prevention

Bitdefender Online Threat Prevention ensures a safe browsing experience by alerting you about potential malicious webpages.

Bitdefender provides real-time online threat prevention for:

- Internet Explorer
- Microsoft Edge
- Mozilla Firefox
- Google Chrome
- Safari
- Bitdefender Safepay™
- Opera

To configure Online Threat Prevention settings:

1. Click **Protection** on the navigation menu on the [Bitdefender](#page-20-0) interface.

2. In the **ONLINE THREAT PREVENTION** pane, click **Settings**.

In the **Web Protection** window, click the switches to turn on or off:

- Web attack prevention blocks threats coming from the internet, including drive-by downloads.
- $\bullet$  Search Advisor, a component that rates the results of your search engine queries and the links posted on social networking websites by placing an icon next to every result:
	- You should not visit this webpage.

 $\bullet$  This webpage may contain dangerous content. Exercise caution if you decide to visit it.

This is a safe page to visit.

Search Advisor rates the search results from the following web search engines:

- Google
- Yahoo!
- Bing
- Baidu

Search Advisor rates the links posted on the following online social networking services:

- Facebook
- Twitter
- Encrypted web scan.

More sophisticated attacks might use secure web traffic to mislead their victims. Therefore, we recommended you to keep enabled the Encrypted web scan option.

- Protection against fraud.
- Phishing protection.

In the **Network threat prevention** window, you have the **Network threat prevention** option. To keep your computer away from attacks made by complex malware (such as ransomware) through the exploitation of vulnerabilities, keep this option enabled.

You can create a list of websites that will not be scanned by the Bitdefender anti-threat, antiphishing and antifraud engines. The list should contain only websites you fully trust. For example, add the websites where you shop online.

To configure and manage websites using theOnline Threat Prevention feature provided by Bitdefender:

- 1. Click **Protection** on the navigation menu on the [Bitdefender](#page-20-0) interface.
- 2. In the **ONLINE THREAT PREVENTION** pane, click **Exceptions**.
- 3. Type the name of the website you want to add to the whitelist in the corresponding field, and then click **ADD**.

To remove a website from the list, select it in the list, and then click the corresponding **Remove** link.

Click **SAVE** to save the changes and close the window.

## Bitdefender alerts in the browser

Whenever you try to visit a website classified as unsafe, the website is blocked and a warning page is displayed in your browser.

The page contains information such as the website URL and the detected threat.

You have to decide what to do next. The following options are available:

- Navigate away from the webpage by clicking **TAKE ME BACK TO SAFETY**.
- Proceed to the webpage, despite the warning, by clicking **I understand the risks, take me there anyway**.
- If you are sure that the detected webpage is safe, click **SUBMIT** to add it to the whitelist. We recommend you to add only webpages that you fully trust.

# 4.4. Antispam

Spam is a term used to describe unsolicited email. Spam is a growing problem, both for individuals and for organizations. It's not pretty, you wouldn't want your kids to see it, it can get you fired (for wasting too much time or from receiving porn in your office mail) and you can't stop people from sending it. The next best thing to that is, obviously, to stop receiving it. Unfortunately, Spam comes in a wide range of shapes and sizes, and there's a lot of it.

Bitdefender Antispam employs remarkable technological innovations and industry standard antispam filters to weed out spam before it reaches the user's Inbox. For more information, refer to "*[Antispam](#page-105-0) insights*" (p. 97).

The Bitdefender Antispam protection is available only for email clients configured to receive email messages via the POP3 protocol. POP3 is one of the most widely used protocols for downloading email messages from a mail server.

### Note

Bitdefender does not provide antispam protection for email accounts that you access through a web-based email service.

The spam messages detected by Bitdefender are marked with the [spam] prefix in the subject line. Bitdefender automatically moves spam messages to a specific folder, as follows:

- In Microsoft Outlook, spam messages are moved to a **Spam** folder, located in the **Deleted Items** folder. The **Spam** folder is created when an email is labeled as spam.
- In Mozilla Thunderbird, spam messages are moved to a **Spam** folder, located in the **Trash** folder. The **Spam** folder is created when an email is labeled as spam.

If you use other mail clients, you must create a rule to move the email messages marked as [spam] by Bitdefender to a custom quarantine folder. If the Detete items or Trash folders are deleted, the Spam folder will be deleted too. However, a new Spam folder will be created as soon as an email is labeled as spam.

## <span id="page-105-0"></span>4.4.1. Antispam insights

### Antispam filters

<span id="page-105-1"></span>The Bitdefender Antispam Engine incorporates cloud protection and other several different filters that ensure your Inbox to be SPAM-free, like [Friends](#page-105-1) [list](#page-105-1), [Spammers](#page-105-1) list and [Charset](#page-105-2) filter.

#### Friends list / Spammers list

Most people communicate regularly to a group of people or even receive messages from companies or organizations in the same domain. By using **friends or spammers list**, you can easily classify which people you want to receive email from (friends) no matter what the message contains, or which people you never want to hear from again (spammers).

### <span id="page-105-2"></span>Note

We recommend that you add your friends' names and email addresses to the **Friends list**. Bitdefender does not block messages from those on the list; therefore, adding friends helps ensure that legitimate messages get through.

### Charset filter

Many spam messages are written in Cyrillic and / or Asian charsets. The Charset Filter detects this kind of messages and tags them as SPAM.

### Antispam operation

The Bitdefender Antispam Engine uses all antispam filters combined to determine whether a certain email message should get into your **Inbox** or not.

Every email that comes from the internet is first checked with the [Friends](#page-105-1) [list](#page-105-1)/[Spammers](#page-105-1) list filter. If the sender's address is found in the [Friends](#page-105-1) list the email is moved directly to your **Inbox**.

Otherwise, the [Spammers](#page-105-1) list filter will take over the email to verify if the sender's address is on its list. If a match is made, the email will be tagged as SPAM and moved in the **Spam** folder.

Else, the [Charset](#page-105-2) filter will check if the email is written in Cyrillic or Asian characters. If so the email will be tagged as SPAM and moved in the **Spam** folder.

### **Note**

If the email is tagged as SEXUALLY EXPLICIT in the subject line, Bitdefender will consider it SPAM.

### <span id="page-106-0"></span>Supported email clients and protocols

Antispam protection is provided for all POP3/SMTP email clients. The Bitdefender Antispam toolbar however is integrated only into:

- Microsoft Outlook 2007 / 2010 / 2013 / 2016
- Mozilla Thunderbird 14 and higher

## 4.4.2. Turning on or off antispam protection

Antispam protection is enabled by default.

To turn on or off the Antispam feature:

- 1. Click **Protection** on the navigation menu on the [Bitdefender](#page-20-0) interface.
- 2. In the **ANTISPAM** pane, turn on or off the switch.

# 4.4.3. Using the antispam toolbar in your mail client window

In the upper area of your mail client window you can see the Antispam toolbar. The Antispam toolbar helps you manage antispam protection directly from your mail client. You can easily correct Bitdefender if it marked a legitimate message as SPAM.

## Important

Bitdefender integrates into the most commonly used mail clients through an easy-to-use antispam toolbar. For a complete list of supported mail clients, refer to "*[Supported](#page-106-0) email clients and protocols*" (p. 98).

Each button from the Bitdefender toolbar will be explained below:

**Settings** - opens a window where you can configure the antispam filters and the toolbar settings.

**Is Spam** - indicates that the selected email is spam. The email will be moved immediately to the **Spam** folder. If the antispam cloud services are activated, the message is sent to Bitdefender Cloud for further analysis.

**Not Spam** - indicates that the selected email is not spam and Bitdefender should not have tagged it. The email will be moved from the **Spam** folder to the **Inbox** directory. If the antispam cloud services are activated, the message is sent to Bitdefender Cloud for further analysis.

### Important

The <sup>●</sup> Not Spam button becomes active when you select a message marked as SPAM by Bitdefender (normally these messages are located in the **Spam** folder).

**Add Spammer** - adds the sender of the selected email to the Spammers list. You may need to click **OK** to acknowledge. The email messages received from addresses in the Spammers list are automatically marked as [spam].

**Add Friend** - adds the sender of the selected email to the Friends list. You may need to click **OK** to acknowledge. You will always receive email messages from this address no matter what they contain.

**Spammers** - opens the **Spammers list**that contains all the email addresses from which you don't want to receive messages, regardless of their content. For more information, refer to "*[Configuring](#page-110-0) the Spammers List*" (p. 102).

**Friends** - opens the **Friends list** that contains all the email addresses from which you always want to receive email messages, regardless of their content. For more information, refer to "*[Configuring](#page-108-0) the Friends List*" (p. 100).

## Indicating detection errors

If you are using a supported mail client, you can easily correct the antispam filter (by indicating which email messages should not have been marked as [spam]). Doing so helps improve the efficiency of the antispam filter. Follow these steps:

- 1. Open your mail client.
- 2. Go to the junk mail folder where spam messages are moved.
- 3. Select the legitimate message incorrectly marked as [spam] by Bitdefender.
- 4. Click the **Add Friend** button on the Bitdefender antispam toolbar to add the sender to the Friends list. You may need to click **OK** to acknowledge.
You will always receive email messages from this address no matter what they contain.

5. Click the **Not Spam** button on the Bitdefender antispam toolbar(normally located in the upper part of the mail client window). The email message will be moved to the Inbox folder

#### Indicating undetected spam messages

If you are using a supported mail client, you can easily indicate which email messages should have been detected as spam. Doing so helps improve the efficiency of the antispam filter. Follow these steps:

- 1. Open your mail client.
- 2. Go to the Inbox folder.
- 3. Select the undetected spam messages.
- 4. Click the **Is Spam** button on the Bitdefender antispam toolbar (normally located in the upper part of the mail client window). They are immediately marked as [spam] and moved to the junk mail folder.

#### Configuring toolbar settings

To configure the antispam toolbar settings for your email client, click  $\ddot{\Phi}$ **Settings** button on the toolbar, and then the **Toolbar Settings** tab.

Here you have the following options:

- **Mark spam email messages as 'Read'** marks the spam messages as read automatically, so as not to be disturbing when they arrive.
- You can choose whether or not to display confirmation windows when you click the **Add Spammer** and **Add Friend** buttons on the antispam toolbar.

Confirmation windows can prevent accidentally adding email senders to Friends / Spammers list.

### 4.4.4. Configuring the Friends List

The **Friends list** is a list of all the email addresses from which you always want to receive messages, regardless of their content. Messages from your friends are not labeled as spam, even if the content resembles spam.

#### **Note**

Any mail coming from an address contained in the **Friends list**, will automatically be delivered to your Inbox without further processing.

To configure and manage the Friends list:

- If you are using Microsoft Outlook or Thunderbird, click the **Extends** button on the [Bitdefender](#page-106-0) antispam toolbar.
- Alternatively:
	- 1. Click **Protection** on the navigation menu on the [Bitdefender](#page-20-0) interface.
	- 2. In the **ANTISPAM** pane, click **Manage Friends**.

To add an email address, select the **Email address** option, enter the address, and then click **ADD**. Syntax: name@domain.com.

To add all the email addresses from a specific domain, select the **Domain name** option, enter the domain name, and then click **ADD**. Syntax:

- @domain.com and domain.com all the received email messages from domain.com will reach your **Inbox** regardless of their content;
- domain all the received email messages from domain (no matter the domain suffixes) will be tagged as SPAM;
- com all the received email messages having the domain suffix com will be tagged as SPAM;

It is recommended to avoid adding entire domains, but this may be useful in some situations. For example, you can add the email domain of the company you work for, or those of your trusted partners.

To delete an item from the list, click the corresponding **Remove** link. To delete all entries from the list, click **CLEAR LIST**.

You can save the Friends list to a file so that you can use it on another computer or after reinstalling the product. To save the Friends list, click the **Save** button and save it to the desired location. The file will have a .bwl extension.

To load a previously saved Friends list, click **LOAD** and open the corresponding .bwl file. To reset the content of the existing list when loading a previously saved list, select **Overwrite current list**.

Click **OK** to save the changes and close the window.

# 4.4.5. Configuring the Spammers List

The **Spammers list** is a list of all the email addresses from which you don't want to receive messages, regardless of their content. Any email message received from an address contained in the **Spammers list** will be automatically marked as SPAM, without further processing.

To configure and manage the Spammers list:

- If you are using Microsoft Outlook or Thunderbird, click **<sub>•</sub> Spammers** button on the [Bitdefender](#page-106-0) antispam toolbar integrated into your mail client.
- Alternatively:
	- 1. Click **Protection** on the navigation menu on the [Bitdefender](#page-20-0) interface.
	- 2. In the **ANTISPAM** pane, click **Manage Spammers**.

To add an email address, select the **Email address** option, enter the address, and then click **ADD**. Syntax: name@domain.com.

To add all the email addresses from a specific domain, select the **Domain name** option, enter the domain name, and then click **ADD**. Syntax:

- @domain.comand domain.com all the received email messages from domain.com will reach your **Inbox** regardless of their content;
- domain all the received email messages from domain (no matter the domain suffixes) will be tagged as SPAM;
- com all the received email messages having the domain suffix com will be tagged as SPAM.

It is recommended to avoid adding entire domains, but this may be useful in some situations.

#### Warning

Do not add domains of legitimate web-based email services (such as Yahoo, Gmail, Hotmail or other) to the Spammers list. Otherwise, the email messages received from any registered user of such a service will be detected as spam. If, for example, you add yahoo.com to the Spammers list, all email messages coming from yahoo.com addresses will be marked as [spam].

To delete an item from the list, click the corresponding **Remove** link. To delete all entries from the list, click **CLEAR LIST**.

You can save the Spammers list to a file so that you can use it on another computer or after reinstalling the product. To save the Spammers list, click the **Save** button and save it to the desired location. The file will have a .bwl extension.

To load a previously saved Spammers list, click **LOAD** and open the corresponding .bwl file. To reset the content of the existing list when loading a previously saved list, select **Overwrite current list**.

Click **OK** to save the changes and close the window.

# 4.4.6. Configuring the local antispam filters

As described in "*[Antispam](#page-105-0) insights*" (p. 97), Bitdefender uses a combination of different antispam filters to identify spam. The antispam filters are pre-configured for efficient protection.

#### Important

Depending on whether or not you receive legitimate emails written in Asian or Cyrillic characters, disable or enable the setting that automatically blocks such emails. The corresponding setting is disabled in the localized versions of the program that use such charsets (for example, in the Russian or Chinese version).

To configure the local antispam filters:

- 1. Click **Protection** on the navigation menu on the [Bitdefender](#page-20-0) interface.
- 2. In the **ANTISPAM** pane, click **Settings**.
- 3. Click the corresponding turn on or off switches.

If you are using Microsoft Outlook or Thunderbird, you can configure the local antispam filters directly from your mail client. Click the  $\Phi$  **Settings** button on the Bitdefender antispam toolbar (normally located in the upper part of the mail client window), and then the **Antispam Filters** tab.

# 4.4.7. Configuring the cloud settings

The cloud detection makes use of the Bitdefender Cloud services to provide you with efficient and always up-to-date antispam protection.

The cloud protection functions as long as you keep Bitdefender Antispam enabled.

Samples of legitimate or spam emails can be submitted to Bitdefender Cloud when you indicate detection errors or undetected spam emails. This helps improve the Bitdefender antispam detection.

Configure the email sample submission to Bitdefender Cloud by selecting the desired options by following these steps:

- 1. Click **Protection** on the navigation menu on the [Bitdefender](#page-20-0) interface.
- 2. In the **ANTISPAM** pane, click **Settings**.
- 3. Click the corresponding turn on or off switches.

If you are using Microsoft Outlook or Thunderbird, you can configure the cloud detection directly from your mail client. Click the  $\triangle$  **Settings** button on the Bitdefender antispam toolbar (normally located in the upper part of the mail client window), and then the **Cloud Settings** tab.

# 4.5. Firewall

The Firewall protects your computer from inbound and outbound unauthorized connection attempts, both on local networks and on the internet. It is quite similar to a guard at your gate - it keeps track of connection attempts and decides which to allow and which to block.

The Bitdefender firewall uses a set of rules to filter data transmitted to and from your system.

Under normal conditions, Bitdefender automatically creates a rule whenever an app tries to access the internet. You can also manually add or edit rules for apps.

As a safety measure you will be notified each time a potentially malicious app is blocked from accessing the internet.

Bitdefender automatically assigns a network type to every network connection it detects. Depending on the network type, the firewall protection is set to the appropriate level for each connection.

To find out more about the firewall settings for each network type and how you can edit the network settings, refer to "*Managing [connection](#page-116-0) settings*" (p. [108\).](#page-116-0)

# Turning on or off firewall protection

To turn firewall protection on or off:

- 1. Click **Protection** on the navigation menu on the [Bitdefender](#page-20-0) interface.
- 2. In the **FIREWALL** pane, turn on or off the switch.

# Warning

Because it exposes your computer to unauthorized connections, turning off the firewall should only be a temporary measure. Turn the firewall back on as soon as possible.

#### 4.5.1. Managing apps rules

To view and manage the firewall rules controlling apps' access to network resources and the internet:

- 1. Click **Protection** on the navigation menu on the [Bitdefender](#page-20-0) interface.
- 2. In the **FIREWALL** pane, click **Application Access**.
- 3. The first time you access Firewall, you are introduced into the feature. Click **OK, GOT IT** to continue.

You can see the latest 15 programs (processes) that have passed through Bitdefender Firewall and the internet network you are connected to. To see the rules created for a specific app, simply click it, and then click the **View application rules** link. The **Rules** window opens.

For each rule the following information is displayed:

- **NETWORK** the process and the network adapter types (Home / Office, Public or All) to which the rule applies to. Rules are automatically created to filter network or internet access through any adapter. By default, the rules apply to any network. You can manually create rules or edit existing rules to filter an app's network or internet access through a specific adapter (for example, a wireless network adapter).
- **PROTOCOL** the IP protocol the rule applies to. By default, the rules apply to any protocol.
- **TRAFFIC** the rule applies in both directions, inbound and outbound.
- **PORTS** the PORT protocol the rule applies to. By default, the rules apply to all ports.
- **IP** the internet protocol (IP) the rule applies to. By default, the rules apply to any IP address.

● **ACCESS** - whether the app is allowed or denied access to the network or internet under the specified circumstances.

To edit or delete the rules for the selected app, click the incon.

- **Edit rule** opens a window where you can edit the current rule.
- **Delete rule** you can choose to remove the current set of rules for the selected app.

#### Adding app rules

To add an app rule:

- 1. Click **Protection** on the navigation menu on the [Bitdefender](#page-20-0) interface.
- 2. In the **FIREWALL** pane, click **Settings**.
- 3. In the **Rules** window, click **Add rule**.

In the **Settings** window you can apply the following changes:

- **Apply this rule to all applications.** Enable this switch to apply the created rule to all apps.
- **Program Path.** Click **BROWSE** and select the app the rule applies to.
- **Permission.** Select one of the available permissions:

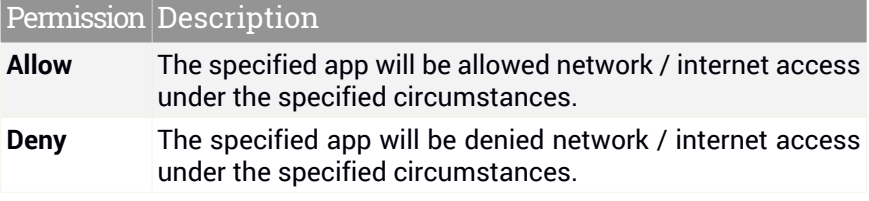

● **Network Type.** Select the type of network the rule applies to. You can change the type by opening the **Network Type** drop-down menu and selecting one of the available types from the list.

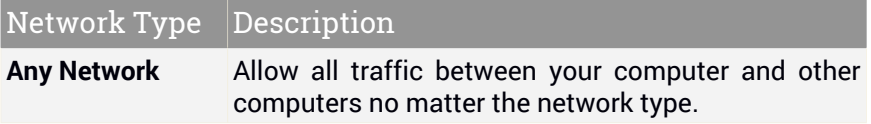

**Note** 

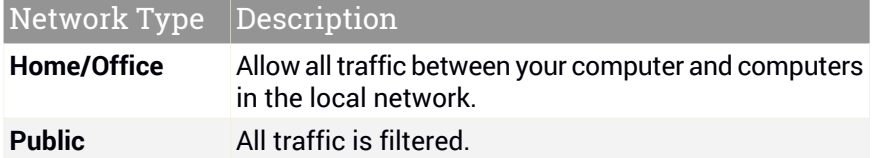

- **Protocol.** Select from the menu the IP protocol the rule applies to.
	- If you want the rule to apply to all protocols, select **Any**.
	- If you want the rule to apply to TCP, select **TCP**.
	- If you want the rule to apply to UDP, select **UDP**.
	- If you want the rule to apply to ICMP, select **ICMP**.
	- If you want the rule to apply to IGMP, select **IGMP**.
	- $\bullet$  If you want the rule to apply to a specific protocol, type the number assigned to the protocol you want to filter in the blank edit field.

IP protocol numbers are assigned by the Internet Assigned Numbers Authority (IANA). You can find the complete list of assigned IP protocol numbers at [http://www.iana.org/assignments/protocol-numbers.](http://www.iana.org/assignments/protocol-numbers)

● **Direction.** Select from the menu the traffic direction the rule applies to.

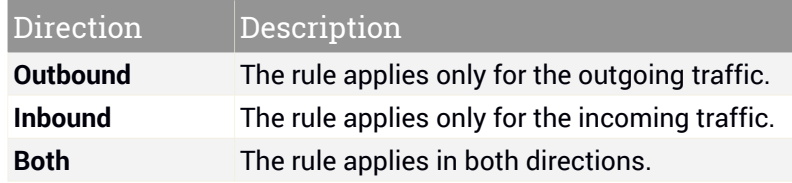

In the **Advanced** window you can customize the following settings:

● **Custom Local Address.** Specify the local IP address and port the rule applies to.

● **Custom Remote Address.** Specify the remote IP address and port the rule applies to.

<span id="page-116-0"></span>To remove the current set of rules and restore the default ones, click **Reset rules** in the **Rules** window.

# 4.5.2. Managing connection settings

Whether you connect to the internet using a Wi-Fi or Ethernet adapter, you can configure what settings should be applied for a safe navigation. The options you can choose from, are:

- **Dynamic** the network type will be automatically set based on the profile of the connected network, Home/Office or Public. When this happens, only Firewall rules for the specific network type or those defined to apply to all network types will apply.
- **Home / Office** the network type will always be Home / Office, disregarding the profile of the connected network. When this happens, only Firewall rules for Home/Office or those defined to apply to all network types will apply.
- **Public** the network type will always be Public, disregarding the profile of the connected network. When this happens, only Firewall rules for Public or those defined to apply to all network types will apply.

To configure your network adapters:

- 1. Click **Protection** on the navigation menu on the [Bitdefender](#page-20-0) interface.
- 2. In the **FIREWALL** pane, click **Settings**.
- 3. Select the **Network Adapters** tab.
- 4. Select the settings you want to apply when connecting to the following adapters:
	- Wi-Fi
	- Ethernet

#### 4.5.3. Configuring advanced settings

To configure advanced firewall settings:

- 1. Click **Protection** on the navigation menu on the [Bitdefender](#page-20-0) interface.
- 2. In the **FIREWALL** pane, click **Settings**.
- 3. Select the **Settings** tab.

The following features can be configured:

● **Port scan protection** - detects and blocks attempts to find out which ports are open.

Port scans are frequently used by hackers to find out which ports are open on your computer. They might then break into your computer if they find a less secure or vulnerable port.

- **Alert mode** alerts are shown each time an app tries to connect to the internet. Select **Allow** or **Block**. When Alert mode is turned on, the [Profiles](#page-22-0) feature is automatically switched off. Alert mode can be used simultaneously with **Battery Mode**.
- **Stealth Mode** whether you can be detected by other computers. Click the **Edit stealth settings** to choose when your device should or should not be visible to other computers.
- **Default application behavior** allow Bitdefender apply automatic settings to app with no defined rules. Click **Edit default rules** to choose whether automatic settings should be applied or not.
	- Automatic apps access will be allowed or denied based on the automatic Firewall and user rules.
	- Allow apps that don't have any Firewall rule defined will be automatically allowed.
	- Block apps that don't have any Firewall rule defined will be automatically blocked.

# 4.6. Vulnerability

An important step in protecting your computer against malicious actions and apps is to keep the operating system and the apps you regularly use up to date. Moreover, to prevent unauthorized physical access to your computer, strong passwords (passwords that cannot be easily guessed) must be configured for each Windows user account and for the Wi-Fi networks you connect to as well.

Bitdefender automatically checks your system for vulnerabilities and alerts you about them. It scans for the following:

● outdated apps on your computer.

- missing Windows updates.
- weak passwords to Windows user accounts.

● not secured wireless networks and routers

Bitdefender provides two easy ways to fix the vulnerabilities of your system:

- You can scan your system for vulnerabilities and fix them step by step using the **Vulnerability Scan** option.
- Using automatic vulnerability monitoring, you can check and fix detected vulnerabilities in the [Notifications](#page-21-0) window.

You should check and fix system vulnerabilities every one or two weeks.

## 4.6.1. Scanning your system for vulnerabilities

To fix system vulnerabilities using the Vulnerability Scan option:

- 1. Click **Protection** on the navigation menu on the [Bitdefender](#page-20-0) interface.
- 2. In the **VULNERABILITY** pane, click **Vulnerability Scan**.
- 3. Wait for Bitdefender to check your system for vulnerabilities. To stop the scanning process, click the **Skip** button at the top of the window.

#### ● **Critical Windows updates**

Click **View details** to see the list of critical Windows updates that are not installed on your computer.

To initiate the installation of selected updates, click **Install updates**. Please note that it may take a while to install the updates and some of them may require a system restart to complete the installation. If required, restart the system at your earliest convenience.

#### ● **Application updates**

If an app is not up to date, click the **Download new version** link to download the latest version.

Click **View details** to see information about the app that needs to be updated.

#### ● **Weak Windows account passwords**

You can see the list of the Windows user accounts configured on your computer and the level of protection their password provides.

Click **Change password at login** to set a new password for your system.

Click **View details** to modify the weak passwords. You can choose between asking the user to change the password at the next login or changing the password yourself immediately. For a strong password, use a combination of uppercase and lowercase letters, numbers and special characters (such as  $#$ ,  $\Diamond$  or  $\oslash$ ).

#### ● **Wi-Fi networks**

Click **View details** to find out more about the wireless network you are connected to. If it is recommended to set a stronger password for your home network, click the corresponding link.

When other recommendations are available, follow the provided instructions to make sure your home network stays safe from the hackers' prying eyes.

In the upper-right corner of the window you can filter the results according to your preferences.

## 4.6.2. Using automatic vulnerability monitoring

Bitdefender scans your system for vulnerabilities regularly, in the background, and keeps records of detected issues in the [Notifications](#page-21-0) window.

To check and fix the detected issues:

- 1. Click **Notifications** on the navigation menu on the [Bitdefender](#page-20-0) interface.
- 2. In the **All** tab, select the notification regarding the Vulnerability scan.
- 3. You can see detailed information regarding the detected system vulnerabilities. Depending on the issue, to fix a specific vulnerability proceed as follows:
	- If Windows updates are available, click **Install**.
	- If automatic Windows update is disabled, click **Enable**.
	- If an app is outdated, click **Update now** to find a link to the vendor webpage from where you can install the latest version of that app.
	- If a Windows user account has a weak password, click **Change password** to force the user to change the password at the next logon or change the password yourself. For a strong password, use a combination of uppercase and lowercase letters, numbers and special characters (such as  $#$ ,  $\Diamond$  or  $\textcircled{a}$ ).
	- If the Windows Autorun feature is enabled, click **Fix** to disable it.
- If the router you have configured has set a weak password, click **Change password** to access its interface from where you can set a strong one.
- If the network you are connected to has vulnerabilities which may expose your system at risk, click **Change Wi-Fi settings**.

To configure the vulnerability monitoring settings:

- 1. Click **Protection** on the navigation menu on the [Bitdefender](#page-20-0) interface.
- 2. In the **VULNERABILITY** pane, click **Settings**.

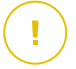

#### Important

To be automatically notified about system or app vulnerabilities, keep the **Vulnerability** option enabled.

3. Choose the system vulnerabilities you want to be regularly checked by using the corresponding switches.

#### **Windows updates**

Check if your Windows operating system has the latest critical security updates from Microsoft.

#### **Application updates**

Check if apps installed on your system are up-to-date. Outdated apps can be exploited by malicious software, making your PC vulnerable to outside attacks.

#### **User passwords**

Check whether the passwords of the Windows accounts and routers configured on the system are easy to guess or not. Setting passwords that are hard to guess (strong passwords) makes it very difficult for hackers to break into your system. A strong password includes uppercase and lowercase letters, numbers and special characters (such as  $#$ ,  $\Diamond$  or  $\textcircled{a}$ ).

#### **Autoplay**

Check the status of the Windows Autorun feature. This feature enables apps to be automatically started from CDs, DVDs, USB drives or other external devices.

Some types of threats use Autorun to spread automatically from removable media to the PC. This is why it is recommended to disable this Windows feature.

#### **Wi-Fi security**

Check if the wireless home network you are connected to is secure or not, and if it has vulnerabilities. Also, check if the password of your home router is strong enough, and how you can make it safer.

Most unprotected wireless networks are not secure, thus allowing the hackers' prying eyes have access to your private activities.

#### **Note**

If you turn off monitoring of a specific vulnerability, related issues will no longer be recorded in the Notifications window.

### 4.6.3. Wi-Fi Security Advisor

While on the go, working in a coffee shop, or waiting at the airport, connecting to a public wireless network for making payments, checking emails or social network accounts can be the fastest solution. But prying eyes trying to hijack your personal data can be there, watching how the information leaks through the network.

Personal data means the passwords and usernames you use to get access to your online accounts, such as emails, bank accounts, social media accounts, but also the messages you send.

Usually, public wireless networks are more likely to be unsafe since they do not require password at login, and if they do, the password could be made available to anybody who wants to connect. Moreover, they may be malicious or honeypot networks, representing a target for cyber criminals.

To safeguard you against the perils of unsecured or unencrypted public wireless hotspots, Bitdefender Wi-Fi Security Advisor analyzes how secure a wireless network is, and when necessary, it recommends you to use [Bitdefender](#page-141-0) VPN.

The Bitdefender Wi-Fi Security Advisor gives information about:

- Home Wi-Fi [networks](#page-122-0)
- Public Wi-Fi [networks](#page-122-1)

#### Turning on or off Wi-Fi Security Advisor notifications

To turn on or off the Wi-Fi Security Advisor notifications:

1. Click **Protection** on the navigation menu on the [Bitdefender](#page-20-0) interface.

- 2. In the **VULNERABILITY** pane, click **Settings**.
- <span id="page-122-0"></span>3. In the **Settings** window, turn on or off the **Wi-Fi security** option.

#### Configuring Home Wi-Fi network

To start configuring your home network:

- 1. Click **Protection** on the navigation menu on the [Bitdefender](#page-20-0) interface.
- 2. In the **VULNERABILITY** pane, click **Wi-Fi Security**.
- 3. In the **HOME Wi-Fi** tab, click the **SELECT HOME WI-FI** button.

A list with the wireless networks you connected to until now is displayed.

4. Point to your home network, and then click **SELECT**.

If a home network is considered unsecured or unsafe, configuration recommendations to improve its security are displayed.

<span id="page-122-1"></span>To remove the wireless network you have set as a home network, click the **REMOVE** button.

#### Public Wi-Fi

While connected to an unsecured or unsafe wireless network, the Public Wi-Fi profile is activated. While running in this profile, Bitdefender Total Security is set to automatically accomplish the following program settings:

- Advanced Threat Defense is turned on
- The Bitdefender Firewall is turned on and the following settings are applied to your wireless adapter:
	- Stealth mode ON
	- Network type Public
- The following settings from Online Threat Prevention are turned on:
	- Encrypted web scan
	- Protection against fraud
	- Protection against phishing
- A button that opens Bitdefender Safepay™ is available. In this case, the Hotspot protection for unsecured networks is enabled by default.

#### Checking information about Wi-Fi networks

To check information about the wireless networks you usually connect to:

- 1. Click **Protection** on the navigation menu on the [Bitdefender](#page-20-0) interface.
- 2. In the **VULNERABILITY** pane, click **Wi-Fi Security**.
- 3. Depending on the information you need, select one of the two tabs, **HOME Wi-Fi** or **PUBLIC Wi-Fi**.
- 4. Click **View details** next to the network you want to find more info about.

There are three types of wireless networks filtered by their importance, each type indicated by a specific icon:

**Wi-Fi is unsafe** - indicates that the security level of the network is low. This means that there is a high risk to use it, and it is not recommended to make payments or check bank accounts without an extra protection. In such situations, we recommend you to use Bitdefender Safepay™ with Hotspot protection for unsecured networks enabled.

**Wi-Fi is unsafe** - indicates that the security level of the network is moderate. This means that it can have vulnerabilities and it is not recommended to make payments or check bank accounts without an extra protection. In such situations, we recommend you to use Bitdefender Safepay™ with Hotspot protection for unsecured networks enabled.

**Wi-Fi is secure** - indicates that the network you use is secure. In this case, you can use sensitive data for making online operations.

By clicking the **View details** link in the area of each network, the following details are displayed:

- **Secured** here you can view if the selected network is secured or not. Unencrypted networks can leave the data you use exposed.
- **Encryption type** here you can view the encryption type used by the selected network. Some encryption types may not be secure. Therefore, we strongly recommend you to check information about the displayed encryption type to be sure that you are protected while surfing the web.
- **Channel/Frequency** here you can view the channel frequency used by the selected network.
- **Password strength** here you can view how strong the password is. Note that the networks that have set weak passwords represent a target to cyber criminals.
- **Type of sign in** here you can view if the selected network is protected using a password or not. It is highly recommended to connect only to networks that have set strong passwords.
- **Authentication type** here you can view the authentication type used by the selected network.

Keep the **Notify** option enabled to receive notifications every time your system connects to this network.

# 4.7. Webcam Protection

That hackers may take over your webcam to spy on you is not a novelty anymore, and solutions to protect it, such as revoking app's privileges, disable the device's built-in camera, or to cover it up are not very practical. To prevent further attempts to gain access to your privacy, Bitdefender Webcam Protection permanently monitors the apps that try to get access to your camera and blocks those that are not listed as trusted.

As a safety measure you will be notified each time an untrusted app will attempt to gain access to your camera.

### Turning on or off Webcam Protection

- 1. Click **Privacy** on the navigation menu on the [Bitdefender](#page-20-0) interface.
- 2. In the **WEBCAM PROTECTION** pane, turn on or off the switch.

### Configuring Webcam Protection

You can configure which rules should be applied when an app will try to gain access to your camera by following these steps:

- 1. Click **Privacy** on the navigation menu on the [Bitdefender](#page-20-0) interface.
- 2. In the **WEBCAM PROTECTION** pane, click **Settings**.

#### **Application block rules**

- **Block all access to the webcam** no app will be allowed to gain access to your webcam.
- **Block browsers' access to the webcam** no web browser except Internet Explorer and Microsoft Edge will be allowed to gain access to your webcam. Due to the Windows Store apps procedure to run in a single process,

Internet Explorer and Microsoft Edge cannot be detected by Bitdefender as web browsers, and therefore are excepted from this setting.

● **Set application webcam access based on Bitdefender users' choice** - if the majority of Bitdefender users consider a popular app as being harmless, then its access to the webcam will be automatically set on Allow. If a popular app is considered as dangerous by the many, then its access will be automatically set on Blocked.

You will be informed each time one of your installed apps will be listed as blocked by the majority of Bitdefender users.

#### **Notifications**

● **Notify when allowed applications connect to the webcam** - you will be notified each time an allowed app will access your webcam.

#### Adding apps to the Webcam Protection list

Apps that try to connect to your webcam are automatically detected and depending on their behavior and the community's choice, their access is allowed or denied. However, you can manually start configuring on your own what action should be taken by following these steps:

- 1. Click **Privacy** on the navigation menu on the [Bitdefender](#page-20-0) interface.
- 2. In the **WEBCAM PROTECTION** pane, click **Webcam access**.
- 3. The first time you access Webcam Protection, you are introduced into the feature.
- 4. Click the desired link:
	- **Select Windows Store apps to add to the permissions list** a list with the detected Windows Store apps is displayed. Turn on the switches next to the apps you want to add to the list.
	- **Start adding applications to the webcam access list** go to the .exe file you want to add to the list, and then click **OK**.

To add additional apps, click the **Add a new application to the list** link.

Click the **Access allowed/Access blocked** switch.

To view what the Bitdefender users have chosen to do with the selected app,  $click$  the  $\cong$  icon.

The apps that will request access to your camera together with the time of last activity will appear in this window.

You will be notified each time one of the allowed apps is blocked by the Bitdefender users.

# 4.8. Safe Files

Ransomware is a malicious software that attacks vulnerable systems by locking them, and asks for money to let the user take back the control of his system. This malicious software acts intelligent by displaying false messages to panic the user, urging him to proceed with the asked payment.

The infection can be spread via spam emails, by downloading attachments, or by visiting infected websites and installing malicious apps without letting the user know what is happening on his system.

Ransomware can have one of the following behaviors preventing the user from accessing his system:

- Encrypts sensitive and personal files without giving the possibility of decryption until a ransom is paid by the victim.
- $\bullet$  Locks the computer's screen and displays a message asking for money. In this case, no file is encrypted, only the user is forced to proceed with the payment.
- Blocks apps from running.

Note

With Bitdefender Safe Files you can keep protected from ransomware attacks personal files, such as documents, photos or movies.

Advanced Threat Defense and Safe Files are two layers of protection against ransomware. Advanced Threat Defense is the feature that stops ransomware attacks in their tracks to your system's critical areas, while Safe Files makes

### 4.8.1. Turning on or off Safe Files

To turn on or off the Safe Files feature:

1. Click **Protection** on the navigation menu on the [Bitdefender](#page-20-0) interface.

sure no important file on your computer gets encrypted.

2. In the **SAFE FILES** pane, turn on or off the switch.

Each time an app will try to access one of the protected file, a Bitdefender pop-up is displayed. You can allow or block the access.

Note The Safe Files feature is not enabled by default.

## 4.8.2. Protect personal files from ransomware attacks

If you want to settle personal files to a shelter:

- 1. Click **Protection** on the navigation menu on the [Bitdefender](#page-20-0) interface.
- 2. In the **SAFE FILES** pane, click **Protected Folders**.
- 3. The first time you access Protected Folders, you are introduced into the feature. Click **PROTECT MORE FOLDERS** to continue.
- 4. Select the folder you want to protect, and then click **OK**.

To add additional folders, click the **Protect more folders** link. Alternatively, drag folders to this window.

By default, the folders Pictures, Videos, Documents, and Music are protected against threat attacks. Personal data stored in online file hosting services such as Box, Dropbox, Google Drive, and OneDrive are also included to the protection environment, provided that their apps are installed on the system.

To avoid system slow down, we recommend you to add utmost 30 folders, or save multiple files in a single folder.

#### Note

Custom folders can be protected only for current users. System and app files cannot be added to exceptions.

#### 4.8.3. Configuring apps access

Those apps that try to change or delete protected files may be flagged as potentially unsafe and added to the Blocked apps' list. If such an app is blocked and you are sure that its behavior is normal, you can allow it by following these steps:

- 1. Click **Protection** on the navigation menu on the [Bitdefender](#page-20-0) interface.
- 2. In the **SAFE FILES** pane, click **Application Access**.
- 3. The apps that have requested to change files in your protected folders are listed. Turn on the switch next to the app you are sure is safe.

In the same window you can disable ransomware protection for specific apps by turning off the corresponding switch.

If you want to add new apps to the list, click the **Add a new application to the list** link.

### 4.8.4. Protection at boot

It is known that many malicious apps are set to run at system startup, a fact which can seriously damage a machine. Bitdefender Boot time protection scans all critical system areas before all files are being loaded, with zero impact on the system.

To disable Protection at boot:

- 1. Click **Protection** on the navigation menu on the [Bitdefender](#page-20-0) interface.
- 2. In the **SAFE FILES** pane, click **Settings**.
- 3. Turn off **Protection at boot**.

Note Apps added to exceptions will be scanned as well and treated accordingly.

# 4.9. Ransomware Remediation

Bitdefender Ransomware Remediation backs up your files such as documents, pictures, videos, or music to make sure that they are protected from being damaged or lost in case of ransomware encryption. Each time a ransomware attack is detected, Bitdefender will block all processes involved in the attack and start the remediation process. This way, you will be able to recover the content of your entire files without paying for any asked ransom.

#### Turning on or off Ransomware Remediation

To turn on or off Ransomware Remediation:

- 1. Click **Protection** on the navigation menu on the [Bitdefender](#page-20-0) interface.
- 2. In the **RANSOMWARE REMEDIATION** pane, turn on or off the switch.

#### Note

To ensure that your files are protected against ransomware, we recommend you to keep Ransomware Remediation enabled.

### Turning on or off automatic restore

Automatic Restore makes sure that your files are automatically restored in the event of ransomware encryption.

To turn on or off automatic restore:

- 1. Click **Protection** on the navigation menu on the [Bitdefender](#page-20-0) interface.
- 2. In the **RANSOMWARE REMEDIATION** pane, click **Settings**.
- 3. Turn on or off the **Automatic restore** switch.

# Viewing files that were automatically restored

When the **Automatic restore** option is enabled, Bitdefender will automatically restore files that were encrypted by a ransomware. This way your can enjoy worry-free computer experience knowing that you files are safe.

To view files that were automatically restored:

- 1. Click **Notifications** on the navigation menu on the [Bitdefender](#page-20-0) interface.
- 2. In the **All** tab, select the notification regarding the latest ransomware behavior remediated, and then click **Restored Files**.

The list with the restored files is displayed. Here you can also view the location where your files have been restored.

### Restoring encrypted files manually

In case you have to manually restore files that were encrypted by a ransomware, follow these steps:

- 1. Click **Notifications** on the navigation menu on the [Bitdefender](#page-20-0) interface.
- 2. In the **All** tab, select the notification regarding the latest ransomware behavior detected, and then click **Encrypted Files**.
- 3. The list with the encrypted files is displayed.

Click **RECOVER FILES** to continue.

- 4. In case the entire or a part of the restoring process fails, you have to choose the location where the decrypted files should be saved. Click **RESTORE LOCATION**, and then choose a location on your PC.
- 5. A confirmation window appears.

#### Click **FINISH** to end the restoring process.

#### Files with the following extensions can be restored in case they get encrypted:

.3g2; .3gp; .7z; .ai; .aif; .arj; .asp; .aspx; .avi; .bat; .bin; .bmp; .c; .cda; .cgi; .class; .com; .cpp; .cs; .css; .csv; .dat; .db; .dbf; .deb;.doc; .docx; .gif; .gz; .h264; .h; .flv; .htm; .html;.ico; .jar; .java; .jpeg; .jpg;.js; .jsp; .key; .m4v; .mdb; .mid; .midi; .mkv; .mp3; .mp4; .mov; .mpg; .mpeg; .ods; .odp;.odt; .ogg; .pdf; .pkg; .php; .pl; .png; .pps; .ppt; .pptx; .ps; .psd; .py; .rar; .rm; .rtf; .sav; .sql; .sh; .svg; .swift; .swf; .tar; .tex; .tif; .tiff; .txt; .xlr; .xls; .xlsx; .xml; .wmv; .vb; .vob; .wav; .wks; .wma; .wpl; .wps; .wpd; .wsf; .z; .zip;

### Adding applications to exceptions

You can configure exception rules for trusted apps so that the Ransomware Remediation feature does not block them if they perform ransomware-like actions.

To add apps to the Ransomware Remediation exceptions list:

- 1. Click **Protection** on the navigation menu on the [Bitdefender](#page-20-0) interface.
- 2. In the **RANSOMWARE REMEDIATION** pane, click **Exceptions**.
- 3. To start adding apps to the list, click **Add a new application to the list**.

### 4.10. File encryption

Bitdefender File Encryption enables you to create encrypted, password-protected logical drives (or vaults) on your computer where you can securely store your confidential and sensitive documents. The data stored on the vaults can only be accessed by users who know the password.

The password allows you to open, store data on and close a vault while maintaining its security. While a vault is open, you can add new files, access current files or change them.

Physically, the vault is a file stored on the local hard drive having the .bvd extension. Although the physical files representing the vaulted drives can be accessed from a different operating system (such as Linux), the information stored on them cannot be read because it is encrypted.

File vaults can be managed from the [Bitdefender](#page-20-0) window or by using the Windows contextual menu and logical drive associated with the vault.

# Managing file vaults

To manage your file vaults from Bitdefender:

- 1. Click **Privacy** on the navigation menu on the [Bitdefender](#page-20-0) interface.
- 2. In the **FILE ENCRYPTION** pane, click **Settings**.

The existing file vaults appear in this window.

## Creating file vaults

To create a new vault:

- 1. Click **Privacy** on the navigation menu on the [Bitdefender](#page-20-0) interface.
- 2. In the **FILE ENCRYPTION** pane, click **Create New File Vault**.
- 3. Specify the name and the location of the vault file.
	- Type the name of the vault file in the corresponding field.
	- Click **BROWSE**, select the location of the vault and save the vault file under the desired name.
- 4. Choose a drive letter from the corresponding menu. When you open the vault, a virtual disk drive labeled with the selected letter appears in My Computer.
- 5. If you want to change the default size (100 MB) of the vault, use the up and down arrow keys from the **Vault size (MB)** spin box.
- 6. Type the desired password to the vault in the **Password** and **Confirm password** fields. The password must have at least 8 characters. Anyone trying to open the vault and access its files must provide the password.

#### 7. Click **CREATE**.

Bitdefender will immediately inform you about the result of the operation. If an error has occurred, use the error message to troubleshoot the issue.

To create a new vault faster, right-click on your desktop or in a folder on your computer, point to **Bitdefender** > **Bitdefender File Vault** and select **Create File Vault**.

#### **Note**

It may be convenient to save all file vaults to the same location. This way, you can find them quicker.

## Importing a file vault

To import a file vault stored locally:

- 1. Click **Privacy** on the navigation menu on the [Bitdefender](#page-20-0) interface.
- 2. In the **FILE ENCRYPTION** pane, click **Import vault**.
- 3. Search the location of your vault and select it (the .bvd file).
- 4. Click **Open**.

## Opening file vaults

To access and work with the files stored in a vault, you must open the vault. When you open the vault, a virtual disk drive appears in My Computer. The drive is labeled with the drive letter assigned to the vault.

- 1. Click **Privacy** on the navigation menu on the [Bitdefender](#page-20-0) interface.
- 2. In the **FILE ENCRYPTION** pane, click **Settings**.
- 3. Select the vault you want to open, and then click **UNLOCK**.
- 4. Type the required password, and then click **OK**.
- 5. Click **OPEN** to open your vault.

Bitdefender will immediately inform you about the result of the operation. If an error has occurred, use the error message to troubleshoot the error.

To open a vault faster, locate on your computer the .bvd file representing the vault you want to open. Right-click the file, point to **Bitdefender** > **Bitdefender File Vault** and select **Unlock**. Type the required password, and then click **OK**.

### Adding files to vaults

Before you can add files or folders to a vault, you must open the vault.

To add new files to your vault:

- 1. Click **Privacy** on the navigation menu on the [Bitdefender](#page-20-0) interface.
- 2. In the **FILE ENCRYPTION** pane, click **Settings**.
- 3. Select the vault you want to add files to, and then click **UNLOCK**.
- 4. Type the required password, and then click **OK**.
- 5. Click **OPEN** to open your vault.

6. Add files or folders as you normally do in Windows (for example, you can use the copy-paste method).

To add files to your vault faster, right-click the file or folder you want to copy to a vault, point to **Bitdefender** > **Bitdefender File Vault** and select **Add to File Vault**.

- If only one vault is open, the file or folder is copied directly to that vault.
- If several vaults are open, you will be prompted to choose the vault to copy the item to. Select from the menu the drive letter corresponding to the desired vault and click **OK** to copy the item.

#### Locking vaults

When you are done with your work in a file vault, you must lock it to protect your data. By locking the vault, the corresponding virtual disk drive disappears from My Computer. Consequently, access to the data stored in the vault is completely blocked.

To lock a vault:

- 1. Click **Privacy** on the navigation menu on the [Bitdefender](#page-20-0) interface.
- 2. In the **FILE ENCRYPTION** pane, click **Settings**.
- 3. Select the vault you want to lock, and then click **LOCK**.

Bitdefender will immediately inform you about the result of the operation. If an error has occurred, use the error message to troubleshoot the issue.

To lock a vault faster, right-click the .bvd file representing the vault, point to **Bitdefender** > **Bitdefender File Vault** and select **Lock**.

### Removing files from vaults

To remove files or folders from a vault, the vault must be open. To remove files or folders from a vault:

- 1. Click **Privacy** on the navigation menu on the [Bitdefender](#page-20-0) interface.
- 2. In the **FILE ENCRYPTION** pane, click **Settings**.
- 3. Select the vault from which you want to remove files, and then click **UNLOCK** in case it is locked.
- 4. Click **OPEN**.

Remove files or folders as you normally do in Windows (for example, right-click a file you want to delete and select **Delete**).

### Changing vault password

The password protects the content of a vault from unauthorized access. Only users who know the password can open the vault and access the documents and data stored inside it.

The vault must be locked before you can change its password. To change the password of a vault:

- 1. Click **Privacy** on the navigation menu on the [Bitdefender](#page-20-0) interface.
- 2. In the **FILE ENCRYPTION** pane, click **Settings**.
- 3. Select the vault for which you want to change the password, and then click **SETTINGS**.
- 4. Type the current password of the vault in the **Old Password** field.
- 5. Type the new password of the vault in the **New Password** and **Confirm New Password** fields.

#### **Note** i.

The password must have at least 8 characters. For a strong password, use a combination of uppercase and lowercase letters, numbers and special characters (such as  $#$ ,  $\Diamond$  or  $\omega$ ).

Bitdefender will immediately inform you about the result of the operation. If an error has occurred, use the error message to troubleshoot the issue.

To change the password of a vault faster, locate on your computer the .bvd file representing the vault. Right-click the file, point to **Bitdefender** > **Bitdefender File Vault** and select **Change Vault Password**.

# 4.11. Password Manager protection for your credentials

We use our computers to shop online or pay our bills, to connect to social media platforms or log in with instant messaging apps.

But as everybody knows, it's not always easy to remember the password!

And if we are not careful while browsing online, our private information, such as our email address, our instant messaging ID or our credit card data can be compromised.

# Bitdefender Total Security

To keep your passwords or your personal data on a sheet of paper or in the computer can be dangerous because they can be accessed and used by people who want to steal and use that information. And to remember each password you have set for your online accounts or for your favorite websites is not an easy task.

Therefore, is there a way to make sure that we find our passwords when we need them? And can we rest assured that our secret passwords are always safe?

Password Manager helps you keep track of your passwords, protects your privacy and provides a secure browsing experience.

Using a single master password to access your credentials, Password Manager makes it easy for you to keep your passwords safe in a Wallet.

To offer the best protection for your online activities, Password Manager is integrated with Bitdefender Safepay™ and provides a unified solution for the various ways in which your private data can be compromised.

Password Manager protects the following private information:

- Personal information, such as the email address or the phone number
- Login credentials for the websites
- Bank account information or the credit card number
- Access data to the email accounts
- Passwords for the apps
- Passwords for the Wi-Fi networks

#### Create a new Wallet database

Bitdefender Wallet is the place where you can store your personal data. For an easier browser experience, you need to create a Wallet database as follows:

- 1. Click **Privacy** on the navigation menu on the [Bitdefender](#page-20-0) interface.
- 2. In the **PASSWORD MANAGER** pane, click **Create new Wallet**.
- 3. Click **Create new**.
- 4. Type the required information in the corresponding fields.
	- Wallet label type a unique name for your Wallet database.
- Master Password type a password for your Wallet.
- Retype Password retype the password you set.
- Hint type a hint to remember the password.
- 5. Click **CONTINUE**.
- 6. At this step you can choose to store your information in the cloud. If you select Yes, banking information will remain stored locally on your device. Choose the desired option, then click **CONTINUE**.
- 7. Select the web browser you want to import credentials from.
- 8. Click **FINISH**.

#### Import an existing database

To import a wallet database stored locally:

- 1. Click **Privacy** on the navigation menu on the [Bitdefender](#page-20-0) interface.
- 2. In the **PASSWORD MANAGER** pane, click **Create new Wallet**.
- 3. Click **FROM TARGET**.
- 4. Browse to the location on your device where you want to save the wallet database, and then choose a name for it.
- 5. Click **Open**.
- 6. Give a name to your Wallet and type in the password assigned when it was created in the first place.
- 7. Click **IMPORT**.
- 8. Select the programs you want the Wallet to import credentials from, and then the **FINISH** button.

#### Export the Wallet database

To export your Wallet database:

- 1. Click **Privacy** on the navigation menu on the [Bitdefender](#page-20-0) interface.
- 2. In the **PASSWORD MANAGER** pane, click **My Wallets**.
- 3. Click the icon on the desired wallet, and then select **Export**.
- 4. Search the location of your wallet database and select it (the .db file).

5. Click **Save**.

#### **Note**

The Wallet needs to be opened in order for the **Export** option to be available. If the wallet you need to export is locked, click **ACTIVATE WALLET**, and then type in the password assigned when it was created in the first place.

### Synchronize your wallets in the cloud

To turn the wallets synchronization in the cloud on or off:

- 1. Click **Privacy** on the navigation menu on the [Bitdefender](#page-20-0) interface.
- 2. In the **PASSWORD MANAGER** pane, click **My Wallets**.
- 3. Click the  $\frac{1}{2}$  icon on the desired wallet, and then select **Settings**.
- 4. Choose the desired option in the window that appears, then click **Save**.

#### Note

The Wallet needs to be opened in order for the **Export** option to be available. If the wallet you need to synchronize is locked, click **ACTIVATE WALLET**, and then type in the password assigned when it was created in the first place.

# Manage your Wallet credentials

To manage your passwords:

- 1. Click **Privacy** on the navigation menu on the [Bitdefender](#page-20-0) interface.
- 2. In the **PASSWORD MANAGER** pane, click **My Wallets**.
- 3. Select the desired Wallet database, and then click **ACTIVATE WALLET**.
- 4. Type the Master password, and then click **OK**.

A new window appears. Select the desired category from the upper part of the window:

- Identity
- Websites
- Online banking
- Emails
- Apps

● Wi-Fi Networks

# Adding/ editing the credentials

- To add a new password, choose the desired category from the top, click **+ Add item**, insert the information in the corresponding fields and click the Save button.
- To edit an entry from the table, select it and click the **Edit** button.
- To remove an entry, select it, click the **Delete** button.

#### Turning on or off the Password Manager protection

To turn the Password Manager protection on or off:

- 1. Click **Privacy** on the navigation menu on the [Bitdefender](#page-20-0) interface.
- 2. In the **PASSWORD MANAGER** pane, turn on or off the switch.

### Managing the Password Manager settings

To configure the master password in detail:

- 1. Click **Privacy** on the navigation menu on the [Bitdefender](#page-20-0) interface.
- 2. In the **PASSWORD MANAGER** pane, click **Settings**.
- 3. Select the **Security Settings** tab.

The following options are available:

- **Ask for my master password when I login to my device** you will be prompted to insert your master password when you access the device.
- **Ask for my master password when I open my browsers and apps** you will be prompted to insert your master password when you access a browser or an app.
- **Do not ask me for my master password** you will not be prompted to insert your master password when you access the computer, a browser or an app.
- **Automatically lock Wallet when I leave my device unattended** you will be prompted to insert your master password when you return to your device after 15 minutes.

#### Important

Be sure to remember your master password or keep a record of it in a safe place. If you forget the password, you will have to reinstall the program or contact Bitdefender for support.

#### Improve your experience

To select the browsers or the apps where you want to integrate Password Manager:

- 1. Click **Privacy** on the navigation menu on the [Bitdefender](#page-20-0) interface.
- 2. In the **PASSWORD MANAGER** pane, click **Settings**.
- 3. Select the **Plugins** tab.

Check an app to use Password Manager and improve your experience:

- Internet Explorer
- Mozilla Firefox
- Google Chrome
- Safepay

# Configuring the Autofill

The Autofill feature makes it easy for you to connect with your favorite websites or to log in with your online accounts. The first time you enter your login credentials and personal information into your web browser, they are automatically secured into the Wallet.

To configure the **Autofill** settings:

- 1. Click **Privacy** on the navigation menu on the [Bitdefender](#page-20-0) interface.
- 2. In the **PASSWORD MANAGER** pane, click **Settings**.
- 3. Select the **Autofill settings** tab.
- 4. Configure the following options:
	- **Configure how Password Manager secures your credentials**:
		- **Save credentials automatically in Wallet** the login credentials and other identifiable information such as your personal and credit card details are automatically saved and updated into the Wallet.
- **Ask me every time** you will be asked every time if you want to add your credentials to the Wallet.
- **Do not save, I will update the information manually** the credentials can be added only manually into the Wallet.
- **Autofill login credentials**:
	- **Autofill login credentials every time** the credentials are inserted automatically into the browser.
- **Autofill forms**:
	- **Prompt my fill options when I visit a page with forms** a popup with the fill options will appear every time Bitdefender detects that you want to perform an online payment or to sign up.

# Manage the Password Manager information from your browser

You can easily manage the Password Manager details directly from your browser, to have all the important data at hand. The Bitdefender Wallet add-on is supported by the following browsers: Google Chrome, Internet Explorer and Mozilla Firefox, and is also also integrated with Safepay.

To access the Bitdefender Wallet extension, open your web browser, allow

the add-on to be installed and click the  $\Box$  icon on the toolbar.

The Bitdefender Wallet extension contains the following options:

- Open Wallet opens the Wallet.
- Lock Wallet locks the Wallet.
- Web pages opens a submenu with all the websites logins stored in the Wallet. Click **Add Web Page** to add new websites into the list.
- $\bullet$  Fill Forms opens a submenu containing the information you added for a specific category. From here you can add new data to your Wallet.
- Password Generator enables you to generate random passwords you can use for new or existing accounts. Click **Show advanced settings** to customize the complexity of the password.
- Settings opens the Password Manager settings window.

<span id="page-141-0"></span>● Report issue - report any issue you encounter with the Bitdefender Password Manager.

## 4.12. VPN

The VPN app may be installed from your Bitdefender product and used every time you want to add an extra layer of protection to your connection. The VPN serves as a tunnel between your device and the network you connect to securing your connection, encrypting the data using bank-grade encryption, and hiding your IP address wherever you are. Yourtraffic is redirected through a separate server; thus making your device almost impossible to be identified through the myriad of other devices that are using our services. Moreover, while connected to the internet via Bitdefender VPN, you are able to access content that is normally restricted in specific areas.

### **Note**

Some countries practice internet censorship and therefore the usage of VPNs on their territory has been banned by law. To avoid legal consequences, a warning message can appear when you try to use the Bitdefender VPN app for the first time. By continuing using the app, you confirm that you are aware of the applicable country regulations and the risks to which you might be exposed.

#### Installing VPN

The VPN app can be installed from your Bitdefender interface, as follows:

- 1. Click **Privacy** on the navigation menu on the [Bitdefender](#page-20-0) interface.
- 2. In the **VPN** pane, click **Install VPN**.
- 3. In the window with the description of the VPN app, read the **Subscription agreement**, and then click **INSTALL BITDEFENDER VPN**.

Wait several moments until the files are downloaded and installed.

4. Click **OPEN BITDEFENDER VPN** to finish the installation process.

#### Note

Bitdefender VPN requires .Net Framework 4.5.2 or higher to be installed. In case you do not have this package installed, a notification window appears. Click **install .Net Framework** to be redirected to a page from where you can download the newest version of this software.

### Opening VPN

To access the main interface of Bitdefender VPN, use one of the following methods:

- From system trav
	- 1. Right-click the <sup>2</sup> icon in system tray, and then click **Show**.
- From the Bitdefender interface:
	- 1. Click **Privacy** on the navigation menu on the [Bitdefender](#page-20-0) interface.
	- 2. In the **VPN** pane, click **Open VPN**.

#### VPN interface

The VPN interface displays the status of the app, connected or disconnected. The server location for users with the free version is automatically set by Bitdefender to the most appropriate server, while premium users have the possibility to change the server location they want to connect to. For more information about VPN subscriptions, refer to ["Subscriptions"](#page-143-0) (p. 245).

To connect or disconnect, simply click on the status displayed at the top of the screen, or right-click the system tray icon. The system tray icon displays a green check mark when the VPN is connected, and a red check mark when the VPN is disconnected.

While connected, the elapsed time and the IP address automatically assigned to your device are displayed on the lower part of the interface.

To get access to more options, access the **Menu** area by clicking the  $\equiv$  icon in the upper-left side. Here you have the following options:

- My Account details about your Bitdefender account and VPN subscription are displayed. Click **Switch Account** if you want to sign in with another account.
- **Settings** depending on your needs, you can customize the behavior of your product:
	- receive notifications when the VPN automatically connects or disconnects
	- automatically run the VPN app at Windows startup
	- automatically launch the VPN app when your device connects to unsecured wireless networks
- **Upgrade to Premium** if you are using the free version, you can upgrade to the premium plan from here.
- **Support** you are redirected to our Support Center platform from where you can read a helpful article on how to use Bitdefender VPN.
- <span id="page-143-0"></span>● **About** - information about the installed version is displayed.

#### **Subscriptions**

Bitdefender VPN offers for free a daily 200 MB traffic quota per device to secure your connection every time you need, and connects you automatically to the optimal server location.

To get unlimited traffic and unrestricted access to content worldwide by choosing a server location at your will, upgrade to the premium version.

You can upgrade to the Bitdefender Premium VPN version anytime by clicking the **GET UNLIMITED TRAFFIC** button available in the product interface.

The Bitdefender Premium VPN subscription is independent from the Bitdefender Total Security subscription, meaning you will be able to use it for its entire availability, regardless of the state of the security solution subscription. In case the Bitdefender Premium VPN subscription expires, but the one for Bitdefender Total Security is still active, you will be reverted to the free plan.

Bitdefender VPN is a cross-platform product, available in Bitdefender products compatible with Windows, macOS, Android and iOS. Once you upgrade to the premium plan, you will be able to use your subscription on all products, provided that you login with the same Bitdefender account.

# 4.13. Safepay security for online transactions

The computer is quickly becoming the main tool for shopping and banking. Paying bills,transferring money, buying pretty much anything you can imagine has never been quicker or easier.

This involves sending personal information, account and credit card data, passwords and other types of private information over the internet, in other words exactly the type of information flow that cyber-criminals are very interested to tap into. Hackers are relentless in their efforts to steal this information, so you can never be too careful about securing online transactions.
Bitdefender Safepay™ is first of all a protected browser, a sealed environment that is designed to keep your online banking, e-shopping and any other type of online transaction private and secure.

For the best privacy protection, Bitdefender Password Manager has been integrated into Bitdefender Safepay™ to secure your credentials whenever you want to access private online locations. For more information, refer to "*Password Manager protection for your [credentials](#page-134-0)*" (p. 126).

Bitdefender Safepay™ offers the following features:

- It blocks access to your desktop and any attempt to take snapshots of your screen.
- It protects your secret passwords while browsing online with Password Manager.
- $\bullet$  It comes with a virtual keyboard which, when used, makes it impossible for hackers to read your keystrokes.
- It is completely independent from your other browsers.
- It comes with built-in hotspot protection to be used when your computer is connected to unsecured Wi-fi networks.
- It supports bookmarks and allows you to navigate between your favorite banking/shopping sites.
- It is not limited to banking and e-shopping. Any website can be opened in Bitdefender Safepay™.

# Using Bitdefender Safepay™

By default, Bitdefender detects when you navigate to an online banking site or online shop in any browser on your computer and prompts you to launch it in Bitdefender Safepay™.

To access the main interface of Bitdefender Safepay™, use one of the following methods:

- From the [Bitdefender](#page-20-0) interface:
	- 1. Click **Privacy** on the navigation menu on the [Bitdefender](#page-20-0) interface.
	- 2. In the **Safepay** pane, click **Open Safepay**.
- From Windows:
	- In **Windows 7**:
- 1. Click **Start** and go to **All Programs**.
- 2. Click **Bitdefender**.
- 3. Click **Bitdefender Safepay™**.

### ● In **Windows 8 and Windows 8.1**:

Locate Bitdefender Safepay™ from the Windows Start screen (for example, you can start typing "Bitdefender Safepay™" directly in the Start screen) and then click the icon.

### ● In **Windows 10**:

Type "Bitdefender Safepay™" in the search box from the taskbar and click its icon.

### Note

If the Adobe Flash Player plugin is not installed or is outdated, a Bitdefender message will be displayed. Click the corresponding button to continue. After the installation process is completed, you will have to manually reopen the Bitdefender Safepay™ browser to continue your work.

If you are used to web browsers, you will have no trouble using Bitdefender Safepay™ - it looks and behaves like a regular browser:

- enter URLs you want to go to in the address bar.
- add tabs to visit multiple websites in the Bitdefender Safepay™ window by clicking  $\overline{\phantom{a}}$ .
- $\bullet$  navigate back and forward and refresh pages using  $\epsilon \rightarrow c$  respectively.
- access Bitdefender Safepay<sup>™</sup> [settings](#page-146-0) by clicking **■** and choosing Settings.
- protect your passwords with [Password](#page-134-0) Manager by clicking
- $\bullet$  manage your [bookmarks](#page-147-0) by clicking  $\bullet$  next to the address bar.
- $\bullet$  open the virtual keyboard by clicking  $\blacksquare$ .
- increase or decrease the browser size by pressing simultaneously **Ctrl** and the **+/-** keys in the numeric keypad.
- $\bullet$  view information about your Bitdefender product by clicking  $\blacksquare$  and choosing **About**.
- $\bullet$  print important information by clicking  $\blacksquare$ .

# **Note**

To switch between Bitdefender Safepay™ and Windows desktop, press the **Alt+Tab** keys, or click the **Switch to Desktop** option on the upper left side of the window.

## <span id="page-146-0"></span>Configuring settings

Click and choose **Settings** to configure Bitdefender Safepay™:

#### **Domains list**

Choose how Bitdefender Safepay™ will behave when you visit websites from specific domains in your regular web browser by adding them to the domains list and selecting the behavior for each one:

- Automatically open in Bitdefender Safepay™.
- Have Bitdefender prompt you for action each time.
- Never use Bitdefender Safepay™ when visiting a page from the domain in a regular browser.

#### **Blocking pop-ups**

You can choose to block pop-ups by clicking the corresponding switch.

You can also create a list of websites to allow pop-ups from. The list should contain only websites you fully trust.

To add a site to the list, provide its address in the corresponding field and click **Add domain**.

To remove a website from the list, select the X corresponding to the desired entry.

#### **Manage Plugins**

You can choose whether you wish to enable or disable specific plugins in Bitdefender Safepay™.

#### **Manage certificates**

You can import certificates from your system to a certificate store.

Select **Import certificates** and follow the wizard to use the certificates in Bitdefender Safepay™.

#### **Automatically launch Virtual Keyboard at password fields**

The Virtual Keyboard will automatically appear when a password field is selected.

Use the corresponding switch to enable or disable the feature.

#### **Ask for confirmation before printing**

Enable this option if you want to give your confirmation before the printing process starts.

## <span id="page-147-0"></span>Managing bookmarks

If you disabled the automatic detection of some or all websites, or Bitdefender simply doesn't detect certain websites, you can add bookmarks to Bitdefender Safepay™ so that you can easily launch favorite websites in the future.

Follow these steps to add a URL to Bitdefender Safepay™ bookmarks:

1. Click the  $\blacksquare$  icon next to the address bar to open the Bookmarks page.

**Note** i. The Bookmarks page is opened by default when you start Bitdefender Safepay™.

- 2. Click the **+** button to add a new bookmark.
- 3. Type the URL and the title of the bookmark and click **Create**. Check the **Automatically open in Safepay** option if you want the bookmarked page to open with Bitdefender Safepay™ each time you access it. The URL is also added to the Domains list on the [settings](#page-146-0) page.

## Turning off Safepay notifications

When a banking site is detected, the Bitdefender product is set up to notify you through a pop-up window.

To turn off the Safepay notifications:

- 1. Click **Privacy** on the navigation menu on the [Bitdefender](#page-20-0) interface.
- 2. In the **Safepay** pane, click **Settings**.
- 3. Turn off **Safepay notifications**.

## Using VPN with Safepay

To make online payments in a safe environment while being connected to unsecured networks, the Bitdefender product may be set up to automatically launch the VPN app in the same time with Safepay.

To start using the VPN app together with Safepay:

- 1. Click **Privacy** on the navigation menu on the [Bitdefender](#page-20-0) interface.
- 2. In the **Safepay** pane, click **Settings**.
- 3. Turn on **Use VPN with Safepay**.

# 4.14. Data Protection

# Deleting files permanently

When you delete a file, it can no longer be accessed through normal means. However, the file continues to be stored on the hard disk until it is overwritten when copying new files.

The Bitdefender File Shredder helps you permanently delete data by physically removing it from your hard disk.

You can quickly shred files or folders from your computer using the Windows contextual menu by following these steps:

- 1. Right-click the file or folder you want to permanently delete.
- 2. Select **Bitdefender** > **File Shredder** in the context menu that appears.
- 3. Click **DELETE PERMANENTLY**, and then confirm that you wish to continue with the process.

Wait for Bitdefender to finish shredding the files.

4. The results are displayed. Click **FINISH** to exit the wizard.

Alternatively, you can shred files from the Bitdefender interface, as follows:

- 1. Click **Privacy** on the navigation menu on the [Bitdefender](#page-20-0) interface.
- 2. In the **DATA PROTECTION** pane, click **File Shredder**.
- 3. Follow the File Shredder wizard:
	- a. Click the **ADD FOLDERS** button to add the files or folders you want to be permanently removed.

Alternatively, drag these files or folders to this window.

b. Click **DELETE PERMANENTLY**, and then confirm that you wish to continue with the process.

Wait for Bitdefender to finish shredding the files.

c. **Results Summary**

The results are displayed. Click **FINISH** to exit the wizard.

# 4.15. Parental Control

The Parental Control feature allows you to control the access to the internet and to specific apps for each device the feature is installed on. Once you have configured Parental Control, you can easily find out what your child is doing on the devices he uses and where he has been in the last 24 hours. Moreover, to help you know better what your child is doing, the app gives you statistics about his activities and interests.

All you need is a computer with internet access and a web browser.

You can configure Bitdefender Parental Control to:

- Block inappropriate webpages.
- Block internet access, for specific periods of time (such as when it's time for lessons).
- Block apps like games, chat, filesharing programs or others.
- Monitor calls and SMS messages from the contacts list. This feature is available only on Android devices.
- $\bullet$  Block calls and SMS messages from the contacts list and unknown phone numbers.

● Set restricted areas.

<span id="page-149-0"></span>Check your children's activities and change the Parental Control settings using Bitdefender account from any computer or mobile device connected to the internet.

## 4.15.1. Accessing Parental Control - My Children

Once you access the Parental Control section, the **My Children** window is available. Here you can view and edit all the profiles you have created for your children. The profiles are displayed as profile cards, allowing you to quickly manage them and check their statuses at a glance.

As soon as you create a profile, you can start customizing more detailed settings to monitor and control the access to the internet and to specific apps for your children.

You can access Parental Control settings from Bitdefender Central on any computer or mobile device connected to the internet.

Access your Bitdefender account:

- On any device with internet access:
	- 1. Access [Bitdefender](#page-37-0) Central.
	- 2. Log in to your Bitdefender account using your email address and password.
	- 3. Select the **Parental Control** panel.
	- 4. In the **My Children** window that appears, you can manage and configure the Parental Control profiles for each device.
- From your Bitdefender interface:
	- 1. Click **Privacy** on the navigation menu on the [Bitdefender](#page-20-0) interface.
	- 2. In the **PARENTAL CONTROL** pane, click **Configure**.

You are redirected to the Bitdefender account webpage. Make sure that you are logged in with your credentials.

- 3. Select the **Parental Control** feature.
- 4. In the **My Children** window that appears, you can manage and configure the Parental Control profiles for each device.

## Note

Make sure you are logged on to the computer with an administrator account. Only users with administrative rights on the system (system administrators) can access and configure Parental Control.

# 4.15.2. Adding your child's profile

To start monitoring your child's activities, you need to configure a profile and install the Bitdefender Parental Control app on devices he uses.

To add your child's profile to Parental Control:

- 1. Access the [Parental](#page-149-0) Control panel from Bitdefender Central.
- 2. Click **ADD PROFILE** on the right-side of the **My Children** window.
- 3. Set specific information in the corresponding fields, such as: name and date of birth. To add a profile photo, click the **Choose file** link. Click **NEXT STEP** to continue.

Based on children development standards, setting the child's date of birth automatically loads settings for searching the web considered appropriate for his age category.

4. If your child's device already has Bitdefender Total Security installed, select his device from the available list, and then select the account you want to monitor. Click **SAVE**.

If your child uses an Android or iOS device and the Bitdefender Parental Control app is not installed, click **ADD DEVICE**. If your child uses a Mac device and the Bitdefender Antivirus for Mac app is not installed, click the same button. Select the operating system you want to install the app, and then click **NEXT STEP** to continue.

5. Type the email address where we should send the installation download link of the Bitdefender app, and then click **SEND INSTALLATION LINK**.

## Important

On Windows-based devices, the Bitdefender Total Security you have included in your subscription has to be downloaded and installed. On macOS-based devices, the Bitdefender Antivirus for Mac product has to be downloaded and installed.

On Android and iOS devices, the Bitdefender Parental Control app has to be downloaded and installed.

## Assigning multiple devices to the same profile

You can assign multiple devices to the same profile, so that the same restrictions are applied, as follows:

- 1. Access [Bitdefender](#page-37-0) Central.
- 2. Select the [Parental](#page-149-0) Control panel.
- 3. Click the icon on the desired profile card, and then select **Devices**.
- 4. Select from the list the available devices you wish to assign the profile to.

If your child uses an Android or iOS device and the Bitdefender Parental Control app is not installed, click **ADD DEVICE**. If your child uses a Mac device and the Bitdefender Antivirus for Mac app is not installed, click the same button. Select the operating system you want to install the app, and then click **NEXT STEP** to continue.

Type the email address where we should send the installation download link of the Bitdefender app, and then click **SEND INSTALLATION LINK**.

- 5. After completing the installation process on the new device, select it from the list to apply the profile.
- 6. Select **SAVE**.

## Note

Whenever you want to temporarily block your child's access to the assigned devices, you can set his profile on Pause. To do this, simply select the desired profile, and then click  $\overline{\mathbb{O}}$  on the profile photo of your child.

## Linking Parental Control to Bitdefender Central

To monitor your child's online activity on Android and iOS, you must link his device to your Bitdefender account by logging in to the account from the app.

To link a device to your Bitdefender account:

### ● On **Android**:

1. Select the button that appears in the email sent by our server. You are redirected to Google Play Store.

If you did not choose from your Bitdefender account to send a download link to your child's email address, go to Google Play and search the Bitdefender Parental Control app.

- 2. Tap **INSTALL** within the Bitdefender Parental Control window, and then tap **ACCEPT** if you are asked to allow permissions. Bitdefender needs permissions to keep you informed about your child's activity, and if they are not accepted, the app will not be installed.
- 3. Open the Parental Control app.
- 4. An introduction wizard containing details about the product features is displayed the first time you open the app. Select **NEXT** to continue being guided, or **SKIP** to close the wizard.
- 5. Before continuing with the installation, you have to agree with the Subscription Agreement. Please take some time to read the Subscription Agreement as it contains the terms and conditions under which you may use Bitdefender. Select the corresponding check box, and then tap **CONTINUE**.
- 6. Log in to your existing Bitdefender account. If you do not have a Bitdefender account, you can choose to create a one by using the corresponding option. Alternatively, you can sign in with a Facebook, Google, or Microsoft account.
- 7. Tap **TURN ON** to be redirected to the screen from where you can turn on the Accessibility option for the app. Follow the onscreen instructions to properly set up the app.
- 8. Tap **ALLOW** to be redirected to the screen from where you can turn on the Enable Usage Access option for the app. Follow the onscreen instructions to properly set up the app.
- 9. Tap **ACTIVATE** to be redirected to the screen from where you can activate the Activate device administrator rights option for the app. Follow the onscreen instructions to properly set up the app.

This will prevent your child from uninstalling the Parental Control app.

- 10. Tap **CHANGE** to use Parental Control Messages instead of the default SMS app, and then OK. Tap **NOT INTERESTED** to continue using the default SMS app and proceed to the next step. This option appears only on devices running Android 4.4 and newer versions.
- 11. Assign the device to your child profile.

#### ● On **iOS**:

- 1. Select the button that appears in the email sent by our server, and then install the app.
- 2. Open the Parental Control app.
- 3. Before continuing with the installation, you have to agree with the Subscription Agreement. Please take some time to read the Subscription Agreement as it contains the terms and conditions under which you may use Bitdefender Parental Control. Select the corresponding check box, and then tap **Continue**.
- 4. Log in to your existing Bitdefender account. If you do not have a Bitdefender account, you can choose to create a one by using the corresponding option. Alternatively, you can sign in with a Facebook, Google, or Microsoft account.
- 5. An introduction wizard containing details about the product features is displayed. Tap **Next** to continue.
- 6. You are asked to grand access to all requested permissions required for the app. Tap **Allow**.
- 7. Allow the access to the device's location so that Bitdefender can locate it.
- 8. Allow the app to send notifications.
- 9. Assign the device to your child profile.
- 10. The first time you install the Bitdefender Parental Control app on a device, you are required to install a MDM (Mobile Device Management) profile. Therefore, continue with these steps:
	- a. Tap **Allow** to be redirected to the Settings area.
	- b. Tap **Install** to install the MDM (Mobile Device Management) profile that Bitdefender needs to continue the activation process.

If a PIN code has been set to protect your smartphone, you are required to use it.

- c. Read the information related to the CA Root Certificate and Mobile Device Management.
- d. If you agree to the outlined terms, tap **Install**.
- e. Tap **Trust** in the Remote Management alert, and then **Done** to close the window.

### Note

If you are receiving the **Profile installation failed** error message, you have to remove the current installed MDM profile and reinstall it. To remove the current MDM profile, go to Settings > General > Device Management > Bitdefender. Select the detected profile, and then tap **Remove Management**. If a PIN code has been set to protect your smartphone, you are required to use it. Tap again **Remove Management** to confirm your choice. Open the Bitdefender Parental Control app, tap **Reinstall**, and then follow the required steps. If the issue persists, send an email to our team at [bdparental@bitdefender.com.](mailto:bdparental@bitdefender.com)

# Monitoring the child's activity

Bitdefender helps you keep track of what your children are doing online.

This way, you can always find out exactly what websites they have visited, what apps they have used or what activities have been blocked by the Parental Control.

Depending on the settings you make, the reports may contain detailed information for each event, such as:

- The status of the event.
- The notification severity.
- The device name.
- The date and time when the event occurred.

To monitor the internet traffic, the accessed apps or the online activity for your child:

- 1. Access the [Parental](#page-149-0) Control panel from Bitdefender Central.
- 2. Select the desired device card.

In the **Activity** window you can view the information you are interested in. Alternatively, select the **View today's activity** link on the monitored device card to be redirected to the **Activity** window.

## Configuring the General Settings

By default, when Parental Control is enabled, your children's activities are logged.

To receive email notifications:

- 1. Access the [Parental](#page-149-0) Control panel from Bitdefender Central.
- 2. Select the **Settings** tab.
- 3. Enable the corresponding option to receive activity reports.
- 4. Type the email address where the email notifications are to be sent.
- 5. Receive email notifications for the following:
	- Blocked websites
	- Blocked apps
	- Restricted areas
	- Call or SMS received from blocked/unknown phone numbers
- 6. Click **SAVE**.

## Editing a profile

To edit an existing profile:

- 1. Access [Bitdefender](#page-37-0) Central.
- 2. Select the **Parental Control** panel.
- 3. Click the  $\frac{1}{2}$  icon on the desired profile card, and then select Edit.
- 4. After customizing the wanted settings, select **SAVE**.

## Removing a profile

To remove an existing profile:

- 1. Access [Bitdefender](#page-37-0) Central.
- 2. Select the **Parental Control** panel.
- 3. Click the icon on the desired profile card, and then select **Remove**.
- 4. Confirm your choice.

# 4.15.3. Configuring Parental Control profiles

To start monitoring your child, a profile needs to be assigned to the device that has installed the Bitdefender Parental Control app.

After adding a profile for your child, you can customize more detailed settings to monitor and control the access to the internet and to specific apps.

To start configuring a profile, select the desired profile card from the **My Children** window.

Click a tab to configure the corresponding Parental Control feature for the device:

- [Activity](#page-157-0) displays all the activities, interests, locations, and interactions with friends, from the current day.
- [Applications](#page-157-1) allows you to block the access to certain apps, such as games, messaging software, movies, etc.
- [Websites](#page-158-0) allows you to filter web navigation.
- Phone [Contacts](#page-158-1) here you can specify which contacts from your child's list are allowed to come in contact with him by phone.
- Child [Location](#page-159-0) here you can set locations that are safe or not for your child.
- <span id="page-157-0"></span>● [Screen](#page-161-0) Time - allows you to block the access to the devices you specified at your child's profile.

## Activity

The Activity window gives you detailed information about your children's activities from the last 24 hours, inside and outside the home. To view activities from previous days click the calendar icon from the top left-corner of the window.

Depending on the activity, this window may include information about:

- **Locations** here you can view the locations where your child was during the day.
- **Interests** here you can view info about the categories of websites that your child visited. Click the **Review inappropriate content** link to allow or deny access to specific interests.
- **Social Interactions** here you can view the contacts that your child communicated with. Click the **Manage Contacts** link to select the contacts that your child should stay in touch with or not.
- **Applications** here you can see the apps your child used. Click the **Review app restrictions** link to block or allow the access to specific apps.
- <span id="page-157-1"></span>● **All day activity** - here you can see the time spent online on all devices assigned to your child, and the location where he was active. The gathered information is from the current day.

## Applications

The Applications window allows you to block apps from running on Windows, macOS, Android and iOS devices. Games, media and messaging software, as well as other categories of software can be blocked this way.

Here you can also view a top 30 days used apps together with the time spent by your child on using them. Information about the time spent on using apps can only be retrieved from Windows, macOS and Android devices.

To configure application control for a specific user account:

1. A list with the assigned devices is displayed.

Select the card with the device on which you want to restrict app access.

2. Click **Manage the apps used by...**.

A list with the installed apps is displayed.

3. Select **Blocked** next to the apps you want your child to stop using.

<span id="page-158-0"></span>You can stop monitoring the installed apps by turning off the **Monitor apps** option in the upper-right corner of the window.

### **Websites**

The Websites window helps you block websites with inappropriate content. Websites that host videos, games, media and messaging software, as well as other categories of negative content can be blocked this way.

The feature can be enabled or disabled by using the corresponding switch.

Depending on the age you set for your child, the Interests list comes by default with a selection of categories enabled. To allow or deny the access to a specific category, click it.

The check mark symbol that appears indicates that your child will not be able to access content related to a specific category.

### Allowing or blocking a website

To allow or restrict the access to certain webpages, you have to add them to the Exceptions list, as follows:

- 1. Click the **MANAGE** button.
- 2. Type the webpage you want to allow or block in the corresponding field.
- 3. Select **Allow** or **Block**.
- 4. Click **FINISH** to save the changes.

## <span id="page-158-1"></span>**Note**

Access restrictions to websites can be set only for Windows, Android and macOS devices added at your child's profile.

## Phone Contacts

The Phone Contacts window gives you the possibility to specify which friends from your child's list are allowed or not to come in contact with him by phone. To restrict a specific phone number of a contact, first you need to add to your child's profile the Android device he is using by following these steps:

- 1. Select the **Parental Control** panel in Bitdefender Central.
- 2. Click the **Install Parental Control on a device** link on the wanted card.
- 3. Select the Android device you want to assign, and then click **SAVE**. If the Android device you want to assign to your child's profile is not available in the list, follow these steps:
	- a. Click **ADD DEVICE**.
	- b. Select Android from the list, and then click **NEXT STEP** to continue.
	- c. Type the email address where we should send the installation download link of the Bitdefender app, and then click **SEND INSTALLATION LINK**.
	- d. Install the app on the desired device by following the installation steps in the email you received from our servers.
- 4. Select the **Phone Contacts** tab in Bitdefender Central.

A list with cards is displayed. The cards represent the contacts from your child's Android smartphone.

5. Select the card with the phone number you want block.

The check mark symbol that appears indicates that your child will not be reached by the selected phone number.

SMS messages will be blocked only if during the configuration process of the Bitdefender Parental Control app on your child's device you chose to use the Parental Control Messages app instead of the default app.

Inbound and outbound calls that involve unknown phone numbers can be blocked by enabling the **Block calls from unknown "No Caller ID" private numbers** switch.

## <span id="page-159-0"></span>Note

Phone call restrictions can be set only for Android devices added to your child's profile and apply to both inbound and outbound calls.

## Child Location

View the device's current location on Google Maps. The location is refreshed every 5 seconds, so you can track it if it is on the move.

The accuracy ofthe location depends on how Bitdefenderis able to determine it:

- $\bullet$  If the GPS is enabled on the device, its location can be pinpointed to within a couple of meters as long it is in the range of GPS satellites (i.e. not inside a building).
- If the device is indoors, its location can be determined to within tens of meters if Wi-Fi is enabled and there are wireless networks available in its range.
- Otherwise, the location will be determined using only information from the mobile network, which can offer an accuracy no better than several hundred meters.

### Configuring location & Safe Check-in

To be sure that your child goes to certain locations, you can make a list of safe and unsafe places. Each time he is entering alone in a predefined area, a notification will appear in the Parental Control app asking to confirm that he is safe. By tapping **I'VE ARRIVED SAFELY** you are informed through a notification in your Bitdefender account that the final destination has been reached.

In case no confirmation is given by your child, you are still able to see the history of his location throughout the day by checking his profile in your Bitdefender account.

To configure a location:

- 1. Click **Devices** in the frame you have in the **Child Location** window.
- 2. Click **CHOOSE DEVICES**, and then select the device you want to configure.
- 3. In the **Areas** window, click the **ADD AREA** button.
- 4. Choose the type of the location, **SAFE** or **RESTRICTED**.
- 5. Type a valid name for the area where your children have permission to go or not.
- 6. Set the range that should be applied for monitoring from the **Radius** slide bar.
- 7. Click **ADD AREA** to save your settings. You are asked if your children are going to travel alone or not. Confirm with Yes or No.

## **Note**

The location tracker can be used for monitoring Android and iOS devices that have installed the Bitdefender Parental Control app.

### <span id="page-161-0"></span>Screen Time

In the Screen Time you are informed about the time spent on the assigned devices on the current day, how much time is left from the daily limit you set, and the status of the selected profile, active or paused. From this window you can also set time restrictions for different times of the day, such as bed time, homework or private lessons.

### Time Restrictions

To start configuring time restrictions:

- 1. Click **Review time restrictions**.
- 2. In the **Set time restrictions** area, click **Add a new restriction**.
- 3. Give a name to the restriction you want to set (for example, bed time, homework, tennis lessons, etc.).
- 4. Set the time frame and days when the restrictions should be applied, and then click **ADD** to save the settings.

To edit a restriction you set, go to the Screen Time window, point the restriction you want to edit, and the click the  $\odot$  icon that appears.

To delete a restriction, go to the Screen Time window, point the restriction you want to edit, and the click the  $\circledast$  icon that appears.

### Daily Limit

The daily limit usage can be applied to Android and Windows devices. If you set the profile to be put on pause once the limit is reached, then this setting will apply to all assigned devices, no matter if they are Windows, macOS, Android or iOS.

To set a daily limit usage:

- 1. Click **Review time restrictions**.
- 2. In the **Set a limit for daily usage** area, click **Add a new daily limit**.
- 3. Set the time and days when the restrictions should be applied, and then click **SAVE** to save the settings.

# 4.16. Device Anti-Theft

Laptop theft is a major issue that affects individuals and organizations alike. Even more than losing the hardware itself, the data lost with it can cause significant damage, both financially and emotionally.

Yet few people take the proper steps to secure their important personal, business and financial data in the case of theft or loss.

Bitdefender Anti-Theft helps you be better prepared for such an event by allowing you to remotely locate or lock your laptop and even wipe all data from it, should you ever part with your laptop against your will.

To use the Anti-Theft features, the following prerequisites must be met:

● The commands can only be sent from the Bitdefender account.

● The laptop must be connected to the internet to receive the commands.

Anti-Theft features work in the following way:

#### **Locate**

View your device's location on Google Maps.

The accuracy of the location depends on how Bitdefender is able to determine it. The location is determined to within tens of meters if Wi-fi is enabled on your laptop and there are wireless networks in its range.

If the laptop is connected to a wired LAN with no Wi-fi based location available, the location will be determined based on the IP address, which is considerably less accurate.

### **Alert**

Send a remote alert on the device.

The feature is only available on mobile devices.

### **Lock**

Lock your laptop and set a 4 digit PIN for unlocking it. When you send the **Lock** command, the system reboots and logging back into Windows is only possible after entering the PIN you have set.

If you want Bitdefender to take photos of the one who tries to get access to your laptop, check the corresponding check box. The snapped photos are taken using the front camera and displayed together with the time-stamp in the Anti-Theft dashboard. Only the two most recent photos will be saved.

This action is available only for laptops that have front camera.

#### **Wipe**

Remove all data from your system. When you send the **Wipe** command, the laptop reboots and the data on all hard drive partitions is erased.

#### **Show IP**

Displays the last IP address for the selected device. Click **SHOW IP** to make it visible.

Anti-Theft is activated after the installation and can be accessed exclusively through your Bitdefender account from any device connected to the internet, anywhere.

# Using Anti-Theft features

To access the Anti-Theft features, use one of the following possibilities:

- From the Bitdefender main interface:
	- 1. Click **Utilities** on the navigation menu on the [Bitdefender](#page-20-0) interface.
	- 2. Click **EXPLORE ANTI-THEFT**.
	- 3. In the Bitdefender Central window that opens, click the desired device card, then select **Anti-Theft**.

● On any device with internet access:

- 1. Open a web browser and go to: [https://central.bitdefender.com.](https://central.bitdefender.com)
- 2. Log in to your Bitdefender account using your email address and password.
- 3. Select the **My Devices** panel.
- 4. Click the desired device card, then select **Anti-Theft**.
- 5. Select the feature you want to use:

**Show IP** - display the last IP address of your device.

**Locate** - display your device's location on Google Maps.

**Alert** - send an alert on the device.

**Lock** - lock your laptop and set a PIN code for unlocking it.

**Wipe** - delete all data from your laptop.

### Important

After you wipe a device, all Anti-Theft features cease to function.

# 4.17. USB Immunizer

The Autorun feature built into Windows operating systems is a very useful tool that allows computers to automatically execute a file from media connected to it. For example, software installations can start automatically when a CD is inserted into the optical drive.

Unfortunately, this feature can also be used by threats to automatically launch and infiltrate your computer from rewritable media such as USB flash drives and memory cards connected through card readers. Numerous Autorun based attacks have been created in recent years.

With USB Immunizer you can prevent any NTFS, FAT32 or FAT formatted flash drive from automatically executing threats ever again. Once an USB device is immunized, threats can no longer configure it to run a certain app when the device is connected to a computer running Windows.

To immunize an USB device:

- 1. Connect the flash drive to your computer.
- 2. Browse your computer to locate the removable storage device and right-click its icon.
- 3. In the contextual menu, point to **Bitdefender** and select **Immunize this drive**.

### **Note**

If the drive has already been immunized, the message **The USB device is protected against autorun-based threat** will appear instead of the Immunize option.

To prevent your computer from launching threats from unimmunized USB devices, disable the media autorun feature. For more information, refer to "*Using automatic [vulnerability](#page-119-0) monitoring*" (p. 111).

# 5. SYSTEM OPTIMIZATION

# 5.1. Utilities

Bitdefender comes with a Utilities section that helps you maintain the integrity of your system. The maintenance tools offered are critical for the improvement of your system's responsiveness and the efficient management of the hard drive space.

Bitdefender provides the following PC optimization tools:

- OneClick [Optimizer](#page-165-0) analyzes and improves your system speed by running multiple tasks with a single click of a button.
- Startup [Optimizer](#page-166-0) reduces your system startup time by stopping unnecessary apps from loading when the PC boots.
- <span id="page-165-0"></span>● Disk [Cleanup](#page-167-0) identifies those files that may be the main culprit of your disk low space, giving you the possibility to decide whether to keep them or not.

# 5.1.1. Optimizing your system speed with a single click

Issues such as hard disk failures, leftover registry files and browser history, may slow down your computer work, which may become nagging for you. All these can now be fixed with one single click of a button.

OneClick Optimizer allows you to identify and remove useless files by running multiple cleaning tasks at the same time.

To start the OneClick Optimizer process:

- 1. Click **Utilities** on the navigation menu on the [Bitdefender](#page-20-0) interface.
- 2. Click the **OPTIMIZE MY DEVICE**.

#### a. **Analyzing**

Wait for Bitdefender to finish searching for system issues.

- Disk Cleanup identifies unnecessary files and folders.
- Registry Cleanup identifies invalid or outdated references in the Windows Registry.
- Privacy Cleanup identifies temporary internet files and cookies, browser cache and history.

The number of found issues is displayed. Click the **View details** link to review them before proceeding with the cleaning process. Click **OPTIMIZE** to continue.

#### b. **Optimizing**

Wait for Bitdefender to finish optimizing your system.

c. **Issues**

This is where you can view the operation result.

<span id="page-166-0"></span>If you want comprehensive information on the optimization process, click the **VIEW DETAILED REPORT** button.

# 5.1.2. Optimizing your PC's boot time

Extended system startup is a real problem due to apps that are set to run without being necessary. Waiting several minutes for a system to boot can cost you valuable time and productivity.

The Startup Optimizer window displays what apps are running during system startup and lets you manage their behavior at this step.

To start the Startup Optimizer process:

1. Click **Utilities** on the navigation menu on the [Bitdefender](#page-20-0) interface.

### 2. Click **OPTIMIZE DEVICE BOOT**.

### a. **Select applications**

You can see a list of the apps that are running at system startup. Select the ones you want to disable or delay at startup.

### b. **Community choice**

See what other Bitdefender users have decided to do with the app you have selected.

### c. **System boot time**

Check the slider at the top of the window to see the time required by both your system and the selected apps to run at startup.

A system restart is required to be able to retrieve information about system and apps startup time.

### d. **Startup status**

- **Enable.** Select this option when you want an app to start running at system startup. This option is enabled by default.
- **Delay.** Select this option to postpone a program from running at system startup. This means that the selected apps will start with a five-minute delay after user logins on system. The **Delay** functionality is predefined and cannot be configured by user.
- **Disable.** Select this option to disable a program from running at system startup.
- e. **Results**

Information such as the estimated system boot time after delaying or disabling programs is displayed.

A system restart may be required to see all this info.

Click **OK** to save the changes and close the window.

### <span id="page-167-0"></span>Note

In case your subscription expires or you decide to uninstall Bitdefender, the programs that you scheduled to stop running from startup will be restored to their default startup settings.

# 5.1.3. Optimizing your disk

Unnecessary files and folders that use up space on your disk may cause system slowdown. Therefore, it is recommended to improve your system speed by cleaning it out at regular intervals.

Bitdefender Disk Cleanup helps you optimize your disk space with ease by identifying those files that may be the main culprit of your low disk space. In addition, you have the possibility to decide what to do with the identified files.

To start cleaning out your system:

- 1. Click **Utilities** on the navigation menu on the [Bitdefender](#page-20-0) interface.
- 2. Click **CLEAN MY DEVICE**.
- 3. The first time you access Disk Cleanup, you are introduced into the feature. Click **OK, GOT IT** to continue.
	- a. **Drives and devices**

You can see a list of the available disks. Beside Windows disks, external hard drives and USB devices are scanned and displayed in the list. Click **ANALYZE DRIVE** from the disk area you want to clean up.

#### b. **Analyzing drive**

The selected drive is analyzed. Wait for Bitdefender to finish searching for large files and folders.

#### c. **Issues**

This is where you can view the operation results. To select in which order the results should be displayed, use the **SORT BY** drop-down arrow located in the left side of the window. You can sort the results by size (from 10 MB to more than 5 GB) or by type (the files are sorted into separate folders by their extensions).

Select the files you want to delete, and then click **CONFIRM SELECTION** to start the erasing process.

Protected and important files responsible for the operation of your system are identified as well but cannot be selected or deleted.

Click the  $\bullet$  icon to have access to the folders belonging to the selected files.

### d. **Confirm your selection**

The list with the selected files is displayed. Have a look and check again if you really do not need these files anymore, as once proceeded further, they cannot be retrieved from Recycle Bin. Confirm your choice by clicking **DELETE**.

### e. **Result Summary**

The status of the process is displayed, as follows:

All the selected files were deleted.

One or more of the selected files could not be deleted **or** none of the selected files could be deleted.

Click **FINISH** to close the window.

# 5.2. Profiles

Daily job activities, watching movies or playing games may cause system slow down, especially if they are running simultaneously with Windows update processes and maintenance tasks. With Bitdefender, you can now choose and apply your preferred profile, which makes system adjustments suited to increase the performance of specific installed apps.

Bitdefender provides the following profiles:

- Work [Profile](#page-170-0)
- Movie [Profile](#page-171-0)
- Game [Profile](#page-172-0)
- Public Wi-Fi [Profile](#page-173-0)
- [Battery](#page-174-0) Mode Profile

If you decide to not use **Profiles**, a default profile called **Standard** is enabled and it brings no optimization to your system.

According to your activity, the following product settings are applied when Work, Movie or Game profiles are activated:

- All Bitdefender alerts and pop-ups are disabled.
- Automatic Update is postponed.
- Scheduled scans are postponed.
- Search [Advisor](#page-102-0) is disabled
- Special offers notifications are disabled.

According to your activity, the following system settings are applied when Work, Movie or Game profiles are activated:

- Windows Automatic Updates are postponed.
- Windows alerts and pop-ups are disabled.
- Unnecessary background programs are suspended.
- Visual effects are adjusted for best performance.
- Maintenance tasks are postponed.
- Power plan settings are adjusted.

While running in the Public Wi-Fi profile, Bitdefender Total Security is set to automatically accomplish the following program settings:

● Advanced Threat Defense is turned on

- $\bullet$  The Bitdefender Firewall is turned on and the following settings are applied to your wireless adapter:
	- Stealth mode ON
	- Network type Public
- The following settings from Online Threat Prevention are turned on:
	- Encrypted web scan
	- Protection against fraud
	- Protection against phishing

# <span id="page-170-0"></span>5.2.1. Work Profile

Running multiple tasks at work, such as sending emails, having a video communication with your distant colleagues or working with design apps may affect your system performance. Work Profile has been designed to help you improve your work efficiency, by turning off some of your background services and maintenance tasks.

## Configuring Work Profile

To configure the actions to be taken while in Work Profile:

- 1. Click **Settings** on the navigation menu on the [Bitdefender](#page-20-0) interface.
- 2. Select the **Profiles** tab.
- 3. Click the **CONFIGURE** button from the Work Profile area.
- 4. Choose the system adjustments you would like to be applied by checking the following options:
	- Boost performance on work apps
	- Optimize product settings for Work profile
	- Postpone background programs and maintenance tasks
	- Postpone Windows Automatic Updates
- 5. Click **SAVE** to save the changes and close the window.

## Manually adding apps to the Work Profile list

If Bitdefender does not automatically enter Work Profile when you launch a certain work app, you can manually add the app to the **Work application list**. To manually add apps to the Work application list in Work Profile:

- 1. Click **Settings** on the navigation menu on the [Bitdefender](#page-20-0) interface.
- 2. Select the **Profiles** tab.
- 3. Click the **CONFIGURE** button from the Work Profile area.
- 4. In the **Work profile settings** window, click **Applications list**.
- 5. Click **ADD**.

<span id="page-171-0"></span>A new window appears. Browse to the app's executable file, select it and click **OK** to add it to the list.

# 5.2.2. Movie Profile

Displaying high quality video content, such as high definition movies, requires significant system resources. Movie Profile adjusts system and product settings so you can enjoy an uninterrupted and seamless movie experience.

# Configuring Movie Profile

To configure the actions to be taken while in Movie Profile:

- 1. Click **Settings** on the navigation menu on the [Bitdefender](#page-20-0) interface.
- 2. Select the **Profiles** tab.
- 3. Click the **CONFIGURE** button from the Movie Profile area.
- 4. Choose the system adjustments you would like to be applied by checking the following options:
	- Boost performance on video players
	- Optimize product settings for Movie profile
	- Postpone background programs and maintenance tasks
	- Postpone Windows Automatic Updates
	- Adjust power plan settings for movies
- 5. Click **SAVE** to save the changes and close the window.

## Manually adding video players to the Movie Profile list

If Bitdefender does not automatically enter Movie Profile when you launch a certain video player app, you can manually add the app to the **Movie application list**.

To manually add video players to the Movie application list in Movie Profile:

- 1. Click **Settings** on the navigation menu on the [Bitdefender](#page-20-0) interface.
- 2. Select the **Profiles** tab.
- 3. Click the **CONFIGURE** button from the Movie Profile area.
- 4. In the **Movie profile settings** window, click **Players list**.
- 5. Click **ADD**.

<span id="page-172-0"></span>A new window appears. Browse to the app's executable file, select it and click **OK** to add it to the list.

## 5.2.3. Game Profile

Enjoying an uninterrupted gaming experience is all about reducing system load and diminishing slowdowns. By using behavioral heuristics along with a list of known games, Bitdefender can automatically detect running games and optimize your system resources so that you can enjoy your gaming break.

### Configuring Game Profile

To configure the actions to be taken while in Game Profile:

- 1. Click **Settings** on the navigation menu on the [Bitdefender](#page-20-0) interface.
- 2. Select the **Profiles** tab.
- 3. Click the **CONFIGURE** button from the Game Profile area.
- 4. Choose the system adjustments you would like to be applied by checking the following options:
	- Boost performance on games
	- Optimize product settings for Game profile
	- Postpone background programs and maintenance tasks
	- Postpone Windows Automatic Updates
- Adjust power plan settings for games
- 5. Click **SAVE** to save the changes and close the window.

## Manually adding games to the Game list

If Bitdefender does not automatically enter Game Profile when you launch a certain game or app, you can manually add the app to the **Game application list**.

To manually add games to the Game application list in Game Profile:

- 1. Click **Settings** on the navigation menu on the [Bitdefender](#page-20-0) interface.
- 2. Select the **Profiles** tab.
- 3. Click the **CONFIGURE** button from the Game Profile area.
- 4. In the **Game profile settings** window, click **Games list**.
- 5. Click **ADD**.

<span id="page-173-0"></span>A new window appears. Browse to the game's executable file, select it and click **OK** to add it to the list.

# 5.2.4. Public Wi-Fi Profile

Sending emails, typing sensitive credentials or shopping online while connected to unsafe wireless networks can expose your personal data to risk. Public Wi-Fi Profile adjusts product settings to give you the possibility to make payments online and use sensitive information in a protected environment.

## Configuring Public Wi-Fi profile

To configure Bitdefender to apply product settings while connected to an unsafe wireless network:

- 1. Click **Settings** on the navigation menu on the [Bitdefender](#page-20-0) interface.
- 2. Select the **Profiles** tab.
- 3. Click the **CONFIGURE** button from the Public Wi-Fi Profile area.
- 4. Let the **Adjusts product settings to boost protection when connected to an unsafe public Wi-Fi network** check box enabled.
- 5. Click **Save**.

# <span id="page-174-0"></span>5.2.5. Battery Mode Profile

Battery Mode profile is specially designed for laptop and tablet users. Its purpose is to minimize both system and Bitdefender impact on power consumption when the battery charge level is lower than the default one or the one you select.

## Configuring Battery Mode Profile

To configure the Battery Mode profile:

- 1. Click **Settings** on the navigation menu on the [Bitdefender](#page-20-0) interface.
- 2. Select the **Profiles** tab.
- 3. Click the **CONFIGURE** button from the Battery Mode Profile area.
- 4. Choose the system adjustments to be applied by checking the following options:
	- Optimize product settings for Battery mode.
	- Postpone background programs and maintenance tasks.
	- Postpone Windows Automatic Updates.
	- Adjust power plan settings for Battery mode.
	- Disable external devices and network ports.
- 5. Click **SAVE** to save the changes and close the window.

Type a valid value in the spin box or select one using the up and down arrow keys to specify when the system should start operating in Battery Mode. By default, the mode is activated when the battery charge level drops below 30%.

The following product settings are applied when Bitdefender operates in Battery Mode profile:

- Bitdefender Automatic Update is postponed.
- Scheduled scans are postponed.
- [Security](#page-35-0) Widget is turned off.

Bitdefender detects when your laptop has switched to battery power and based on the battery charge level it automatically enters Battery Mode. Likewise, Bitdefender automatically exits Battery Mode when it detects the laptop is no longer running on battery.

# 5.2.6. Real-time optimization

Bitdefender Real-time optimization is a plugin that improves your system performance silently, in the background, making sure that you are not interrupted while you are in a profile mode. Depending on the CPU load, the plugin monitors all processes, focusing on those that take up a higher load, to adjust them to your needs.

To turn on or off Real-time optimization:

- 1. Click **Settings** on the navigation menu on the [Bitdefender](#page-20-0) interface.
- 2. Select the **Profiles** tab.
- 3. Scroll down until you see the Real-time optimization option, and then use the corresponding switch to turn it on or off.

# 6. TROUBLESHOOTING

# 6.1. Solving common issues

This chapter presents some problems you may encounter when using Bitdefender and provides you with possible solutions to these problems. Most of these problems can be solved through the appropriate configuration of the product settings.

- "*My system [appears](#page-176-0) to be slow*" (p. 168)
- "*Scan [doesn't](#page-177-0) start*" (p. 169)
- "*I can no [longer](#page-180-0) use an app*" (p. 172)
- "*What to do when [Bitdefender](#page-181-0) blocks a safe website or online app*" (p. 173)
- "*What to do if Bitdefender detects a safe app as [ransomware](#page-181-1)*" (p. 173)
- "*How to update [Bitdefender](#page-185-0) on a slow internet connection*" (p. 177)
- "*[Bitdefender](#page-186-0) services are not responding*" (p. 178)
- "*[Antispam](#page-186-1) filter does not work properly*" (p. 178)
- "*The Autofill feature in my Wallet [doesn't](#page-191-0) work*" (p. 183)
- "*[Bitdefender](#page-192-0) removal failed*" (p. 184)
- "*My system doesn't boot up after installing [Bitdefender](#page-193-0)*" (p. 185)

<span id="page-176-0"></span>If you cannot find your problem here, or if the presented solutions do not solve it, you can contact the Bitdefender technical support representatives as presented in chapter "*[Asking](#page-305-0) for help*" (p. 297).

## 6.1.1. My system appears to be slow

Usually, after installing a security software, there may appear a slight slowdown of the system, which to a certain degree is normal.

If you notice a significant slowdown, this issue can appear for the following reasons:

● **Bitdefender is not the only security program installed on the system.**

Though Bitdefender searches and removes the security programs found during the installation, it is recommended to remove any other security solution you may use before installing Bitdefender. For more information, refer to "*How do I remove other security [solutions?](#page-79-0)*" (p. 71).

### ● **The Minimum System Requirements for running Bitdefender are not met.**

If your machine does not meet the Minimum System Requirements, the computer will become sluggish, especially when multiple apps are running at the same time. For more information, refer to ["Minimum](#page-11-0) system [requirements"](#page-11-0) (p. 3).

#### ● **You have installed apps that you do not use**.

Any computer has programs or apps that you do not use. And many unwanted programs run in the background taking up disk space and memory. If you do not use a program, uninstall it. This is also valid for any other pre-installed software or trial app you forgot to remove.

### Important

If you suspect a program or an app to be an essential part of your operating system, do not remove it and contact Bitdefender Customer Care for assistance.

### ● **Your system may be infected**.

Your system speed and its general behavior can also be affected by threats. Spyware, malware, Trojans and adware all take a toll on your computer's performance. Make sure to scan your system periodically, at least once a week. It is recommended to use the Bitdefender System Scan because it scans for all types of threats endangering the security of your system.

To start the System Scan:

- <span id="page-177-0"></span>1. Click **Protection** on the navigation menu on the [Bitdefender](#page-20-0) interface.
- 2. In the **ANTIVIRUS** pane, click **System Scan**.
- 3. Follow the wizard steps.

## 6.1.2. Scan doesn't start

This type of issue can have two main causes:

● **A previous Bitdefender installation which was not completely removed or a faulty Bitdefender installation**.

In this case reinstall Bitdefender:

- In **Windows 7**:
	- 1. Click **Start**, go to **Control Panel** and double-click **Programs and Features**.
	- 2. Find **Bitdefender Total Security** and select **Uninstall**.
	- 3. Click **REINSTALL** in the window that appears.
	- 4. Wait for the reinstall process to complete, and then reboot your system.
- In **Windows 8 and Windows 8.1**:
	- 1. From the Windows Start screen, locate **Control Panel** (for example, you can start typing "Control Panel" directly in the Start screen), and then click its icon.
	- 2. Click **Uninstall a program** or **Programs and Features**.
	- 3. Find **Bitdefender Total Security** and select **Uninstall**.
	- 4. Click **REINSTALL** in the window that appears.
	- 5. Wait for the reinstall process to complete, and then reboot your system.

#### ● In **Windows 10**:

- 1. Click **Start**, then click Settings.
- 2. Click the **System** icon in the Settings area, then select **Installed apps**.
- 3. Find **Bitdefender Total Security** and select **Uninstall**.
- 4. Click **Uninstall** again to confirm your choice.
- 5. Click **REINSTALL** in the window that appears.
- 6. Wait for the reinstall process to complete, and then reboot your system.

### **Note**

By following this reinstall procedure, customized settings are saved and available in the new installed product. Other settings may be switched back to their default configuration.

● **Bitdefender is not the only security solution installed on your system**.

In this case:

- 1. Remove the other security solution. For more information, refer to "*[How](#page-79-0) do I remove other security [solutions?](#page-79-0)*" (p. 71).
- 2. Reinstall Bitdefender:
	- In **Windows 7**:
		- a. Click **Start**, go to **Control Panel** and double-click **Programs and Features**.
		- b. Find **Bitdefender Total Security** and select **Uninstall**.
		- c. Click **REINSTALL** in the window that appears.
		- d. Wait for the reinstall process to complete, and then reboot your system.
	- In **Windows 8 and Windows 8.1**:
		- a. From the Windows Start screen, locate **Control Panel** (for example, you can start typing "Control Panel" directly in the Start screen), and then click its icon.
		- b. Click **Uninstall a program** or **Programs and Features**.
		- c. Find **Bitdefender Total Security** and select **Uninstall**.
		- d. Click **REINSTALL** in the window that appears.
		- e. Wait for the reinstall process to complete, and then reboot your system.
	- In **Windows 10**:
		- a. Click **Start**, then click Settings.
		- b. Click the **System** icon in the Settings area, then select **Installed apps**.
		- c. Find **Bitdefender Total Security** and select **Uninstall**.
		- d. Click **Uninstall** again to confirm your choice.
		- e. Click **REINSTALL** in the window that appears.
		- f. Wait for the reinstall process to complete, and then reboot your system.
# **Note**

By following this reinstall procedure, customized settings are saved and available in the new installed product. Other settings may be switched back to their default configuration.

If this information was not helpful, you can contact Bitdefender for support as described in section "*[Asking](#page-305-0) for help*" (p. 297).

### 6.1.3. I can no longer use an app

This issue occurs when you are trying to use a program which was working normally before installing Bitdefender.

After installing Bitdefender you may encounter one of these situations:

- You could receive a message from Bitdefender that the program is trying to make a modification to the system.
- You could receive an error message from the program you're trying to use.

This type of situation occurs when Advanced Threat Defense mistakenly detects some apps as malicious.

Advanced Threat Defense is a Bitdefender feature which constantly monitors the apps running on your system and reports those with potentially malicious behavior. Since this feature is based on a heuristic system, there may be cases when legitimate apps are reported by Advanced Threat Defense.

When this situation occurs, you can except the respective app from being monitored by Advanced Threat Defense.

To add the program to the exceptions list:

1. Click **Protection** on the navigation menu on the [Bitdefender](#page-20-0) interface.

- 2. In the **ADVANCED THREAT DEFENSE** pane, click **Settings**.
- 3. In the **Exceptions** window, click **Add applications to exceptions**.
- 4. Find and select the app you want to be excepted, and then click **OK**.

If this information was not helpful, you can contact Bitdefender for support as described in section "*[Asking](#page-305-0) for help*" (p. 297).

### 6.1.4. What to do when Bitdefender blocks a safe website or online app

Bitdefender offers a secure web browsing experience by filtering all web traffic and blocking any malicious content. However, it is possible that Bitdefender considers a safe website or online app as unsafe, which will cause Bitdefender HTTP traffic scanning to block them incorrectly.

Should the same page or app be blocked repeatedly, they can be added to exceptions so that they will not be scanned by the Bitdefender engines, thus ensuring a smooth web browsing experience.

To add a website to **Exceptions**:

- 1. Click **Protection** on the navigation menu on the [Bitdefender](#page-20-0) interface.
- 2. In the **ONLINE THREAT PREVENTION** pane, click **Exceptions**.
- 3. Provide the address of the blocked website or online app in the corresponding field and click **ADD**.
- 4. Click **SAVE** to save the changes and close the window.

Only websites and apps that you fully trust should be added to this list. These will be excepted from scanning by the following engines: threat, phishing and fraud.

If this information was not helpful, you can contact Bitdefender for support as described in section "*[Asking](#page-305-0) for help*" (p. 297).

### 6.1.5. What to do if Bitdefender detects a safe app as ransomware

Ransomware is a malicious program that tries to make money from users by locking their vulnerable systems. To keep your system safe from unfortunate situations, Bitdefender gives you the possibility to indemnify personal files.

When an app tries to change or delete one of your protected files, it will be considered as unsafe and Bitdefender will block its functionality.

In case such an app is added to the untrusted apps' list and you are sure that it is safe to use it, follow these steps:

- 1. Click **Protection** on the navigation menu on the [Bitdefender](#page-20-0) interface.
- 2. In the **SAFE FILES** pane, click **Application Access**.

3. The apps that have requested to change files in your protected folders are listed. Click the **Allow** switch next to the app you are sure is safe.

### 6.1.6. I cannot connect to the internet

You may notice that a program or a web browser can no longer connect to the internet or access network services after installing Bitdefender.

In this case, the best solution is to configure Bitdefender to automatically allow connections to and from the respective software app:

- 1. Click **Protection** on the navigation menu on the [Bitdefender](#page-20-0) interface.
- 2. In the **FIREWALL** pane, click **Settings**.
- 3. In the **Rules** window, click **Add rule**.
- 4. A new window appears where you can add the details. Make sure to select all the network types available and in the **Permission** section select **Allow**.

Close Bitdefender, open the software app and try again to connect to the internet.

If this information was not helpful, you can contact Bitdefender for support as described in section "*[Asking](#page-305-0) for help*" (p. 297).

### 6.1.7. I cannot access a device on my network

Depending on the network you are connected to, the Bitdefender firewall may block the connection between your system and another device (such as another computer or a printer). As a result, you may no longer share or print files.

In this case, the best solution is to configure Bitdefender to automatically allow connections to and from the respective device, as follows:

- 1. Click **Protection** on the navigation menu on the [Bitdefender](#page-20-0) interface.
- 2. In the **FIREWALL** pane, click **Settings**.
- 3. In the **Rules** window, click **Add rule**.
- 4. In the **Settings** window, turn on the **Apply this rule to all applications** option.
- 5. Click the **Advanced** tab.
- 6. In the **Custom Remote Address** box, type the IP address of the computer or printer you want to have unrestricted access to.

If you still cannot connect to the device, the issue may not be caused by Bitdefender.

Check for other potential causes, such as the following:

- The firewall on the other computer may block file and printer sharing with your computer.
	- If the Windows Firewall is used, it can be configured to allow file and printer sharing as follows:
		- In **Windows 7**:
			- 1. Click **Start**, go to **Control Panel** and select **System and Security**.
			- 2. Go to **Windows Firewall**, and then click **Allow a program through Windows Firewall**.
			- 3. Select the **File and Printer Sharing** check box.
		- In **Windows 8 and Windows 8.1**:
			- 1. From the Windows Start screen, locate **Control Panel** (for example, you can start typing "Control Panel" directly in the Start screen), and then click its icon.
			- 2. Click **System and Security**, go to **Windows Firewall** and select **Allow an app through Windows Firewall**.
			- 3. Select the **File and Printer Sharing** check box, and then click **OK**.
		- In **Windows 10**:
			- 1. Type "Allow an app through Windows Firewall" in the search box from the taskbar and click its icon.
			- 2. Click **Change settings**.
			- 3. In the **Allowed apps and features** list select the **File and Printer Sharing** check box, and then click **OK**.
	- If another firewall program is used, refer to its documentation or help file.

● General conditions that may prevent using or connecting to the shared printer:

● You may need to log on to a Windows administrator account to access the shared printer.

- $\bullet$  Permissions are set for the shared printer to allow access to specific computer and users only. If you are sharing your printer, check the permissions set for the printer to see if the user on the other computer is allowed access to the printer. If you are trying to connect to a shared printer, check with the user on the other computer if you have permission to connect to the printer.
- The printer connected to your computer or to the other computer is not shared.
- The shared printer is not added on the computer.

#### Note

To learn how to manage printer sharing (share a printer, set or remove permissions for a printer, connect to a network printer or to a shared printer), go to the Windows Help and Support Center (in the Start menu, click **Help and Support**).

● Access to a network printer may be restricted to specific computers or users only. You should check with the network administrator if you have permission to connect to that printer.

If this information was not helpful, you can contact Bitdefender for support as described in section "*[Asking](#page-305-0) for help*" (p. 297).

### 6.1.8. My internet is slow

This situation may appear after you install Bitdefender. The issue could be caused by errors in the Bitdefender firewall configuration.

To troubleshoot this situation:

- 1. Click **Protection** on the navigation menu on the [Bitdefender](#page-20-0) interface.
- 2. In the **FIREWALL** pane, turn off the switch to disable the feature.
- 3. Check if your internet connection improved with the Bitdefender firewall disabled.
	- $\bullet$  If you still have a slow internet connection, the issue may not be caused by Bitdefender. You should contact your Internet Service Provider to verify if the connection is operational on their side.

If you receive confirmation from your Internet Service Provider that the connection is operational on their side and the issue still persists, contact Bitdefender as described in section "*[Asking](#page-305-0) for help*" (p. 297).

- If the internet connection improved after disabling the Bitdefender firewall:
	- a. Click **Protection** on the navigation menu on the [Bitdefender](#page-20-0) interface.
	- b. In the **FIREWALL** pane, click **Settings**.
	- c. Go to the **Network Adapters** tab and set your internet connection on **Home/Office**.
	- d. In the **Settings** tab, turn off **Port scan protection**.

In the **Stealth Mode** area, click **Edit stealth settings**. Turn on Stealth Mode for the network adapter you are connected to.

e. Close Bitdefender, reboot the system and check the internet connection speed.

If this information was not helpful, you can contact Bitdefender for support as described in section "*[Asking](#page-305-0) for help*" (p. 297).

### 6.1.9. How to update Bitdefender on a slow internet connection

If you have a slow internet connection (such as dial-up), errors may occur during the update process.

To keep your system up to date with the latest Bitdefender threat information database:

- 1. Click **Settings** on the navigation menu on the [Bitdefender](#page-20-0) interface.
- 2. Select the **Update** tab.
- 3. Turn off the **Silent update** switch.
- 4. Next time when an update will be available, you will be prompted to select which update you would like to download. Select only **Signatures update**.
- 5. Bitdefender will download and install only the threat information database.

### 6.1.10. Bitdefender services are not responding

This article helps you troubleshoot the **Bitdefender Services are not responding** error. You may encounter this error as follows:

- The Bitdefender icon in the [system](#page-25-0) tray is grayed out and you are informed that the Bitdefender services are not responding.
- The Bitdefender window indicates that the Bitdefender services are not responding.

The error may be caused by one of the following conditions:

- temporary communication errors between the Bitdefender services.
- some of the Bitdefender services are stopped.
- other security solutions running on your computer at the same time with Bitdefender.

To troubleshoot this error, try these solutions:

- 1. Wait a few moments and see if anything changes. The error may be temporary.
- 2. Restart the computer and wait a few moments until Bitdefender is loaded. Open Bitdefender to see if the error persists. Restarting the computer usually solves the problem.
- 3. Check if you have any other security solution installed as they may disrupt the normal operation of Bitdefender. If this is the case, we recommend you to remove all of the other security solutions and then reinstall Bitdefender.

For more information, refer to "*How do I remove other security [solutions?](#page-79-0)*" (p. [71\)](#page-79-0).

If the error persists, please contact our support representatives for help as described in section "*[Asking](#page-305-0) for help*" (p. 297).

### 6.1.11. Antispam filter does not work properly

This article helps you troubleshoot the following problems concerning the Bitdefender Antispam filtering operation:

● A number of legitimate email [messages](#page-187-0) are marked as [spam].

● Many spam messages are not marked [accordingly](#page-188-0) by the antispam filter.

<span id="page-187-0"></span>● The antispam filter does not detect any spam [message.](#page-190-0)

#### Legitimate messages are marked as [spam]

Legitimate messages are marked as [spam] simply because they look like spam to the Bitdefender antispam filter. You can normally solve this problem by adequately configuring the Antispam filter.

Bitdefender automatically adds the receivers of your email messages to a Friends List. The email messages received from the contacts in the Friends list are considered to be legitimate. They are not verified by the antispam filter and, thus, they are never marked as [spam].

The automatic configuration of the Friends list does not prevent the detection errors that may occur in these situations:

- You receive a lot of solicited commercial mail as a result of subscribing on various websites. In this case, the solution is to add the email addresses from which you receive such email messages to the Friends list.
- A significant part of your legitimate mail is from people to whom you never e-mailed before, such as customers, potential business partners and others. Other solutions are required in this case.

If you are using one of the mail clients Bitdefender integrates into, [indicate](#page-188-1) [detection](#page-188-1) errors.

#### **Note**

Bitdefender integrates into the most commonly used mail clients through an easy-to-use antispam toolbar. For a complete list of supported mail clients, refer to "*[Supported](#page-106-0) email clients and protocols*" (p. 98).

#### Add contacts to Friends List

If you are using a supported mail client, you can easily add the senders of legitimate messages to the Friends list. Follow these steps:

- 1. In your mail client, select an email message from the sender that you want to add to the Friends list.
- 2. Click the **Add Friend** button on the Bitdefender antispam toolbar.
- 3. You may be asked to acknowledge the addresses added to the Friends list. Select **Don't show this message again** and click **OK**.

You will always receive email messages from this address no matter what they contain.

If you are using a different mail client, you can add contacts to the Friends list from the Bitdefender interface. Follow these steps:

- 1. Click **Protection** on the navigation menu on the [Bitdefender](#page-20-0) interface.
- 2. In the **ANTISPAM** pane, click **Manage Friends**.

A configuration window appears.

- 3. Type the email address you always want to receive email messages from and then click **ADD**. You can add as many email addresses as you want.
- <span id="page-188-1"></span>4. Click **OK** to save the changes and close the window.

#### Indicate detection errors

If you are using a supported mail client, you can easily correct the antispam filter (by indicating which email messages should not have been marked as [spam]). Doing so helps improve the efficiency of the antispam filter. Follow these steps:

- 1. Open your mail client.
- 2. Go to the junk mail folder where spam messages are moved.
- 3. Select the legitimate message incorrectly marked as [spam] by Bitdefender.
- 4. Click the **Add Friend** button on the Bitdefender antispam toolbar to add the sender to the Friends list. You may need to click **OK** to acknowledge. You will always receive email messages from this address no matter what they contain.
- <span id="page-188-0"></span>5. Click the **Not Spam** button on the Bitdefender antispam toolbar(normally located in the upper part of the mail client window). The email message will be moved to the Inbox folder.

#### Many spam messages are not detected

If you are receiving many spam messages that are not marked as [spam]. you must configure the Bitdefender antispam filter so as to improve its efficiency.

Try the following solutions:

**Note** 

- 1. If you are using one of the mail clients Bitdefender integrates into, [indicate](#page-189-0) [undetected](#page-189-0) spam messages.
	- i. Bitdefender integrates into the most commonly used mail clients through an easy-to-use antispam toolbar. For a complete list of supported mail clients, refer to "*[Supported](#page-106-0) email clients and protocols*" (p. 98).
- <span id="page-189-0"></span>2. Add spammers to the [Spammers](#page-189-1) list. The email messages received from addresses in the Spammers list are automatically marked as [spam].

#### Indicate undetected spam messages

If you are using a supported mail client, you can easily indicate which email messages should have been detected as spam. Doing so helps improve the efficiency of the antispam filter. Follow these steps:

- 1. Open your mail client.
- 2. Go to the Inbox folder.
- 3. Select the undetected spam messages.
- <span id="page-189-1"></span>4. Click the **Is Spam** button on the Bitdefender antispam toolbar (normally located in the upper part of the mail client window). They are immediately marked as [spam] and moved to the junk mail folder.

#### Add spammers to Spammers List

If you are using a supported mail client, you can easily add the senders of the spam messages to the Spammers list. Follow these steps:

- 1. Open your mail client.
- 2. Go to the junk mail folder where spam messages are moved.
- 3. Select the messages marked as [spam] by Bitdefender.
- 4. Click the **Add Spammer** button on the Bitdefender antispam toolbar.
- 5. You may be asked to acknowledge the addresses added to the Spammers list. Select **Don't show this message again** and click **OK**.

If you are using a different mail client, you can manually add spammers to the Spammers list from the Bitdefender interface. It is convenient to do this only when you have received several spam messages from the same email address. Follow these steps:

- 1. Click **Protection** on the navigation menu on the [Bitdefender](#page-20-0) interface.
- 2. In the **ANTISPAM** pane, click **Manage Spammers**.

A configuration window appears.

- 3. Type the spammer's email address and then click the **ADD**. You can add as many email addresses as you want.
- <span id="page-190-0"></span>4. Click **OK** to save the changes and close the window.

### Antispam filter does not detect any spam message

If no spam message is marked as [spam], there may be a problem with the Bitdefender Antispam filter. Before troubleshooting this problem, make sure it is not caused by one of the following conditions:

● Antispam protection might be turned off. To verify the antispam protection status, click **Protection** on the navigation menu on the [Bitdefender](#page-20-0) [interface.](#page-20-0) Look in the **Antispam** pane to check if the feature is enabled.

If Antispam is turned off, this is what is causing your problem. Click the corresponding switch to turn on your antispam protection.

- The Bitdefender Antispam protection is available only for email clients configured to receive email messages via the POP3 protocol. This means the following:
	- $\bullet$  Email messages received via web-based email services (such as Yahoo, Gmail, Hotmail or other) are not filtered for spam by Bitdefender.
	- If your email client is configured to receive email messages using other protocol than POP3 (for example, IMAP4), the Bitdefender Antispam filter does not check them for spam.

## Note

POP3 is one of the most widely used protocols for downloading email messages from a mail server. If you do not know the protocol that your email client uses to download email messages, ask the person who configured your email client.

● Bitdefender Total Security doesn't scan Lotus Notes POP3 traffic.

A possible solution is to repair or reinstall the product. However, you may want to contact Bitdefender for support instead, as described in section "*[Asking](#page-305-0) for help*" (p. 297).

## 6.1.12. The Autofill feature in my Wallet doesn't work

You have saved your online credentials in your Bitdefender Password Manager and you noticed that the autofill is not working. Usually, this issue appears when the Bitdefender Wallet extension is not installed in your browser.

To fix this situation, follow these steps:

#### ● In **Internet Explorer:**

- 1. Open Internet Explorer.
- 2. Click Tools.
- 3. Click Manage add-ons.
- 4. Click Toolbars and Extensions.
- 5. Point to **Bitdefender Wallet** and click **Enable**.

#### ● In **Mozilla Firefox:**

- 1. Open Mozilla Firefox.
- 2. Click Tools.
- 3. Click Add-ons.
- 4. Click Extensions.
- 5. Point to **Bitdefender Wallet** and click **Enable**.

#### ● In **Google Chrome:**

- 1. Open Google Chrome.
- 2. Go to the Menu icon.
- 3. Click More Tools.
- 4. Click Extensions.
- 5. Point to **Bitdefender Wallet** and click **Enable**.

#### **Note**

The add-on will be enabled after you restart your web browser.

Now check if the autofill feature in Wallet works for your online accounts.

If this information was not helpful, you can contact Bitdefender for support as described in section "*[Asking](#page-305-0) for help*" (p. 297).

## 6.1.13. Bitdefender removal failed

If you want to remove your Bitdefender product and you notice that the process hangs out or the system freezes, click **Cancel** to abort the action. If this does not work, restart the system.

When removal fails, some Bitdefender registry keys and files may remain in your system. Such remainders may prevent a new installation of Bitdefender. They may also affect system performance and stability.

To completely remove Bitdefender from your system:

#### ● In **Windows 7**:

- 1. Click **Start**, go to **Control Panel** and double-click **Programs and Features**.
- 2. Find **Bitdefender Total Security** and select **Uninstall**.
- 3. Click **REMOVE** in the window that appears.
- 4. Wait for the uninstall process to complete, and then reboot your system.

#### ● In **Windows 8 and Windows 8.1**:

- 1. From the Windows Start screen, locate **Control Panel** (for example, you can start typing "Control Panel" directly in the Start screen), and then click its icon.
- 2. Click **Uninstall a program** or **Programs and Features**.
- 3. Find **Bitdefender Total Security** and select **Uninstall**.
- 4. Click **REMOVE** in the window that appears.
- 5. Wait for the uninstall process to complete, and then reboot your system.

#### ● In **Windows 10**:

- 1. Click **Start**, then click Settings.
- 2. Click the **System** icon in the Settings area, then select **Installed apps**.
- 3. Find **Bitdefender Total Security** and select **Uninstall**.
- 4. Click **Uninstall** again to confirm your choice.
- 5. Click **REMOVE** in the window that appears.

6. Wait for the uninstall process to complete, and then reboot your system.

### 6.1.14. My system doesn't boot up after installing Bitdefender

If you just installed Bitdefender and cannot reboot your system in normal mode anymore there may be various reasons for this issue.

Most probably this is caused by a previous Bitdefender installation which was not removed properly or by another security solution still present on the system.

This is how you may address each situation:

#### ● **You had Bitdefender before and you did not remove it properly.**

To solve this:

- 1. Reboot your system and enter in Safe Mode. To find out how to do this, refer to "*How do I restart in Safe [Mode?](#page-80-0)*" (p. 72).
- 2. Remove Bitdefender from your system:
	- In **Windows 7**:
		- a. Click **Start**, go to **Control Panel** and double-click **Programs and Features**.
		- b. Find **Bitdefender Total Security** and select **Uninstall**.
		- c. Click **REMOVE** in the window that appears.
		- d. Wait for the uninstall process to complete, and then reboot your system.
		- e. Reboot your system in normal mode.
		- In **Windows 8 and Windows 8.1**:
			- a. From the Windows Start screen, locate **Control Panel** (for example, you can start typing "Control Panel" directly in the Start screen), and then click its icon.
			- b. Click **Uninstall a program** or **Programs and Features**.
			- c. Find **Bitdefender Total Security** and select **Uninstall**.
			- d. Click **REMOVE** in the window that appears.
- e. Wait for the uninstall process to complete, and then reboot your system.
- f. Reboot your system in normal mode.
- In **Windows 10**:
	- a. Click **Start**, then click Settings.
	- b. Click the **System** icon in the Settings area, then select **Installed apps**.
	- c. Find **Bitdefender Total Security** and select **Uninstall**.
	- d. Click **Uninstall** again to confirm your choice.
	- e. Click **REMOVE** in the window that appears.
	- f. Wait for the uninstall process to complete, and then reboot your system.
	- g. Reboot your system in normal mode.
- 3. Reinstall your Bitdefender product.

#### ● **You had a different security solution before and you did not remove it properly.**

To solve this:

- 1. Reboot your system and enter in Safe Mode. To find out how to do this, refer to "*How do I restart in Safe [Mode?](#page-80-0)*" (p. 72).
- 2. Remove the other security solution from your system:
	- In **Windows 7**:
		- a. Click **Start**, go to **Control Panel** and double-click **Programs and Features**.
		- b. Find the name of the program you want to remove and select **Remove**.
		- c. Wait for the uninstall process to complete, and then reboot your system.
	- In **Windows 8 and Windows 8.1**:
		- a. From the Windows Start screen, locate **Control Panel** (for example, you can start typing "Control Panel" directly in the Start screen), and then click its icon.
- b. Click **Uninstall a program** or **Programs and Features**.
- c. Find the name of the program you want to remove and select **Remove**.
- d. Wait for the uninstall process to complete, and then reboot your system.
- In **Windows 10**:
	- a. Click **Start**, then click Settings.
	- b. Click the **System** icon in the Settings area, then select **Installed apps**.
	- c. Find the name of the program you want to remove and select **Uninstall**.
	- d. Wait for the uninstall process to complete, and then reboot your system.

To correctly uninstall the other software, go to their website and run their uninstall tool or contact them directly to provide you with the uninstall guidelines.

3. Reboot your system in normal mode and reinstall Bitdefender.

#### **You have already followed the steps above and the situation is not solved.**

To solve this:

- 1. Reboot your system and enter in Safe Mode. To find out how to do this, refer to "*How do I restart in Safe [Mode?](#page-80-0)*" (p. 72).
- 2. Use the System Restore option from Windows to restore the computer to an earlier date before installing the Bitdefender product.
- 3. Reboot the system in normal mode and contact our support representatives for help as described in section "*[Asking](#page-305-0) for help*"(p. 297).

### 6.2. Removing threats from your system

Threats can affect your system in many different ways and the Bitdefender approach depends on the type of threat attack. Because threats change their behavior frequently, it is difficult to establish a pattern for their behavior and their actions.

There are situations when Bitdefender cannot automatically remove the threatinfection from your system. In such cases, yourintervention is required.

- "*Bitdefender Rescue Mode (Rescue [Environment](#page-196-0) in Windows 10)*" (p. 188)
- "*What to do when [Bitdefender](#page-200-0) finds threats on your computer?*" (p. 192)
- "*How do I clean a threat in an [archive?](#page-201-0)*" (p. 193)
- "*How do I clean a threat in an email [archive?](#page-202-0)* " (p. 194)
- "*What to do if I suspect a file as being [dangerous?](#page-203-0)*" (p. 195)
- "*What are the [password-protected](#page-203-1) files in the scan log?*" (p. 195)
- "*What are the [skipped](#page-203-2) items in the scan log?*" (p. 195)
- "*What are the [over-compressed](#page-204-0) files in the scan log?*" (p. 196)
- "*Why did Bitdefender [automatically](#page-204-1) delete an infected file?*" (p. 196)

<span id="page-196-0"></span>If you cannot find your problem here, or if the presented solutions do not solve it, you can contact the Bitdefender technical support representatives as presented in chapter "*[Asking](#page-305-0) for help*" (p. 297).

### 6.2.1. Bitdefender Rescue Mode (Rescue Environment in Windows 10)

**Rescue Mode** is a Bitdefender feature that allows you to scan and disinfect all existing hard drive partitions inside and outside of your operating system.

Once Bitdefender Total Security is installed on **Windows 7, Windows 8 and Windows 8.1** and the Bitdefender Rescue Mode Image file downloaded, Rescue Mode can be used even if you are no longer able to boot into Windows.

In Windows 10, Bitdefender Rescue Environment is integrated with Windows RE, meaning there is no need to download any Rescue Mode Image on this operating system, and the feature cannot be used if there are startup problems. To clean the system before Windows services are loaded, we recommend using Bitdefender Rescue CD.

Bitdefender Rescue CD is a free tool that scans and cleans your computer whenever you suspect a threat is affecting its operation. Useful articles containing details on how to create and use it are available on the Bitdefender Support Center platform at <https://www.bitdefender.com/support/consumer.html>.

#### <span id="page-197-0"></span>Downloading the Bitdefender Rescue Mode Image

To be able to use Rescue Mode in **Windows 7, Windows 8 and Windows 8.1**, first you have to download its image file as follows:

- 1. Click **Protection** on the navigation menu on the [Bitdefender](#page-20-0) interface.
- 2. In the **ANTIVIRUS** pane, click **Rescue Mode**.
- 3. Click **Yes** in the confirmation window that appears to reboot your computer.

Wait for the Bitdefender Rescue Mode Image file to be downloaded from the Bitdefender servers. As soon as the downloading process is finished, the computer will restart.

A menu appears prompting you to select an operating system. At this step you can choose to start your system in Rescue Mode or in normal mode.

### <span id="page-197-1"></span>**Note**

Due to the integration with Windows Recovery Environment in **Windows 10**, there is no need to download any Rescue Mode Image on this operating system.

#### Starting your system in Rescue Mode in Windows 7, Windows 8 and Windows 8.1

You can enter Rescue Mode in one of two ways:

From the [Bitdefender](#page-20-0) interface

- 1. Click **Protection** on the navigation menu on the [Bitdefender](#page-20-0) interface.
- 2. In the **ANTIVIRUS** pane, click **Rescue Mode**.
- 3. Click **Yes** in the confirmation window that appears to reboot your computer.
- 4. After the computer restarts, a menu appears prompting you to select an operating system. Choose **Bitdefender Rescue Mode** to boot into a Bitdefender environment from where you can clean up your Windows partition.
- 5. If prompted, press **Enter** and select the screen resolution closest to the one you normally use. Then press **Enter** again.

Bitdefender Rescue Mode loads in a few moments.

Boot your computer directly into Rescue Mode

If Windows no longer starts, you can boot your computer directly into Bitdefender Rescue Mode by following the steps below:

- In **Windows 7**:
	- 1. Press the **F8** key until the **Advanced Boot Options** screen appears.
	- 2. Use the arrow keys to select Bitdefender Rescue Mode, and then press **Enter**.

Bitdefender Rescue Mode will load in a few moments.

- In **Windows 8 and Windows 8.1**:
	- 1. Press the **Shift** key until the **Advanced Startup Options** screen appears.
	- 2. Select the **Use another operating system** option, and then Bitdefender Rescue Mode.

Bitdefender Rescue Mode will load in a few moments.

### Note

It is possible to load your computer in Rescue Mode only if the Rescue Mode Image file has been previous downloaded as described in ["Downloading](#page-197-0) the Bitdefender Rescue Mode Image" (p. 189).

#### <span id="page-198-0"></span>Starting your system in Rescue Environment in Windows 10

You can enter Rescue Environment only from your Bitdefender product, as follows:

- 1. Click **Protection** on the navigation menu on the [Bitdefender](#page-20-0) interface.
- 2. In the **ANTIVIRUS** pane, click **Rescue Environment**.
- 3. Click **Reboot** in the window that appears.

Bitdefender Rescue Environment loads in a few moments.

#### Scanning your system in Rescue Mode (Rescue Environment in Windows 10)

To scan your system in Rescue Mode (Rescue Environment):

● In **Windows 7, Windows 8 and Windows 8.1**:

- 1. Enter Rescue Mode, as described in ["Starting](#page-197-1) your system in Rescue Mode in [Windows](#page-197-1) 7, Windows 8 and Windows 8.1" (p. 189).
- 2. The Bitdefender logo will appear and the security solution engines will start to be copied.
- 3. A welcome window will then appear. Click **Continue**.
- 4. An update of the threat information database is started.
- 5. After the update is completed, the Bitdefender On-demand Antivirus Scanner window appears.
- 6. Click **Scan Now**, select the scan target in the window that appears, and then click **Open** to start scanning.

It is recommended to scan your entire Windows partition.

### Note

When working in Rescue Mode, you are dealing with Linux-type partition names. Disk partitions will appear as sda1 probably corresponding to the (C:) Windows-type partition, sda2 corresponding to (D:) and so on.

- 7. Wait for the scan to complete. If any threat is detected, follow the instructions to remove it.
- 8. To exit Rescue Mode, right-click in an empty area of the desktop, select **Exit** in the menu that appears, and then choose whether to reboot or shut down the computer.

#### ● In **Windows 10**:

- 1. Enter Rescue Environment, as described in ["Starting](#page-198-0) your system in Rescue [Environment](#page-198-0) in Windows 10" (p. 190).
- 2. The Bitdefender scanning process starts automatically as soon as the system is loaded in Rescue Environment.
- 3. Wait for the scan to complete. If any threat is detected, follow the instructions to remove it.
- 4. To exit Rescue Environment, click the **CLOSE** button in the window with the scan results.

### <span id="page-200-0"></span>6.2.2. What to do when Bitdefender finds threats on your computer?

You may find out there is a threat on your computer in one of these ways:

- You scanned your computer and Bitdefender found infected items on it.
- A threat alert informs you that Bitdefender blocked one or multiple threats on your computer.

In such situations, update Bitdefender to make sure you have the latest threat information database and run a System Scan to analyze the system.

As soon as the system scan is over, select the desired action for the infected items (Disinfect, Delete, Move to quarantine).

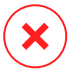

#### Warning

If you suspect the file is part of the Windows operating system or that it is not an infected file, do not follow these steps and contact Bitdefender Customer Care as soon as possible.

If the selected action could not be taken and the scan log reveals an infection which could not be deleted, you have to remove the file(s) manually:

#### **The first method can be used in normal mode**:

- 1. Turn off the Bitdefender real-time antivirus protection:
	- a. Click **Protection** on the navigation menu on the [Bitdefender](#page-20-0) interface.
	- b. In the **ANTIVIRUS** pane, click **Settings**.
	- c. In the **Shield** window, turn off **Bitdefender Shield**.
- 2. Display hidden objects in Windows. To find out how to do this, refer to "*How do I display hidden objects in [Windows?](#page-78-0)*" (p. 70).
- 3. Browse to the location of the infected file (check the scan log) and delete it.
- 4. Turn on the Bitdefender real-time antivirus protection.

#### **In case the first method failed to remove the infection**:

- 1. Reboot your system and enter in Safe Mode. To find out how to do this, refer to "*How do I restart in Safe [Mode?](#page-80-0)*" (p. 72).
- 2. Display hidden objects in Windows. To find out how to do this, refer to "*How do I display hidden objects in [Windows?](#page-78-0)*" (p. 70).
- 3. Browse to the location of the infected file (check the scan log) and delete it.
- 4. Reboot your system and enter in normal mode.

<span id="page-201-0"></span>If this information was not helpful, you can contact Bitdefender for support as described in section "*[Asking](#page-305-0) for help*" (p. 297).

### 6.2.3. How do I clean a threat in an archive?

An archive is a file or a collection of files compressed under a special format to reduce the space on disk necessary for storing the files.

Some of these formats are open formats, thus providing Bitdefender the option to scan inside them and then take appropriate actions to remove them.

Other archive formats are partially or fully closed, and Bitdefender can only detect the presence of threats inside them, but is not able to take any other actions.

If Bitdefender notifies you that a threat has been detected inside an archive and no action is available, it means that removing the threat is not possible due to restrictions on the archive's permission settings.

Here is how you can clean a threat stored in an archive:

- 1. Identify the archive that includes the threat by performing a System Scan of the system.
- 2. Turn off the Bitdefender real-time antivirus protection:
	- a. Click **Protection** on the navigation menu on the [Bitdefender](#page-20-0) interface.
	- b. In the **ANTIVIRUS** pane, click **Settings**.
	- c. In the **Shield** window, turn off **Bitdefender Shield**.
- 3. Go to the location of the archive and decompress it using an archiving app, like WinZip.
- 4. Identify the infected file and delete it.
- 5. Delete the original archive to make sure the infection is totally removed.
- 6. Recompress the files in a new archive using an archiving app, like WinZip.
- 7. Turn on the Bitdefender real-time antivirus protection and run a System scan to make sure there is no other infection on the system.

## **Note**

It's important to note that a threat stored in an archive is not an immediate threat to your system, since the threat has to be decompressed and executed to infect your system.

<span id="page-202-0"></span>If this information was not helpful, you can contact Bitdefender for support as described in section "*[Asking](#page-305-0) for help*" (p. 297).

## 6.2.4. How do I clean a threat in an email archive?

Bitdefender can also identify threats in email databases and email archives stored on disk.

Sometimes it is necessary to identify the infected message using the information provided in the scan report, and delete it manually.

Here is how you can clean a threat stored in an email archive:

- 1. Scan the email database with Bitdefender.
- 2. Turn off the Bitdefender real-time antivirus protection:
	- a. Click **Protection** on the navigation menu on the [Bitdefender](#page-20-0) interface.
	- b. In the **ANTIVIRUS** pane, click **Settings**.
	- c. In the **Shield** window, turn off **Bitdefender Shield**.
- 3. Open the scan report and use the identification information (Subject, From, To) of the infected messages to locate them in the email client.
- 4. Delete the infected messages. Most email clients also move the deleted message to a recovery folder, from which it can be recovered. You should make sure the message is deleted also from this recovery folder.
- 5. Compact the folder storing the infected message.
	- In Microsoft Outlook 2007: On the File menu, click Data File Management. Select the personal folders (.pst) files you intend to compact, and click Settings. Click Compact Now.
	- $\bullet$  In Microsoft Outlook 2010 / 2013/ 2016: On the File menu, click Info, and then Account settings (Add and remove accounts or change existing connection settings). Then click Data File, select the personal folders (.pst) files you intend to compact, and click Settings. Click Compact Now.
- 6. Turn on the Bitdefender real-time antivirus protection.

<span id="page-203-0"></span>If this information was not helpful, you can contact Bitdefender for support as described in section "*[Asking](#page-305-0) for help*" (p. 297).

### 6.2.5. What to do if I suspect a file as being dangerous?

You may suspect a file from your system as being dangerous, even though your Bitdefender product did not detect it.

To make sure your system is protected:

- 1. Run a **System Scan** with Bitdefender. To find out how to do this, refer to "*How do I scan my [system?](#page-58-0)*" (p. 50).
- 2. If the scan result appears to be clean, but you still have doubts and want to make sure about the file, contact our support representatives so that we may help you.

<span id="page-203-1"></span>To find out how to do this, refer to "*[Asking](#page-305-0) for help*" (p. 297).

### 6.2.6. What are the password-protected files in the scan log?

This is only a notification which indicates that Bitdefender has detected these files are either protected with a password or by some form of encryption.

Most commonly, the password-protected items are:

- Files that belong to another security solution.
- Files that belong to the operating system.

To actually scan the contents, these files would need to either be extracted or otherwise decrypted.

Should those contents be extracted, Bitdefender's real-time scanner would automatically scan them to keep your computer protected. If you want to scan those files with Bitdefender, you have to contact the product manufacturer to provide you with more details on those files.

<span id="page-203-2"></span>Our recommendation to you is to ignore those files because they are not a threat for your system.

## 6.2.7. What are the skipped items in the scan log?

All files that appear as Skipped in the scan report are clean.

<span id="page-204-0"></span>For increased performance, Bitdefender does not scan files that have not changed since the last scan.

### 6.2.8. What are the over-compressed files in the scan log?

The over-compressed items are elements which could not be extracted by the scanning engine or elements for which the decryption time would have taken too long making the system unstable.

<span id="page-204-1"></span>Overcompressed means that Bitdefender skipped scanning within that archive because unpacking it proved to take up too many system resources. The content will be scanned on real time access if needed.

#### 6.2.9. Why did Bitdefender automatically delete an infected file?

If an infected file is detected, Bitdefender will automatically attempt to disinfect it. If disinfection fails, the file is moved to quarantine to contain the infection.

For particular types of threats, disinfection is not possible because the detected file is entirely malicious. In such cases, the infected file is deleted from the disk.

This is usually the case with installation files that are downloaded from untrustworthy websites. If you find yourself in such a situation, download the installation file from the manufacturer's website or other trusted website.

# **ANTIVIRUS FOR MAC**

# 7. INSTALLATION AND REMOVAL

This chapter includes the following topics:

- "*System [Requirements](#page-206-0)*" (p. 198)
- "*Installing [Bitdefender](#page-206-1) Antivirus for Mac*" (p. 198)
- <span id="page-206-0"></span>● "*Removing [Bitdefender](#page-211-0) Antivirus for Mac*" (p. 203)

# 7.1. System Requirements

You may install Bitdefender Antivirus for Mac only on Intel-based Macintosh computers with OS X Mavericks (10.9.5), OS X Yosemite (10.10.5), OS X El Capitan (10.11.6), macOS Sierra (10.12.5 or later), macOS High Sierra (10.13.0 or later) installed.

Your Mac must also have minimum 600 MB available hard disk space.

An internet connection is required to register and update Bitdefender Antivirus for Mac.

### How to find out your macOS version and hardware information about your Mac

<span id="page-206-1"></span>Click the Apple icon in the upper-left corner of the screen and choose **About This Mac**. In the window that appears you can see the version of your operating system and other useful information. Click **More Info** for detailed hardware information.

# 7.2. Installing Bitdefender Antivirus for Mac

The Bitdefender Antivirus for Mac app can be installed from your Bitdefender account as follows:

- 1. Log in as an administrator.
- 2. Go to: [https://central.bitdefender.com.](https://central.bitdefender.com)
- 3. Log in to your Bitdefender account using your email address and password.
- 4. Select the **My Devices** panel, and then click **INSTALL PROTECTION**.
- 5. Choose one of the two available options:
	- **Protect this device**

Select this option and save the installation file.

#### ● **Protect other devices**

Select this option, and then click **SEND DOWNLOAD LINK**. Type an email address in the corresponding field, and click **SEND EMAIL**. Note that the generated download link is valid for the next 24 hours only. If the link expires, you will have to generate a new one by following the same steps.

- On the device you want to install Bitdefender check the email account that you typed in, and then click the corresponding download button.
- 6. Run the Bitdefender product you have downloaded.
- 7. Complete the installation steps.

#### 7.2.1. Installation process

To install Bitdefender Antivirus for Mac:

- 1. Click the downloaded file. This will launch the installer, which will guide you through the installation process.
- 2. Follow the installation wizard.

#### Step 1 - Welcome Window

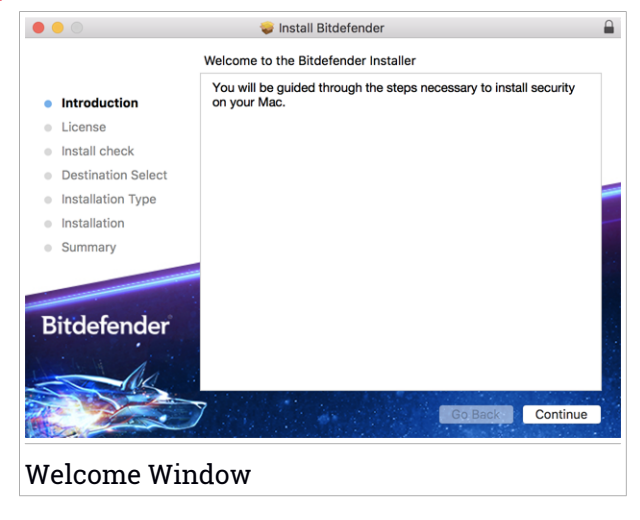

Click **Continue**.

### Step 2 - Read the Subscription Agreement

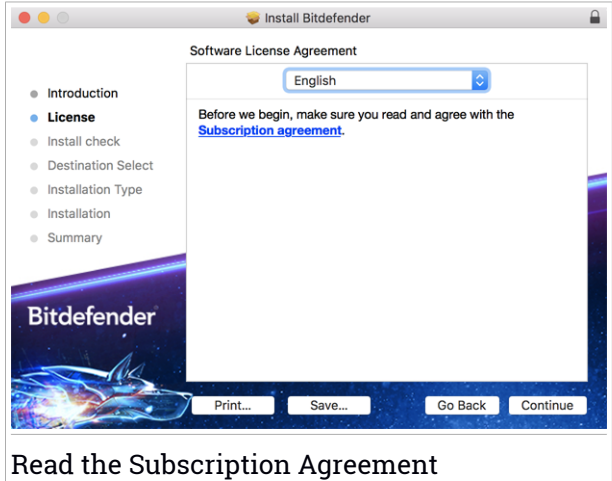

Before continuing with the installation, you have to agree with the Subscription Agreement. Please take some time to read the Subscription Agreement as it contains the terms and conditions under which you may use Bitdefender Antivirus for Mac.

Click **Continue**, and then click **Agree**.

#### Important

If you do not agree to these terms, click **Continue**, and then click **Disagree** to cancel the installation and quit the installer.

### Step 3 - Start Installation

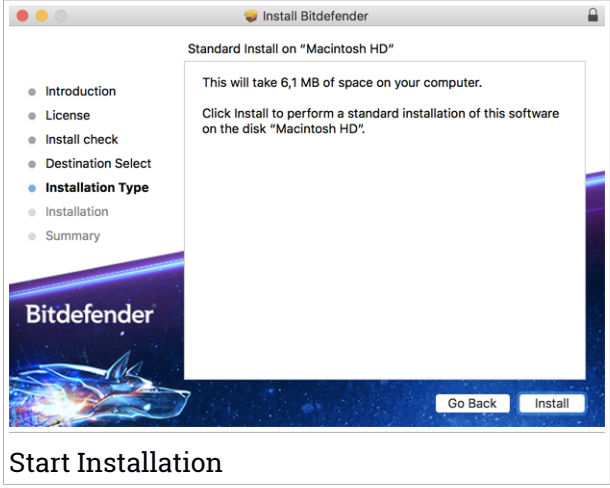

Bitdefender Antivirus for Mac will be installed in Macintosh HD/Library/Bitdefender. The installation path cannot be changed.

Click **Install** to start the installation.

### Step 4 - Installing Bitdefender Antivirus for Mac

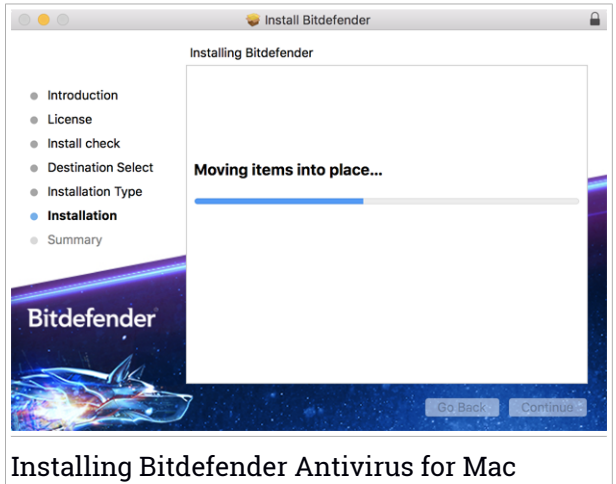

Wait until the installation is completed, and then click **Continue**.

#### Step 5 - Finish

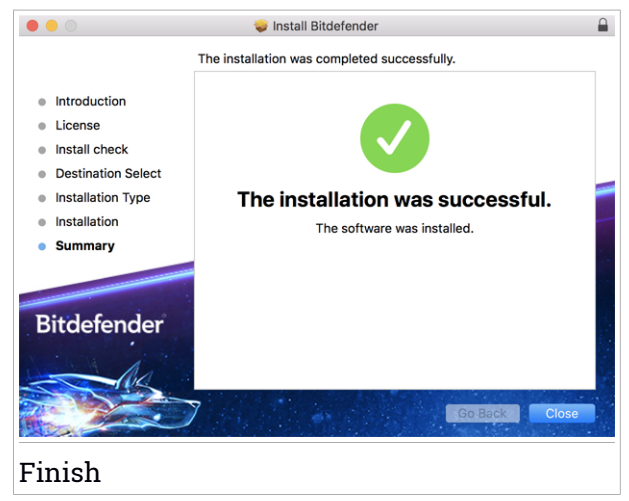

Click **Close** to close the installer window. The installation process is now complete.

#### Important

If you are installing Bitdefender Antivirus for Mac on macOS High Sierra 10.13.0 or a newer version, the **System Extension Blocked** notification appears. This notification informs you that the extensions signed by Bitdefender have been blocked and must be manually enabled. Click**OK** to continue. In the Bitdefender Antivirus for Mac window that appears, click the **Security & Privacy** link. Select the Bitdefender check box from the list, and then click **OK**.

# 7.3. Configuring protection

At this step, you are introduced into the key features included into Bitdefender Antivirus for Mac. Some of these features are automatically installed, and some of them require your action to be activated.

- [Bitdefender](#page-218-0) Shield is automatically activated to scan in real-time all new and modified files against a wide range of threats. The apps you install and their updated versions are scanned as well.
- $\bullet$  Autopilot recommendations displays different types of recommendations to help you improve your device security.
- Web [Protection](#page-221-0) filters all web traffic and blocks any malicious content. Select the web browser you are using to install the TrafficLight extensions to secure your web browsing experience.
- $\bullet$  Anti-ransomware protection keeps your personal data away from being accessed by untrusted apps by allowing you to add it to Safe [Files.](#page-229-0) To activate Safe Files, click **Preferences**, and then click the corresponding button.

Time Machine [Protection](#page-218-1) is automatically activated to secure your backup drive.

<span id="page-211-0"></span> $\bullet$  Privacy Protection – the [VPN](#page-233-0) app is automatically installed to help you keep your data private when connected to unsecured wireless networks.

# 7.4. Removing Bitdefender Antivirus for Mac

Being a complex app, Bitdefender Antivirus for Mac cannot be removed in the normal way, by dragging the app icon from the Applications folder to the Trash.

To remove Bitdefender Antivirus for Mac, follow these steps:

1. Open a **Finder** window, and then go to the Applications folder.

- 2. Open the Bitdefender folder, and then double-click BitdefenderUninstaller.
- 3. Click **Uninstall** and wait for the process to complete.
- 4. Click **Close** to finish.

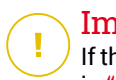

Important

If there is an error, you can contact Bitdefender Customer Care as described in "*[Asking](#page-305-0) for help*" (p. 297).

# 8. GETTING STARTED

This chapter includes the following topics:

- "*About [Bitdefender](#page-213-0) Antivirus for Mac*" (p. 205)
- "*Opening [Bitdefender](#page-213-1) Antivirus for Mac*" (p. 205)
- "*App Main [Window](#page-213-2)*" (p. 205)
- <span id="page-213-0"></span>● "*App [Dock](#page-215-0) Icon*" (p. 207)

# 8.1. About Bitdefender Antivirus for Mac

Bitdefender Antivirus for Mac is a powerful antivirus scanner, which can detect and remove all kinds of malicious software ("threats"), including:

- ransomware
- adware
- viruses
- spyware
- Trojans
- keyloggers
- worms

<span id="page-213-1"></span>This app detects and removes not only Mac threats, but also Windows threats, thus preventing you from accidentally sending infected files to your family, friends and colleagues using PCs.

# 8.2. Opening Bitdefender Antivirus for Mac

You have several ways to open Bitdefender Antivirus for Mac.

- Click the Bitdefender Antivirus for Mac icon in the Launchpad.
- <span id="page-213-2"></span>● Click the icon **D** in the menu bar and choose **Open Main Window**.
- Open a Finder window, go to Applications and double-click the icon Bitdefender Antivirus for Mac.

# 8.3. App Main Window

The main window gives you information about your security status and through Autopilot helps you to improve your computer security by giving

you features recommendations. Moreover, you can run system scans, secure your web browsing experience, and log into your Bitdefender account.

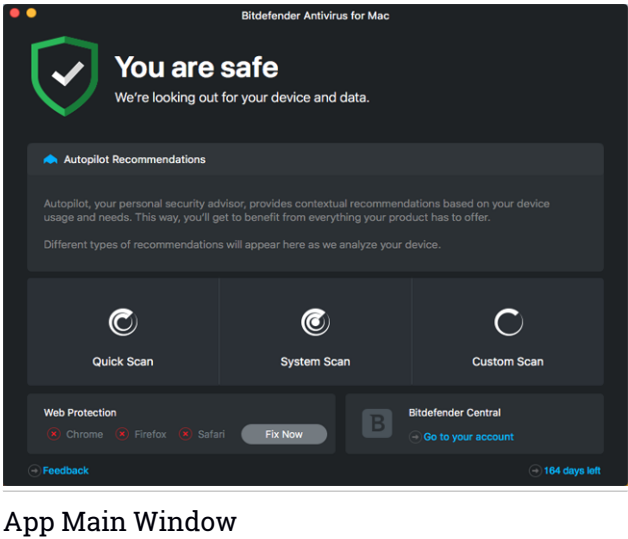

To offer you an effective operation and increased protection while carrying out different activities, **Bitdefender Autopilot** will act as your personal security advisor. Depending on the activity you perform, either you work or make online payments Bitdefender Autopilot will come up with contextual recommendations based on your device usage and needs. This will help you discovery and benefit from the advantages brought by the features included into the Bitdefender Antivirus for Mac app.

The status bar at the top of the window informs you about the system's security status using explicit messages and suggestive colors. If Bitdefender Antivirus for Mac has no warnings, the status bar is green. When a security issue has been detected, the status bar changes its color into red. For detailed information on issues and how to fix them, refer to "*Fixing [Issues](#page-219-0)*" (p. 211).

Under the status bar, three scan buttons are available to help you scan your Mac:

● **Quick Scan** - checks for threats the most vulnerable locations on your system (for example, the folders that contain the documents, downloads, mail downloads and temporary files of each user).

- **Full Scan** performs a comprehensive check for threats of the entire system. All connected mounts will be scanned too.
- **Custom Scan** helps you check specific files, folders or volumes for threats.

For more information, refer to "*[Scanning](#page-217-0) Your Mac*" (p. 209).

Besides the scan buttons, additional options are available:

- **Web Protection** filters all web traffic and blocks any malicious content to secure your web browsing experience. For more information, refer to "*Web [Protection](#page-221-0)*" (p. 213).
- **Go to Bitdefender account** click the **Go to your account** link at the lower-right part of the main interface to access your Bitdefender account. For more information, refer to "*[Bitdefender](#page-237-0) Central*" (p. 229).
- **Number of days left** displays the time remaining before your subscription expires. When the expiration date is reached, click the link to access a webpage from where you can renew your subscription.
- <span id="page-215-0"></span>● **Feedback** - opens a new window in your default email client from where you can contact us.

# 8.4. App Dock Icon

The Bitdefender Antivirus for Mac icon can be noticed in the Dock as soon as you open the app. The icon in the Dock provides you with an easy way to scan files and folders for threats. Just drag and drop the file or folder over the Dock icon and the scan will start immediately.

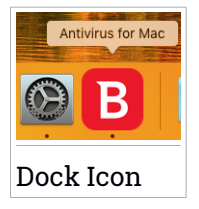
# 9. PROTECTING AGAINST MALICIOUS SOFTWARE

This chapter includes the following topics:

- "*Best [Practices](#page-216-0)*" (p. 208)
- "*[Scanning](#page-217-0) Your Mac*" (p. 209)
- "*[Bitdefender](#page-218-0) Shield (real-time protection)*" (p. 210)
- "*Time Machine [Protection](#page-218-1)*" (p. 210)
- "*Scan [Wizard](#page-219-0)*" (p. 211)
- "*Fixing [Issues](#page-219-1)*" (p. 211)
- "*Web [Protection](#page-221-0)*" (p. 213)
- <span id="page-216-0"></span>● "*[Updates](#page-222-0)*" (p. 214)

## 9.1. Best Practices

To keep your system protected against threats and to prevent accidental infection of other systems, follow these best practices:

- Keep **Bitdefender Shield** enabled, as to allow system files to be automatically scanned by Bitdefender Antivirus for Mac.
- Maintain your Bitdefender Antivirus for Mac product up to date with the latest threat information and product updates.
- Check and fix the issues reported by Bitdefender Antivirus for Mac regularly. For detailed information, refer to "*Fixing [Issues](#page-219-1)*" (p. 211).
- Check the detailed log of events concerning the Bitdefender Antivirus for Mac activity on your computer. Whenever something relevant to the security of your system or data happens, a new message is added to the Bitdefender history. For more details, access "*[History](#page-230-0)*" (p. 222).
- You should also adhere to these best practices:
	- Make a habit of scanning files that you download from an external storage memory (such as an USB stick or a CD), especially when you do not know the source.
	- If you have a DMG file, mount it and then scan its contents (the files within the mounted volume/image).

The easiest way to scan a file, a folder or a volume is to drag&drop it over the Bitdefender Antivirus for Mac window or Dock icon.

<span id="page-217-0"></span>No other configuration or action is required. However, if you want to, you can adjust the app settings and preferences to better suit your needs. For more information, refer to "*Configuring [Preferences](#page-225-0)*" (p. 217).

# 9.2. Scanning Your Mac

Beside the **Bitdefender Shield** feature, which monitors the installed apps on a regular basis, looking for threat-like actions and prevents new threats from entering your system, you can scan your Mac or specific files anytime you want.

The easiest way to scan a file, a folder or a volume is to drag&drop it over the Bitdefender Antivirus for Mac window or Dock icon. The scan wizard will appear and guide you through the scanning process.

You can also start a scan as follows:

- 1. Open Bitdefender Antivirus for Mac.
- 2. Click one of the three scan buttons to start the desired scan.
	- **Quick Scan** checks for threats the most vulnerable locations on your system (for example, the folders that contain the documents, downloads, mail downloads and temporary files of each user).
	- **Full Scan** performs a comprehensive check for threats of the entire system. All connected mounts will be scanned too.

### Note

Depending on the size of your hard disk, scanning the entire system may take a while (up to an hour or even more). For improved performance, it is recommended not to run this task while performing other resource-intensive tasks (such as video editing).

If you prefer, you can choose not to scan specific mounted volumes by adding them to the [Exceptions](#page-228-0) list from the Preferences window.

● **Custom Scan** - helps you check specific files, folders or volumes for threats.

# <span id="page-218-0"></span>9.3. Bitdefender Shield (real-time protection)

Bitdefender provides real-time protection against a wide range of threats by scanning all installed apps, their updated versions, and new and modified files.

To disable the real-time protection:

- 1. Open Bitdefender Antivirus for Mac.
- 2. Click Bitdefender Antivirus for Mac in the menu bar and choose **Preferences**.
- 3. Select the **Protection** tab, and then clear the **Bitdefender Shield** check box.

<span id="page-218-1"></span>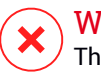

### Warning

This is a critical security issue. We recommend you to disable real-time protection for as little time as possible. If real-time protection is disabled, you will not be protected against threats.

# 9.4. Time Machine Protection

Bitdefender Time Machine Protection serves as an additional layer of security for your backup drive, including all the files you have decided to store in it, by blocking the access of any external source. In case files from your Time Machine drive will be encrypted by ransomware, you will be able to recover them without paying for the asked ransom.

In case you need to restore items from a Time Machine backup, please check the Apple support page for instructions.

## Turning on or off Time Machine Protection

To turn on or off disable Time Machine Protection:

- 1. Open Bitdefender Antivirus for Mac.
- 2. Click Bitdefender Antivirus for Mac in the menu bar and choose **Preferences**.
- 3. Select the **Protection** tab.
- 4. Select or clear the **Time Machine Protection** check box.

# <span id="page-219-0"></span>9.5. Scan Wizard

Whenever you initiate a scan, the Bitdefender Antivirus for Mac scan wizard will appear.

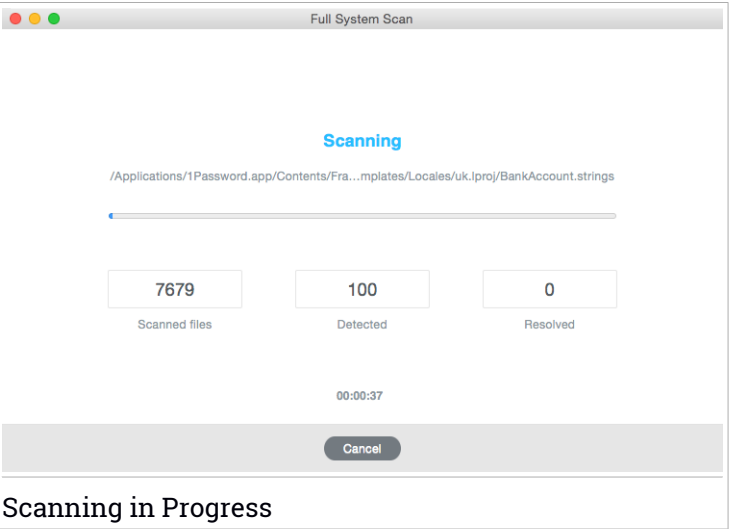

Real-time information about detected and resolved threats is displayed during each Scan.

<span id="page-219-1"></span>Wait for Bitdefender Antivirus for Mac to finish scanning.

Note The scanning process may take a while, depending on the complexity of the

# 9.6. Fixing Issues

scan.

Bitdefender Antivirus for Mac automatically detects and informs you about a series of issues that can affect the security of your system and data. In this way, you can fix security risks easily and in a timely manner.

Fixing the issues indicated by Bitdefender Antivirus for Mac is a quick and easy way to ensure optimal protection of your system and data.

Detected issues include:

- The new threat information update was not been downloaded from our servers.
- Threats have been detected on your system and the product cannot automatically disinfect them.
- The real-time protection is disabled.

To check and fix detected issues:

- 1. Open Bitdefender Antivirus for Mac.
- 2. If Bitdefender has no warnings, the status bar is green. When a security issue has been detected, the status bar changes its color into red.
- 3. Check the description for more information.
- 4. When a issue is detected, click the corresponding button to take action.

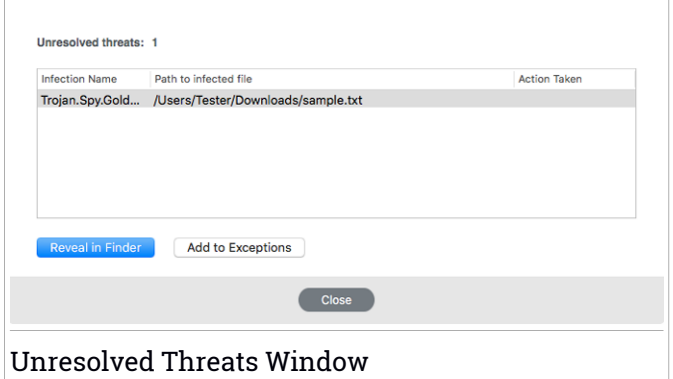

The list of unresolved threats is updated after each system scan no matter whether the scan is automatically made in the background or initiated by you.

You can choose to take the following actions on unresolved threats:

- Manually delete. Take this action to remove the infections manually.
- Add to [Exceptions](#page-228-0). This action is not available for threats found inside archives.

# <span id="page-221-0"></span>9.7. Web Protection

Bitdefender Antivirus for Mac uses the TrafficLight extensions to completely secure your web browsing experience. The TrafficLight extensions intercept, process and filter all web traffic, blocking malicious content.

The extensions work and integrate with the following web browsers: Mozilla Firefox, Google Chrome and Safari.

## Enabling TrafficLight extensions

To enable the TrafficLight extensions, follow these steps:

- 1. Open Bitdefender Antivirus for Mac.
- 2. Click **Fix Now** to activate the Web Protection.
- 3. Bitdefender Antivirus for Mac will detect what web browser you have installed on your system. To install the TrafficLight extension on your browser, click **Get Extension**.
- 4. You will be redirected to this online location:

<https://bitdefender.com/solutions/trafficlight.html>

- 5. Select **Free Download**.
- 6. Follow the steps to install the TrafficLight extension corresponding to your web browser.

## Managing extensions settings

An array of features is available to protect you from all kinds of threats you may encounter while web browsing. To access them, click the TrafficLight icon next to your browser's settings, and then click **Settings**:

### ● **Bitdefender TrafficLight Settings**

- Advanced Threat Filter prevents you from accessing websites used for malware, phishing and fraud attacks.
- $\bullet$  Tracker detector detects trackers on the visited webpages and keeps you informed about their presence.
- Search Results Analyzer provides advance warning of risky websites within your search results.

In case all settings are switched off, no website will be scanned.

#### ● **Whitelist**

Websites can be excluded from being scanned by the Bitdefender engines. In the corresponding field, type the name of the website you want to add to the whitelist, and then click **ADD**.

No warning will be displayed in case threats are present on the excluded pages. This is why only websites you fully trust should be added to this list.

### Page rating and alerts

Depending on how TrafficLight classifies the webpage you are currently viewing, one of the following icons is displayed in its area:

**O** This is a safe page to visit. You can continue your work.

This webpage may contain dangerous content. Exercise caution if you decide to visit it.

<span id="page-222-0"></span>You should leave the webpage immediately as it contains malware or other threats.

In Safari, the background of the TrafficLight icons is black.

## 9.8. Updates

New threats are found and identified every day. This is why it is very important to keep Bitdefender Antivirus for Mac up to date with the latest threat information updates.

The threat information updates are performed on the fly, meaning that the files to be updated are replaced progressively. In this way, the update will not affect the product operation and, at the same time, any vulnerability will be excluded.

- If Bitdefender Antivirus for Mac is up-to-date, it can detect the latest threats discovered and clean the infected files.
- If Bitdefender Antivirus for Mac is not up-to-date, it will not be able to detect and remove the latest threats discovered by Bitdefender Labs.

## 9.8.1. Requesting an Update

You can request an update manually anytime you want.

An active internet connection is required to check for available updates and download them.

To request an update manually:

- 1. Open Bitdefender Antivirus for Mac.
- 2. Click the **Actions** button in the menu bar.

#### 3. Choose **Update threat information database**.

Alternatively, you can request an update manually by pressing CMD + U.

You can see the update progress and downloaded files.

## 9.8.2. Getting Updates through a Proxy Server

Bitdefender Antivirus for Mac can update only through proxy servers that do not require authentication. You do not have to configure any program settings.

If you connect to the internet through a proxy server that requires authentication, you must switch to a direct internet connection regularly to obtain threat information updates.

### 9.8.3. Upgrade to a new version

Occasionally, we launch product updates to add new features and improvements or fix product issues. These updates may require a system restart to initiate the installation of new files. By default, if an update requires a computer restart, Bitdefender Antivirus for Mac will keep working with the previous files until you reboot the system. In this case, the update process will not interfere with the user's work.

When a product update is completed, a pop-up window will inform you to restart the system. If you miss this notification, you can either click **Restart to upgrade** from the menu bar or manually restart the system.

### 9.8.4. Finding information about Bitdefender Antivirus for Mac

To find information about the Bitdefender Antivirus for Mac version you have installed, access the **About** window. In the same window you can access and view the Subscription Agreement, Privacy Policy and Open-source licenses.

To access the About window:

- 1. Open Bitdefender Antivirus for Mac.
- 2. Click Bitdefender Antivirus for Mac in the menu bar and choose **About Antivirus for Mac**.

## <span id="page-225-0"></span>10. CONFIGURING PREFERENCES

This chapter includes the following topics:

- "*Accessing [Preferences](#page-225-1)*" (p. 217)
- "*[Account](#page-225-2) Info*" (p. 217)
- "*Protection [Preferences](#page-226-0)*" (p. 218)
- "*Scan [Exceptions](#page-228-0)*" (p. 220)
- "*Safe [Files](#page-229-0)*" (p. 221)
- "*[History](#page-230-0)*" (p. 222)
- <span id="page-225-1"></span>● "*[Quarantine](#page-231-0)*" (p. 223)

## 10.1. Accessing Preferences

To open the Bitdefender Antivirus for Mac Preferences window:

- 1. Open Bitdefender Antivirus for Mac.
- <span id="page-225-2"></span>2. Do any of the following:
	- Click Bitdefender Antivirus for Mac in the menu bar and choose **Preferences**.
	- Click the icon **■** in the menu bar and choose **Preferences**...
	- Press Command-Comma(.).

## 10.2. Account Info

The account info window gives your information about your subscription and your Bitdefender account.

Whenever you want to log in with another Bitdefender account, click the **Switch account** button, type your new email address and password in the Bitdefender account app window, then click **SIGN IN**.

From this window you can also clear or select the **My Offers** option. By allowing this option, notifications will be displayed each time Bitdefender has a special offer for you.

## <span id="page-226-0"></span>10.3. Protection Preferences

The protection preferences window allows you to configure the overall scanning approach. You can configure the actions taken on the infected and suspicious files detected and other general settings.

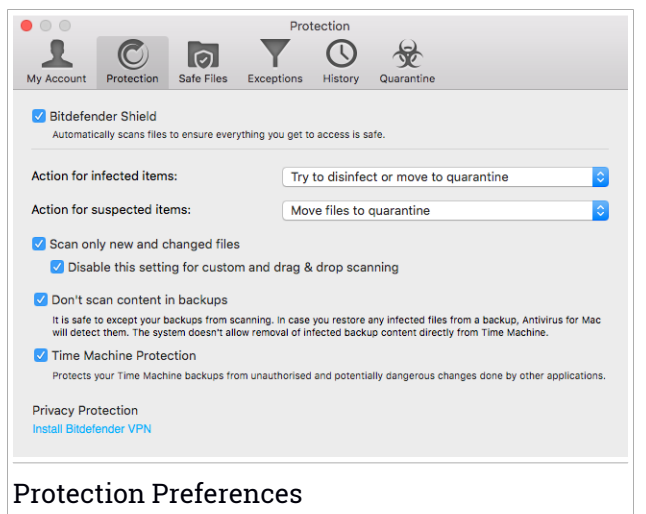

● **Bitdefender Shield.** Bitdefender Shield provides real-time protection against a wide range of threats by scanning all installed apps, their updated versions, and new and modified files. We do not recommend you to disable Bitdefender Shield, but if you have to, do it for as little time as possible. If Bitdefender Shield is disabled, you will not be protected against threats.

● **Action for infected items.** When it detects a threat, Bitdefender Antivirus for Mac will automatically attempt to remove the malicious code from the infected file and reconstruct the original file. This operation is referred to as disinfection. Files that cannot be disinfected are moved to [quarantine](#page-231-0) to contain the infection.

Though not recommended, you can set the app to take no action on infected files. Detected files are only logged.

Bitdefender Shield ensures good protection against threats, with minor impact on system performance. If there are unresolved threats, you can view them and decide what to do with them.

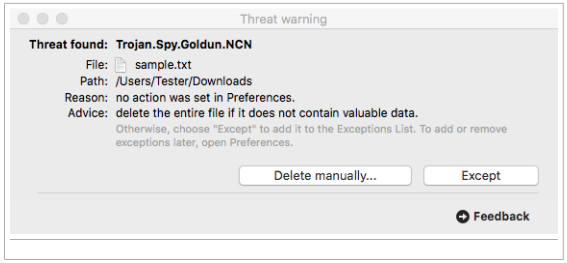

● **Action for suspect items.** Files are detected as suspicious by the heuristic analysis. Suspicious files cannot be disinfected, because no disinfection routine is available.

By default, suspicious files are moved to quarantine. When a threat is in quarantine it cannot do any harm because it cannot be executed or read.

If you prefer, you can choose to ignore suspicious files. Detected files are only logged.

● **Scan only new and changed files.** Select this check box to set Bitdefender Antivirus for Mac to scan only files that have not been scanned before or that have been modified since their last scan.

You can choose not to apply this setting for drag&drop scanning by selecting the corresponding check box.

- **Don't scan content in backups.** Select this check box to exclude backup files from scanning. If the infected files are restored at a later time, Bitdefender Antivirus for Mac will automatically detect them and take the proper action.
- **Time Machine Protection.** Select this check box to protect the files stored in Time Machine. In case your files will be encrypted by ransomware, you will be able to recover them from your Time Machine drive without paying for the asked ransom.
- **Autopilot notifications.** Clear this check box if you want to receive no Autopilot notifications in the Notification Center.
- **Privacy Protection.** In case the installation of the VPN app failed during the [Configuration](#page-211-0) wizard, you can install the app from here by clicking **Install Bitdefender VPN**.

## <span id="page-228-0"></span>10.3.1. Scan Exceptions

If you want to, you can set Bitdefender Antivirus for Mac not to scan specific files, folders, or even an entire volume. For example, you might want to exclude from scanning:

- $\bullet$  Files that are mistakenly identified as infected (known as false positives)
- Files that cause scanning errors
- Backup volumes

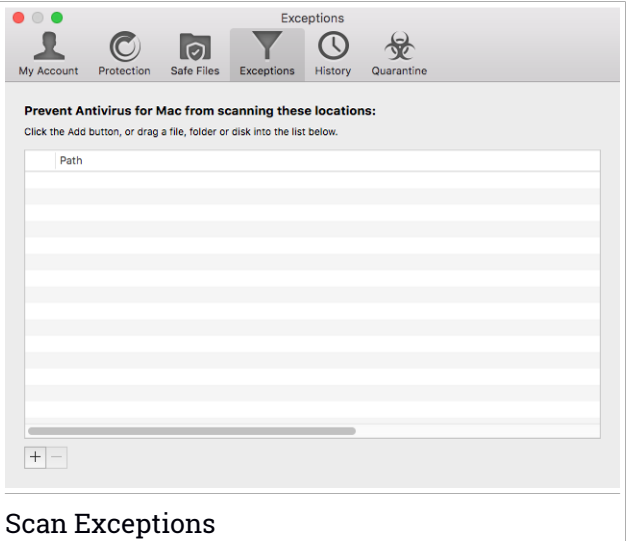

The exceptions list contains the paths that have been excluded from scanning.

There are two ways to set a scan exception:

● Drag&drop a file, folder or volume over the exceptions list.

 $\bullet$  Click the button labeled with the plus sign  $(+)$ , located under the exceptions list. Then, choose the file, folder or volume to be excluded from scanning.

To remove a scan exception, select it from the list and click the button labeled with the minus sign (-), located under the exceptions list.

## <span id="page-229-0"></span>10.4. Safe Files

Ransomware is a malicious software that attacks vulnerable systems by locking them, and asks for money to let the user take back the control of his system. This malicious software acts intelligent by displaying false messages to panic the user, urging him to proceed with the asked payment.

Using the latest technology, Bitdefender ensures system integrity by protecting critical system areas against ransomware attacks without impacting the system. However, you may also want to protect your personal files such as documents, photos, or movies from being accessed by untrusted apps. With Bitdefender Safe Files you can settle personal files to a shelter and configure on your own which apps should be allowed to make changes in the protected files and which should not.

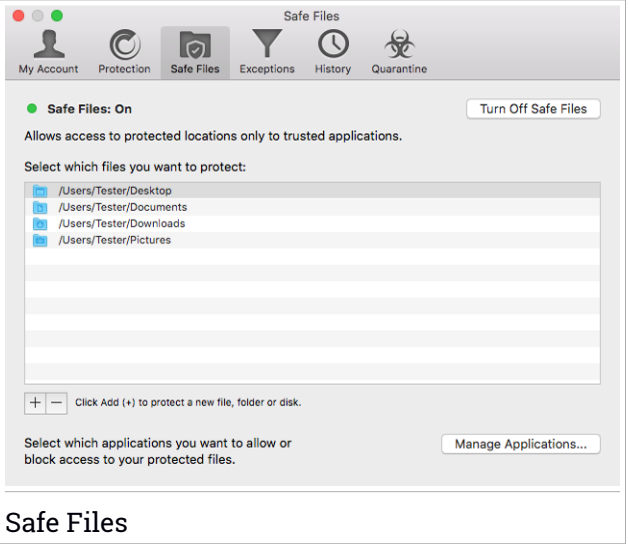

There are two ways to add afterwards files to the protected environment:

- Drag&drop a file, folder or volume over the Safe Files window.
- $\bullet$  Click the button labeled with the plus sign  $(+)$ , located under the protected files list. Then, choose the file, folder or volume to be protected in case ransomware attacks will try access them.

To avoid system slow down, we recommend you to add utmost 30 folders, or save multiple files in a single folder.

By default, the folders Pictures, Documents, Desktop, and Downloads are protected against threat attacks.

### **Note**

Custom folders can be protected only for current users. External drives, system and app files cannot be added to the protection environment.

<span id="page-230-1"></span>You will be informed each time an unknown app with an unusual behavior will try to modify the files you added. Click **Allow** or **Block** to add it to the Managing [Applications](#page-230-1) list.

## 10.4.1. Managing Applications

Those apps that try to change or delete protected files may be flagged as potentially unsafe and added to the Blocked apps' list. If such an app is blocked and you are sure that its behavior is normal, you can allow it by clicking the **Manage Applications** button, and then changing its status to Allow.

<span id="page-230-0"></span>Apps that are set on Allow can be set on Blocked as well.

Use the drag&drop method or click the plus sign (+) to add more apps to the list.

## 10.5. History

Bitdefender keeps a detailed log of events concerning its activity on your computer. Whenever something relevant to the security of your system or data happens, a new message is added to the Bitdefender Antivirus for Mac History, in a similar way to a new email appearing in your Inbox.

Events are a very important tool in monitoring and managing your Bitdefender protection. For instance, you can easily check if the update was successfully performed, if a threat was found on your computer, if an unauthorized app tried to access your Time Machine drive, etc.

Details about the product activity are displayed.

# Bitdefender Total Security

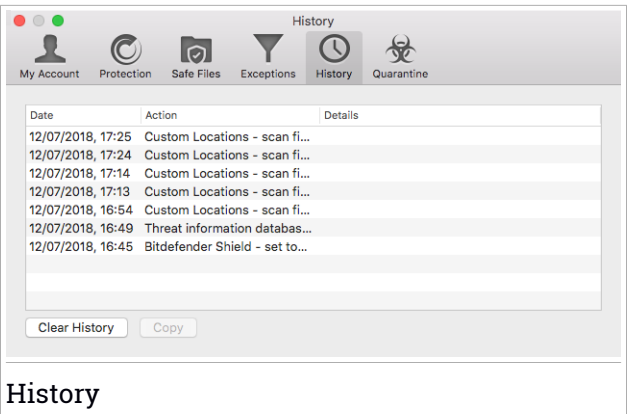

Whenever you want to delete the history log, click the **Clear History** button.

<span id="page-231-0"></span>The **Copy** button gives you the possibility to copy this information on clipboard.

### 10.6. Quarantine

Bitdefender Antivirus for Mac allows isolating the infected or suspicious files in a secure area, named quarantine. When a threat is in quarantine it cannot do any harm because it cannot be executed or read.

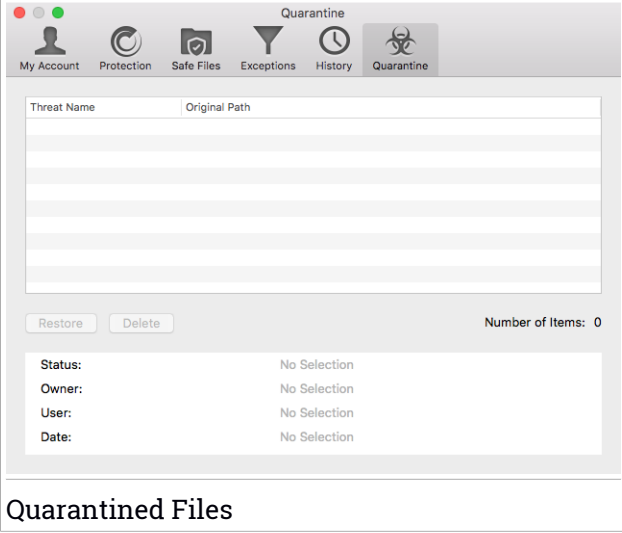

The Quarantine section displays all the files currently isolated in the Quarantine folder.

To delete a file from quarantine, select it and click **Delete**. If you want to restore a quarantined file to its original location, select it and click **Restore**.

# <span id="page-233-2"></span>11. VPN

This chapter includes the following topics:

- "*[About](#page-233-0) VPN*" (p. 225)
- "*[Opening](#page-233-1) VPN*" (p. 225)
- "VPN [interface"](#page-142-0) (p. 226)
- <span id="page-233-0"></span>● ["Subscriptions"](#page-143-0) (p. 245)

# 11.1. About VPN

With Bitdefender VPN you can keep your data private each time you connect to unsecured wireless networks while in airports, malls, cafés, or hotels. This way, unfortunate situations such as theft of personal data, or attempts to make your device's IP address accessible to hackers can be avoided.

The VPN serves as a tunnel between your device and the network you connect to securing your connection, encrypting the data using bank-grade encryption, and hiding your IP address wherever you are. Yourtraffic is redirected through a separate server; thus making your device almost impossible to be identified through the myriad of other devices that are using our services. Moreover, while connected to the internet via Bitdefender VPN, you are able to access content that is normally restricted in specific areas.

### Note

<span id="page-233-1"></span>Some countries practice internet censorship and therefore the usage of VPNs on their territory has been banned by law. To avoid legal consequences, a warning message can appear when you try to use the Bitdefender VPN app for the first time. By continuing using the app, you confirm that you are aware of the applicable country regulations and the risks to which you might be exposed.

# 11.2. Opening VPN

To open the Bitdefender VPN app, click the  $\mathcal O$  icon from menu bar. Additional, you can go to the Applications folder, open the Bitdefender folder, and then double-click the Bitdefender VPN icon.

# 11.3. Interface

The VPN interface displays the status of the app, connected or disconnected. The server location for users with the free version is automatically set by Bitdefender to the most appropriate server, while premium users have the possibility to change the server location they want to connect to by selecting it from the **SELECT LOCATION** list. For details about VPN subscriptions, refer to ["Subscriptions"](#page-143-0) (p. 245).

To connect or disconnect, simply click on the status displayed at the top of the screen. The menu bar icon shows black when the VPN is connected, and white when the VPN is disconnected.

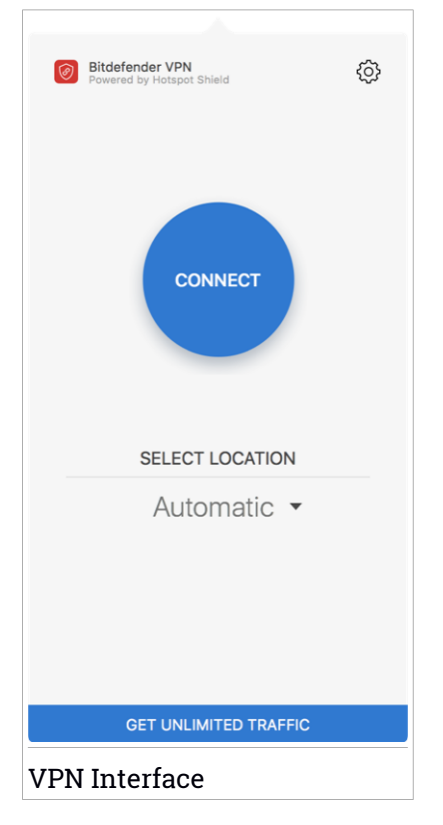

While connected, the elapsed time is displayed on the lower part of the interface. To get access to more options, click the  $\circledcirc$  icon in the upper-right side:

- **My Account** details about your Bitdefender account and VPN subscription are displayed. Click **Switch Account** if you want to sign in with another account.
- **Settings** depending on your needs, you can customize the behavior of your product:
	- set the VPN to run at system startup
	- receive notifications when the VPN automatically connects or disconnects
- **Upgrade to Premium** if you are using the free version of the product, you can upgrade to the premium plan from here. Click **UPGRADE NOW** to be redirected to a webpage from where you can purchase a subscription.
- **Support** you are redirected to our Support Center platform from where you can read a helpful article on how to use Bitdefender VPN.
- **About** information about the installed version is displayed.
- **Quit** exit the app.

# 11.4. Subscriptions

Bitdefender VPN offers for free a daily 200 MB traffic quota per device to secure your connection every time you need, and connects you automatically to the optimal server location.

To get unlimited traffic and unrestricted access to content worldwide by choosing a server location at your will, upgrade to the premium version.

You can upgrade to the Bitdefender Premium VPN version anytime by clicking the **GET UNLIMITED TRAFFIC** button available in the product interface.

The Bitdefender Premium VPN subscription is independent from the Bitdefender Antivirus for Mac subscription, meaning you will be able to use it for its entire availability, regardless of the state of the security subscription. In case the Bitdefender Premium VPN subscription expires, but the one for Bitdefender Antivirus for Mac is still active, you will be reverted to the free plan.

Bitdefender VPN is a cross-platform product, available in the Bitdefender products compatible with Windows, macOS, Android, and iOS. Once you upgrade to the premium plan, you will be able to use your subscription on all products, provided that you login with the same Bitdefender account.

# 12. BITDEFENDER CENTRAL

This chapter includes the following topics:

- "*About [Bitdefender](#page-237-0) Central*" (p. 229)
- "*My [Subscriptions](#page-238-0)*" (p. 230)
- <span id="page-237-0"></span>● "*My [Devices](#page-239-0)*" (p. 231)

# 12.1. About Bitdefender Central

Bitdefender Central is the platform where you have access to the product's online features and services and can remotely perform important tasks on devices Bitdefender is installed on. You can log in to your Bitdefender account from any computer or mobile device connected to the internet by going to [https://central.bitdefender.com,](https://central.bitdefender.com) or directly from the Bitdefender Central app on Android and iOS devices.

To install the Bitdefender Central app on your devices:

- **On Android** search Bitdefender Central on Google Play, and then download and install the app. Follow the required steps to complete the installation.
- **On iOS** search Bitdefender Central on App Store, and then download and install the app. Follow the required steps to complete the installation.

Once you are logged in, you can start doing the following:

- Download and install Bitdefender on Windows, macOS, iOS and Android operating systems. The products available for download are:
	- Bitdefender Antivirus for Mac
	- The Bitdefender Windows product line
	- Bitdefender Mobile Security for Android
	- Bitdefender Mobile Security for iOS
	- Bitdefender Parental Control
- Manage and renew your Bitdefender subscriptions.
- Add new devices to your network and manage them wherever you are.
- Configure Parental Control settings for your children's devices and monitor their activity wherever you are.

# <span id="page-238-1"></span>12.2. Accessing Bitdefender Central

There are several ways to access Bitdefender Central. Depending on the task you want to perform, you can use any of the following possibilities:

- From the Bitdefender Antivirus for Mac main interface:
	- 1. Click the **Go to your account** link at the lower right part of the screen.
- From your web browser:
	- 1. Open a web browser on any device with internet access.
	- 2. Go to: [https://central.bitdefender.com.](https://central.bitdefender.com)
	- 3. Log in to your account using your email address and password.
- From your Android or iOS device:

Open the Bitdefender Central app you have installed.

### <span id="page-238-0"></span>**Note**

In this material we have included the options that you can find on the web interface.

# 12.3. My Subscriptions

The Bitdefender Central platform gives you the possibility to easily manage the subscriptions you have for all your devices.

## 12.3.1. Activate subscription

A subscription can be activated during the installation process by using your Bitdefender account. Together with the activation process, the subscription's validity starts to count down.

If you have purchased an activation code from one of our resellers or you received it as a present, then you can add its availability to your Bitdefender subscription.

To activate a subscription using an activation code, follow these steps:

- 1. Access [Bitdefender](#page-238-1) Central.
- 2. Click the  $\blacksquare$  icon located in the upper-left corner of the window, and then select the **My Subscriptions** panel.
- 3. Click the **ACTIVATION CODE** button, then type the code in the corresponding field.
- 4. Click **ACTIVATE** to continue.

The subscription is now activated.

To start installing the product on your devices, refer to "*Installing [Bitdefender](#page-206-0) [Antivirus](#page-206-0) for Mac*" (p. 198).

## 12.3.2. Buy subscription

You can purchase a subscription directly from your Bitdefender account by following these steps:

- 1. Access [Bitdefender](#page-238-1) Central.
- 2. Click the  $\blacksquare$  icon located in the upper-left corner of the window, and then select the **My Subscriptions** panel.
- 3. Click the **Buy Now** link. You are redirected to a webpage from where you can make your purchase.

<span id="page-239-0"></span>As soon as you finish the process, the availability of the subscription will be visible in the lower-right corner of the product's main interface.

## 12.4. My Devices

The **My Devices** area in your Bitdefender account gives you the possibility to install, manage and take remote actions on your Bitdefender product on any device, provided that it is turned on and connected to the internet. The device cards display the device name, protection status and if there are security risks affecting the protection of your devices.

## 12.4.1. Customize your device

To easily identify your devices, you can customize the device name:

- 1. Access [Bitdefender](#page-238-1) Central.
- 2. Select the **My Devices** panel.
- 3. Click the desired device card, and then the  $\cdot\cdot\cdot$  icon in the upper-right corner of the screen.
- 4. Select **Settings**.

5. Type in a new name in the **Device name** field, then click **SAVE**.

You can create and assign an owner to each of your devices for better management:

- 1. Access [Bitdefender](#page-238-1) Central.
- 2. Select the **My Devices** panel.
- 3. Click the desired device card, and then the  $\cdot\cdot\cdot$  icon in the upper-right corner of the screen.
- 4. Select **Profile**.
- 5. Click **Add owner**, then fill in the corresponding fields. Customize the profile by adding a photo, selecting a date of birth, and adding an email address and a phone number.
- 6. Click **ADD** to save the profile.
- 7. Select the desired owner from the **Device owner** list, then click **ASSIGN**.

### 12.4.2. Remote actions

To remotely update Bitdefender on a device:

- 1. Access [Bitdefender](#page-238-1) Central.
- 2. Select the **My Devices** panel.
- 3. Click the desired device card, and then the  $\cdot$  icon in the upper-right corner of the screen.
- 4. Select **Update**.

Once you click on a device card, the following tabs are available:

- **Dashboard**. In this window you can view details about the selected device, check its protection status and how many threats have been blocked in the last seven days. The protection status can be green, when there is no issue affecting your device, yellow when the device needs your attention or red when the device is at risk. When there are issues affecting your device, click the drop-down arrow in the upper status area to find out more details. From here you can manually fix issues that are affecting the security of your devices.
- **Protection**. From this window you can remotely run a Quick or a Full Scan on your devices. Click the **SCAN** button to start the process. You can also

check when the last scan was performed on the device and a report of the latest scan with the most important information is available. For more information about these two scan processes, refer to "*[Scanning](#page-217-0) Your Mac*" (p. [209\)](#page-217-0).

# 13. FREQUENTLY ASKED QUESTIONS

#### **How can I try Bitdefender Antivirus for Mac before applying for a subscription?**

You are a new Bitdefender customer and would like to try our product before buying it. The trial period is 30 days and you can continue using the installed product only if you buy a Bitdefender subscription. To try Bitdefender Antivirus for Mac, you have to:

- 1. Create a Bitdefender account by following these steps:
	- Go to: [https://central.bitdefender.com.](https://central.bitdefender.com)
	- $\bullet$  Type the required information in the corresponding fields. The data you provide here will remain confidential.
	- $\bullet$  Before proceeding further you have to agree with the Terms of use. Access the Terms of use and read them carefully as they contain the terms and conditions under which you may use Bitdefender.

Additionally, you can access and read the Privacy Policy.

### ● Click **CREATE ACCOUNT**.

- 2. Download Bitdefender Antivirus for Mac as follows:
	- Select the **My Devices** panel, and then click **INSTALL PROTECTION**.
	- Choose one of the two available options:

#### ● **Protect this device**

Select this option and save the installation file.

#### ● **Protect other devices**

Select this option, and then click **SEND DOWNLOAD LINK**. Type an email address in the corresponding field, and click **SEND EMAIL**. Note that the generated download link is valid for the next 24 hours only. If the link expires, you will have to generate a new one by following the same steps.

● On the device you want to install Bitdefender check the email account that you typed in, and then click the corresponding download button.

● Run the Bitdefender product you have downloaded.

**I have an activation code. How do I add its validity to my subscription?**

If you have purchased an activation code from one of our resellers or you received it as a present, then you can add its availability to your Bitdefender subscription.

To activate a subscription using an activation code, follow these steps:

- 1. Access [Bitdefender](#page-238-1) Central.
- 2. Click the  $\blacksquare$  icon located in the upper-left corner of the window, and then select the **My Subscriptions** panel.
- 3. Click the **ACTIVATION CODE** button, then type the code in the corresponding field.
- 4. Click **ACTIVATE** to continue.

The extension is now visible in your Bitdefender account, and in your Bitdefender Antivirus for Mac installed product, in the lower-right part of the screen.

#### **The scan log indicates there are still unresolved items. How do I remove them?**

The unresolved items in the scan log may be:

● restricted access archives (xar, rar, etc.)

**Solution**: Use the **Reveal in Finder** option to find the file and delete it manually. Make sure to empty the Trash.

● restricted access mailboxes (Thunderbird, etc.)

**Solution**: Use the app to remove the entry containing the infected file.

● Content in backups

**Solution**: Enable the **Don't scan content in backups** option in Protection Preferences or **Add to Exceptions** the detected files.

If the infected files are restored at a later time, Bitdefender Antivirus for Mac will automatically detect them and take the proper action.

## **Note**

Restricted access files means files Bitdefender Antivirus for Mac can only open, but it cannot modify them.

#### **Where can I see details about the product activity?**

Bitdefender keeps a log of all important actions, status changes and other critical messages related to its activity. To access this information, open the Bitdefender Antivirus for Mac Preferences window:

- 1. Open Bitdefender Antivirus for Mac.
- 2. Do any of the following:
	- Click Bitdefender Antivirus for Mac in the menu bar and choose **Preferences**.
	- Click the icon **■** in the menu bar and choose **Preferences.**.
	- Press Command-Comma(.).
- 3. Choose the **History** tab.

Details about the product activity are displayed.

#### **Can I update Bitdefender Antivirus for Mac through a Proxy Server?**

Bitdefender Antivirus for Mac can update only through proxy servers that do not require authentication. You do not have to configure any program settings.

If you connect to the internet through a proxy server that requires authentication, you must switch to a direct internet connection regularly to obtain threat information updates.

#### **How do I remove Bitdefender Antivirus for Mac?**

To remove Bitdefender Antivirus for Mac, follow these steps:

- 1. Open a **Finder** window, and then go to the Applications folder.
- 2. Open the Bitdefender folder, and then double-click BitdefenderLIninstaller
- 3. Click **Uninstall** and wait for the process to complete.
- 4. Click **Close** to finish.

### Important

If there is an error, you can contact Bitdefender Customer Care as described in "*[Asking](#page-305-0) for help*" (p. 297).

#### **How do I remove the TrafficLight extensions from my web browser?**

● To remove the TrafficLight extensions from Mozilla Firefox, follow these steps:

- 1. Open your Mozilla Firefox browser.
- 2. Go to **Tools** and select **Add-ons**.
- 3. Select **Extensions** on the left column.
- 4. Select the extension and click **Remove**.
- 5. Restart the browser for the removal process to complete.
- To remove the TrafficLight extensions from Google Chrome, follow these steps:
	- 1. Open your Google Chrome browser.
	- 2. At the top right, click **More** .
	- 3. Go to **More tools** and select **Extensions**.
	- 4. Click the **Remove from Chrome...** icon next to the extension you want to remove.
	- 5. Click **Remove** to confirm the removal process.
- To remove Bitdefender TrafficLight from Safari, follow these steps:
	- 1. Open your Safari browser.
	- 2. Click **类** on the browser toolbar and click **Preferences**.
	- 3. Select the **Extensions** tab and find the **Bitdefender TrafficLight on Safari** extension in the list.
	- 4. Select the extension and click **Uninstall**.
	- 5. Click **Uninstall** to confirm the removal process.

### **When should I use Bitdefender VPN?**

You have to be careful when you access, download, or upload content on the internet. To make sure you stay safe while browsing the web, we recommend you to use Bitdefender VPN when you:

- want to connect to public wireless networks
- want to access content that normally is restricted in specific areas, no matter if you are home or abroad
- want to keep your personal data private (usernames, passwords, credit card information, etc.)
- want to hide your IP address

**Will Bitdefender VPN have a negative impact on the battery life of my device?** Bitdefender VPN is designed to protect your personal data, hide your IP address while connected to unsecured wireless networks, and access restricted content in certain countries. To avoid an unnecessary battery consumption of your device, we recommend you to use the VPN only when you need it, and disconnect when offline.

#### **Why am I encountering internet slowdowns while connected with Bitdefender VPN?**

Bitdefender VPN is designed to offer you a light experience while surfing the web; however, your internet connectivity or the server distance you connect to may cause the slowdown. In this case, if it is not a must to connect from your location to a faraway hosted server (e.g. from USA to China), we recommend you to allow Bitdefender VPN to automatically connect you to the nearest server, or find a server closer to your current location.

# **MOBILE SECURITY FOR IOS**

## 14. WHAT IS BITDEFENDER MOBILE SECURITY FOR IOS

Online activities such as paying bills, making holiday reservations, or buying goods and services are convenient and hassle-free. But as many activities evolved on the internet, these come with high risks and, if security details are ignored, personal data may be hacked. And what is more important than protecting data stored in online accounts and on the personal smartphone?

Bitdefender Mobile Security for iOS allows you to:

- Protect your data while using unsecured wireless networks.
- Check if any leakage has occurred in the online accounts you use daily.
- Locate, lock and wipe the data from your device in case it is stolen or lost.

Bitdefender Mobile Security for iOS is delivered free of charge and requires activation with a [Bitdefender](#page-261-0) account.

# 15. GETTING STARTED

# Device Requirements

Bitdefender Mobile Security for iOS works on any device running iOS 10 and up and needs an active internet connection to be activated and to detect if any data leakage has occurred in your online accounts.

# Installing Bitdefender Mobile Security for iOS

#### ● **From Bitdefender Central**

- On iOS
	- 1. Go to: [https://central.bitdefender.com.](https://central.bitdefender.com)
	- 2. Sign in to your Bitdefender account.
	- 3. Tap the **i** icon in the upper-left corner of the screen, then select My **Devices**.
	- 4. Tap **INSTALL PROTECTION**, and then tap **Protect this device**.
	- 5. You are redirected to the **App Store** app. In the App Store screen, tap the installation option.
- On Windows, macOS, Android
	- 1. Go to: [https://central.bitdefender.com.](https://central.bitdefender.com)
	- 2. Sign in to your Bitdefender account.
	- 3. Press the  $\blacksquare$  icon in the upper-left corner of the screen, and then **My Devices**.
	- 4. Press **INSTALL PROTECTION**, and then press **Protect other devices**.
	- 5. Press **SEND DOWNLOAD LINK**.
	- 6. Type an email address in the corresponding field, and press **SEND EMAIL**. Note that the generated download link is valid for the next 24 hours only. If the link expires, you will have to generate a new one by following the same steps.
	- 7. On the device you want to install Bitdefender check the email account that you typed in, and then press the corresponding download button.

### ● **From App Store**

Search for Bitdefender Mobile Security for iOS to locate and install the app.

To finish the installation process, you have to agree with the Subscription Agreement. Please take some time to read the Subscription Agreement as it contains the terms and conditions under which you may use Bitdefender Mobile Security for iOS.

Tap **Continue** to proceed to the next window.

# Sign in to your Bitdefender account

To use Bitdefender Mobile Security for iOS you must link your device to a Bitdefender, Facebook, Google, or Microsoft account by signing in to the account from the app. The first time you open the app, you will be prompted to sign in to an account.

To link your device to a Bitdefender account:

1. Type your Bitdefender account email address and password in the corresponding fields. If you do not have a Bitdefender account and want to create one, select the corresponding link.

### 2. Tap **SIGN IN**.

To log in using a Facebook, Google, or Microsoft account, tap the service you want to use from the **OR SIGN WITH** area. You are redirected to the login page of the selected service. Follow the instructions to link your account to Bitdefender Mobile Security for iOS.

### **Note**

Bitdefender does not get access to any confidential information such as the password of the account you use to log in, or the personal information of your friends and contacts.

# Wizard

An introduction wizard containing details about the product features is displayed the first time you open the app. Select **Next** to continue being guided, or **Skip** to close the wizard.

# Dashboard

Tap the Bitdefender Mobile Security for iOS icon in your device's app drawer to open the application interface.

The first time you access the app, you are prompted to allow Bitdefender to send you notifications. Tap **Allow** to stay informed each time Bitdefender has to communicate you something relevant to your app. To manage Bitdefender notifications, go to Settings > Notifications > Mobile Security.

To get access to the information you need, tap the corresponding icon from the bottom of the screen.

#### **VPN**

Encrypts internet communication, helping you maintain your privacy no matter what network you are connected to. For more information, refer to "*VPN*" (p. [244\)](#page-233-2).

#### **Account Privacy**

Find out whether your email accounts have been leaked or not. For more information, refer to "*[Account](#page-255-0) Privacy*" (p. 247).

#### **Anti-Theft**

Locate and lock your device to prevent your personal data from getting into the wrong hands. For more information, refer to "*[Anti-Theft](#page-257-0) Features*" (p. [249\)](#page-257-0).

To see additional options, tap the icon on your device while in the application's home screen. The following options appear:

- Restore purchases from here you can make restore to the Premium VPN subscription you have purchased through your iTunes account.
- $\bullet$  Getting started from here you can put on the quick product tour.
- Feedback from here you can launch the default email client to send us your feedback about the app.
- App info from here, you have access to information about the installed version and to Subscription Agreement, Privacy Policy, and Open-source licenses compliances.
### 16. VPN

With Bitdefender VPN you can keep your data private each time you connect to unsecured wireless networks while in airports, malls, cafés, or hotels. This way, unfortunate situations such as theft of personal data, or attempts to make your device's IP address accessible to hackers can be avoided.

The VPN serves as a tunnel between your device and the network you connect to securing your connection, encrypting the data using bank-grade encryption, and hiding your IP address wherever you are. Your traffic is redirected through a separate server; thus making your device almost impossible to be identified through the myriad of the other devices that are using our services. Moreover, while connected to the internet via Bitdefender VPN, you are able to access content that is normally restricted in specific areas.

### Note

Some countries practice internet censorship and therefore the usage of VPNs on their territory has been banned by law. To avoid legal consequences, a warning message can appear when you try to use the Bitdefender VPN feature for the first time. By continuing using the feature, you confirm that you are aware of the applicable country regulations and the risks to which you might be exposed

To turn on Bitdefender VPN:

- 1. Tap the  $\bigcirc$  icon from the bottom of the screen.
- 2. Tap **Connect** each time you want to stay protected while connected to unsecured wireless networks.

Tap **Disconnect** whenever you want to disable the connection.

### Note

The first time you turn on VPN, you are prompted to allow Bitdefender to set up VPN configurations that will monitor network traffic. Tap **Allow**, to continue. If an authentication method (fingerprint or PIN code) has been set to protect your smartphone, you are required to use it.

The  $VPR$  icon appears in the status bar when VPN is active.

To save battery power, we recommend you to turn off VPN when you do not need it.

If you have a premium subscription and would like to connect to a server at your will, tap **Server location** in the VPN interface, and then select the location you want. For details about VPN subscriptions, refer to ["Subscriptions"](#page-143-0) (p. [245\).](#page-143-0)

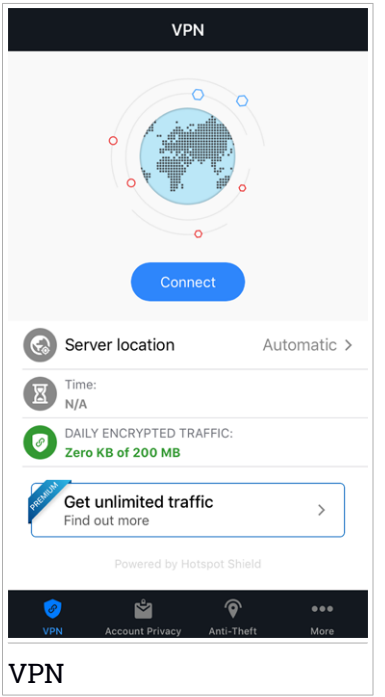

# 16.1. Subscriptions

Bitdefender VPN offers for free a daily 200 MB traffic quota per device to secure your connection every time you need, and connects you automatically to the optimal server location.

To get unlimited traffic and unrestricted access to content worldwide by choosing a server location at your will, upgrade to the premium version.

You can upgrade to the Bitdefender Premium VPN version anytime by tapping the **Get unlimited traffic** button available in the VPN window. There are two types of subscriptions to choose from: annnual and monthly.

### Bitdefender Total Security

The Bitdefender Premium VPN subscription is independent from the Bitdefender Mobile Security for iOS free subscription, meaning you will be able to use it for its entire availability. In case the Bitdefender Premium VPN subscription expires, your will be automatically reverted to the free plan.

Bitdefender VPN is a cross-platform product, available in the Bitdefender products compatible with Windows, macOS, Android, and iOS. Once you upgrade to the premium plan, you will be able to use your subscription on all products, provided that you login with the same Bitdefender account.

# 17 ACCOUNT PRIVACY

Bitdefender Account Privacy detects if any data leakage has occurred in the accounts you use for making online payments, shopping, or signing in different apps or websites. The data that may be stored into an account can be passwords, credit card information, or bank account information, and, if not properly secured, identity theft or invasion to privacy may occur.

The privacy status of an account is displayed right after validation.

To check if any of accounts has been leaked, tap **Scan for leaks**.

To start keeping personal information safe:

- 1. Tap the  $\mathbb{S}$  icon from the bottom of the screen.
- 2. Tap **Add** in the upper right of the screen.
- 3. Type your email address in the corresponding field, and then tap **Next**.

Bitdefender needs to validate this account before displaying private information. Therefore, an email with a validation code is sent to the provided email address.

4. Check your inbox, and then type the received code in the **Account Privacy** area of your app. If you cannot find the validation email in the Inbox folder, check the Spam folder too.

The privacy status of the validated account is displayed.

If leaks are found in any of your accounts, we recommend you to change their password as soon as possible. To create a strong and secure password, take into consideration these tips:

- Make it at least eight characters long.
- Include lower and upper case characters.
- Add at least one number or symbol, such as #, @, % or !.

# Bitdefender Total Security

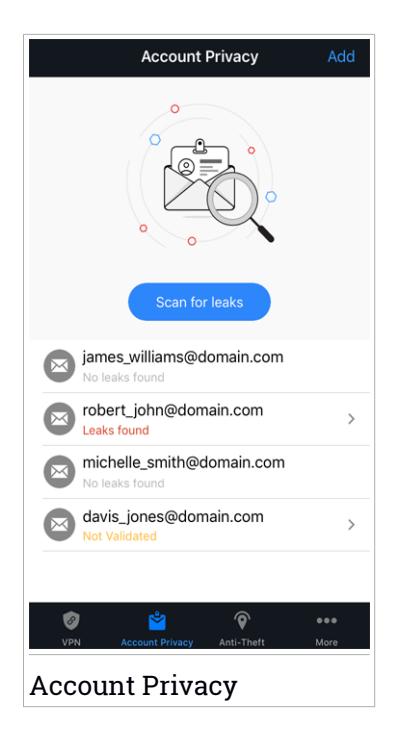

# 18. ANTI-THEFT FEATURES

Bitdefender can help you locate your device and prevent your personal data from getting into the wrong hands.

All you need to do is activate Anti-Theft from the device and, when needed, access **Bitdefender Central** from any web browser, anywhere.

Bitdefender Mobile Security for iOS offers the following Anti-Theft features:

#### **Remote Location**

View your device's current location on Maps.

The accuracy of the location depends on how Bitdefender is able to determine it:

- If the GPS is enabled on the device, its location can be pinpointed to within a couple of meters as long it is in the range of GPS satellites (i.e. not inside a building).
- $\bullet$  If the device is indoors, its location can be determined to within tens of meters if Wi-Fi is enabled and there are wireless networks available in its range.
- Otherwise, the location will be determined using only information from the mobile network, which can offer an accuracy no better than several hundred meters.

#### **Remote Lock**

Lock remotely your device's screen.

#### **Remote Wipe**

Remove all personal data from your estranged device.

# Activating Anti-Theft

To enable the Anti-Theft features:

- 1. Tap the  $\bigcirc$  icon from the bottom of the screen.
- 2. Enable the switch.
- 3. Grant access to your device's location so that Bitdefender can locate it in case it is stolen or lost. This notification appears only when you enable Bitdefender Anti-Theft for the first time. To manage Bitdefender access, go to Settings > Privacy > Location Services > Mobile Security.
- 4. The first time you enable the Anti-Theft feature on your device, you are also required to install a MDM (Mobile Device Management) profile. Therefore, continue with these steps:
	- a. Tap **Allow** to be redirected to the Settings area.
	- b. Tap **Install** to install the MDM (Mobile Device Management) profile that Bitdefender needs to continue the activation process.

If a PIN code has been set to protect your smartphone, you are required to use it.

- c. Read the information related to the CA Root Certificate and Mobile Device Management.
- d. If you agree to the outlined terms, tap **Install**.
- e. Tap **Trust** in the Remote Management alert, and then **Done** to close the window.

### Note

If the installation of the current Bitdefender MDM profile fails, an older MDM profile may be already installed and has to be removed. Therefore, go to Settings > General > Device Management > Bitdefender. Select the detected profile, and then tap **Remove Management**. If a PIN code has been set to protect your smartphone, you are required to use it. Tap again **Remove Management** to confirm your choice. Try again to activate Anti-Theft. If the issue persists, send an email to our team at [bdios@bitdefender.com](mailto:bdios@bitdefender.com).

## Bitdefender Total Security

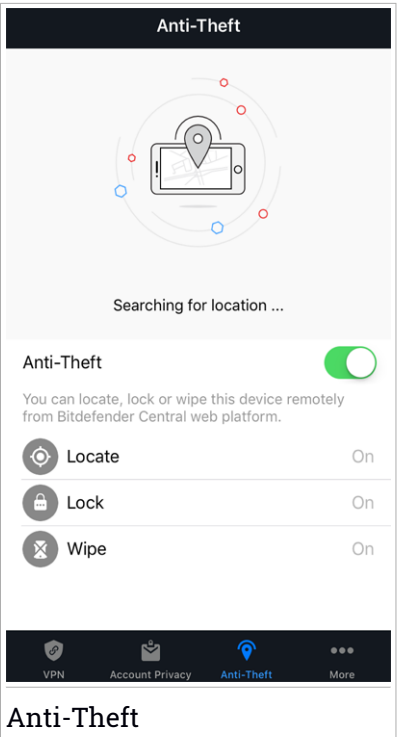

### Using Anti-Theft features from Bitdefender Central (Web Control)

To access the Anti-Theft features from your Bitdefender account:

- 1. Go to: [https://central.bitdefender.com.](https://central.bitdefender.com)
- 2. Sign in to your Bitdefender account.
- 3. Tap the  $\blacksquare$  icon in the upper-left corner of the screen, then select **My Devices**.
- 4. Tap the desired device card, and then the **Anti-Theft** tab.
- 5. In the bottom field of the window, tap the icon of the feature you want to use:

**SHOW IP** - Displays the last IP address for the selected device. **LOCATE** - display your device's location on Maps.

**Lock** - lock your device and set a PIN code for unlocking it. **Wipe** - delete all data from your device.

### Important

After you wipe a device, all Anti-Theft features cease to function.

# 19. BITDEFENDER ACCOUNT

A Bitdefender account is mandatory to activate Bitdefender Mobile Security for iOS. Whenever you want to access to the product's online features and services, or remotely perform important tasks on devices Bitdefender is installed on, you can log in to your account from any computer or mobile device connected to the internet by going to [https://central.bitdefender.com.](https://central.bitdefender.com)

# My Devices

The **MY DEVICES** area in your Bitdefender account gives you the possibility to install, manage and take remote actions on your Bitdefender product on any device, provided that it is turned on and connected to the internet. The device cards display the device name, protection status and if there are security risks affecting the protection of your devices.

To easily identify and manage your devices, you can customize the device name and create or assign an owner to each of them:

- 1. Tap the  $\blacksquare$  icon in the upper-left corner of the screen, then select **My Devices**.
- 2. Tap the desired device card, and then the  $\ddot{\cdot}$  icon in the upper-right corner of the screen. The following options are available:
	- **Settings** from here you can change the name of the selected device.
	- **Profile** from here, a profile can be assigned to the selected device. Tap **Add owner**, then fill in the corresponding fields, set the Name, Email address, Phone Number, Date of birth and even add a Profile picture.
	- **Remove** from here, a profile together with the assigned device can be removed from your Bitdefender account.

## Signing in with another Bitdefender account

To sign in with another Bitdefender account:

- 1. Tap the  $\cdots$  icon from the bottom of the screen.
- 2. Tap **Logout**.
- 3. Type your Bitdefender account email address and password in the corresponding fields.

4. Tap **SIGN IN**.

# **MOBILE SECURITY FOR ANDROID**

## 20. PROTECTION FEATURES

Bitdefender Mobile Security protects your Android device with the following features:

- [Malware](#page-270-0) Scanner
- [Account](#page-273-0) Privacv
- Web [Protection](#page-275-0)
- [VPN](#page-277-0)
- [Anti-Theft](#page-280-0), including:
	- Remote location
	- Remote device lock
	- Remote device wipe
	- Remote device alerts
- App [Lock](#page-285-0)
- [Reports](#page-290-0)
- [WearON](#page-291-0)

You can use the product features for 14 days, free of charge. After the period expires, you need to purchase the full version to protect your mobile device.

# 21. GETTING STARTED

# Device Requirements

Bitdefender Mobile Security works on any device running Android 4.0.3 and up. An active internet connection is required for in-the-cloud threat scanning.

# Installing Bitdefender Mobile Security

### ● **From Bitdefender Central**

- On Android
	- 1. Go to: [https://central.bitdefender.com.](https://central.bitdefender.com)
	- 2. Sign in to your Bitdefender account.
	- 3. Tap the  $\blacksquare$  icon in the upper-left corner of the screen, then select **My Devices**.
	- 4. Tap **INSTALL PROTECTION**, and then tap **Protect this device**.
	- 5. You are redirected to the **Google Play** app. In the Google Play screen, tap the installation option.
- On Windows, macOS, iOS
	- 1. Go to: [https://central.bitdefender.com.](https://central.bitdefender.com)
	- 2. Sign in to your Bitdefender account.
	- 3. Press the **i** icon in the upper-left corner of the screen, and then My **Devices**.
	- 4. Press **INSTALL PROTECTION**, and then press **Protect other devices**.
	- 5. Press **SEND DOWNLOAD LINK**.
	- 6. Type an email address in the corresponding field, and press **SEND EMAIL**. Note that the generated download link is valid for the next 24 hours only. If the link expires, you will have to generate a new one by following the same steps.
	- 7. On the device you want to install Bitdefender check the email account that you typed in, and then press the corresponding download button.

### ● **From Google Play**

Search for Bitdefender Mobile Security to locate and install the app.

Alternatively, scan the QR Code:

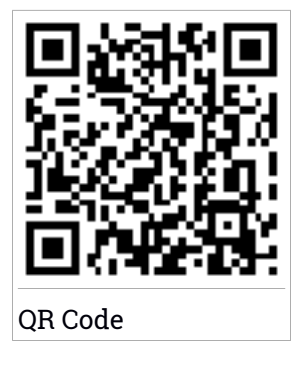

Before going through the validation steps, you have to agree with the Subscription Agreement. Please take some time to read the Subscription Agreement as it contains the terms and conditions under which you may use Bitdefender Mobile Security.

Tap **CONTINUE** to proceed to the next window.

## Sign in to your Bitdefender account

To use Bitdefender Mobile Security, you must link your device to a Bitdefender, Facebook, Google, or Microsoft account by signing in to the account from the app. The first time you open the app, you will be prompted to sign in to an account.

If you installed Bitdefender Mobile Security from your Bitdefender account, the app will attempt to automatically log in to that account.

To link your device to a Bitdefender account:

- 1. Open Bitdefender Mobile Security.
- 2. Type your Bitdefender account email address and password in the corresponding fields. If you do not have a Bitdefender account and want to create one, select the corresponding link.
- 3. Tap **SIGN IN**.

To log in using a Facebook, Google, or Microsoft account, tap the service you want to use from the **OR SIGN WITH** area. You are redirected to the login page of the selected service. Follow the instructions to link your account to Bitdefender Mobile Security.

## **Note**

Bitdefender does not get access to any confidential information such as the password of the account you use to log in, or the personal information of your friends and contacts.

## Configure protection

Once you successfully sign in to the app, the **Configure protection** window appears. To secure your device, we recommend you to go through these steps:

● **Subscription status.** To be protected by Bitdefender Mobile Security, you must activate your product with a subscription, which specifies how long you may use the product. As soon as it expires, the app stops performing its functions and protecting your device.

If you have an activation code, tap **I HAVE A CODE**, and then tap **ACTIVATE**.

If you have signed in with a new Bitdefender account and have no activation code, you can use the product for 14 days, free of charge.

- **Web Protection.** If your device requires Accessibility to activate Web Protection, tap **ACTIVATE**. You are redirected to the Accessibility menu. Tap Bitdefender Mobile Security, and then turn on the corresponding switch.
- **Malware Scanner.** Run a one-time scan to make sure that your device is free from threats. To initiate the scan process, tap **SCAN NOW**.

As soon as the scanning process begins, the dashboard appears. Here you can see the security status of your device.

## **Dashhoard**

Tap the Bitdefender Mobile Security icon in your device's app drawer to open the app interface.

The Dashboard offers information about the security status of your device and through Autopilot helps you to improve your device security by giving you features recommendations.

The status card at the top of the window informs you about the device's security status using explicit messages and suggestive colors. If Bitdefender Mobile Security has no warnings, the status card is green. When a security issue has been detected, the status card changes its color into red.

To offer you an effective operation and increased protection while carrying out different activities, **Bitdefender Autopilot** will act as your personal security advisor. Depending on the activity you perform, Bitdefender Autopilot will come up with contextual recommendations based on your device usage and needs. This will help you discovery and benefit from the advantages brought by the features included into the Bitdefender Mobile Security app.

Whenever there is a process in progress or a feature requires your input, a card with more information and possible actions is displayed in the Dashboard.

You can access the Bitdefender Mobile Security features and easily navigate from a section to another from the **Menu** button located in the upper-left corner of the screen:

#### **Malware Scanner**

Allows you to initiate an on-demand scan and enable or disable Scan Storage. For more information, refer to "*[Malware](#page-270-0) Scanner*" (p. 262).

#### **Account Privacy**

Checks if any data leakage has occurred in your online accounts. For more information, refer to "*[Account](#page-273-0) Privacy*" (p. 265).

#### **Web Protection**

Allows you to turn the web protection feature on or off. For more information, refer to "*Web [Protection](#page-275-0)*" (p. 267).

#### **VPN**

Encrypts internet communication, helping you maintain your privacy no matter what network you are connected to. For more information, refer to "*VPN*" (p. [269\)](#page-277-0).

#### **Anti-Theft**

Allows you to turn the Anti-Theft features on or off and to configure Anti-Theft settings. For more information, refer to "*[Anti-Theft](#page-280-0) Features*" (p. [272\)](#page-280-0).

#### **App Lock**

Allows you to protect your installed apps by setting a PIN access code. For more information, refer to "*App [Lock](#page-285-0)*" (p. 277).

#### **Reports**

Keeps a log of all important actions, status changes and other critical messages related to your device's activity. For more information, refer to "*[Reports](#page-290-0)*" (p. 282).

### **WearON**

Communicates with your smartwatch to help you find your phone in case you misplace or forget where you left it. For more information, refer to "*[WearON](#page-291-0)*" (p. 283).

# <span id="page-270-0"></span>22. MALWARE SCANNER

Bitdefender protects your device and data against malicious apps using on-install scanning and on-demand scanning.

### **Note**

Make sure your mobile device is connected to the internet. If your device is not connected to the internet, the scan process will not start.

### ● **On-install scanning**

Whenever you install an app, Bitdefender Mobile Security automatically scans it using in-the-cloud technology. The same scanning process starts each time the installed apps are updated.

If the app is found to be malicious, an alert will appear prompting you to uninstall it. Tap **Uninstall** to go to that app's uninstall screen.

#### ● **On-demand scanning**

Whenever you want to make sure that the apps installed on your device are safe to use, you can initiate an on-demand scan.

To start an On-demand scan, simply tap the **START SCAN** button from the Malware Scanner card available in the Dashboard.

Alternatively, you can run a scan by following these steps:

- 1. Open Bitdefender Mobile Security.
- 2. Tap the **Menu** button and select **Malware Scanner** from the list.
- 3. Tap **START SCAN**.

### Note

Additional permissions are required on Android 6 forthe Malware Scanner feature. After tapping the **START SCAN** button, select **Allow** for the following:

- Allow **Antivirus** to make and manage phone calls?
- Allow **Antivirus** to access photos, media, and files on your device?

The scan progress will be displayed and you can stop the process at any time.

## Bitdefender Total Security

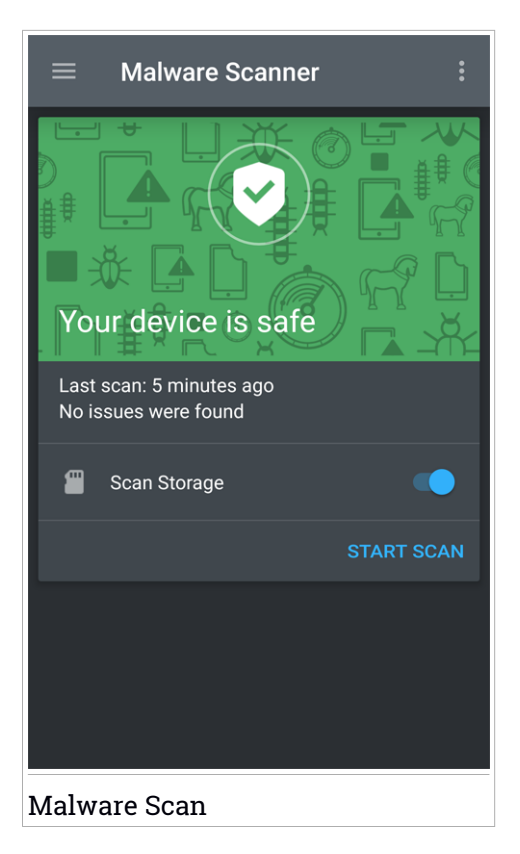

By default, Bitdefender Mobile Security will scan your device's internal storage, including any mounted SD card. This way, any dangerous apps that might be on the card can be detected before they can cause harm.

To enable or disable the Scan Storage setting:

- 1. Open Bitdefender Mobile Security.
- 2. Tap the **Menu** button and select **Malware Scanner** from the list.
- 3. Tap the corresponding switch.

You can also enable or disable the storage scanning from the **Settings** area

by tapping the **button**, then the corresponding switch.

If any malicious apps are detected, information about them will be displayed and you can remove them by tapping the **UNINSTALL** button.

The Malware Scanner card displays the state of your device. When your device is safe, the card is green. When the device requires a scan, or there is any action that requires your input, the card will turn red.

## <span id="page-273-0"></span>23 ACCOUNT PRIVACY

Bitdefender Account Privacy detects if any data leakage has occurred in the accounts you use for making online payments, shopping, or signing in different apps or websites. The data that may be stored into an account can be passwords, credit card information, or bank account information, and, if not properly secured, identity theft or invasion to privacy may occur.

The privacy status of an account is displayed right after validation.

Automatic rechecks are set to run in the background, but manual scans can be run as well on a daily basis.

Notifications will be displayed each time new leaks that include any of the validated email accounts are discovered.

To start keeping personal information safe:

- 1. Open Bitdefender Mobile Security.
- 2. Tap the **Menu** button and select **Account Privacy** from the list.
- 3. Tap the blue circle in the bottom right of the screen.
- 4. Type your email address in the corresponding field, and then tap **NEXT**.

Bitdefender needs to validate this account before displaying private information. Therefore, an email with a validation code is sent to the provided email address.

5. Check your inbox, and then type the received code in the **Account Privacy** area of your app. If you cannot find the validation email in the Inbox folder, check the Spam folder.

The privacy status of the validated account is displayed.

If leaks are found in any of your accounts, we recommend you to change their password as soon as possible. To create a strong and secure password, take into consideration these tips:

● Make it at least eight characters long.

- Include lower and upper case characters.
- $\bullet$  Add at least one number or symbol, such as #, @, % or !.

Once you secured an account that was part of a privacy breach, you can confirm the changes by marking the identified leak(s) as **Solved**. To do this:

- 1. Open Bitdefender Mobile Security.
- 2. Tap the **Menu** button and select **Account Privacy** from the list.
- 3. Tap the account you just secured.
- 4. In the **Leaks** area, swipe left on the leak you secured the account for.
- 5. Tap the  $\bullet$  icon.
- 6. The **Mark as solved** card appears.

Tap **CONFIRM** to acknowledge that the account is secured.

When all the detected leaks are marked as **Solved**, the account will no longer appear as leaked, at least until a new leakage is detected.

## <span id="page-275-0"></span>24. WEB PROTECTION

Web Protection checks using Bitdefender cloud services webpages you access with the default Android browser, Google Chrome, Firefox, Opera, Opera Mini and Dolphin. A complete list with the supported browsers is available in the Web Protection section.

If an URL points to a known phishing or fraudulent website, or to malicious content such as spyware or viruses, the webpage is temporarily blocked and an alert is shown.

You can then choose to ignore the alert and proceed to the webpage or return to a safe page.

### Note

Additional permissions are required on Android 6 for the Web Protection feature.

Allow permission to register as Accessibility service and tap **TURN ON** when requested. Tap **Antivirus** and enable the switch, then confirm that you agree with the access to your device's permission.

# Bitdefender Total Security

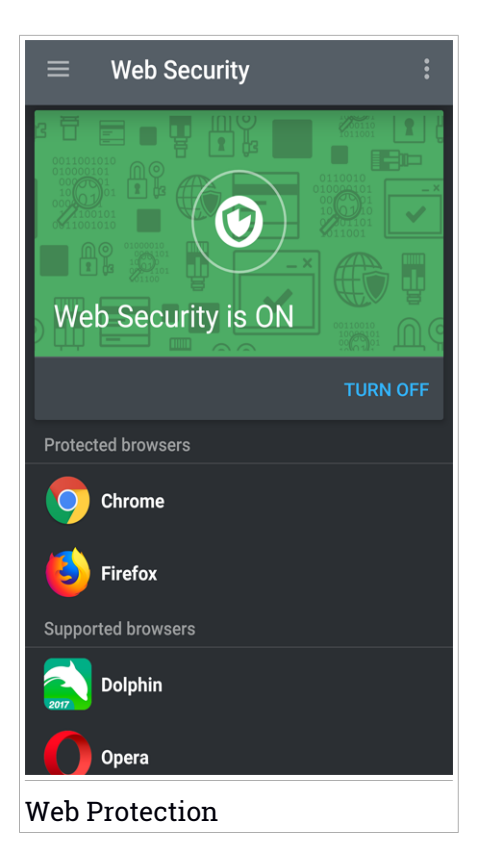

### <span id="page-277-0"></span>25. VPN

With Bitdefender VPN you can keep your data private each time you connect to unsecured wireless networks while in airports, malls, cafés, or hotels. This way, unfortunate situations such as theft of personal data, or attempts to make your device's IP address accessible to hackers can be avoided.

The VPN serves as a tunnel between your device and the network you connect to securing your connection, encrypting the data using bank-grade encryption, and hiding your IP address wherever you are. Your traffic is redirected through a separate server; thus making your device almost impossible to be identified through the myriad of the other devices that are using our services. Moreover, while connected to the internet via Bitdefender VPN, you are able to access content that is normally restricted in specific areas.

Note Some countries practice internet censorship and therefore the usage of VPNs on their territory has been banned by law. To avoid legal consequences, a warning message can appear when you try to use the Bitdefender VPN feature for the first time. By continuing using the feature, you confirm that you are aware of the applicable country regulations and the risks to which you might be exposed.

There are two ways to turn on or off Bitdefender VPN:

● Tap the power on button in the VPN card from the Dashboard.

The status of Bitdefender VPN is displayed.

● Tap the **Menu** button and select **VPN** from the list.

Tap **CONNECT** each time you want to stay protected while connected to unsecured wireless networks.

Tap **DISCONNECT** whenever you want to disable the connection.

### Note

The first time you turn on VPN, you are asked to allow Bitdefender to set up a VPN connection that will monitor network traffic. Tap **OK** to continue.

The  $\blacktriangleright$  icon appears in the status bar when Bitdefender VPN is active.

To save battery power, we recommend you to turn off the VPN feature when you do not need it.

If you have a premium subscription and would like to connect to a server at your will, tap **CHOOSE LOCATION** in the VPN feature, and then select the location you want. For details about VPN subscriptions, refer to ["Subscriptions"](#page-279-0) (p. 271).

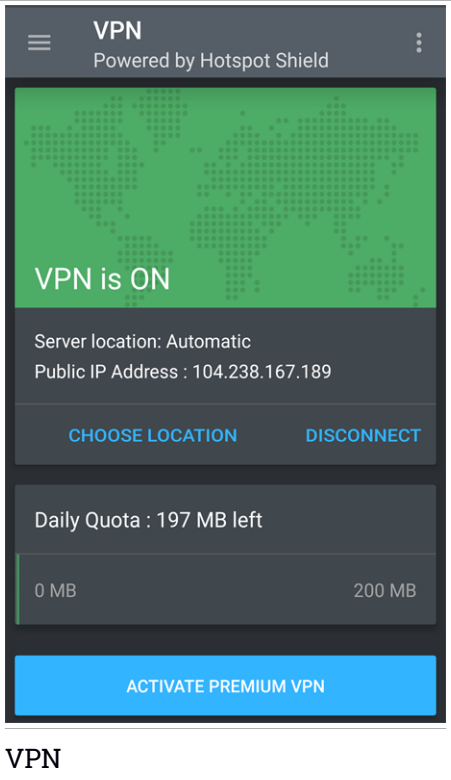

Tap **MORE DETAILS** in the VPN card from the Dashboard to access the feature where you can:

- View how much traffic you have left from your daily quota or upgrade to the premium version - info available in the VPN free version.
- Choose the server you would like to connect to and view how much time is left from your subscription - info available in the Premium VPN version.

## VPN Settings

Tap the button in the VPN feature menu, then select **Settings** for an advanced configuration of your VPN.

In VPN **Settings** you can configure the following options:

- Quick access VPN notification a notification will appear in the status bar of your device to allow you to quickly turn on VPN.
- Notification when connecting to an open Wi-Fi each time you connect to an open Wi-Fi network, you are notified in the status bar of your device to use VPN.
- <span id="page-279-0"></span>● Notification when accessing a banking site - each time you access a banking site, you are notified in the status bar of your device to use VPN.

### **Subscriptions**

Bitdefender VPN offers for free a daily 200 MB traffic quota per device to secure your connection every time you need, and connects you automatically to the optimal server location.

To get unlimited traffic and unrestricted access to content worldwide by choosing a server location at your will, upgrade to the premium version.

You can upgrade to the Bitdefender Premium VPN version anytime by tapping the **ACTIVATE PREMIUM VPN** button available in the Dashboard or in the VPN window.

The Bitdefender Premium VPN subscription is independent from the Bitdefender Mobile Security subscription, meaning you will be able to use it for its entire availability, regardless of the state of your security subscription. In case the Bitdefender Premium VPN subscription expires, but the one for Bitdefender Mobile Security is still active, you will be reverted to the free plan.

Bitdefender VPN is a cross-platform product, available in the Bitdefender products compatible with Windows, macOS, Android, and iOS. Once you upgrade to the premium plan, you will be able to use your subscription on all products, provided that you login with the same Bitdefender account.

## <span id="page-280-0"></span>26. ANTI-THEFT FEATURES

Bitdefender can help you locate your device and prevent your personal data from getting into the wrong hands.

All you need to do is activate Anti-Theft from the device and, when needed, access **Bitdefender Central** from any web browser, anywhere.

Even if you cannot access the internet, you can still protect your device and data by sending **SMS commands** from any mobile phone to your smartphone through regular text messages.

Bitdefender Mobile Security offers the following Anti-Theft features:

#### **Remote Location**

View your device's current location on Google Maps. The location is refreshed every 5 seconds, so you can track it if it is on the move.

The accuracy of the location depends on how Bitdefender is able to determine it:

- $\bullet$  If the GPS is enabled on the device, its location can be pinpointed to within a couple of meters as long it is in the range of GPS satellites (i.e. not inside a building).
- If the device is indoors, its location can be determined to within tens of meters if Wi-Fi is enabled and there are wireless networks available in its range.
- Otherwise, the location will be determined using only information from the mobile network, which can offer an accuracy no better than several hundred meters.

#### **Show IP**

Displays the last IP address for the selected device. Tap **SHOW IP** to make it visible.

#### **Remote Wipe**

Remove all personal data from your estranged device.

#### **Remote Lock**

Lock your device's screen and set a numeric PIN for unlocking it.

#### **Send alert to device (Scream)**

Remotely send a message to be displayed on the device's screen, or trigger a loud sound to be played on the device speaker.

If you lose your device, you can let whoever finds it know how they can return it to you by displaying a message on the screen of the device.

If you misplaced your device and there is a chance it is not far from you (for example, somewhere around the house or the office), what better way to find it than to make it play a loud sound? The sound will be played even if the device is in silent mode.

# Activating Anti-Theft

To enable Anti-Theft features, simply complete the configuration process from the Anti-Theft card available in the Dashboard.

Alternatively, you can activate Anti-Theft by following these steps:

- 1. Open Bitdefender Mobile Security.
- 2. Tap the **Menu** button and select **Anti-Theft** from the list.
- 3. Tap **TURN ON**.
- 4. The following procedure will begin to help you activate this feature:

Note Additional permissions are required on Android 6 for the Anti-Theft feature. To enable it, follow the steps below:

- Tap **Activate Anti-Theft**, then tap **TURN ON**.
- Allow permissions for the following:
	- a. Allow **Antivirus** to send and view SMS messages?
	- b. Allow **Antivirus** to access this device's location?
	- c. Allow **Antivirus** to access your contacts?

### a. **Grant Admin Privileges**

These privileges are essential to the operation of the Anti-Theft module and therefore must be granted to continue.

### b. **Set Application PIN**

To make sure any changes made to Anti-Theft settings are authorized by you, a PIN must be set. Every time an attempt will be made to modify Anti-Theft settings, the PIN will have to be entered before the changes are applied. Alternatively, on devices that support fingerprint

authentication, a fingerprint confirmation can be used instead of the configured PIN code.

**Note** The same PIN code is used by App Lock to protect your installed apps.

#### c. **Activate Snap Photo**

Each time someone will try to access your installed apps while the Snap Photo option is turned on, Bitdefender will take a photo of him. For more details about this feature, refer to "Snap [Photo"](#page-287-0) (p. 279).

#### d. **Set Trusted Number for Anti-Theft**

Select the **SMS CONTROL** tab, type a trusted phone number or select one from the contacts list, and then tap **SAVE NUMBER**. The trusted number should contain a country code and can be the number of someone you know, or the number of another phone you use.

When a different SIM card is inserted into your device, Bitdefender Mobile Security automatically sends a text message to the trusted number containing the new phone number.

This way, you can send SMS commands to your phone even if the SIM card is switched and its number changes.

### Important

This is not a mandatory step, but it is recommended that you set the trusted number during the initial setup. The Wipe command works only when sent from the predefined trusted number.

Once Anti-Theft is activated, you can turn on or off Web control and SMS control features individually from the Anti-Theft screen by tapping the corresponding buttons.

Using Anti-Theft features from Bitdefender Central (Web Control)

### Note

All Anti-Theft features require the **Background data** option to be enabled in your device's Data usage settings.

To access the Anti-Theft features from your Bitdefender account:

- 1. Access [Bitdefender](#page-294-0) Central.
- 2. Tap the  $\blacksquare$  icon in the upper-left corner of the screen, then select **My Devices**.
- 3. In the **MY DEVICES** window, select the desired device card.
- 4. Select the **Anti-Theft** tab.
- 5. In the bottom field of the window, tap the  $\cdots$  icon, and then the button corresponding to the feature you want to use:

**Locate** - display your device's location on Google Maps.

**Alert** - type a message to display on your device's screen and/or make your device play a sound alarm.

**Lock** - lock your device and set a PIN code for unlocking it.

**Wipe** - delete all data from your device.

### Important

After you wipe a device, all Anti-Theft features cease to function.

**SHOW IP** - displays the last IP address for the selected device.

# Using Anti-Theft features through SMS commands (SMS Control)

Once SMS commands are enabled, you can send the following commands to your smartphone via SMS from any other mobile phone:

- **LOCATE** send a message containing the location of the device to the phone numberfrom which the command was sent. The message contains a Google Maps link which can be opened in the browser of the mobile phone.
- **SCREAM** play a loud sound on the device speaker.
- **LOCK** lock the device's screen with the PIN code you set.
- **WIPE** delete all data from your device.

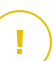

### Important

The Wipe command works only when sent from the predefined trusted number.

- **CALLME** dial the phone number from which the command was sent with the speaker turned on. This way you can silently listen on whoever has your phone.
- HELP send a message containing all available commands to the phone number from which the command was sent.
- **SIM Change** the trusted number you set will receive an SMS with the new phone number as soon as your SIM is replaced with a new one. To set up the phone number of your friend, tap the **Trusted number** option. Either type his number including the country code, or choose his card from the contacts list.

All SMS commands must be sent using the following format:

#### bd-<PIN> <command>

#### Note The brackets indicate variables and should not appear in the command.

For example, if you have set the security PIN to 123456 and you want to receive a message with your phone's location, send the following text message to your phone number:

#### BD-123456 LOCATE

## <span id="page-285-0"></span>27. APP LOCK

Installed apps such as emails, photos, or messages, can contain personal data that you would like to remain private by selectively restricting access to them.

App Lock helps you block unwanted access to apps by setting a security PIN access code. The PIN code you set must be at least 4 digits long, but not more than 8, and is required every time you want to access the selected restricted apps.

Alternatively, on devices that support fingerprint authentication, a fingerprint confirmation can be used instead of the configured PIN code.

# Activating App Lock

To restrict access to selected apps, configure App Lock from the card displayed in the Dashboard after activating Anti-Theft.

Alternatively, you can activate App Lock by following these steps:

- 1. Open Bitdefender Mobile Security.
- 2. Tap the **Menu** button and select **App Lock** from the list.
- 3. Tap **TURN ON**, and then allow access to usage data for Bitdefender by selecting the corresponding check box.

### **Note**

Additional permissions are required on Android 6 forthe Snap Photo feature. To enable it, allow **Antivirus** to take pictures and record video.

4. Go back to the app, configure the access code, and then tap **SET PIN**.

### Note

This step is available only if you didn't previously configure the PIN in Anti-Theft.

- 5. Enable the Snap Photo option to catch any intruder that will try to access your private data.
- 6. Select the apps you want to protect.

Using the wrong PIN or fingerprint five times in a row, will activate a 30 seconds time-out session. This way, any attempt to break in the protected apps will be blocked.

### **Note**

The same PIN code is used by Anti-Theft to help you locate your device.

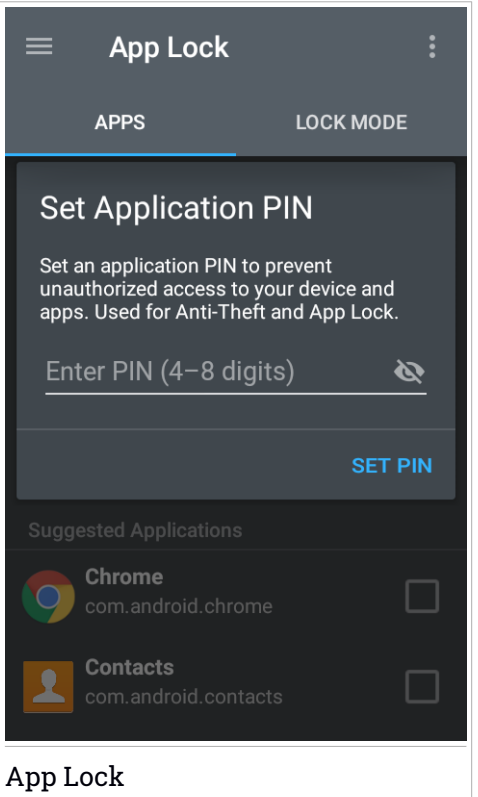

## Lock mode

From here you can choose when the App Lock feature should protect the apps installed on your device.

You can choose from one of the following options:

- **Lock every time** the PIN code or fingerprint you have set up, will have to be used each time you access the locked apps.
- **Unlock until screen off** the access to your apps will be valid until the screen turns off.
- **Allow a brief exit** you can exit and access again your unlocked apps within 30 seconds.
- **Activate Smart Unlock** when enabled and connected to a network set as trusted, the other settings are unavailable. This means no PIN or fingerprint confirmation is needed when accessing the locked apps.

# App Lock Settings

Tap the button in the App Lock feature menu, then select **Settings** for an advanced configuration of your App Lock.

In App Lock **Settings** you can do the following:

- Activate Snap Photo when three incorrect unlock attempts are made.
- <span id="page-287-0"></span>● Lock notifications for newly installed apps.
- Change your PIN code.

## Snap Photo

With Bitdefender Snap Photo you can catch your friends or relatives on the hop. This way you can educate their curious eyes to not look through your personal files or the apps you use.

The feature works easy: each time the PIN code or fingerprint confirmation you set to protect your apps is entered wrong three times in a row, a photo is taken using the front camera. The photo is saved together with the time-stamp and reason, and can be seen when you open Bitdefender Mobile Security and access the App Lock feature.

### Note

This feature is available only for phones that have a front camera.

To configure the Snap Photo feature:

1. Open Bitdefender Mobile Security.
- 2. Tap the **Menu** button, and select **App Lock** from the list.
- 3. Tap the button in the App Lock feature menu, and then select **Settings**.
- 4. Enable the **Snap photo when 3 incorrect unlock attempts are made** switch.

The photos snapped when the incorrect PIN is entered are displayed in the App Lock menu and can be viewed full-screen.

Alternatively, they can be viewed in your Bitdefender account:

- 1. Go to: [https://central.bitdefender.com.](https://central.bitdefender.com)
- 2. Sign in to your account.
- 3. Tap the  $\blacksquare$  icon in the upper-left corner of the screen, then select **My Devices**.
- 4. Select your device from the **MY DEVICES** window, and then the **Anti-Theft** tab.

The photos are displayed.

Only the 3 most recent photos are saved.

# Smart Unlock

An easy method to stop being asked by the App Lock feature to enter the PIN code or fingerprint confirmation for the protected apps each time you access them is to activate Smart Unlock.

With Smart Unlock you can set as trusted the Wi-Fi networks you usually connect to, and when connected to them, the App Lock blocking settings will be disabled for the protected apps.

To activate the Smart Unlock feature:

- 1. Open Bitdefender Mobile Security.
- 2. Tap the **Menu** button, and select **App Lock** from the list.
- 3. Select the **LOCK MODE** tab, and then enable the corresponding switch.

The wireless network you are connected to is displayed.

To set the Wi-Fi connection you're currently using as trusted, tap the  $\bigoplus$ icon.

# Bitdefender Total Security

#### **Note** î.

This setting is available only if the Smart Unlock feature is enabled.

Whenever you change your mind, disable the feature and the Wi-Fi networks you have set as trusted will be treated as untrusted.

# 28. REPORTS

The Reports feature keeps a detailed log of events concerning the scanning activity on your device.

Whenever something relevant to the security of your device happens, a new message is added to the Reports.

To access the Reports section:

- 1. Open Bitdefender Mobile Security.
- 2. Tap the **Menu** button and select **Reports** from the list.

The following tabs are available in the Reports window:

● **WEEKLY REPORTS** - here you have access to the security status and the performed tasks from the current and previous week. The current week's report is generated each Sunday and you will receive a notification informing you about it becoming available.

Each week a new tip will be displayed in this section, so make sure you check back regularly to get the best out of the app.

● **ACTIVITY LOG** - here you can check detailed information about the activity of your Bitdefender Mobile Security app since it was installed on your Android device.

To delete the available activity log, tap the **button** in the upper-right corner of the screen, and then select **Clear Activity Log**.

# 29. WEARON

With Bitdefender WearON you can easily find your smartphone whether you left it at the office in a conference room or under a pillow on your couch. The device can be found even if the silent mode is activated.

Keep this feature enabled to make sure that you always have your smartphone at hand.

**Note** The feature works with Android 4.3 and Android Wear.

# Activating WearON

To use WearON, you only have to connect your smartwatch to the Bitdefender Mobile Security app and activate the feature with the following voice command:

#### Start:<Where is my phone>

**Bitdefender WearON** has two commands:

1. **Phone Alert**

With the Phone Alert feature you can quickly find your smartphone whenever you step too far away from it.

If you have your smartwatch with you, it automatically detects the app on your phone and vibrates whenever you go too far from your phone, more exactly when the Bluetooth connectivity is lost.

To enable this feature, open Bitdefender Mobile Security, tap **Global Settings** in the menu and select the corresponding switch under the WearON section.

### 2. **Scream**

Finding your phone has never been easier. Whenever you forget where you left your phone, tap the Scream command on your watch to make your phone scream.

# 30. SETTINGS

The Settings area is where you can make a set of changes to the following options:

- **Security PIN Code** you can change the PIN code you set to unlock apps or Anti-theft commands.
- **Malware Scanner** you can decide whether the storage should be scanned.
- **In-the-cloud detection** you can decide whether to send us reports that may help us improve the cloud detection.
- **Account Privacy** you can decide whether to stay informed when your accounts are not involved in leaks.
- **App Lock** you can decide whether to show lock notifications for newly installed apps.
- **Snap Photo** you can decide whether a photo should be taken after three failed attempts to access your apps.
- **Anti-Theft** you can change the number you set as trusted in case your device falls into foreign hands.
- **Reports** you can decide whether to receive reports notifications.
- **Send anonymous reports** you can decide whether to send us reports containing information about how you use the product. This information is essential for improving the product and can help us provide a better experience in the future.

# 31. ABOUT

To find information about the Bitdefender Mobile Security version you have installed, access the **About** area. In the same area you can contact us for support, access and read the Subscription Agreement and Privacy Policy, and view the Open-source licenses.

# 32. BITDEFENDER CENTRAL

Bitdefender Central is the web platform where you have access to the product's online features and services and can remotely perform important tasks on devices Bitdefender is installed on. You can log in to your Bitdefender account from any computer or mobile device connected to the internet by going to [https://central.bitdefender.com,](https://central.bitdefender.com) or directly from the Bitdefender Central app on Android and iOS devices.

To install the Bitdefender Central app on your devices:

- **On Android** search Bitdefender Central on Google Play, and then download and install the app. Follow the required steps to complete the installation.
- **On iOS** search Bitdefender Central on App Store, and then download and install the app. Follow the required steps to complete the installation.

Once you are logged in, you can start doing the following:

- Download and install Bitdefender on Windows, macOS, iOS and Android operating systems. The products available for download are:
	- Bitdefender Mobile Security
	- Bitdefender Mobile Security for iOS
	- Bitdefender Antivirus for Mac
	- The Bitdefender Windows product line
	- The Bitdefender Parental Control
- Manage and renew your Bitdefender subscriptions.
- <span id="page-294-0"></span>● Add new devices to your network and manage them wherever you are.
- Protect the network devices and their data against theft or loss with [Anti-Theft](#page-280-0).

# Accessing your Bitdefender account

There are two ways to access Bitdefender Central

- From your web browser:
	- 1. Open a web browser on any device with internet access.
	- 2. Go to: [https://central.bitdefender.com.](https://central.bitdefender.com)
- 3. Log in to your account using your email address and password.
- From your Android or iOS device:

Open the Bitdefender Central app you have installed.

# **Note**

In this material you are provided with the options and instructions available on the web platform.

# My Devices

The **MY DEVICES** area in your Bitdefender account gives you the possibility to install, manage and take remote actions on your Bitdefender product on any device, provided that it is turned on and connected to the internet. The device cards display the device name, protection status and if there are security risks affecting the protection of your devices.

To easily identify your devices, you can customize the device name:

- 1. Access [Bitdefender](#page-294-0) Central.
- 2. Tap the  $\blacksquare$  icon in the upper-left corner of the screen, then select **My Devices**.
- 3. Tap the desired device card, and then the  $\ddot{\cdot}$  icon in the upper-right corner of the screen.
- 4. Select **Settings**.
- 5. Type in a new name in the **Device name** field, then select **SAVE**.

You can create and assign an owner to each of your devices for better management:

- 1. Access [Bitdefender](#page-294-0) Central.
- 2. Tap the  $\blacksquare$  icon in the upper-left corner of the screen, then select My **Devices**.
- 3. Tap the desired device card, and then the  $\ddot{i}$  icon in the upper-right corner of the screen.
- 4. Select **Profile**.
- 5. Tap **Add owner**, and then fill in the corresponding fields. Customize the profile by adding a photo and selecting a date of birth.
- 6. Tap **ADD** to save the profile.
- 7. Select the desired owner from the **Device owner** list, then tap **ASSIGN**.

For more remote actions and information regarding your Bitdefender product on a specific device, select the desired device card.

Once you select a device card, the following tabs are available:

- **Dashboard**. In this window you can view details about the selected device, check its protection status, the status of Bitdefender VPN and how many threats have been blocked in the last seven days. The protection status can be green, when there is no issue affecting your device, yellow when the device needs your attention or red when the device is at risk. When there are issues affecting your device, tap the drop-down arrow in the upper status area to find out more details. From here you can manually fix issues that are affecting the security of your devices.
- **Protection**. From this window you can remotely run a Scan on your device. Tap the **SCAN** button to start the process. You can also check when the last scan was performed on the device and a report of the latest scan with the most important information is available.
- **Anti-Theft**. In case you misplaced your device, with the Anti-Theft feature you can locate it and take remote actions. Tap **LOCATE** to find out the position of the device. The last known position will be displayed, along with the time and date. For more details about this feature, refer to "*[Anti-Theft](#page-280-0) Features*" (p. 272).

# My Subscriptions

The Bitdefender Central platform gives you the possibility to easily manage the subscriptions you have for all your devices.

# Check available subscriptions

To check your available subscriptions:

- 1. Access [Bitdefender](#page-294-0) Central.
- 2. Tap the  $\blacksquare$  icon in the upper-left corner of the screen, then select My **Subscriptions**.

Here you have information about the availability of the subscriptions you own and the number of devices using each of them.

You can add a new device to a subscription or renew it by selecting a subscription card.

# Add a new device

If your subscription covers more that one device, you can add a new device and install your Bitdefender Mobile Security on it, as described in ["Installing](#page-265-0) [Bitdefender](#page-265-0) Mobile Security" (p. 257).

# Renew subscription

If there are less than 30 days from your subscription, and you opted out for automatically renewing, you can manually renew by following these steps:

- 1. Access [Bitdefender](#page-294-0) Central.
- 2. Tap the  $\blacksquare$  icon in the upper-left corner of the screen, then select **My Subscriptions**.
- 3. Select the desired subscription card.
- 4. Tap **RENEW** to continue.

A webpage opens in your web browser where you can renew your Bitdefender subscription.

# 33. FREQUENTLY ASKED QUESTIONS

### **Why does Bitdefender Mobile Security require an internet connection?**

The app needs to communicate with Bitdefender servers to determine the security status of the apps it scans and of the webpages you are visiting, and also to receive commands from your Bitdefender account, when using the Anti-Theft features.

### **What does Bitdefender Mobile Security need each permission for?**

- Internet access -> used for cloud communication.
- Read phone state and identity -> used to detect if the device is connected to the internet and to extract certain device info needed to create a unique ID when communicating to Bitdefender cloud.
- Read and write browser bookmarks -> Web Protection module deletes malicious sites from your browsing history.
- Read log data -> Bitdefender Mobile Security detects traces of threat activities from the Android logs.
- Read / write SMS, contacts, account data and external storage -> Required for the remote wipe feature.
- Location -> required for remote location.
- Camera -> required for Snap photo.
- Storage -> used to allow the Malware Scanner to check the SD card.

### **Where can I see details about the app's activity?**

Bitdefender Mobile Security keeps a log of all important actions, status changes and other critical messages related to its activity. To access this information open Bitdefender Mobile Security and tap the **Menu** button, then select **Reports** from the list.

### **I forgot the PIN code that I set to protect my app. What do I do?**

- 1. Access [Bitdefender](#page-294-0) Central.
- 2. Tap the  $\blacksquare$  icon in the upper-left corner of the screen, then select **My Devices**.
- 3. Tap the desired device card, and then the inconin the upper-right corner of the screen.
- 4. Select **Settings**.
- 5. Retrieve the PIN code from the **Application PIN** field.

### **How will Bitdefender Mobile Security impact my device's performance and battery autonomy?**

We keep the impact very low. The app only runs when it is essential - after you install an app, when you browse the app interface or when you want a security check. Bitdefender Mobile Security does not run in the background when you call your buddies, type a message or play a game.

### **How can I switch off the App Lock feature?**

There is no turn off option for the App Lock feature, but you can easily disable it by clearing the check boxes next to the selected apps after validating the PIN or fingerprint you have set.

### **How can I set another wireless network as trusted?**

If you want to set another wireless network as trusted:

- 1. Open Bitdefender Mobile Security.
- 2. Tap the **Menu** button and select **App Lock** from the list.
- 3. Select the LOCK MODE tab, and then select the  $\left[\vec{B}\right]$  icon.
- 4. Validate the PIN or fingerprint to confirm your choice.
- 5. Tap the  $\bigoplus$  icon next to the network you want to set as trusted.

## **How can I stop seeing snapped photos taken on my devices?**

To stop making visible the snapped photos taken on your devices:

- 1. Access [Bitdefender](#page-294-0) Central.
- 2. Tap the  $\Omega$  icon in the upper right side of the screen.
- 3. Tap **My Account** in the slide menu.
- 4. Select the **Settings** tab.
- 5. Disable the **Show/don't show snap photos taken on your devices** option.

### **How can I keep my online shopping secure?**

Online shopping comes with high risks when some details are ignored. To not become a victim of fraud, we recommend you the following:

● Keep your security app updated.

- Submit online payments only with buyer protection.
- Use a VPN when connecting to the internet from public and unsecured wireless networks.
- Pay attention to the passwords you have assigned to your online accounts. They have to be strong including capital and lowercase letters, numbers and symbols (@, !, %, #, etc.).
- Make sure that the information you send is over secure connections. The online website extension has to be HTTPS://, and not HTTP://.

### **When should I use Bitdefender VPN?**

You have to be careful when you access, download, or upload content on the internet. To make sure you stay safe while browsing the web, we recommend you to use Bitdefender VPN when you:

● want to connect to public wireless networks

- want to access content that normally is restricted in specific areas, no matter you are home or abroad
- want keep your personal data private (usernames, passwords, credit card information, etc.)
- want to hide your IP address

### **Will Bitdefender VPN have a negative impact on the battery life of my device?**

Bitdefender VPN is designed to protect your personal data, hide your IP address while connected to unsecured wireless networks, and access restricted content in certain countries. To avoid an unnecessary battery consumption of your device, we recommend you to use the VPN only when you need it, and disconnect when offline.

#### **Why am I encountering internet slowdowns while connected with Bitdefender VPN?**

Bitdefender VPN is designed to offer you a light experience while surfing the web; however, your internet connectivity or the server distance you connect to may cause the slowdown. In this case, if it is not a must to connect from your location to a faraway hosted server (e.g. from USA to China), we recommend you to allow Bitdefender VPN to automatically connect you to the nearest server, or find a server closer to your current location.

### **Can I change the Bitdefender account linked to my device?**

Yes, you can easily change the Bitdefender account linked to your device by following these steps:

- 1. Open Bitdefender Mobile Security.
- 2. Tap the **Menu** button and select **My Account** from the list.
- 3. Tap **LOGOUT**, and then confirm your choice.
- 4. Type the email address and the password of your account in the corresponding fields, and then tap **SIGN IN**.

## **What is Device Administrator?**

Device Administrator is an Android feature that gives Bitdefender Mobile Security the permissions needed to perform certain tasks remotely. Without these privileges, remote lock would not work and device wipe would not be able to completely remove your data. If you want to remove the app, make sure to revoke these privileges before trying to uninstall from **Settings > Security > Select device administrators**.

## **What's the trusted number for?**

If your phone gets into the hands of someone who has no intention of returning it to its rightful owner, it is likely that the SIM card will be changed quickly. Whenever Bitdefender Mobile Security detects the SIM card in your phone has been changed, it automatically sends a text message containing the new phone number to the number you have set. This way, you can send SMS commands to your phone even if the SIM card is switched and its number changes. This can be the phone number of someone you know and trust, or the number of another phone you use.

## **Can the trusted number be changed after I set it?**

To set a different trusted number:

- 1. Open Bitdefender Mobile Security.
- 2. Tap the **Menu** button and select **Settings** from the list.
- 3. Under the **Anti-Theft** section, tap **Trusted number**.

You will be prompted to provide the PIN before you can change the trusted number.

## **How much will it cost me to send SMS commands?**

SMS commands are sent as regular text messages and are therefore charged as such by your carrier. Bitdefender does not charge any extra fees.

#### **How to fix "No Google Token" error that appears when signing in to Bitdefender Mobile Security.**

This error occurs when the device is not associated with a Google account, or the device is associated with an account but a temporary problem is preventing it from connecting to Google. Try one of the following solutions:

- Go to Android Settings > Applications > Manage Applications > Bitdefender Mobile Security and tap **Clear data**. Then try to sign in again.
- Make sure your device is associated with a Google account.

To check this, go to Settings > Accounts & sync and see if a Google account is listed under **Manage Accounts**. Add your account if one is not listed, restart your device and then try to sign in to Bitdefender Mobile Security.

● Restart your device, and then try to sign in again.

### **In what languages is Bitdefender Mobile Security available?**

Bitdefender Mobile Security is currently available in the following languages:

- Brazilian
- Czech
- Dutch
- English
- French
- German
- Greek
- Hungarian
- Italian
- Japanese
- Korean
- Polish
- Portuguese
- Romanian
- Russian
- Spanish
- Thai
- Turkish
- Vietnamese

Other languages will be added in future releases. To change the language of the Bitdefender Mobile Security interface, go to your device's **Language & keyboard** settings and set the device to the language you want to use.

# **CONTACT US**

# 34. ASKING FOR HELP

Bitdefender provides its customers with an unparalleled level of fast and accurate support. If you experience any issue or if you have any question about your Bitdefender product, you can use several online resources to find a solution or an answer. At the same time, you can contact the Bitdefender Customer Care team. Our support representatives will answer your questions in a timely manner and will provide you with the assistance you need.

The "*Solving [common](#page-176-0) issues*" (p. 168) section provides the necessary information regarding the most frequent issues you may encounter when using this product.

If you do not find an answer to your question in the provided resources, you can contact us directly:

- <span id="page-305-0"></span>● "Contact us directly from [Bitdefender](#page-305-0) Total Security" (p. 297)
- ["Contact](#page-306-0) us through our online Support Center" (p. 298)

# Contact us directly from Bitdefender Total Security

If you have a working internet connection, you can contact Bitdefender for assistance directly from the product interface.

Follow these steps:

- 1. Click **Support** on the navigation menu on the [Bitdefender](#page-20-0) interface.
- 2. You have the following options:

### ● **USER'S GUIDE**

Access our database and search for the necessary information.

### ● **SUPPORT CENTER**

Access our online articles and video tutorials.

### ● **CONTACT SUPPORT**

Click **CONTACT SUPPORT** to launch the Bitdefender Support Tool and contact the Customer Care Department.

- a. Complete the submission form with the necessary data:
	- i. Select the type of issue you experienced.
	- ii. Type a description of the issue you encountered.
- iii. Click **TRY TO REPRODUCE THIS ISSUE** in case you are encountering a product issue. Reproduce the issue, and then click **FINISH** in the REPRODUCING THE ISSUE frame.
- iv. Click **CONFIRM TICKET**.
- b. Continue completing the submission form with the necessary data:
	- i. Type your full name.
	- ii. Type your email address.
	- iii. Select the agreement check box.
	- iv. Click **CREATE DEBUG PACKAGE**.

Wait for a few moments while Bitdefender gathers product related information. This information will help our engineers find a solution to your problem.

<span id="page-306-0"></span>c. Click **CLOSE** to exit the wizard. You will be contacted as soon as possible by one of our representatives.

# Contact us through our online Support Center

If you cannot access the necessary information using the Bitdefender product, refer to our online Support Center:

1. Go to [https://www.bitdefender.com/support/consumer.html.](https://www.bitdefender.com/support/consumer.html)

The Bitdefender Support Center hosts numerous articles that contain solutions to Bitdefender-related issues.

- 2. Use the search bar at the top of the window to find articles that may provide a solution to your problem. To search, just type a term in the Search bar and click **Search**.
- 3. Read the relevant articles or documents and try the proposed solutions.
- 4. If the solution does not solve your problem, go to

<https://www.bitdefender.com/support/contact-us.html> and contact our support representatives.

# 35. ONLINE RESOURCES

Several online resources are available to help you solve your Bitdefender-related problems and questions.

● Bitdefender Support Center:

<https://www.bitdefender.com/support/consumer.html>

● Bitdefender Support Forum:

<https://forum.bitdefender.com>

● The HOTforSecurity computer security portal:

<https://www.hotforsecurity.com>

You can also use your favorite search engine to find out more information about computer security, the Bitdefender products and the company.

# 35.1. Bitdefender Support Center

The Bitdefender Support Center is an online repository of information about the Bitdefender products. It stores, in an easily accessible format, reports on the results of the ongoing technical support and bugfixing activities of the Bitdefender support and development teams, along with more general articles about threat prevention, the management of Bitdefender solutions with detailed explanations, and many other articles.

The Bitdefender Support Center is open to the public and freely searchable. The extensive information it contains is yet another means of providing Bitdefender customers with the technical knowledge and insight they need. All valid requests for information or bug reports coming from Bitdefender clients eventually find their way into the Bitdefender Support Center, as bugfix reports, workaround cheatsheets or informational articles to supplement product helpfiles.

The Bitdefender Support Center is available any time at

<https://www.bitdefender.com/support/consumer.html>.

# 35.2. Bitdefender Support Forum

The Bitdefender Support Forum provides Bitdefender users with an easy way to get help and to help others.

If your Bitdefender product does not operate well, if it cannot remove specific threats from your computer or if you have questions about the way it works, post your problem or question on the forum.

Bitdefender support technicians monitor the forum for new posts to assist you. You may also get an answer or a solution from a more experienced Bitdefender user.

Before posting your problem or question, search the forum for a similar or related topic.

The Bitdefender Support Forum is available at <https://forum.bitdefender.com>, in 5 different languages: English, German, French, Spanish and Romanian. Click the **Home & Home Office Protection** link to access the section dedicated to consumer products.

# 35.3. HOTforSecurity Portal

HOTforSecurity is a rich source of computer security information. Here you can learn about the various threats your computer is exposed to when connected to the internet (malware, phishing, spam, cyber-criminals).

New articles are posted regularly to keep you up-to-date with the latest threats discovered, the current security trends and other information on the computer security industry.

The HOTforSecurity webpage is <https://www.hotforsecurity.com>.

# 36. CONTACT INFORMATION

Efficient communication is the key to a successful business. Since 2001 BITDEFENDER has established an unquestionable reputation by constantly striving for better communication so as to exceed the expectations of our clients and partners. Should you have any questions, do not hesitate to contact us.

# 36.1. Web addresses

Sales department: [sales@bitdefender.com](mailto:sales@bitdefender.com) Support Center: <https://www.bitdefender.com/support/consumer.html> Documentation: [documentation@bitdefender.com](mailto:documentation@bitdefender.com) Local distributors: <https://www.bitdefender.com/partners> Partner program: [partners@bitdefender.com](mailto:partners@bitdefender.com) Media relations: [pr@bitdefender.com](mailto:pr@bitdefender.com) Careers: [jobs@bitdefender.com](mailto:jobs@bitdefender.com) Threat submissions: [virus\\_submission@bitdefender.com](mailto:virus_submission@bitdefender.com) Spam submissions: [spam\\_submission@bitdefender.com](mailto:spam_submission@bitdefender.com) Report abuse: [abuse@bitdefender.com](mailto:abuse@bitdefender.com) Website: <https://www.bitdefender.com>

# 36.2. Local distributors

The Bitdefender local distributors are ready to respond to any inquiries regarding their areas of operation, both in commercial and in general matters.

To find a Bitdefender distributor in your country:

- 1. Go to <https://www.bitdefender.com/partners/partner-locator.html>.
- 2. Choose your country and city using the corresponding options.
- 3. If you do not find a Bitdefender distributor in your country, feel free to contact us by email at [sales@bitdefender.com.](mailto:sales@bitdefender.com) Write your email in English in order for us to be able to assist you promptly.

# 36.3. Bitdefender offices

The Bitdefender offices are ready to respond to any inquiries regarding their areas of operation, both in commercial and in general matters. Their respective addresses and contacts are listed below.

# U.S.A

**Bitdefender, LLC** 6301 NW 5th Way, Suite 4300 Fort Lauderdale, Florida 33309 Phone (office&sales): 1-954-776-6262 Sales: [sales@bitdefender.com](mailto:sales@bitdefender.com) Technical support: <https://www.bitdefender.com/support/consumer.html> Web: <https://www.bitdefender.com>

# UK and Ireland

### **BITDEFENDER LTD**

C/O Howsons Winton House, Stoke Road, Stoke on Trent Staffordshire, United Kindon, ST4 2RW Email: [info@bitdefender.co.uk](mailto:info@bitdefender.co.uk) Phone: (+44) 2036 080 456 Sales: [sales@bitdefender.co.uk](mailto:sales@bitdefender.co.uk) Technical support: <https://www.bitdefender.co.uk/support/> Web: <https://www.bitdefender.co.uk>

# Germany

### **Bitdefender GmbH**

TechnoPark Schwerte Lohbachstrasse 12 D - 58239 Schwerte Office: +49 2304 9 45 - 162 Fax: +49 2304 9 45 - 169 Sales: [vertrieb@bitdefender.de](mailto:vertrieb@bitdefender.de) Technical support: <https://www.bitdefender.de/support/consumer.html> Web: <https://www.bitdefender.de>

# Denmark

### **Bitdefender APS**

Agern Alle 24, 2970 Hørsholm, Denmark Office: +45 7020 2282 Technical support: <http://bitdefender-antivirus.dk/> Web: <http://bitdefender-antivirus.dk/>

# Spain

### **Bitdefender España, S.L.U.**

C/Bailén, 7, 3-D 08010 Barcelona Fax: +34 93 217 91 28 Phone: +34 902 19 07 65 Sales: [comercial@bitdefender.es](mailto:comercial@bitdefender.es) Technical support: <https://www.bitdefender.es/support/consumer.html> Website: <https://www.bitdefender.es>

## Romania

### **BITDEFENDER SRL**

Orhideea Towers, 15A Orhideelor Street, Sector 6 Bucharest Fax: +40 21 2641799 Sales phone: +40 21 2063470 Sales email: [sales@bitdefender.ro](mailto:sales@bitdefender.ro) Technical support: <https://www.bitdefender.ro/support/consumer.html> Website: <https://www.bitdefender.ro>

# United Arab Emirates

### **Dubai Internet City**

Building 17, Office # 160 Dubai, UAE Sales phone: 00971-4-4588935 / 00971-4-4589186 Sales email: [mena-sales@bitdefender.com](mailto:mena-sales@bitdefender.com) Technical support: <https://www.bitdefender.com/support/consumer.html> Website: <https://www.bitdefender.com>

# Glossary

### **Activation code**

Is a unique key that can be bought from retail and used to activate a specific product or service. An activation code enables the activation of a valid subscription for a certain period of time and number devices and can also be used to extend a subscription with the condition to be generated for the same product or service.

### **ActiveX**

ActiveX is a model for writing programs so that other programs and the operating system can call them. ActiveX technology is used with Microsoft Internet Explorer to make interactive webpages that look and behave like computer programs, rather than static pages. With ActiveX, users can ask or answer questions, use push buttons, and interact in other ways with the webpage. ActiveX controls are often written using Visual Basic.

Active X is notable for a complete lack of security controls; computer security experts discourage its use over the internet.

### **Advanced persistent threat**

Advanced persistent threat (APT) exploits vulnerabilities of systems to steal important information to deliver it to the source. Big groups such as organizations, companies, or governments, are targeted by this threat.

The objective of an advanced persistent threat is to remain undetected for a long time being able to monitor and gather important information without damaging the targeted machines. The method used to inject the threat into the network is through a PDF file or an Office document that look harmless so that every user can run the files.

### **Adware**

Adware is often combined with a host app that is provided at no charge as long as the user agrees to accept the adware. Because adware apps are usually installed after the user has agreed to a licensing agreement that states the purpose of the app, no offense is committed.

However, pop-up advertisements can become an annoyance, and in some cases degrade system performance. Also, the information that some of these apps collect may cause privacy concerns for users who were not fully aware of the terms in the license agreement.

#### **Archive**

A disk, tape, or directory that contains files that have been backed up.

A file that contains one or more files in a compressed format.

#### **Backdoor**

A hole in the security of a system deliberately left in place by designers or maintainers. The motivation for such holes is not always sinister; some operating systems, for example, come out of the box with privileged accounts intended for use by field service technicians or the vendor's maintenance programmers.

#### **Boot sector**

A sector at the beginning of each disk that identifies the disk's architecture (sector size, cluster size, and so on). For startup disks, the boot sector also contains a program that loads the operating system.

#### **Boot virus**

A threat that infects the boot sector of a fixed or floppy disk. An attempt to boot from a diskette infected with a boot sector virus will cause the threat to become active in memory. Every time you boot your system from that point on, you will have the threat active in memory.

#### **Botnet**

The term "botnet" is composed of the words "robot" and "network". Botnets are internet-connected devices infected with threats and can be used to send spam emails, steal data, remotely control vulnerable devices, or spread spyware, ransomware, and other kinds of threats. Their objective is to infect as many connected devices as possible, such as PCs, servers, mobile or IoT devices belonging to big companies or industries.

#### **Browser**

Short for web browser, a software app used to locate and display webpages. Popular browsers include Microsoft Internet Explorer, Mozilla Firefox and Google Chrome. These are graphical browsers, which means that they can display graphics as well as text. In addition, most modern browsers can present multimedia information, including sound and video, though they require plug-ins for some formats.

#### **Command line**

In a command line interface, the user types commands in the space provided directly on the screen using command language.

### **Cookie**

Within the internet industry, cookies are described as small files containing information about individual computers that can be analyzed and used by advertisers to track your online interests and tastes. In this realm, cookie technology is still being developed and the intention is to target ads directly to what you've said your interests are. It's a double-edge sword for many people because on one hand, it's efficient and pertinent as you only see ads about what you're interested in. On the other hand, it involves actually "tracking" and "following" where you go and what you click. Understandably so, there is a debate over privacy and many people feel offended by the notion that they are viewed as a "SKU number" (you know, the bar code on the back of packages that gets scanned at the grocery check-out line). While this viewpoint may be extreme, in some cases it is accurate.

### **Disk drive**

It's a machine that reads data from and writes data onto a disk.

A hard disk drive reads and writes hard disks.

A floppy drive accesses floppy disks.

Disk drives can be either internal (housed within a computer) or external (housed in a separate box that connects to the computer).

### **Download**

To copy data (usually an entire file) from a main source to a peripheral device. The term is often used to describe the process of copying a file from an online service to one's own computer. Downloading can also refer to copying a file from a network file server to a computer on the network.

### **Email**

Electronic mail. A service that sends messages on computers via local or global networks.

#### **Events**

An action or occurrence detected by a program. Events can be user actions, such as clicking a mouse button or pressing a key, or system occurrences, such as running out of memory.

#### **False positive**

Occurs when a scanner identifies a file as infected when in fact it is not.

#### **Filename extension**

The portion of a filename, following the final point, which indicates the kind of data stored in the file.

Many operating systems use filename extensions, e.g. Unix, VMS, and MS-DOS. They are usually from one to three letters (some sad old OSes support no more than three). Examples include "c" for C source code, "ps" for PostScript, "txt" for arbitrary text.

#### **Heuristic**

A rule-based method of identifying new threats. This method of scanning does not rely on specific threat information database. The advantage of the heuristic scan is that it is not fooled by a new variant of an existing threat. However, it might occasionally report suspicious code in normal programs, generating the so-called "false positive".

#### **Honeypot**

A decoy computer system set to attract hackers to study the way they act and identify the heretical methods they use to collect system information. Companies and corporations are more interested in implementing and using honeypots to improve their overall state of security.

#### **IP**

Internet Protocol - A routable protocol in the TCP/IP protocol suite that is responsible for IP addressing, routing, and the fragmentation and reassembly of IP packets.

#### **Java applet**

A Java program which is designed to run only on a webpage. To use an applet on a webpage, you would specify the name of the applet and the size (length and width, in pixels) that the applet can utilize. When the webpage is accessed, the browser downloads the applet from a server and runs it on the user's machine (the client). Applets differ from apps in that they are governed by a strict security protocol.

For example, even though applets run on the client, they cannot read or write data onto the client's machine. Additionally, applets are further restricted so that they can only read and write data from the same domain that they are served from.

#### **Keylogger**

A keylogger is an app that logs anything you type.

Keyloggers are not malicious in nature. They can be used for legitimate purposes, such as monitoring employees or children activity. However, they are increasingly being used by cyber-criminals for malicious purposes (for example, to collect private data, such as login credentials and social security numbers).

#### **Macro virus**

A type of computer threat that is encoded as a macro embedded in a document. Many apps, such as Microsoft Word and Excel, support powerful macro languages.

These apps allow you to embed a macro in a document, and have the macro execute each time the document is opened.

#### **Mail client**

An email client is an app that enables you to send and receive email.

#### **Memory**

Internal storage areas in the computer. The term memory identifies data storage that comes in the form of chips, and the word storage is used for memory that exists on tapes or disks. Every computer comes with a certain amount of physical memory, usually referred to as main memory or RAM.

#### **Non-heuristic**

This method of scanning relies on specific threat information database. The advantage of the non-heuristic scan is that it is not fooled by what might seem to be a threat, and does not generate false alarms.

#### **Packed programs**

A file in a compression format. Many operating systems and apps contain commands that enable you to pack a file so that it takes up less memory. For example, suppose you have a text file containing ten consecutive space characters. Normally, this would require ten bytes of storage.

However, a program that packs files would replace the space characters by a special space-series character followed by the number of spaces being replaced. In this case, the ten spaces would require only two bytes. This is just one packing technique - there are many more.

#### **Path**

The exact directions to a file on a computer. These directions are usually described by means of the hierarchical filing system from the top down.

The route between any two points, such as the communications channel between two computers.

#### **Phishing**

The act of sending an email to a user falsely claiming to be an established legitimate enterprise in an attempt to scam the user into surrendering private information that will be used for identity theft. The email directs the user to visit a website where they are asked to update personal information, such as passwords and credit card, social security, and bank account numbers, that the legitimate organization already has. The website, however, is bogus and set up only to steal the user's information.

#### **Photon**

Photon is an innovative non-intrusive Bitdefender technology, designed to minimize the performance impact of your security solution. By monitoring your PC's activity in the background, it creates usage patterns that help optimize booting and scanning processes.

### **Polymorphic virus**

A threat that changes its form with each file it infects. Since they have no consistent binary pattern, such threats are hard to identify.

#### **Port**

An interface on a computer to which you can connect a device. Personal computers have various types of ports. Internally, there are several ports for connecting disk drives, display screens, and keyboards. Externally, personal computers have ports for connecting modems, printers, mice, and other peripheral devices.

In TCP/IP and UDP networks, an endpoint to a logical connection. The port number identifies what type of port it is. For example, port 80 is used for HTTP traffic.

#### **Ransomware**

Ransomware is a malicious program that tries to make money from users by locking their vulnerable systems. CryptoLocker, CryptoWall, and TeslaWall, are only some variants that hunt personal systems of users.

The infection can be spread by accessing spam emails, downloading email attachments, or installing apps, without letting the user know about what is happening on his system. Daily users and companies are targeted by ransomware hackers.

#### **Report file**

A file that lists actions that have occurred. Bitdefender maintains a report file listing the path scanned, the folders, the number of archives and files scanned, how many infected and suspicious files were found.

### **Rootkit**

A rootkit is a set of software tools which offer administrator-level access to a system. The term was first used for the UNIX operating systems and it referred to recompiled tools which provided intruders administrative rights, allowing them to conceal their presence so as not to be seen by the system administrators.

The main role of rootkits is to hide processes, files, logins and logs. They may also intercept data from terminals, network connections or peripherals, if they incorporate the appropriate software.

Rootkits are not malicious in nature. For example, systems and even some apps hide critical files using rootkits. However, they are mostly used to hide threats or to conceal the presence of an intruder into the system. When combined with threats, rootkits pose a great threat to the integrity and the security of a system. They can monitor traffic, create backdoors into the system, alter files and logs and avoid detection.

#### **Script**

Another term for macro or batch file, a script is a list of commands that can be executed without user interaction.

#### **Spam**

Electronic junk mail or junk newsgroup postings. Generally known as any unsolicited email.

#### **Spyware**

Any software that covertly gathers user information through the user's internet connection without his or her knowledge, usually for advertising purposes. Spyware apps are typically bundled as a hidden component of freeware or shareware programs that can be downloaded from the internet; however, it should be noted that the majority of shareware and freeware apps do not come with spyware. Once installed, the spyware monitors user activity on the internet and transmits that information in the background to someone else. Spyware can also gather information about email addresses and even passwords and credit card numbers.

Spyware's similarity to a Trojan horse threat is the fact that users unwittingly install the product when they install something else. A common way to become a victim of spyware is to download certain peer-to-peer file swapping products that are available today.

Aside from the questions of ethics and privacy, spyware steals from the user by using the computer's memory resources and also by eating bandwidth as it sends information back to the spyware's home base via the user's internet connection. Because spyware is using memory and system resources, the apps running in the background can lead to system crashes or general system instability.

### **Startup items**

Any files placed in this folder will open when the computer starts. For example, a startup screen, a sound file to be played when the computer first starts, a reminder calendar, or apps can be startup items. Normally, an alias of a file is placed in this folder rather than the file itself.

### **Subscription**

Purchase agreement that gives the user the right to use a particular product or service on a specific number of devices and for a certain period of time. An expired subscription can be automatically renewed using the information provided by the user at the first purchase.

#### **System tray**

Introduced with Windows 95, the system tray is located in the Windows taskbar (usually at the bottom next to the clock) and contains miniature icons for easy access to system functions such as fax, printer, modem, volume, and more. Double click or right-click an icon to view and access the details and controls.

### **TCP/IP**

Transmission Control Protocol/Internet Protocol - A set of networking protocols widely used on the internet that provides communications across interconnected networks of computers with diverse hardware architectures and various operating systems. TCP/IP includes standards for how computers communicate and conventions for connecting networks and routing traffic.

#### **Threat**

A program or piece of code that is loaded onto your computer without your knowledge and runs against your will. Most threats can also replicate themselves. All computer threats are manmade. A simple threat that can copy itself over and over again is relatively easy to produce. Even such a simple threat is dangerous because it will quickly use all available memory and bring the system to a halt. An even more dangerous type of threat is one capable of transmitting itself across networks and bypassing security systems.

### **Threat Information Update**

The binary pattern of a threat, used by the security solution to detect and eliminate the threat.

### **Trojan**

A destructive program that masquerades as a benign app. Unlike malicious software programs and worms, Trojans do not replicate themselves but they can be just as destructive. One of the most insidious types of Trojan horse threats is a program that claims to rid your computer of threats but instead introduces threats onto your computer.

The term comes from a story in Homer's Iliad, in which the Greeks give a giant wooden horse to their foes, the Trojans, ostensibly as a peace offering. But after the Trojans drag the horse inside their city walls, Greek soldiers sneak out of the horse's hollow belly and open the city gates, allowing their compatriots to pour in and capture Troy.

### **Update**

A new version of a software or hardware product designed to replace an older version of the same product. In addition, the installation routines for updates often check to make sure that an older version is already installed on your computer; if not, you cannot install the update.

Bitdefender has its own update feature that allows you to manually check for updates, or let it automatically update the product.

### **Virtual Private Network (VPN)**

Is a technology that enables a temporary and encrypted direct connection to a certain network over a less secure network. This way, sending and receiving data is secure and encrypted, difficult to be caught by snoopers. A proof of security is the authentication, which can be done only using a username and password.

### **Worm**

A program that propagates itself over a network, reproducing itself as it goes. It cannot attach itself to other programs.